## **Dray** Tek

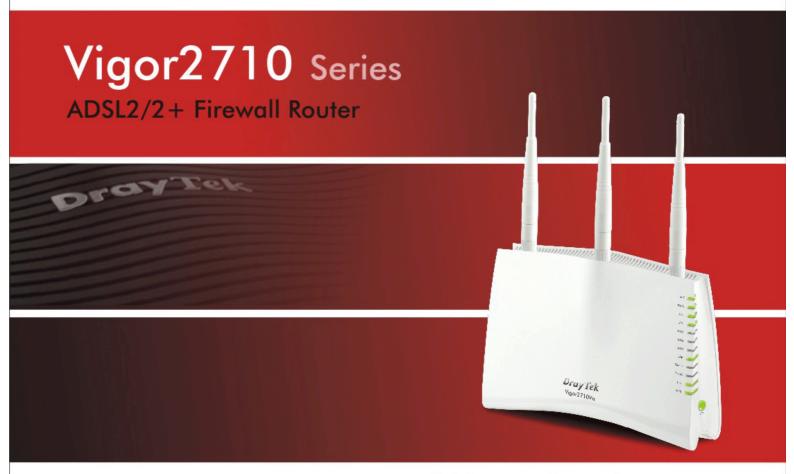

Your reliable networking solutions partner

### User's Guide

## Vigor2710 Series ADSL2/2+ Firewall Router User's Guide

Version: 2.1

Firmware Version: V3.3.6

Date: 10/03/2011

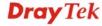

#### **Copyright Information**

#### Copyright Declarations

Copyright 2010 All rights reserved. This publication contains information that is protected by copyright. No part may be reproduced, transmitted, transcribed, stored in a retrieval system, or translated into any language without written permission from the copyright holders.

#### **Trademarks**

The following trademarks are used in this document:

- Microsoft is a registered trademark of Microsoft Corp.
- Windows, Windows 95, 98, Me, NT, 2000, XP, Vista and Explorer are trademarks of Microsoft Corp.
- Apple and Mac OS are registered trademarks of Apple Inc.
- Other products may be trademarks or registered trademarks of their respective manufacturers.

#### **Safety Instructions and Approval**

#### Safety Instructions

- Read the installation guide thoroughly before you set up the router.
- The router is a complicated electronic unit that may be repaired only be authorized and qualified personnel. Do not try to open or repair the router yourself.
- Do not place the router in a damp or humid place, e.g. a bathroom.
- The router should be used in a sheltered area, within a temperature range of +5 to +40 Celsius.
- Do not expose the router to direct sunlight or other heat sources. The housing and electronic components may be damaged by direct sunlight or heat sources.
- Do not deploy the cable for LAN connection outdoor to prevent electronic shock hazards.
- Keep the package out of reach of children.
- When you want to dispose of the router, please follow local regulations on conservation of the environment.

#### Warranty

We warrant to the original end user (purchaser) that the router will be free from any defects in workmanship or materials for a period of two (2) years from the date of purchase from the dealer. Please keep your purchase receipt in a safe place as it serves as proof of date of purchase. During the warranty period, and upon proof of purchase, should the product have indications of failure due to faulty workmanship and/or materials, we will, at our discretion, repair or replace the defective products or components, without charge for either parts or labor, to whatever extent we deem necessary tore-store the product to proper operating condition. Any replacement will consist of a new or re-manufactured functionally equivalent product of equal value, and will be offered solely at our discretion. This warranty will not apply if the product is modified, misused, tampered with, damaged by an act of God, or subjected to abnormal working conditions. The warranty does not cover the bundled or licensed software of other vendors. Defects which do not significantly affect the usability of the product will not be covered by the warranty. We reserve the right to revise the manual and online documentation and to make changes from time to time in the contents hereof without obligation to notify any person of such revision or changes.

#### Be a Registered Owner

Web registration is preferred. You can register your Vigor router via http://www.draytek.com.

#### Firmware & Tools Updates

Due to the continuous evolution of DrayTek technology, all routers will be regularly upgraded. Please consult the DrayTek web site for more information on newest firmware, tools and documents.

http://www.draytek.com

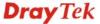

#### **European Community Declarations**

Manufacturer: DrayTek Corp.

Address: No. 26, Fu Shing Road, HuKou Township, HsinChu Industrial Park, Hsin-Chu, Taiwan 303

Product: Vigor2710 Series Router

DrayTek Corp. declares that Vigor2710 Series of routers are in compliance with the following essential requirements and other relevant provisions of R&TTE Directive 1999/5/EEC.

The product conforms to the requirements of Electro-Magnetic Compatibility (EMC) Directive 2004/108/EC by complying with the requirements set forth in EN55022/Class B and EN55024/Class B.

The product conforms to the requirements of Low Voltage (LVD) Directive 2006/95/EC by complying with the requirements set forth in EN60950-1.

#### **Regulatory Information**

Federal Communication Commission Interference Statement

This equipment has been tested and found to comply with the limits for a Class B digital device, pursuant to Part 15 of the FCC Rules. These limits are designed to provide reasonable protection against harmful interference in a residential installation. This equipment generates, uses and can radiate radio frequency energy and, if not installed and used in accordance with the instructions, may cause harmful interference to radio communications. However, there is no guarantee that interference will not occur in a particular installation. If this equipment does cause harmful interference to radio or television reception, which can be determined by turning the equipment off and on, the user is encouraged to try to correct the interference by one of the following measures:

- Reorient or relocate the receiving antenna.
- Increase the separation between the equipment and receiver.
- Connect the equipment into an outlet on a circuit different from that to which the receiver is connected.
- Consult the dealer or an experienced radio/TV technician for help.

This device complies with Part 15 of the FCC Rules. Operation is subject to the following two conditions:

- (1) This device may not cause harmful interference, and
- (2) This device may accept any interference received, including interference that may cause undesired operation.

Please visit http://www.draytek.com/user/AboutRegulatory.php

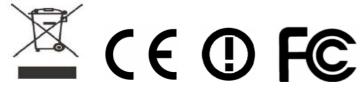

This product is designed for DSL, POTS and 2.4GHz WLAN network throughout the EC region and Switzerland with restrictions in France. Please see the user manual for the applicable networks on your product.

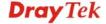

#### **Table of Contents**

| Preface                                | 1                                                                                                    |
|----------------------------------------|----------------------------------------------------------------------------------------------------|
|                                        |                                                                                                    |
|                                        |                                                                                                    |
|                                        |                                                                                                    |
| 1.2.2 For Vigor2710n                   | 4                                                                                                    |
|                                        |                                                                                                    |
| <u> </u>                               |                                                                                                    |
|                                        |                                                                                                    |
| 1.4 i ilitor ilistallation             |                                                                                                    |
|                                        |                                                                                                    |
|                                        | , <u> </u>                                                                                                    |
|                                        |                                                                                                    |
|                                        |                                                                                                    |
|                                        |                                                                                                    |
| 2.3 Changing Password                  | 18                                                                                                    |
| 2.4 Quick Start Wizard                 | 20                                                                                                    |
| 2.4.1 Adjusting Protocol/Encapsulation |                                                                                                    |
|                                        |                                                                                                    |
| 2.4.4 1483 Routed IP                   |                                                                                                    |
| 2.5 Service Activation Wizard          | 25                                                                                                    |
| 2.6 Online Status                      | 28                                                                                                    |
| 2.6.1 Physical Connection              |                                                                                                    |
| 2.6.2 Virtual WAN                      | 29                                                                                                    |
| 2.7 Saving Configuration               | 30                                                                                                    |
|                                        |                                                                                                    |
|                                        |                                                                                                    |
| User Mode Operation                    | 31                                                                                                    |
| •                                      |                                                                                                    |
|                                        |                                                                                                    |
| 3.1.2 PPPoE/PPPoA                      |                                                                                                    |
| 3.2 LAN                                | 41                                                                                                    |
| 3.2.1 Basics of LAN                    | 41                                                                                                    |
| 3.2.2 General Setup                    | 42                                                                                                    |
| 3.3 NAT                                | 45                                                                                                    |
| 3.3.1 Port Redirection                 |                                                                                                    |
|                                        |                                                                                                    |
| ·                                      |                                                                                                    |
|                                        | 1.2.3 For Vigor2710Vn. 1.2.4 For Vigor2710VDn. 1.3 Hardware Installation 1.4 Printer Installation  1.4 Printer Installation  2.1 Two-Level Management. 2.2 Accessing Web Page 2.3 Changing Password. 2.4 Quick Start Wizard  2.4.1 Adjusting Protocol/Encapsulation. 2.4.2 PPPoE/PPPoA. 2.4.3 1483 Bridged IP. 2.4.4 1483 Routed IP. 2.5 Service Activation Wizard. 2.6 Online Status 2.6.1 Physical Connection 2.6.2 Virtual WAN. 2.7 Saving Configuration.  User Mode Operation 3.1 Internet Access. 3.1.1 Basics of Internet Protocol (IP) Network. 3.1.2 PPPoE/PPPoA. 3.2 LAN 3.2.1 Basics of LAN 3.2.2 General Setup. 3.3 NAT |

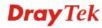

|   | 3.4.1 Dynamic DNS                                                              |          |
|---|--------------------------------------------------------------------------------|----------|
|   | 3.5 VoIP                                                                       | 55       |
|   | 3.5.1 DialPlan 3.5.2 SIP Accounts 3.5.3 Phone Settings 3.5.4 DECT 3.5.5 Status |          |
|   | 3.6 Wireless LAN                                                               |          |
|   | 3.6.1 Basic Concepts                                                           |          |
|   | 3.6.2 General Setup                                                            | 84<br>86 |
|   | 3.6.5 Station List                                                             | 89       |
|   | 3.7 USB Application                                                            | 89       |
|   | 3.7.1 USB General Settings                                                     |          |
|   | 3.7.2 USB User Management                                                      |          |
|   | 3.7.4 USB Disk Status                                                          |          |
|   | 3.8 System Maintenance                                                         | 94       |
|   | 3.8.1 System Status                                                            | 94       |
|   | 3.8.2 User Password                                                            | 96       |
|   | 3.8.3 Time and Date                                                            |          |
|   | 3.9 Diagnostics                                                                |          |
|   | C .                                                                            |          |
|   | 3.9.1 DHCP Table                                                               | 98       |
|   | 3.10 Product Registration                                                      | 99       |
| 4 | Admin Mode Operation                                                           | 101      |
|   | 4.1 Internet Access                                                            | 101      |
|   | 4.1.1 Basics of Internet Protocol (IP) Network                                 | 101      |
|   | 4.1.2 PPPoE/PPPoA                                                              | 102      |
|   | 4.1.3 Multi-PVCs                                                               | 111      |
|   | 4.2 LAN                                                                        | 117      |
|   | 4.2.1 Basics of LAN                                                            |          |
|   | 4.2.2 General Setup                                                            |          |
|   | 4.2.4 VLAN                                                                     |          |
|   | 4.2.5 Bind IP to MAC                                                           |          |
|   | 4.3 NAT                                                                        | 127      |
|   | 4.3.1 Port Redirection                                                         | 128      |
|   | 4.3.2 DMZ Host                                                                 |          |
|   | 4.3.3 Open Ports                                                               |          |
|   | 4.4 Firewall                                                                   |          |
|   | 4.4.1 Basics for Firewall                                                      | 135      |

| 4.4.2 General Setup              | 141 |
|----------------------------------|-----|
| 4.5 Objects Settings             |     |
| ,                                |     |
| 4.5.1 IP Object                  |     |
| 4.5.3 Service Type Object        |     |
| 4.5.4 Service Type Group         |     |
| 4.5.5 Keyword Object             |     |
| 4.5.6 Keyword Group              |     |
| 4.5.7 File Extension Object      |     |
| 4.6 CSM                          | 161 |
| 4.6.1 APP Enforcement Profile    | 163 |
| 4.6.2 URL Content Filter Profile |     |
| 4.6.3 Web Content Filter Profile |     |
| 4.7 Bandwidth Management         | 172 |
| 4.7.1 Sessions Limit             |     |
| 4.7.2 Bandwidth Limit            |     |
| 4.7.3 Quality of Service         |     |
| 4.7.4 APP QoS                    |     |
| 4.8 Applications                 | 183 |
| 4.8.1 Dynamic DNS                | 183 |
| 4.8.2 Schedule                   |     |
| 4.8.3 RADIUS                     |     |
| 4.8.4 UPnP                       |     |
| 4.8.5 IGMP                       | 190 |
| 4.8.6 Wake on LAN                | 191 |
| 4.9 VPN and Remote Access        | 192 |
| 4.9.1 Remote Access Control      | 192 |
| 4.9.2 PPP General Setup          |     |
| 4.9.3 IPSec General Setup        |     |
| 4.9.4 IPSec Peer Identity        |     |
| 4.9.5 Remote Dial-in User        |     |
| 4.9.6 LAN to LAN                 |     |
| 4.9.7 Connection Management      |     |
| 4.10 Certificate Management      | 208 |
| 4.10.1 Local Certificate         | 208 |
| 4.10.2 Trusted CA Certificate    |     |
| 4.10.3 Certificate Backup        | 211 |
| 4.11 VoIP                        | 211 |
| 4.11.1 DialPlan                  | 213 |
| 4.11.2 SIP Accounts              | 222 |
| 4.11.3 Phone Settings            | 227 |
| 4.11.4 DECT                      |     |
| 4.11.5 Status                    | 238 |
| 4.12 Wireless LAN                | 239 |
| 4.12.1 Basic Concepts            | 239 |
| 4.12.2 General Setup             | 242 |
| 4.12.3 Security                  |     |
| 4.12.4 Access Control            |     |
| 4.12.5 WPS                       |     |
| 4.12.6 WDS                       | ∠50 |

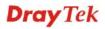

| 4.12.7 Advanced Setting                                                            |      |
|------------------------------------------------------------------------------------|------|
| 4.12.8 WMM Configuration                                                           |      |
| 4.12.9 AP Discovery                                                                |      |
|                                                                                    |      |
| 4.13 USB Application                                                               |      |
| 4.13.1 USB General Settings                                                        |      |
| 4.13.2 USB User Management                                                         |      |
| 4.13.4 USB Disk Status                                                             |      |
| 4.14 System Maintenance                                                            | 264  |
| 4.14.1 System Status                                                               | 264  |
| 4.14.2 TR-069                                                                      | 266  |
| 4.14.3 Administrator Password4.14.4 Configuration Backup                           |      |
| 4.14.5 Syslog/Mail Alert                                                           |      |
| 4.14.6 Time and Date                                                               | 271  |
| 4.14.7 Management                                                                  |      |
| 4.14.8 Reboot System                                                               |      |
| 4.14.10 Activation                                                                 |      |
| 4.15 Diagnostics                                                                   | 277  |
| 4.15.1 Dial-out Trigger                                                            |      |
| 4.15.2 Routing Table                                                               |      |
| 4.15.3 ARP Cache Table                                                             |      |
| 4.15.5 NAT Sessions Table                                                          |      |
| 4.15.6 Data Flow Monitor                                                           |      |
| 4.15.7 Traffic Graph4.15.8 Ping Diagnosis                                          |      |
| 4.15.9 Trace Route                                                                 |      |
| 4.16 Product Registration                                                          |      |
|                                                                                    |      |
|                                                                                    |      |
| Application and Examples                                                           | .285 |
| 5.1 Create a LAN-to-LAN Connection Between Remote Office and Headquarter           | 285  |
| 5.2 Create a Remote Dial-in User Connection Between the Teleworker and Headquarter | 292  |
| 5.3 QoS Setting Example                                                            | 296  |
| 5.4 LAN – Created by Using NAT                                                     | 300  |
| 5.5 Calling Scenario for VoIP function                                             | 302  |
| 5.5.1 Calling via SIP Sever                                                        |      |
| 5.5.2 Peer-to-Peer Calling                                                         |      |
| 5.6 Upgrade Firmware for Your Router                                               |      |
| 5.7 Request a certificate from a CA server on Windows CA Server                    |      |
| 5.8 Request a CA Certificate and Set as Trusted on Windows CA Server               | 312  |
| 5.9 How can I get the files from USB storage device connecting to Vigor router?    | 314  |

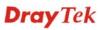

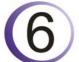

| Trouble Shooting                                                              | 317 |
|-------------------------------------------------------------------------------|-----|
| 6.1 Checking If the Hardware Status Is OK or Not                              | 317 |
| 6.2 Checking If the Network Connection Settings on Your Computer Is OK or Not | 318 |
| 6.3 Pinging the Router from Your Computer                                     | 320 |
| 6.4 Checking If the ISP Settings are OK or Not                                | 321 |
| 6.5 Backing to Factory Default Setting If Necessary                           | 322 |
| 6.6 Contacting Your Dealer                                                    | 323 |

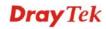

## 1 Preface

Vigor2710 series is an ADSL router. It integrates IP layer QoS, NAT session/bandwidth management to help users control works well with large bandwidth.

By adopting hardware-based VPN platform and hardware encryption of AES/DES/3DS, the router increases the performance of VPN greatly, and offers several protocols (such as IPSec/PPTP/L2TP) with up to 2 VPN tunnels.

The object-based design used in SPI (Stateful Packet Inspection) firewall allows users to set firewall policy with ease. CSM (Content Security Management) provides users control and management in IM (Instant Messenger) and P2P (Peer to Peer) more efficiency than before. By the way, DoS/DDoS prevention and URL/Web content filter strengthen the security outside and control inside.

Object-based firewall is flexible and allows your network be safe. In addition, through VoIP function, the communication fee for you and remote people can be reduced.

In addition, Vigor2710 series supports USB interface for connecting USB printer to share printer or USB storage device for sharing files. Vigor2710 series provides two-level management to simplify the configuration of network connection. The user operation allows user accessing into WEB interface via simple configuration. However, if users want to have advanced configurations, they can access into WEB interface through administration operation.

#### 1.1 Web Configuration Buttons Explanation

Several main buttons appeared on the web pages are defined as the following:

Cancel
Cancel
Cancel
Cancel current settings and recover to the previous saved settings.

Clear
Clear all the selections and parameters settings, including selection from drop-down list. All the values must be reset with factory default settings.

Add Add new settings for specified item.

Edit Edit the settings for the selected item.

Delete the selected item with the corresponding settings.

**Note:** For the other buttons shown on the web pages, please refer to Chapter 4 for detailed explanation.

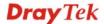

#### 1.2 LED Indicators and Connectors

Before you use the Vigor router, please get acquainted with the LED indicators and connectors first.

#### 1.2.1 For Vigor2710

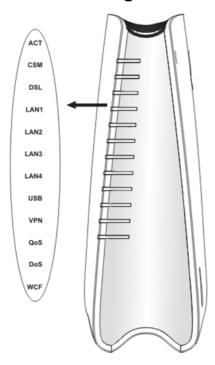

| LED         | Status     | Explanation                                              |
|-------------|------------|----------------------------------------------------------|
| ACT         | Blinking   | The router is powered on and running                     |
| (Activity)  |            | normally.                                                |
|             | Off        | The router is powered off.                               |
| CSM         | On         | The profile(s) of CSM (Content Security                  |
|             |            | Management) for IM/P2P, URL/Web                          |
|             |            | Content Filter application can be enabled                |
|             |            | from Firewall >>General Setup. (Such                     |
|             |            | profile must be established under <b>CSM</b>             |
| DCI         | 0          | menu).                                                   |
| DSL         | On         | The router is ready to access Internet through DSL link. |
|             | Blinking   | Slowly: The modem is ready.                              |
|             | Dillikilig | Quickly: The connection is training.                     |
|             | On         | The port is connected.                                   |
| LAN 1/2/3/4 | Off        | The port is disconnected.                                |
|             | Blinking   | The data is transmitting.                                |
| USB         | On         | A USB device is connected and active.                    |
|             | Blinking   | The data is transmitting.                                |
| VPN         | On         | The VPN tunnel is active.                                |
| QoS         | On         | The QoS function is active.                              |
| DoS         | On         | The DoS/DDoS function is active.                         |
|             | Blinking   | It will blink while detecting an attack.                 |
| WCF         | On         | The profile(s) of CSM (Content Security                  |
|             |            | Management) for Web Content Filter                       |
|             |            | application can be enabled from <b>Firewall</b>          |
|             |            | >>General Setup. (Such profile must be                   |
|             |            | established under <b>CSM</b> menu)                       |
| Interface   | Descripti  | on                                                       |

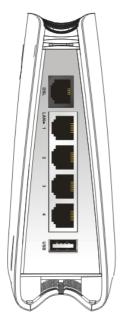

|           | >>General Setup. (Such profile must be                              |  |
|-----------|---------------------------------------------------------------------|--|
|           | established under <b>CSM</b> menu)                                  |  |
| Interface | Description                                                         |  |
| DSL       | Connecter for accessing the Internet through ADSL2/2+.              |  |
| LAN (1-4) | Connecters for local networked devices.                             |  |
| USB       | Connecter for USB storage device (Pen Driver/Mobile HD) or printer. |  |
|           |                                                                     |  |
|           |                                                                     |  |
|           |                                                                     |  |

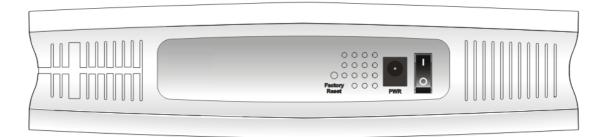

| Interface     | Description                                                                                                    |
|---------------|----------------------------------------------------------------------------------------------------|
| Factory Reset | Restore the default settings. Usage: Turn on the router (ACT LED is blinking). Press the hole and keep for more than 5 seconds. When you see the ACT LED begins to blink rapidly than usual, release the button. Then the router will restart with the factory default configuration. |
| PWR           | Connecter for a power adapter.                                                                                                    |
| ON/OFF        | Power Switch.                                                                                                    |

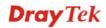

#### 1.2.2 For Vigor2710n

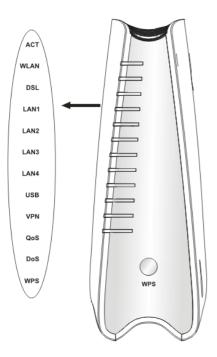

| LED         | Ctatus    | Evelopation                                  |
|-------------|-----------|----------------------------------------------|
| LED         | Status    | Explanation                                  |
| ACT         | Blinking  | The router is powered on and running         |
| (Activity)  |           | normally.                                    |
|             | Off       | The router is powered off.                   |
| WLAN        | On        | Wireless access point is ready.              |
|             | Blinking  | It will blink while wireless traffic goes    |
|             |           | through.                                     |
| DSL         | On        | The router is ready to access Internet       |
|             |           | through DSL link.                            |
|             | Blinking  | Slowly: The modem is ready.                  |
|             |           | Quickly: The connection is training.         |
|             | On        | The port is connected.                       |
| LAN 1/2/3/4 | Off       | The port is disconnected.                    |
|             | Blinking  | The data is transmitting.                    |
| USB         | On        | A USB device is connected and active.        |
|             | Blinking  | The data is transmitting.                    |
| VPN         | On        | The VPN tunnel is active.                    |
| QoS         | On        | The QoS function is active.                  |
| DoS         | On        | The DoS/DDoS function is active.             |
|             | Blinking  | It will blink while detecting an attack.     |
| WPS         | On        | The WPS is on.                               |
|             | Off       | The WPS is off.                              |
|             | Blinking  | Waiting for wireless client sending requests |
|             |           | for connection about two minutes.            |
| WPS Button  | On        | Press this button for 2 seconds to wait for  |
|             |           | client device making network connection      |
|             |           | through WPS. When the LED lights up, the     |
|             |           | WPS will be on.                              |
|             | Off       | The WPS is off.                              |
|             | Blinking  | Waiting for wireless client sending requests |
|             |           | for connection about 2 minutes.              |
| Interface   | Descripti | on                                           |

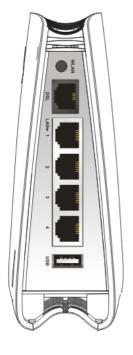

|           | Dilliking            | for connection about 2 minutes.                                         |
|-----------|----------------------|-------------------------------------------------------------------------|
| Interface | Description          |                                                                         |
| WLAN      |                      | atton once to enable (WLAN LED on) or LAN LED off) wireless connection. |
| DSL       | Connecter f          | For accessing the Internet through ADSL2/2+.                            |
| LAN (1-4) | Connecters           | for local networked devices.                                            |
| USB       | Connecter f printer. | for USB storage (Pen Driver Mobile/HD) or                               |

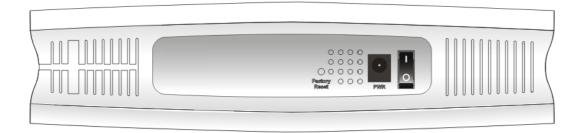

| Interface     | Description                                                                                                    |
|---------------|----------------------------------------------------------------------------------------------------|
| Factory Reset | Restore the default settings. Usage: Turn on the router (ACT LED is blinking). Press the hole and keep for more than 5 seconds. When you see the ACT LED begins to blink rapidly than usual, release the button. Then the router will restart with the factory default configuration. |
| PWR           | Connecter for a power adapter.                                                                                                    |
| ON/OFF        | Power Switch.                                                                                                    |

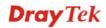

#### 1.2.3 For Vigor2710Vn

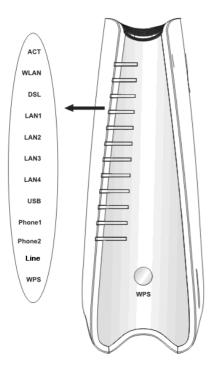

| LED              | Status     | Explanation                                              |
|------------------|------------|----------------------------------------------------------|
| ACT              | Blinking   | The router is powered on and running                     |
| (Activity)       |            | normally.                                                |
| •                | Off        | The router is powered off.                               |
| WLAN             | On         | Wireless access point is ready.                          |
|                  | Blinking   | It will blink while wireless traffic goes                |
|                  |            | through.                                                 |
| DSL              | On         | The router is ready to access Internet                   |
|                  |            | through DSL link.                                        |
|                  | Blinking   | Slowly: The modem is ready.                              |
|                  |            | Quickly: The connection is training.                     |
| T 137 1 10 10 11 | On         | The port is connected.                                   |
| LAN 1/2/3/4      | Off        | The port is disconnected.                                |
|                  | Blinking   | The data is transmitting.                                |
| USB              | On         | A USB device is connected and active.                    |
|                  | Blinking   | The data is transmitting.                                |
| Phone 1/         | On         | The phone connected to this port is off-hook.            |
| Phone2           | Off        | The phone connected to this port is on-hook.             |
|                  | Blinking   | A phone call comes.                                      |
| Line             | On         | A PSTN phone call comes (in and out).                    |
|                  |            | However, when the phone call is                          |
|                  |            | disconnected, the LED will be off about six              |
|                  |            | seconds later.                                           |
|                  | Off        | There is no PSTN phone call.                             |
| WPS              | On         | The WPS is on.                                           |
|                  | Off        | The WPS is off.                                          |
|                  | Blinking   | Waiting for wireless client sending requests             |
|                  | _          | for connection about two minutes.                        |
| WPS Button       | On         | Press this button for 2 seconds to wait for              |
|                  |            | client device making network connection                  |
|                  |            | through WPS. When the LED lights up, the WPS will be on. |
|                  | Off        | The WPS is off.                                          |
|                  | Blinking   | Waiting for wireless client sending requests             |
|                  | Dillikilig | for connection about 2 minutes.                          |
|                  | Decerint   |                                                          |

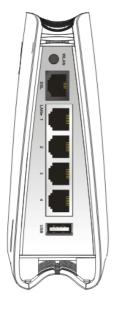

|           | Dilliking                                                                                    | for connection about 2 minutes.           |
|-----------|----------------------------------------------------------------------------------------------|-------------------------------------------|
| Interface | Descripti                                                                                    | on                                        |
| WLAN      | Press the button once to enable (WLAN LED on) or disable (WLAN LED off) wireless connection. |                                           |
| DSL       | Connecter for accessing the Internet through ADSL2/2+.                                       |                                           |
| LAN (1-4) | Connecters                                                                                   | s for local networked devices.            |
| USB       | Connecter printer.                                                                           | for USB storage (Pen Driver Mobile/HD) or |

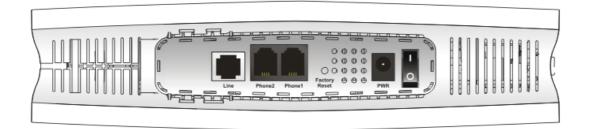

| Interface     | Description                                                                                                    |  |
|---------------|----------------------------------------------------------------------------------------------------|--|
| Line          | Connector of analog phone for PSTN life line.                                                                                                    |  |
| Phone2/Phone1 | Connecter of analog phone for VoIP communication.                                                                                                    |  |
| Factory Reset | Restore the default settings. Usage: Turn on the router (ACT LED is blinking). Press the hole and keep for more than 5 seconds. When you see the ACT LED begins to blink rapidly than usual, release the button. Then the router will restart with the factory default configuration. |  |
| PWR           | Connecter for a power adapter.                                                                                                    |  |
| ON/OFF        | Power Switch.                                                                                                    |  |

#### 1.2.4 For Vigor2710VDn

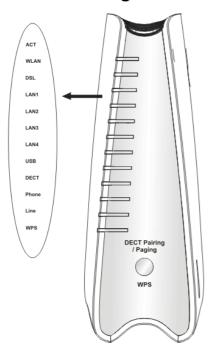

| LED                 | Status   | Explanation                                            |
|---------------------|----------|--------------------------------------------------------|
| ACT                 | Blinking | The router is powered on and running                   |
| (Activity)          |          | normally.                                              |
|                     | Off      | The router is powered off.                             |
| WLAN                | On       | Wireless access point is ready.                        |
|                     | Blinking | It will blink while wireless traffic goes              |
|                     |          | through.                                               |
| DSL                 | On       | The router is ready to access Internet                 |
|                     |          | through DSL link.                                      |
|                     | Blinking | Slowly: The modem is ready.                            |
|                     |          | Quickly: The connection is training.                   |
| T 437               | On       | The port is connected.                                 |
| LAN<br>1/2/2/4      | Off      | The port is disconnected.                              |
| 1/2/3/4             | Blinking | The data is transmitting.                              |
| USB                 | On       | A USB device is connected and active.                  |
|                     | Blinking | The data is transmitting.                              |
| DECT                | On       | DECT phone is in use                                   |
|                     | Off      | DECT phone is idle or off.                             |
|                     | Blinking | A DECT phone call comes.                               |
| Phone               | On       | The phone connected to this port is                    |
|                     |          | off-hook.                                              |
|                     | Off      | The phone connected to this port is                    |
|                     |          | on-hook.                                               |
|                     | Blinking | A phone call comes.                                    |
| Line                | On       | A PSTN phone call comes (in and out).                  |
|                     |          | However, when the phone call is                        |
|                     |          | disconnected, the LED will be off about                |
|                     |          | six seconds later.                                     |
|                     | Off      | There is no PSTN phone call.                           |
| WPS                 | On       | The WPS is on.                                         |
|                     | Off      | The WPS is off.                                        |
|                     | Blinking |                                                        |
|                     |          | requests for connection or DECT                        |
|                     |          | handset about two minutes.                             |
| DECT                | On       | <b>DECT Pairing and WPS</b> : Press and                |
| Pairing/Pag         |          | hold the button for more than 2                        |
| ing / WPS<br>Button |          | seconds then you could try to register                 |
| Dullon              |          | DECT phone with 2710 within 2                          |
|                     |          | minutes. <b>DECT Paging</b> : Press once. All handsets |
|                     |          | will have beep sound, press the button                 |
|                     |          | again or press any key on any handset                  |
|                     |          | will stop the beep sound.                              |
|                     | Off      | The WPS is off.                                        |
|                     | Blinking | Waiting for wireless client sending                    |
|                     |          | requests for connection about 2 minutes.               |
|                     |          | -                                                      |
|                     |          |                                                        |
|                     |          |                                                        |

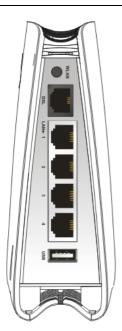

| Interface | Description                                            |
|-----------|--------------------------------------------------------|
| WLAN      | Press the button once to enable (WLAN LED on) or       |
|           | disable (WLAN LED off) wireless connection.            |
| DSL       | Connector for accessing the Internet through ADSL2/2+. |
| LAN (1-4) | Connectors for local networked devices.                |
| USB       | Connector for USB storage (Pen Driver/Mobile HD) or    |
|           | printer.                                               |
|           |                                                        |
|           |                                                        |
|           |                                                        |
|           |                                                        |
|           |                                                        |
|           |                                                        |
|           |                                                        |
|           |                                                        |
|           |                                                        |
|           |                                                        |

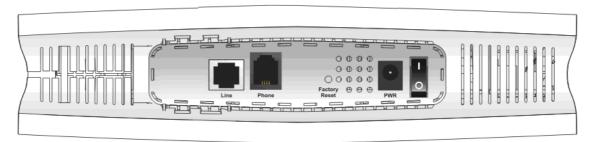

| Interface     | Description                                                                                                    |  |
|---------------|----------------------------------------------------------------------------------------------------|--|
| Line          | Connector for PSTN life line.                                                                                                    |  |
| Phone         | Connector of analog phone for VoIP communication.                                                                                                    |  |
| Factory Reset | Restore the default settings. Usage: Turn on the router (ACT LED is blinking). Press the hole and keep for more than 5 seconds. When you see the ACT LED begins to blink rapidly than usual, release the button. Then the router will restart with the factory default configuration. |  |
| PWR           | Connector for a power adapter.                                                                                                    |  |
| ON/OFF        | Power Switch.                                                                                                    |  |

#### 1.3 Hardware Installation

Before starting to configure the router, you have to connect your devices correctly.

 Connect the ADSL interface to the external ADSL splitter with an ADSL line cable for all models. For Vigor2710Vn/VDn, also connect Line interface to external ADSL splitter.

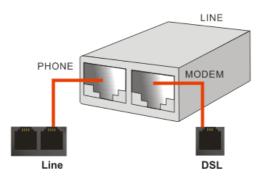

- 2. Connect one end of an Ethernet cable (RJ-45) to one of the **LAN** ports of the router and the other end of the cable (RJ-45) into the Ethernet port on your computer.
- 3. Connect the telephone sets with phone lines (for using VoIP function). For the model without phone ports, skip this step.
- 4. Connect one end of the power adapter to the router's power port on the rear panel, and the other side into a wall outlet.
- 5. Power on the device by pressing down the power switch on the rear panel.
- 6. The system starts to initiate. After completing the system test, the **ACT** LED will light up and start blinking.

Here, we take *Annex A* model as an example for describing hardware installation.

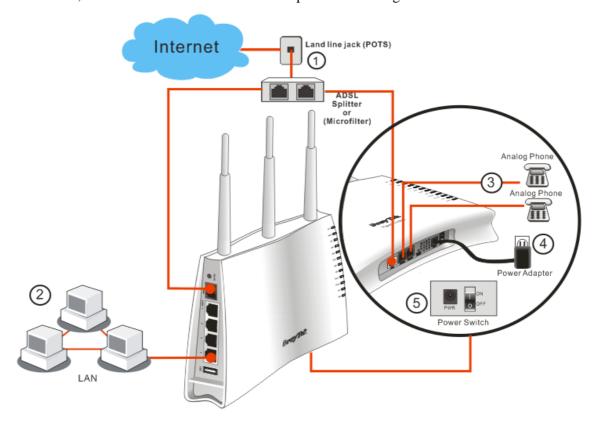

#### **Caution**:

- 1. Each of the Phone ports can be connected to an analog phone only. Do not connect the phone ports to the land line jack. Such connection might damage your router.
- 2. When the power is shutdown, VoIP phone will be disconnected. However, a phone set connected to Phone 2 port can be used as the traditional telephone for the line will be guided to land line jack via the router (loop through).

#### 1.4 Printer Installation

You can install a printer onto the router for sharing printing. All the PCs connected this router can print documents via the router. The example provided here is made based on Windows XP/2000. For Windows 98/SE/Vista, please visit **www.draytek.com**.

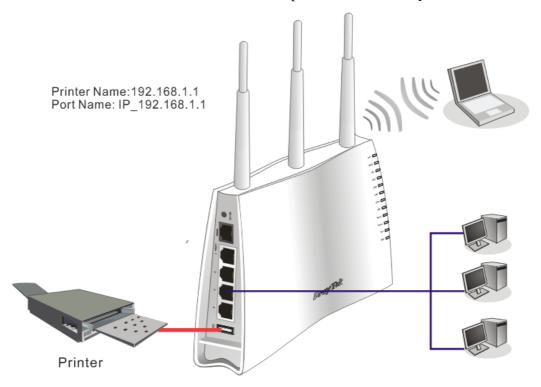

Before using it, please follow the steps below to configure settings for connected computers (or wireless clients).

- 1. Connect the printer with the router through USB/parallel port.
- 2. Open Start->Settings-> Printer and Faxes.

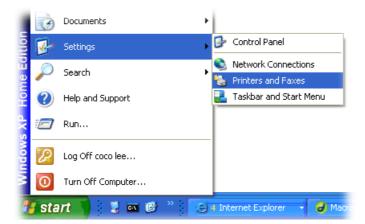

3. Open **File->Add a New Computer**. A welcome dialog will appear. Please click **Next**.

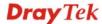

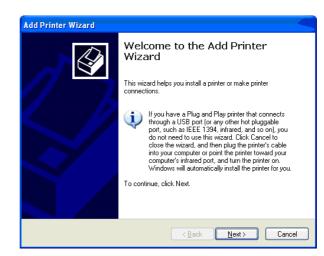

4. Click Local printer attached to this computer and click Next.

Printers and Faxes
File Edit View Favorites Tools
Add Printer

Server Properties Set Up Faxing 🏂 🔎 Sear

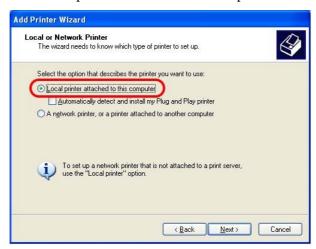

5. In this dialog, choose **Create a new port Type of port** and use the drop down list to select **Standard TCP/IP Port**. Click **Next**.

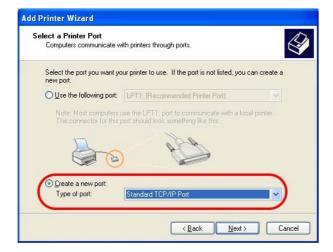

6. In the following dialog, type **192.168.1.1** (router's LAN IP) in the field of **Printer Name or IP Address** and type **IP\_192.168.1.1** as the port name. Then, click **Next**.

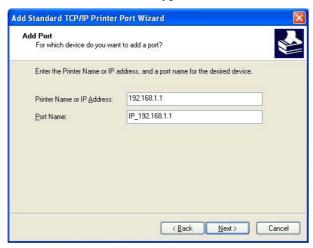

7. Click Standard and choose Generic Network Card.

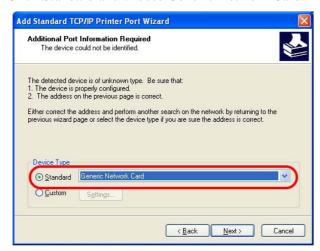

8. Then, in the following dialog, click **Finish**.

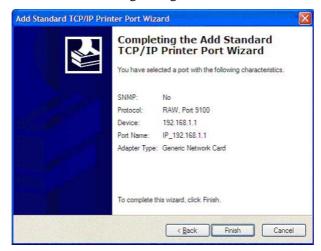

9. Now, your system will ask you to choose right name of the printer that you installed onto the router. Such step can make correct driver loaded onto your PC. When you finish the selection, click **Next**.

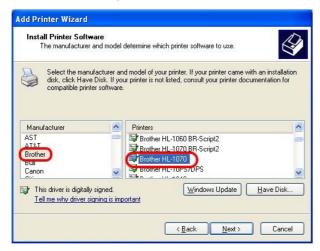

10. For the final stage, you need to go back to **Control Panel-> Printers** and edit the property of the new printer you have added.

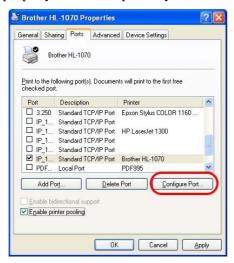

11. Select "**LPR**" on Protocol, type **p1** (number 1) as Queue Name. Then click **OK**. Next please refer to the red rectangle for choosing the correct protocol and LPR name.

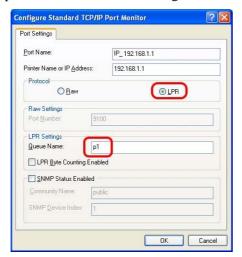

The printer can be used for printing now. Most of the printers with different manufacturers are compatible with vigor router.

**Note 1:** Some printers with the fax/scanning or other additional functions are not supported. If you do not know whether your printer is supported or not, please visit www.draytek.com to find out the printer list. Open **Support >FAQ**; find out the link of **Printer Server** and click it; then click the **What types of printers are compatible with Vigor router?** link.

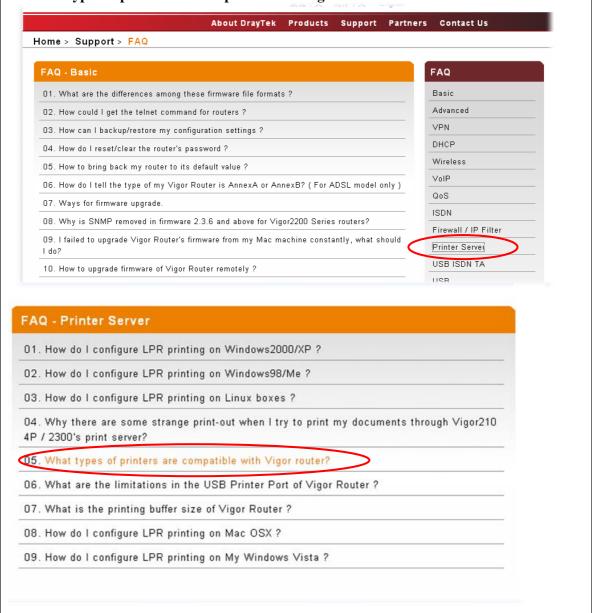

Note 2: Vigor router supports printing request from computers via LAN ports but not WAN port.

This page is left blank.

## (2) Configuring Basic Settings

For using the router properly, it is necessary for you to change the password of web configuration for security and adjust primary basic settings.

#### 2.1 Two-Level Management

This chapter explains how to setup a password for an administrator/user and how to adjust basic/advanced settings for accessing Internet successfully.

For user mode operation, do not type any word on the window and click **Login** for the simple web pages for configuration. Yet, for admin mode operation, please type "admin/admin" on Username/Password and click **Login** for full configuration.

#### 2.2 Accessing Web Page

Make sure your PC connects to the router correctly.

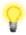

Notice: You may either simply set up your computer to get IP dynamically from the router or set up the IP address of the computer to be the same subnet as the default IP address of Vigor router 192.168.1.1. For the detailed information, please refer to the later section - Trouble Shooting of the guide.

Open a web browser on your PC and type http://192.168.1.1. The following window 2. will be open to ask for username and password.

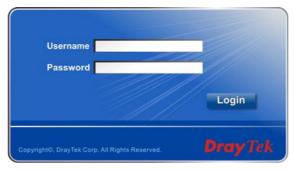

For user's operation, do not type any word on the window and click **Login** for the simple web pages for configuration. Yet, for administrator's operation, please type "admin/admin" on Username/Password and click Login for full configuration.

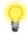

**Notice:** If you fail to access to the web configuration, please go to "Trouble Shooting" for detecting and solving your problem.

The web page can be logged out according to the chosen condition. The default setting is **Auto Logout**, which means the web configuration system will logout after 5 minutes without any operation. Change the setting for your necessity.

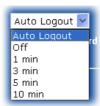

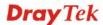

#### 2.3 Changing Password

No matter user mode operation or admin mode operation, please change the password for the original security of the router.

- 1. Open a web browser on your PC and type http://192.168.1.1. A pop-up window will open to ask for username and password.
- 2. Please type "admin/admin" on Username/Password for administration operation. Otherwise, do not type any word (both username and password are Null for user operation) on the window and click **Login** on the window.
- 3. Now, the **Main Screen** will appear.

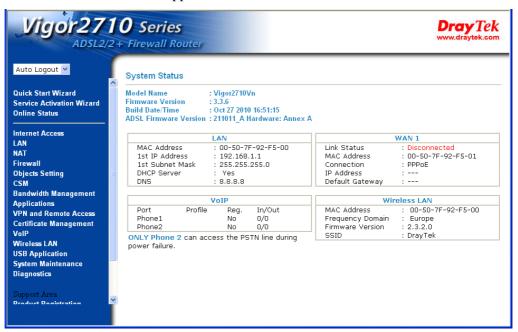

Main screen for admin mode operation (full configuration)

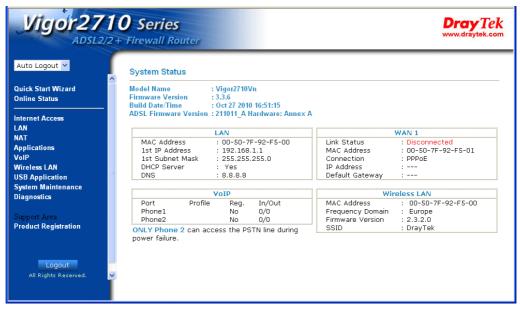

Main screen for user mode operation (simple configuration)

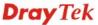

**Note:** The home page will change slightly in accordance with the type of the router you have.

4. Go to **System Maintenance** page and choose **Administrator Password/User Password**.

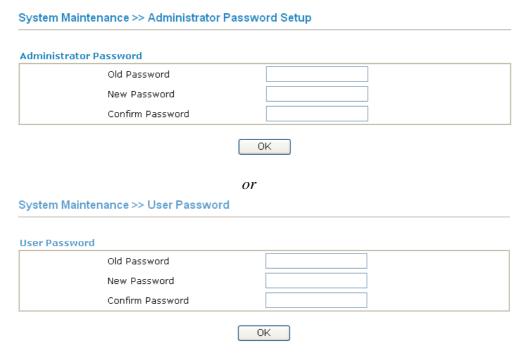

- 5. Enter the login password (the default is blank) on the field of **Old Password**. Type the new password in **New Password** and **Confirm Password** fields. Then click **OK** to continue.
- 6. Now, the password has been changed. Next time, use the new password to access the Web Configurator for this router.

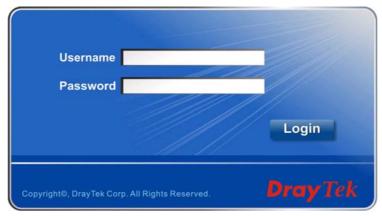

#### 2.4 Quick Start Wizard

**Quick Start Wizard** 

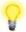

**Notice:** Quick Start Wizard for user operation is the same as for administrator's operation.

If your router can be under an environment with high speed NAT, the configuration provide here can help you to deploy and use the router quickly. The first screen of **Quick Start Wizard** is entering login password. After typing the password, please click **Next**.

#### 

#### 2.4.1 Adjusting Protocol/Encapsulation

In the **Quick Start Wizard**, you can configure the router to access the Internet with different protocol/modes such as **PPPoE**, **PPPoA**, **Bridged IP**, or **Routed IP**. The router supports the ADSL WAN interface for Internet access.

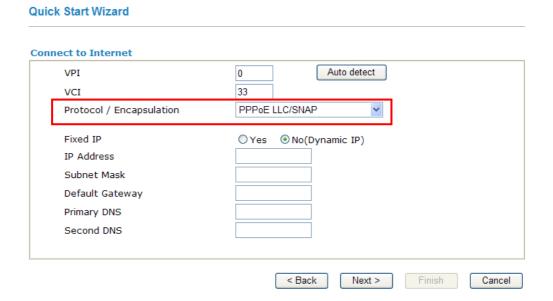

Now, you have to select an appropriate WAN connection type for connecting to the Internet through this router according to the settings that your ISP provided.

Stands for **Virtual Path Identifier**. It is an 8-bit header

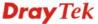

VPI

inside each ATM cell that indicates where the cell should be routed. The ATM, is a method of sending data in small packets of fixed sizes. It is used for transferring data to client

computers.

VCI Stands for Virtual Channel Identifier. It is a 16-bit field

inside ATM cell's header that indicates the cell's next destination as it travels through the network. A virtual channel

is a logical connection between two end devices on the

network.

**Protocol/Encapsulation** Select an IP mode for this WAN interface. There are several

available modes for Internet access such as PPPoE, PPPoA,

Bridged IP and Routed IP.

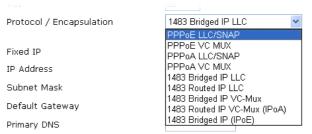

Fixed IP Click Yes to specify a fixed IP for the router. Otherwise, click

**No (Dynamic IP)** to allow the router choosing a dynamic IP. If you choose **No**, the following IP Address, Subnet Mask and

Default Gateway will not be changed.

**IP Address** Assign an IP address for the protocol that you select.

Subnet Mask Assign a subnet mask value for the protocol of Routed IP and

Bridged IP.

**Default Gateway** Assign an IP address to the gateway for the protocol of

Routed IP and Bridged IP.

**Primary DNS** Assign an IP address to the primary DNS.

**Second DNS** Assign an IP address to the secondary DNS.

#### 2.4.2 PPPoE/PPPoA

PPPoE stands for **Point-to-Point Protocol over Ethernet**. It relies on two widely accepted standards: PPP and Ethernet. It connects users through an Ethernet to the Internet with a common broadband medium, such as a single DSL line, wireless device or cable modem. All the users over the Ethernet can share a common connection.

PPPoE is used for most of DSL modem users. All local users can share one PPPoE connection for accessing the Internet. Your service provider will provide you information about user name, password, and authentication mode.

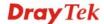

If your ISP provides you the **PPPoE** connection, please select **PPPoE** for this router. The following page will be shown:

#### **Quick Start Wizard** Set PPPoE / PPPoA User Name Password Confirm Password < Back Next > **User Name** Assign a specific valid user name provided by the ISP. **Password** Assign a valid password provided by the ISP. **Confirm Password** Retype the password. Click **Next** for viewing summary of such connection. **Quick Start Wizard** Please confirm your settings: VPI: 0 VCI: 33 Protocol / Encapsulation: PPPoE / LLC Fixed IP: No Primary DNS: Secondary DNS:

Click **Finish.** Then, the system status of this protocol will be shown.

Cancel

Finish

< Back

#### 2.4.3 1483 Bridged IP

Click **1483 Bridged IP** as the protocol. Type in all the information that your ISP provides for this protocol.

#### **Quick Start Wizard**

| VPI                      | O Auto detect          |
|--------------------------|------------------------|
| VCI                      | 33                     |
| Protocol / Encapsulation | 1483 Bridged IP LLC    |
| Fixed IP                 | O Yes O No(Dynamic IP) |
| IP Address               |                        |
| Subnet Mask              |                        |
| Default Gateway          |                        |
| Primary DNS              |                        |
| Second DNS               |                        |
|                          |                        |

Click **Next** for viewing summary of such connection.

#### **Quick Start Wizard**

#### Please confirm your settings:

| VPI:<br>VCI:              | 0<br>33         |
|---------------------------|-----------------|
| Protocol / Encapsulation: | 1483 Bridge LLC |
| Fixed IP:                 | No              |
| Primary DNS:              |                 |
| Secondary DNS:            |                 |
|                           |                 |
|                           |                 |
|                           |                 |
|                           |                 |
|                           |                 |
|                           |                 |
|                           |                 |
|                           |                 |

Click **Finish.** Then, the system status of this protocol will be shown.

23

#### 2.4.4 1483 Routed IP

Click **1483 Routed IP** as the protocol. Type in all the information that your ISP provides for this protocol.

#### **Quick Start Wizard Connect to Internet** VPI 0 Auto detect 33 VCI Protocol / Encapsulation 1483 Routed IP LLC Fixed IP O Yes O No(Dynamic IP) IP Address Subnet Mask Default Gateway Primary DNS Second DNS

< Back

Next >

Finish

Cancel

After finishing the settings in this page, click **Next** to see the following page.

# Please confirm your settings: VPI: VCI: VCI: Protocol / Encapsulation: Fixed IP: Primary DNS: Secondary DNS: Secondary DNS: Secondary DNS: About the content of the content of the con

Click **Finish.** Then, the system status of this protocol will be shown.

### 2.5 Service Activation Wizard

Service Activation Wizard can guide you to activate WCF service (Web Content Filter) with a quick and easy way. For the Service Activation Wizard is only available for admin operation, therefore, please type "admin/admin" on Username/Password while Logging into the web configurator.

**Note:** Web Content Filter (WCF) is not a built-in service of Vigor router, but a service powered by Commtouch. If you want to use such service (trial or formal edition), you have to perform the procedure of activation first. For the service of formal edition, please contact with your dealer for detailed information.

Service Activation Wizard is a tool which allows you to use trial version or update the license of WCF directly without accessing into the server (*MyVigor*) located on <a href="http://myvigor.draytek.com">http://myvigor.draytek.com</a>. For using Web Content Filter Profile, please refer to section Web Content Filter Profile for detailed information.

Now, please follow the steps listed below to activate WCF feature for your router.

1. Open Service Activation Wizard.

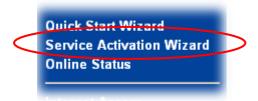

2. The screen of **Service Activation Wizard** will be shown as follows. Choose the one you need and click **Next**. In this case, we choose to activate free trail edition.

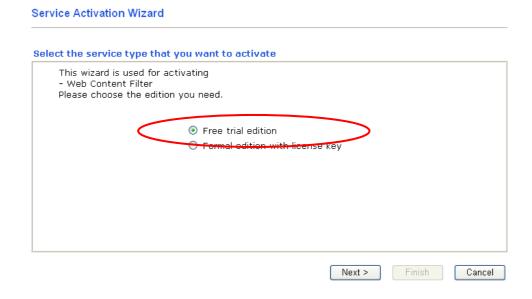

**Free trial edition**: it offers a period of trial for you to get acquainted with WCF function.

**Formal edition with license key**: you can extend the license valid time manually.

**Note:** If you activate **Formal edition with license key** first, the free trial edition will be invalid.

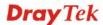

3. In the following page, you can activate the Web content filter service at the same time or individually. When you finish the selection, please click **Next**.

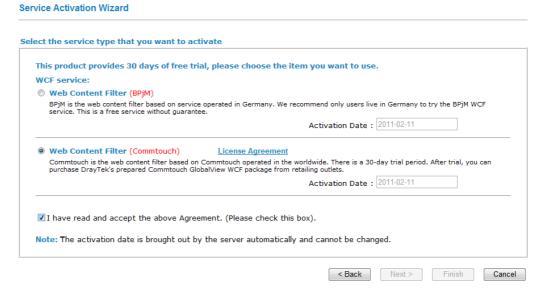

Commtouch is the web content filter based on Commtouch operated in the worldwide. There is a 30-day trial period. After trial, you can purchase DrayTek's prepared Commtouch GlobalView WCF package from DrayTek dealer.

4. Setting confirmation page will be displayed as follows, please click **Next**.

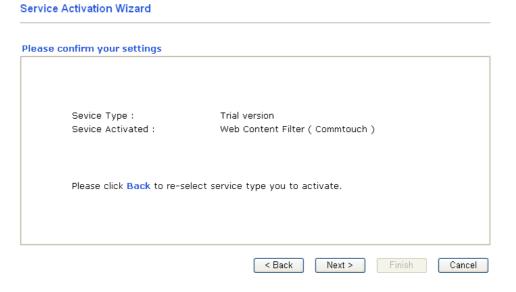

5. Wait for a moment till the following page appears.

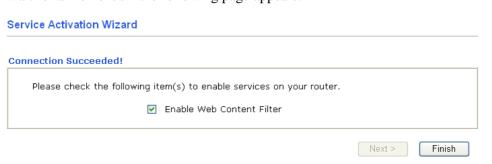

When such page appears, you can enable or disable these services for your necessity. Then, click **Finish.** 

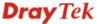

**Note:** The service will be activated and applied as the default rule configured in **Firewall>>General Setup**.

6. Now, the web page will display the service that you have activated according to your selection(s). The valid time for the free trial of these services is one month.

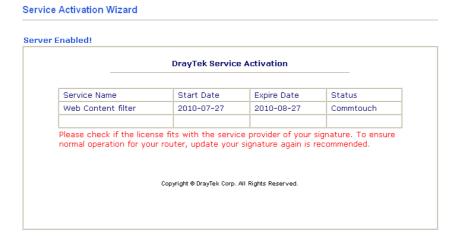

Later, if you need to extend the license valid time, you can also use the **Service Activation Wizard** again to reach your goal by clicking the radio button of **Formal edition with license key** and clicking **Next.** 

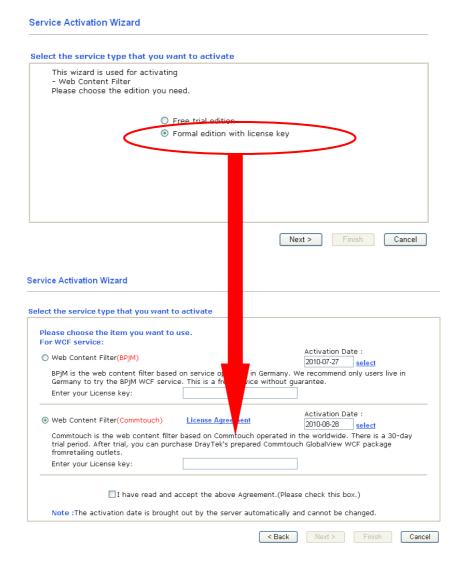

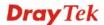

Check the box of "I have read and accept the above.." and click Next. Follow the on-screen instruction to install the formal edition of WCF license.

### 2.6 Online Status

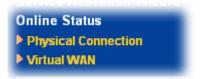

### 2.6.1 Physical Connection

Such page displays the physical connection status such as LAN connection status, WAN connection status, ADSL information, and so on.

If you select **PPPoE** as the protocol, you will find out a link of **Dial PPPoE** or **Drop PPPoE** in the Online Status web page.

### Online status for PPPoE

| Online Status         |                |                 |              |                   |                 |
|-----------------------|----------------|-----------------|--------------|-------------------|-----------------|
| System Status         |                |                 |              | Syste             | m Uptime: 1:0:5 |
| LAN Status            | Prima          | ry DNS: 194.10  | 9.6.66       | Secondary DN      | IS: 168.95.1.1  |
| IP Address            | TX Packets     | RX Pac          | kets         |                   |                 |
| 192.168.1.1           | 2667           | 2228            |              |                   |                 |
| WAN 1 Status          |                |                 |              |                   | >> Drop PPPol   |
| Enable                | Line           | Name            | Mode         | <b>Up Time</b>    |                 |
| Yes                   | ADSL           |                 | PPPoE        | 0:01:29           |                 |
| IP                    | GW IP          | TX Packets      | TX Rate(Bps) | <b>RX</b> Packets | RX Rate(Bps)    |
| 61.230.203.119        | 61.230.192.254 | 38              | 15           | 39                | 40              |
| ADSL Information      | ( ADSL Firmwa  | re Version: 211 | .011_A)      |                   |                 |
| <b>ATM Statistics</b> | TX Cells       | RX Cells        | TX CRC er    | rs RX (           | CRC errs        |
|                       | 63             | 353             | 6            | 1                 |                 |
| ADSL Status Mo        | de State       | Up Speed        | Down Speed   | SNR Margin        | Loop Att.       |
| G.D                   | MT SHOWTIME    | 256000          | 2048000      | 23                | 31              |

### Online status for Static IP

**Online Status** 

| System Status         |                            |                 |              | Syster            | m Uptime: 0:1:1 |
|-----------------------|----------------------------|-----------------|--------------|-------------------|-----------------|
| LAN Status            | Prima                      | ry DNS: 194.10  | 9.6.66       | Secondary DN      | IS: 168.95.1.1  |
| IP Address            | TX Packets                 | RX Pac          | kets         |                   |                 |
| 192.168.1.5           | 585                        | 500             |              |                   |                 |
| WAN 1 Status          |                            |                 |              |                   |                 |
| Enable                | Line                       | Name            | Mode         | <b>Up Time</b>    |                 |
| Yes                   | ADSL                       |                 | Static IP    | 0:00:28           |                 |
| IP                    | GW IP                      | TX Packets      | TX Rate(Bps) | <b>RX</b> Packets | RX Rate(Bps)    |
| 192.168.33.12         | 192.168.33.1               | 2               | 4            | 1                 | 9               |
| ADSL Informatio       | on ( ADSL Firmwa           | re Version: 211 | .801_A)      |                   |                 |
| <b>ATM Statistics</b> | TX Blocks                  | RX Blocks       | Correcte     | d Blocks Unc      | orrected Blocks |
|                       | 6                          | 9               | 0            | 18                |                 |
| ADSL Status M         | lode State                 | Up Speed        | Down Speed   | l SNR Margin      | Loop Att.       |
|                       | DSL2+<br>G.992.5) SHOWTIME | 1026000         | 22215000     | 6                 | 0               |

### Online status for DHCP

**Online Status** 

| System Status    |                            |                  |              | Syste          | m Uptime: 0:6:32 |
|------------------|----------------------------|------------------|--------------|----------------|------------------|
| LAN Status       | Prima                      | ry DNS: 192.16   | 8.33.1       | Secondary DN   | IS: 168.95.1.1   |
| IP Address       | TX Packets                 | RX Pac           | kets         |                |                  |
| 192.168.1.5      | 3710                       | 2863             |              |                |                  |
| WAN 1 Status     |                            |                  |              |                | >> Release       |
| Enable           | Line                       | Name             | Mode         | <b>Up Time</b> |                  |
| Yes              | ADSL                       |                  | DHCP Client  | 0:00:00        |                  |
| IP               | GW IP                      | TX Packets       | TX Rate(Bps) | RX Packets     | RX Rate(Bps)     |
| 192.168.33.12    | 192.168.33.1               | 1                | 9            | 1              | 35               |
| ADSL Information | on ( ADSL Firmwa           | are Version: 211 | 801_A)       |                |                  |
| ATM Statistics   | TX Blocks                  | RX Blocks        | Correcte     | d Blocks Unc   | orrected Blocks  |
|                  | 19                         | 21               | 0            | 8              |                  |
| ADSL Status M    | lode State                 | Up Speed         | Down Speed   | d SNR Margin   | Loop Att.        |
| _ ·              | DSL2+<br>G.992.5) SHOWTIME | 1036000          | 22448000     | 6              | 0                |

Detailed explanation is shown below:

**Primary DNS** Displays the IP address of the primary DNS. **Secondary DNS** Displays the IP address of the secondary DNS.

LAN Status

**IP Address** Displays the IP address of the LAN interface.

**TX Packets** Displays the total transmitted packets at the LAN interface.

**RX Packets** Displays the total number of received packets at the LAN interface.

WAN1 Status

Line Displays the physical connection (Ethernet) of this interface.

Name Displays the name set in WAN1/WAN web page. Mode Displays the type of WAN connection (e.g., PPPoE).

**Up Time** Displays the total uptime of the interface.

IP Displays the IP address of the WAN interface. **GW IP** Displays the IP address of the default gateway.

**TX Packets** Displays the total transmitted packets at the WAN interface. TX Rate Displays the speed of transmitted octets at the WAN interface. **RX Packets** 

Displays the total number of received packets at the WAN

interface.

**RX** Rate Displays the speed of received octets at the WAN interface.

Note: The words in green mean that the WAN connection of that interface (WAN1) is ready for accessing Internet; the words in red mean that the WAN connection of that interface (WAN1) is not ready for accessing Internet.

### 2.6.2 Virtual WAN

Such page displays the virtual WAN connection information.

Virtual WAN are used by TR-069 management, VoIP service and so on.

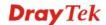

The Application field will list the purpose of such WAN connection.

### **Online Status**

| Virtual WAN  |       |            |              | System            | Uptime: 44:36: |
|--------------|-------|------------|--------------|-------------------|----------------|
| WAN 3 Status |       |            |              |                   |                |
| Enable       | Line  | Name       | Mode         | Up Time           | Application    |
| Yes          | ADSL  |            |              | 00:00:00          | Management     |
| IP           | GW IP | TX Packets | TX Rate(Bps) | <b>RX Packets</b> | RX Rate(Bps)   |
|              |       | 0          | 0            | 0                 | 0              |
| WAN 4 Status |       |            |              |                   |                |
| Enable       | Line  | Name       | Mode         | Up Time           | Application    |
| Yes          | ADSL  |            |              | 00:00:00          | Management     |
| IP           | GW IP | TX Packets | TX Rate(Bps) | <b>RX Packets</b> | RX Rate(Bps)   |
|              |       | 0          | 0            | 0                 | 0              |
| WAN 5 Status |       |            |              |                   |                |
| Enable       | Line  | Name       | Mode         | Up Time           | Application    |
| Yes          | ADSL  |            |              | 00:00:00          | Management     |
| IP           | GW IP | TX Packets | TX Rate(Bps) | <b>RX Packets</b> | RX Rate(Bps)   |
|              |       | 0          | 0            | 0                 | 0              |

### 2.7 Saving Configuration

Each time you click  $\mathbf{OK}$  on the web page for saving the configuration, you can find messages showing the system interaction with you.

Admin mode Status: Ready

**Ready** indicates the system is ready for you to input settings.

Settings Saved means your settings are saved once you click Finish or OK button.

.

### 3 User Mode Operation

This chapter will guide users to execute simple configuration through user mode operation. As for other examples of application, please refer to chapter 5.

- 1. Open a web browser on your PC and type http://192.168.1.1. The window will ask for typing username and password.
- 2. **Do not** type any word (both username and password are Null for user operation) on the window and click **Login** on the window.

Now, the **Main Screen** will appear. Be aware that "User mode" will be displayed on the bottom left side.

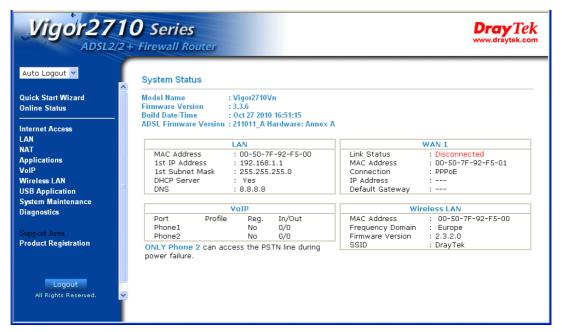

### 3.1 Internet Access

**Quick Start Wizard** offers user an easy method to quick setup the connection mode for the router. Moreover, if you want to adjust more settings for different WAN modes, please go to **WAN** group and click the **Internet Access** link.

### 3.1.1 Basics of Internet Protocol (IP) Network

IP means Internet Protocol. Every device in an IP-based Network including routers, print server, and host PCs, needs an IP address to identify its location on the network. To avoid address conflicts, IP addresses are publicly registered with the Network Information Centre (NIC). Having a unique IP address is mandatory for those devices participated in the public network but not in the private TCP/IP local area networks (LANs), such as host PCs under the management of a router since they do not need to be accessed by the public. Hence, the NIC has reserved certain addresses that will never be registered publicly. These are known as *private* IP addresses, and are listed in the following ranges:

From 10.0.0.0 to 10.255.255.255 From 172.16.0.0 to 172.31.255.255 From 192.168.0.0 to 192.168.255.255

### What are Public IP Address and Private IP Address

As the router plays a role to manage and further protect its LAN, it interconnects groups of host PCs. Each of them has a private IP address assigned by the built-in DHCP server of the Vigor router. The router itself will also use the default **private IP** address: 192.168.1.1 to communicate with the local hosts. Meanwhile, Vigor router will communicate with other network devices through a **public IP** address. When the data flow passing through, the Network Address Translation (NAT) function of the router will dedicate to translate public/private addresses, and the packets will be delivered to the correct host PC in the local area network. Thus, all the host PCs can share a common Internet connection.

### **Get Your Public IP Address from ISP**

In ADSL deployment, the PPP (Point to Point)-style authentication and authorization is required for bridging customer premises equipment (CPE). Point to Point Protocol over Ethernet (PPPoE) connects a network of hosts via an access device to a remote access concentrator or aggregation concentrator. This implementation provides users with significant ease of use. Meanwhile it provides access control, billing, and type of service according to user requirement.

When a router begins to connect to your ISP, a serial of discovery process will occur to ask for a connection. Then a session will be created. Your user ID and password is authenticated via **PAP** or **CHAP** with **RADIUS** authentication system. And your IP address, DNS server, and other related information will usually be assigned by your ISP.

Below shows the menu items for Internet Access.

Internet Access

PPPoE / PPPoA

MPoA (RFC1483/2684)

### 3.1.2 PPPoE/PPPoA

PPPoA, included in RFC1483, can be operated in either Logical Link Control-Subnetwork Access Protocol or VC-Mux mode. As a CPE device, Vigor router encapsulates the PPP session based for transport across the ADSL loop and your ISP's Digital Subscriber Line Access Multiplexer (SDLAM).

To choose PPPoE or PPPoA as the accessing protocol of the internet, please select **PPPoE/PPPoA** from the **Internet Access** menu. The following web page will be shown.

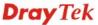

### PPPoE / PPPoA Client Mode **ISP Access Setup** PPPoE/PPPoA Client ● Enable ○ Disable ISP Name **DSL Modem Settings** Username Multi-PVC channel Channel 1 🕶 Password PAP or CHAP 🕶 PPP Authentication VCI 33 ☑ Always On LLC/SNAP **Encapsulating Type** Idle Timeout second(s) Protocol PPPnF WAN IP Alias IP Address From ISP Modulation Multimode Fixed IP O Yes O No (Dynamic IP) Fixed IP Address PPPoE Pass-through For Wired LAN Default MAC Address For Wireless LAN O Specify a MAC Address Note: If this box is checked while using the PPPOA protocol, the router will behave like a modem MAC Address: 00 .50 .7F :92 .F5 .01 which only serves the PPPoE client on the LAN. VLAN Enable Index(1-15) in Schedule Setup: VID $(0 \sim 4095)$ (0~7) Priority **WAN Connection Detection** ARP Detect 🕶 Mode Ping IP TTL: **WAN Backup Setup** 3G USB Modem Go to 3G USB Modem Setup ΟK

Enable/Disable

Click **Enable** for activating this function. If you click **Disable**, this function will be closed and all the settings that you adjusted in this page will be invalid.

**DSL Modem Settings** 

Set up the DSL parameters required by your ISP. These are vital for building DSL connection to your ISP.

Multi-PVC channel - The selections displayed here are determined by the page of Internet Access – Multi PVCs. Select M-PVCs Channel means no selection will be chosen.

**VPI** - Type in the value provided by ISP.

**VCI** - Type in the value provided by ISP.

**Encapsulating Type** - Drop down the list to choose the type provided by ISP.

**Protocol** - Drop down the list to choose the one provided by ISP. If you have already used **Quick Start Wizard** to set the protocol, then it is not necessary for you to change any settings in this group.

**Modulation** – Drop down the list to choose a proper modulation

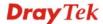

for the router.

### **PPPoE Pass-through**

The router offers PPPoE dial-up connection. Besides, you also can establish the PPPoE connection directly from local clients to your ISP via the Vigor router. When PPPoA protocol is selected, the PPPoE package transmitted by PC will be transformed into PPPoA package and sent to WAN server. Thus, the PC can access Internet through such direction.

**For Wired LAN** – If you check this box, PCs on the same network can use another set of PPPoE session (different with the Host PC) to access into Internet.

**For Wireless LAN** – If you check this box, PCs on the same wireless network can use another set of PPPoE session (different with the Host PC) to access into Internet.

**VLAN Enable** - Enable the function of VLAN with tag. The router will add specific VLAN number to all packets while sending them out. Please type the tag value and specify the priority for the packets sending by the router.

**VID**– Type the value as the VLAN ID number. The range is form 0 to 4095.

**Priority** – Type the packet priority number for such VLAN. The range is from 0 to 7.

### WAN Connection Detection

Such function allows you to verify whether network connection is alive or not through ARP Detect or Ping Detect.

**Mode** – Choose **ARP Detect** or **Ping Detect** for the system to execute for WAN detection.

**Ping IP** – If you choose Ping Detect as detection mode, you have to type IP address in this field for pinging.

**TTL** (**Time to Live**) – Displays value for your reference. TTL value is set by telnet command.

### **WAN Backup Setup**

**3G USB Modem** – If you have installed a 3G USB modem on the router, please enable **Dial Backup Mode** to perform file backup via USB device. After choosing **Enable**, please click the **3G USB Modem** link to access into the following page for configuring detailed settings.

| 3G USB Modem Setup                |                                                |        |
|-----------------------------------|------------------------------------------------|--------|
| PPP Client Mode                   | ○ Enable                                       |        |
| SIM PIN code                      |                                                |        |
| Modem Initial String              | AT&FE0V1X1&D2&C1S0=0 (Default: AT&FE0V1X1&D2&C | 150=0) |
| APN Name                          | Apply                                          |        |
| Modem Initial String2             | AT                                             |        |
| Modem Dial String                 | ATDT*99# (Default:ATDT*99#)                    |        |
| PPP Username                      | (Optional)                                     |        |
| PPP Password                      | (Optional)                                     |        |
| PPP Authentication                | PAP or CHAP                                    |        |
| Index(1-15) in <u>Sched</u><br>=> | lule Setup:                                    |        |
| WAN Connection Det                | tection                                        |        |
| Mode                              | ARP Detect                                     |        |
| Ping IP                           |                                                |        |
| TTL:                              |                                                |        |
|                                   | OK Cancel Default                              |        |

**PPP Client Mode -** Click **Enable** to activate this mode for WAN2.

**SIM PIN code** - Type PIN code of the SIM card that will be used to access Internet.

**Modem Initial String** - Such value is used to initialize USB modem. Please use the default value. If you have any question, please contact to your ISP.

**APN Name** – APN (Access Point Name) is provided by your ISP for identifying different access points. Simply click **Apply** to apply such name. Finally, you have to click **OK** to save the setting.

**Apply** – Activate the function of identification.

**Modem Initial String2** - The initial string 1 is shared with APN. In some cases, users may need another initial *AT* command to restrict 3G band or do any special settings.

**Modem Dial String** - Such value is used to dial through USB mode. Please use the default value. If you have any question, please contact to your ISP.

**PPP Username** - Type the PPP username (optional).

**PPP Password** - Type the PPP password (optional).

**Index (1-15)** - Set the PCs on LAN to work at certain time interval only. You may choose up to 4 schedules out of the 15 schedules pre-defined in **Applications** >> **Schedule** setup. The default setting of this filed is blank and the function will always work.

**WAN Connection Detection -** Such function allows you to verify whether network connection is alive or not through ARP Detect or Ping Detect.

**Mode** – Choose **ARP Detect** or **Ping Detect** for the system to execute for WAN detection.

**Ping IP** – If you choose Ping Detect as detection mode, you have to type IP address in this field for pinging.

**TTL** (**Time to Live**) – Displays value for your reference. TTL value is set by telnet command.

**Default** – Click this button to reset to factory setting.

**ISP Access Setup** 

Enter your allocated username, password and authentication parameters according to the information provided by your ISP. If you want to connect to Internet all the time, you can check **Always On**.

**Username** – Type in the username provided by ISP in this field.

**Password** – Type in the password provided by ISP in this field.

**PPP Authentication** – Select **PAP only** or **PAP or CHAP** for PPP.

**Idle Timeout** – Set the timeout for breaking down the Internet after passing through the time without any action. This setting is active only when the **Active on demand** option for Active Mode

is selected in **WAN>> General Setup** page.

### **IP Address From ISP**

Usually ISP dynamically assigns IP address to you each time you connect to it and request. In some case, your ISP provides service to always assign you the same IP address whenever you request. In this case, you can fill in this IP address in the Fixed IP field. Please contact your ISP before you want to use this function.

WAN IP Alias - If you have multiple public IP addresses and would like to utilize them on the WAN interface, please use WAN IP Alias. You can set up to 8 public IP addresses other than the current one you are using. Notice that this setting is available for WAN1 only. Type the additional WAN IP address and check the Enable box. Then click OK to exit the dialog.

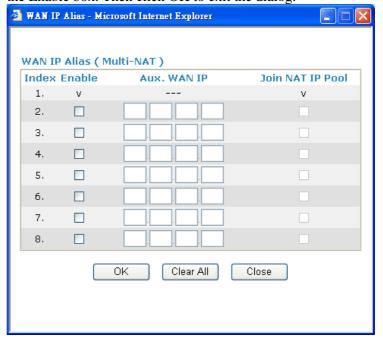

**Fixed IP** – Click **Yes** to use this function and type in a fixed IP address in the box of **Fixed IP Address**.

**Default MAC Address** – You can use **Default MAC Address** or specify another MAC address by typing on the boxes of MAC Address for the router.

**Specify a MAC Address** – Type the MAC address for the router manually.

**Index (1-15) in Schedule Setup -** You can type in four sets of time schedule for your request. All the schedules can be set previously in **Applications – Schedule** web page and you can use the number that you have set in that web page.

After finishing all the settings here, please click **OK** to activate them.

### **MPoA**

MPoA is a specification that enables ATM services to be integrated with existing LANs, which use either Ethernet, or TCP/IP protocols. The goal of MPoA is to allow different LANs to send packets to each other via an ATM backbone.

To use **MPoA** as the accessing protocol of the Internet, select **MPoA** mode. The following web page will appear.

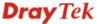

### MPoA (RFC1483/2684) Mode WAN IP Network Settings MPoA (RFC1483/2684) O Enable O Disable Obtain an IP address automatically **DSL Modem Settings** Vigor Router Name Multi-PVC channel Channel 1 💌 Domain Name Encapsulation \*: Required for some ISPs 1483 Bridged IP LLC WAN IP Alias Specify an IP address VPI IP Address 0.0.0.0 33 VCI Subnet Mask 0.0.0.0 Modulation Multimode 0.0.0.0 Gateway IP Address ■ VLAN Enable Default MAC Address VID (0~4095) Specify a MAC Address 0 Priority MAC Address: 00 .50 .7F :92 .F5 .01 **WAN Connection Detection DNS Server IP Address** Mode ARP Detect 💌 Primary IP Address Ping IP Secondary IP Address TTL: RIP Protocol Enable RIP **Bridge Mode** Enable Bridge Mode **WAN Backup Setup** 3G HSB Modem Go to 3G USB Modem Setup

MPoA (RFC1483/2684) Click **Enable** for activating this function. If you click **Disable**, this function will be closed and all the settings that you adjusted in this page will be invalid.

**DSL Modem Settings** 

Set up the DSL parameters required by your ISP. These are vital for building DSL connection to your ISP.

Multi-PVC channel - The selections displayed here are determined by the page of Internet Access – Multi PVCs. Select M-PVCs Channel means no selection will be chosen.

**Encapsulating Type** - Drop down the list to choose the type provided by ISP.

**VPI** - Type in the value provided by ISP.

OK

**VCI** - Type in the value provided by ISP.

**Modulation** – Drop down the list to choose a proper modulation for the router.

**VLAN Enable** - Enable the function of VLAN with tag. The router will add specific VLAN number to all packets while sending them out. Please type the tag value and specify the

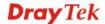

priority for the packets sending by the router.

**VID**– Type the value as the VLAN ID number. The range is form 0 to 4095.

**Priority** – Type the packet priority number for such VLAN. The range is from 0 to 7.

### WAN Connection Detection

Such function allows you to verify whether network connection is alive or not through ARP Detect or Ping Detect.

**Mode** – Choose **ARP Detect** or **Ping Detect** for the system to execute for WAN detection.

**Ping IP** – If you choose Ping Detect as detection mode, you have to type IP address in this field for pinging.

**TTL** (**Time to Live**) – Displays value for your reference. TTL value is set by telnet command.

**RIP Protocol** 

Routing Information Protocol is abbreviated as RIP (RFC1058) specifying how routers exchange routing tables information. Click **Enable RIP** for activating this function.

**Bridge Mode** 

If you choose **Bridged IP** as the protocol, you can check this box to invoke the function. The router will work as a bridge modem.

**WAN Backup Setup** 

**3G USB Modem** – If you have installed a 3G USB modem on the router, please enable **Dial Backup Mode** to perform file backup via USB device. After choosing **Enable**, please click the **3G USB Modem** link to access into the following page for configuring detailed settings.

| USB Modem Setup             |                         |                                 |
|-----------------------------|-------------------------|---------------------------------|
| PPP Client Mode             | ○ Enable ⊙ Disable      |                                 |
| SIM PIN code                |                         |                                 |
| Modem Initial String        | AT&FE0V1X1&D2&C1S0=0    | (Default: AT&FE0V1X1&D2&C1S0=0) |
| APN Name                    |                         | Apply                           |
| Modem Initial String2       | AT                      |                                 |
| Modem Dial String           | ATDT*99#                | (Default: ATDT*99#)             |
| PPP Username                |                         | (Optional)                      |
| PPP Password                |                         | (Optional)                      |
| PPP Authentication          | PAP or CHAP             |                                 |
| Index(1-15) in <u>Sched</u> | <u>ıle</u> Setup:<br>,, |                                 |
| WAN Connection Det          | ection                  |                                 |
| Mode                        | ARP Detect 💌            |                                 |
| Ping IP                     |                         |                                 |
| TTL:                        |                         |                                 |

OK Cancel Default

**PPP Client Mode -** Click **Enable** to activate this mode for WAN2.

**SIM PIN code** - Type PIN code of the SIM card that will be used to access Internet.

**Modem Initial String** - Such value is used to initialize USB modem. Please use the default value. If you have any question, please contact to your ISP.

**APN Name** – APN (Access Point Name) is provided by your ISP for identifying different access points. Simply click **Apply** to

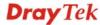

apply such name. Finally, you have to click **OK** to save the setting.

**Apply** – Activate the function of identification.

**Modem Initial String2** - The initial string 1 is shared with APN. In some cases, users may need another initial *AT* command to restrict 3G band or do any special settings.

**Modem Dial String** - Such value is used to dial through USB mode. Please use the default value. If you have any question, please contact to your ISP.

**PPP Username** - Type the PPP username (optional).

**PPP Password** - Type the PPP password (optional).

**Index (1-15)** - Set the PCs on LAN to work at certain time interval only. You may choose up to 4 schedules out of the 15 schedules pre-defined in **Applications** >> **Schedule** setup. The default setting of this filed is blank and the function will always work.

**WAN Connection Detection -** Such function allows you to verify whether network connection is alive or not through ARP Detect or Ping Detect.

**Mode** – Choose **ARP Detect** or **Ping Detect** for the system to execute for WAN detection.

**Ping IP** – If you choose Ping Detect as detection mode, you have to type IP address in this field for pinging.

**TTL** (**Time to Live**) – Displays value for your reference. TTL value is set by telnet command.

**Default** – Click this button to reset to factory setting.

### WAN IP Network Settings

This group allows you to obtain an IP address automatically and allows you type in IP address manually.

**Obtain an IP address automatically** – Click this button to obtain the IP address automatically.

**Router Name** – Type in the router name provided by ISP.

**Domain Name** – Type in the domain name that you have assigned.

**Specify an IP address** – Click this radio button to specify some data.

**WAN IP Alias** - If you have multiple public IP addresses and would like to utilize them on the WAN interface, please use WAN IP Alias. You can set up to 8 public IP addresses other than the current one you are using. Notice that this setting is available for WAN1 only. Type the additional WAN IP address and check the Enable box. Then click  $\bf OK$  to exit the dialog.

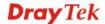

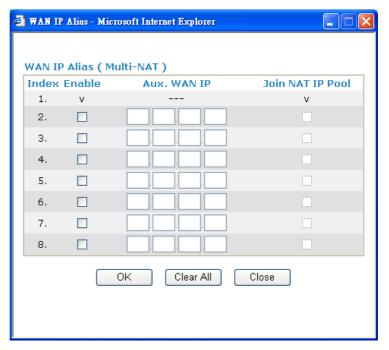

**IP Address** – Type in the private IP address.

**Subnet Mask** – Type in the subnet mask.

**Gateway IP Address** – Type in gateway IP address.

**Default MAC Address** Type in MAC address for the router. You can use **Default MAC Address** or specify another MAC address for your necessity.

**MAC Address** – Type in the MAC address for the router manually.

### DNS Server IP Address

Type in the primary IP address for the router. If necessary, type in secondary IP address for necessity in the future.

After finishing all the settings here, please click **OK** to activate them.

### **3.2 LAN**

Local Area Network (LAN) is a group of subnets regulated and ruled by router. The design of network structure is related to what type of public IP addresses coming from your ISP.

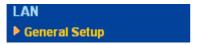

### 3.2.1 Basics of LAN

The most generic function of Vigor router is NAT. It creates a private subnet of your own. As mentioned previously, the router will talk to other public hosts on the Internet by using public IP address and talking to local hosts by using its private IP address. What NAT does is to translate the packets from public IP address to private IP address to forward the right packets to the right host and vice versa. Besides, Vigor router has a built-in DHCP server that assigns private IP address to each local host. See the following diagram for a briefly understanding.

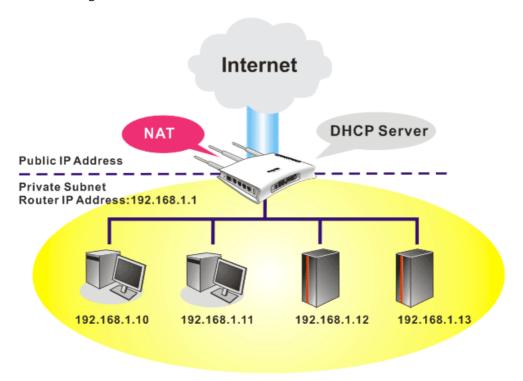

In some special case, you may have a public IP subnet from your ISP such as 220.135.240.0/24. This means that you can set up a public subnet or call second subnet that each host is equipped with a public IP address. As a part of the public subnet, the Vigor router will serve for IP routing to help hosts in the public subnet to communicate with other public hosts or servers outside. Therefore, the router should be set as the gateway for public hosts.

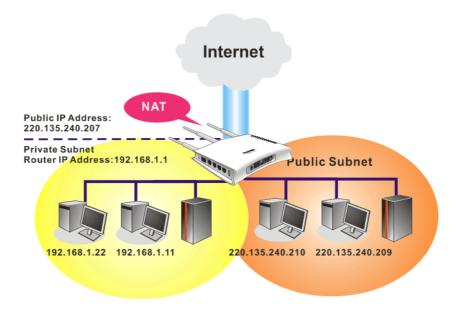

### What is Routing Information Protocol (RIP)

Vigor router will exchange routing information with neighboring routers using the RIP to accomplish IP routing. This allows users to change the information of the router such as IP address and the routers will automatically inform for each other.

### 3.2.2 General Setup

This page provides you the general settings for LAN.

Click **LAN** to open the LAN settings page and choose **General Setup**.

### LAN >> General Setup

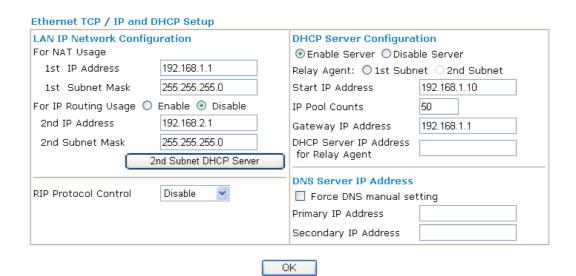

### LAN IP Network Configuration

**1st IP Address -** Type in private IP address for connecting to a local private network (Default: 192.168.1.1).

**1st Subnet Mask -** Type in an address code that determines the size of the network. (Default: 255.255.255.0/ 24)

For IP Routing Usage - Click Enable to invoke this function.

The default setting is **Disable**.

**2<sup>nd</sup> IP Address** - Type in secondary IP address for connecting to a subnet. (Default: 192.168.2.1/24)

**2<sup>nd</sup> Subnet Mask -** An address code that determines the size of the network. (Default: 255.255.255.0/ 24)

2<sup>nd</sup> **DHCP Server -** You can configure the router to serve as a DHCP server for the 2nd subnet.

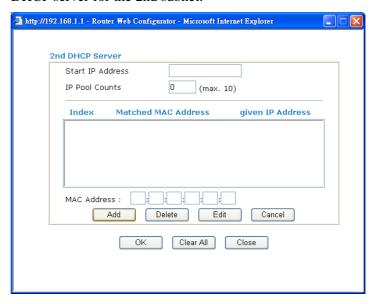

**Start IP Address:** Enter a value of the IP address pool for the DHCP server to start with when issuing IP addresses. If the 2nd IP address of your router is 220.135.240.1, the starting IP address must be 220.135.240.2 or greater, but smaller than 220.135.240.254.

**IP Pool Counts:** Enter the number of IP addresses in the pool. The maximum is 10. For example, if you type 3 and the 2nd IP address of your router is 220.135.240.1, the range of IP address by the DHCP server will be from 220.135.240.2 to 220.135.240.11.

MAC Address: Enter the MAC Address of the host one by one and click Add to create a list of hosts to be assigned, deleted or edited IP address from above pool. Set a list of MAC Address for 2<sup>nd</sup> DHCP server will help router to assign the correct IP address of the correct subnet to the correct host. So those hosts in 2<sup>nd</sup> subnet won't get an IP address belonging to 1<sup>st</sup> subnet.

**RIP Protocol Control** 

**Disable** deactivates the RIP protocol. It will lead to a stoppage of the exchange of routing information between routers. (Default)

RIP Protocol Control

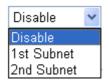

**1st Subnet -** Select the router to change the RIP information of the 1st subnet with neighboring routers.

2nd Subnet - Select the router to change the RIP information of

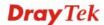

the 2nd subnet with neighboring routers.

### **DHCP Server Configuration**

DHCP stands for Dynamic Host Configuration Protocol. The router by factory default acts a DHCP server for your network so it automatically dispatch related IP settings to any local user configured as a DHCP client. It is highly recommended that you leave the router enabled as a DHCP server if you do not have a DHCP server for your network.

If you want to use another DHCP server in the network other than the Vigor Router's, you can let Relay Agent help you to redirect the DHCP request to the specified location.

**Enable Server -** Let the router assign IP address to every host in the LAN.

**Disable Server** – Let you manually assign IP address to every host in the LAN.

**Relay Agent** – (1<sup>st</sup> subnet/2<sup>nd</sup> subnet) Specify which subnet that DHCP server is located the relay agent should redirect the DHCP request to.

**Start IP Address -** Enter a value of the IP address pool for the DHCP server to start with when issuing IP addresses. If the 1st IP address of your router is 192.168.1.1, the starting IP address must be 192.168.1.2 or greater, but smaller than 192.168.1.254.

**IP Pool Counts -** Enter the maximum number of PCs that you want the DHCP server to assign IP addresses to. The default is 50 and the maximum is 253.

**Gateway IP Address -** Enter a value of the gateway IP address for the DHCP server. The value is usually as same as the 1st IP address of the router, which means the router is the default gateway.

**DHCP Server IP Address for Relay Agent -** Set the IP address of the DHCP server you are going to use so the Relay Agent can help to forward the DHCP request to the DHCP server.

**DNS Server Configuration** 

DNS stands for Domain Name System. Every Internet host must have a unique IP address, also they may have a human-friendly, easy to remember name such as www.yahoo.com. The DNS server converts the user-friendly name into its equivalent IP address.

**Force DNS manual setting -** Force Vigor router to use DNS servers in this page instead of DNS servers given by the Internet Access server (PPPoE, PPTP, L2TP or DHCP server).

**Primary IP Address -**You must specify a DNS server IP address here because your ISP should provide you with usually more than one DNS Server. If your ISP does not provide it, the router will automatically apply default DNS Server IP address: 194.109.6.66 to this field.

**Secondary IP Address -** You can specify secondary DNS server IP address here because your ISP often provides you more than one DNS Server. If your ISP does not provide it, the router will automatically apply default secondary DNS Server IP address:

194.98.0.1 to this field.

The default DNS Server IP address can be found via Online Status:

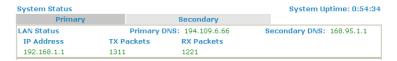

If both the Primary IP and Secondary IP Address fields are left empty, the router will assign its own IP address to local users as a DNS proxy server and maintain a DNS cache.

If the IP address of a domain name is already in the DNS cache, the router will resolve the domain name immediately. Otherwise, the router forwards the DNS query packet to the external DNS server by establishing a WAN (e.g. DSL/Cable) connection.

There are two common scenarios of LAN settings that stated in Chapter 5. For the configuration examples, please refer to that chapter to get more information for your necessity.

### **3.3 NAT**

Usually, the router serves as an NAT (Network Address Translation) router. NAT is a mechanism that one or more private IP addresses can be mapped into a single public one. Public IP address is usually assigned by your ISP, for which you may get charged. Private IP addresses are recognized only among internal hosts.

When the outgoing packets destined to some public server on the Internet reach the NAT router, the router will change its source address into the public IP address of the router, select the available public port, and then forward it. At the same time, the router shall list an entry in a table to memorize this address/port-mapping relationship. When the public server response, the incoming traffic, of course, is destined to the router's public IP address and the router will do the inversion based on its table. Therefore, the internal host can communicate with external host smoothly.

The benefit of the NAT includes:

- Save cost on applying public IP address and apply efficient usage of IP address.
   NAT allows the internal IP addresses of local hosts to be translated into one public IP address, thus you can have only one IP address on behalf of the entire internal hosts.
- Enhance security of the internal network by obscuring the IP address. There are many attacks aiming victims based on the IP address. Since the attacker cannot be aware of any private IP addresses, the NAT function can protect the internal network.

On NAT page, you will see the private IP address defined in RFC-1918. Usually we use the 192.168.1.0/24 subnet for the router. As stated before, the NAT facility can map one or more IP addresses and/or service ports into different specified services. In other words, the NAT function can be achieved by using port mapping methods.

Below shows the menu items for NAT.

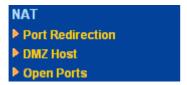

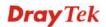

### 3.3.1 Port Redirection

Port Redirection is usually set up for server related service inside the local network (LAN), such as web servers, FTP servers, E-mail servers etc. Most of the case, you need a public IP address for each server and this public IP address/domain name are recognized by all users. Since the server is actually located inside the LAN, the network well protected by NAT of the router, and identified by its private IP address/port, the goal of Port Redirection function is to forward all access request with public IP address from external users to the mapping private IP address/port of the server.

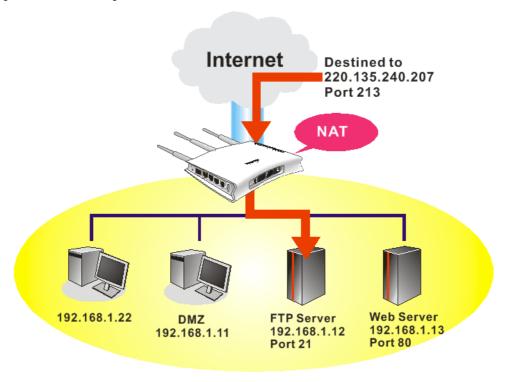

The port redirection can only apply to incoming traffic.

To use this function, please go to **NAT** page and choose **Port Redirection** web page. The **Port Redirection Table** provides 20 port-mapping entries for the internal hosts.

NAT >> Port Redirection

| Index      | Service Name | Public Port | Private IP | Status |
|------------|--------------|-------------|------------|--------|
| <u>1.</u>  |              |             |            | X      |
| <u>2.</u>  |              |             |            | X      |
| <u>3.</u>  |              |             |            | X      |
| <u>4.</u>  |              |             |            | Х      |
| <u>5.</u>  |              |             |            | Х      |
| <u>6.</u>  |              |             |            | X      |
| <u>7.</u>  |              |             |            | Х      |
| <u>8.</u>  |              |             |            | Х      |
| <u>9.</u>  |              |             |            | Х      |
| <u>10.</u> |              |             |            | ×      |

Press any number under Index to access into next page for configuring port redirection.

### Index No. 1

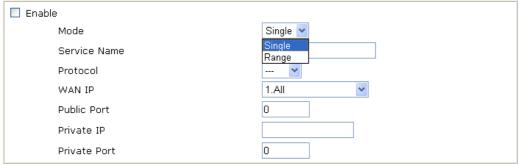

Note: In "Range" Mode the End IP will be calculated automatically once the Public Port and Start IP have been entered.

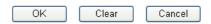

**Enable** Check this box to enable such port redirection setting.

**Mode** Two options (Single and Range) are provided here for you to

choose. To set a range for the specific service, select **Range**. In Range mode, if the public port (start port and end port) and the starting IP of private IP had been entered, the system will calculate and display the ending IP of private IP automatically.

**Service Name** Enter the description of the specific network service. **Protocol** Select the transport layer protocol (TCP or UDP).

**WAN IP** Select the WAN IP used for port redirection. There are eight

WAN IP alias that can be selected and used for port redirection. The default setting is **All** which means all the incoming data from any port will be redirected to specified range of IP address and

port.

Public Port Specify which port can be redirected to the specified Private IP

**and Port** of the internal host. If you choose **Range** as the port redirection mode, you will see two boxes on this field. Simply type the required number on the first box. The second one will be

assigned automatically later.

**Private IP** Specify the private IP address of the internal host providing the

service. If you choose **Range** as the port redirection mode, you will see two boxes on this field. Type a complete IP address in the first box (as the starting point) and the fourth digits in the

second box (as the end point).

**Private Port** Specify the private port number of the service offered by the

internal host.

Note that the router has its own built-in services (servers) such as Telnet, HTTP and FTP etc. Since the common port numbers of these services (servers) are all the same, you may need to reset the router in order to avoid confliction.

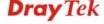

### 3.3.2 DMZ Host

As mentioned above, **Port Redirection** can redirect incoming TCP/UDP or other traffic on particular ports to the specific private IP address/port of host in the LAN. However, other IP protocols, for example Protocols 50 (ESP) and 51 (AH), do not travel on a fixed port. Vigor router provides a facility **DMZ Host** that maps ALL unsolicited data on any protocol to a single host in the LAN. Regular web surfing and other such Internet activities from other clients will continue to work without inappropriate interruption. **DMZ Host** allows a defined internal user to be totally exposed to the Internet, which usually helps some special applications such as Netmeeting or Internet Games etc.

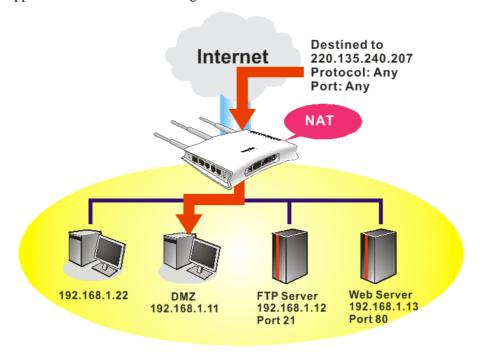

The inherent security properties of NAT are somewhat bypassed if you set up DMZ host. We suggest you to add additional filter rules or a secondary firewall.

### Click **DMZ Host** to open the following page:

NAT >> DMZ Host Setup

# DMZ Host Setup WAN1 WAN 1 None Private IP MAC Address of the True IP DMZ Host Note: When a True-IP DMZ host is turned on, it will force the router's WAN connection to be always on. OK

If you previously have set up **WAN Alias** for **PPPoE/PPPoA** or **MPoA** mode, you will find them in **Aux. WAN IP** for your selection.

### **DMZ Host Setup**

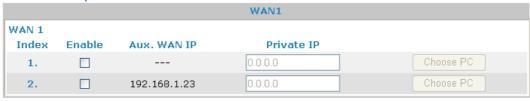

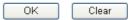

Enable

Check to enable the DMZ Host function.

**Private IP** 

Enter the private IP address of the DMZ host, or click Choose PC to select one.

**Choose PC** 

Click this button and then a window will automatically pop up, as depicted below. The window consists of a list of private IP addresses of all hosts in your LAN network. Select one private IP address in the list to be the DMZ host.

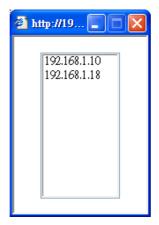

When you have selected one private IP from the above dialog, the IP address will be shown on the following screen. Click **OK** to save the setting.

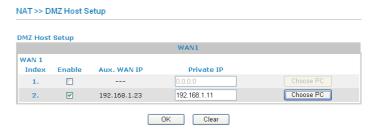

### 3.3.3 Open Ports

**Open Ports** allows you to open a range of ports for the traffic of special applications.

Common application of Open Ports includes P2P application (e.g., BT, KaZaA, Gnutella, WinMX, eMule and others), Internet Camera etc. Ensure that you keep the application involved up-to-date to avoid falling victim to any security exploits.

Click **Open Ports** to open the following page:

### NAT >> Open Ports

| Index     | Comment | Local IP Address | Status |
|-----------|---------|------------------|--------|
| 1.        |         |                  | ×      |
| <u>2.</u> |         |                  | ×      |
| <u>3.</u> |         |                  | ×      |
| <u>4.</u> |         |                  | ×      |
| <u>5.</u> |         |                  | Х      |
| <u>6.</u> |         |                  | ×      |
| <u>7.</u> |         |                  | ×      |
| <u>8.</u> |         |                  | ×      |
| <u>9.</u> |         |                  | ×      |
| 10.       |         |                  | ×      |

**Index** Indicate the relative number for the particular entry that you want

to offer service in a local host. You should click the appropriate

index number to edit or clear the corresponding entry.

**Comment** Specify the name for the defined network service.

**Local IP Address** Display the private IP address of the local host offering the

service.

**Status** Display the state for the corresponding entry. X or V is to

represent the Inactive or Active state.

To add or edit port settings, click one index number on the page. The index entry setup page will pop up. In each index entry, you can specify **10** port ranges for diverse services.

Index No. 1

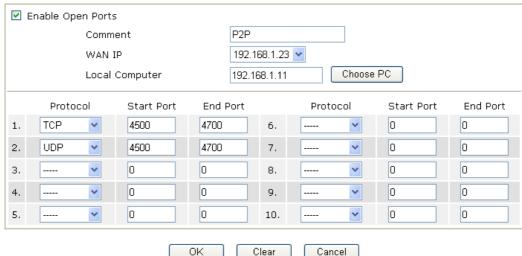

**Enable Open Ports** Check to enable this entry.

**Comment** Make a name for the defined network application/service.

**WAN IP** Specify the WAN IP address that will be used for this entry. This

setting is available when WAN IP Alias is configured.

**Local Computer** Enter the private IP address of the local host or click **Choose PC** 

to select one.

**Choose PC** - Click this button and, subsequently, a window having a list of private IP addresses of local hosts will automatically pop up. Select the appropriate IP address of the

local host in the list.

**Protocol** Specify the transport layer protocol. It could be **TCP**, **UDP**, or

---- (none) for selection.

**Start Port** Specify the starting port number of the service offered by the

local host.

**End Port** Specify the ending port number of the service offered by the local

host.

### 3.4 Applications

Below shows the menu items for Applications.

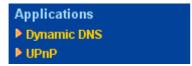

### 3.4.1 Dynamic DNS

The ISP often provides you with a dynamic IP address when you connect to the Internet via your ISP. It means that the public IP address assigned to your router changes each time you access the Internet. The Dynamic DNS feature lets you assign a domain name to a dynamic WAN IP address. It allows the router to update its online WAN IP address mappings on the specified Dynamic DNS server. Once the router is online, you will be able to use the

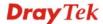

registered domain name to access the router or internal virtual servers from the Internet. It is particularly helpful if you host a web server, FTP server, or other server behind the router.

Before you use the Dynamic DNS feature, you have to apply for free DDNS service to the DDNS service providers. The router provides up to three accounts from three different DDNS service providers. Basically, Vigor routers are compatible with the DDNS services supplied by most popular DDNS service providers such as www.dyndns.org, www.no-ip.com, www.dtdns.com, www.changeip.com, www.dynamic-nameserver.com. You should visit their websites to register your own domain name for the router.

### **Enable the Function and Add a Dynamic DNS Account**

- 1. Assume you have a registered domain name from the DDNS provider, say *hostname.dyndns.org*, and an account with username: *test* and password: *test*.
- 2. In the DDNS setup menu, check **Enable Dynamic DNS Setup**.

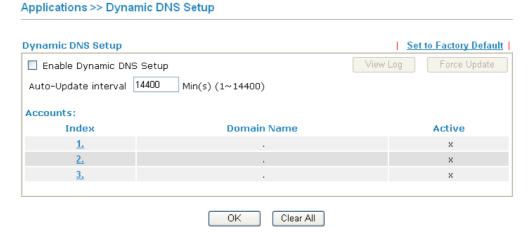

**Enable Dynamic DNS** Check this box to enable DDNS function. **Setup** 

**Set to Factory Default** Clear all profiles and recover to factory settings.

**Auto-Update interval** Set the time for the router to perform auto update for

DDNS service.

**Index** Click the number below Index to access into the setting

page of DDNS setup to set account(s).

**Domain Name** Display the domain name that you set on the setting page

of DDNS setup.

**Active** Display if this account is active or inactive.

**View Log** Display DDNS log status.

**Force Update** Force the router updates its information to DDNS server.

3. Select Index number 1 to add an account for the router. Check **Enable Dynamic DNS Account**, and choose correct Service Provider: dyndns.org, type the registered hostname: *hostname* and domain name suffix: dyndns.org in the **Domain Name** block. The following two blocks should be typed your account Login Name: *test* and Password: *test*.

### Applications >> Dynamic DNS Setup >> Dynamic DNS Account Setup

### Index:1 ☑ Enable Dynamic DNS Account dyndns.org (www.dyndns.org) Service Provider Service Type Dγnamic 🕶 Domain Name chronic6853 dyndns.info chronic6853 Login Name (max. 64 characters) Password ......... (max. 23 characters) ■ Wildcards Backup MX Mail Extender OK Clear Cancel **Enable Dynamic DNS** Check this box to enable the current account. If you did Account check the box, you will see a check mark appeared on the Active column of the previous web page in step 2). **Service Provider** Select the service provider for the DDNS account. **Service Type** Select a service type (Dynamic, Custom or Static). If you choose Custom, you can modify the domain that is chosen in the Domain Name field. **Domain Name** Type in one domain name that you applied previously. Use the drop down list to choose the desired domain. **Login Name** Type in the login name that you set for applying domain. **Password** Type in the password that you set for applying domain. The Wildcard and Backup MX features are not supported Wildcard and Backup **MX** for all Dynamic DNS providers. You could get more detailed information from their websites.

4. Click **OK** button to activate the settings. You will see your setting has been saved.

The Wildcard and Backup MX features are not supported for all Dynamic DNS providers. You could get more detailed information from their websites.

### Disable the Function and Clear all Dynamic DNS Accounts

In the DDNS setup menu, uncheck **Enable Dynamic DNS Setup**, and push **Clear All** button to disable the function and clear all accounts from the router.

### **Delete a Dynamic DNS Account**

In the DDNS setup menu, click the **Index** number you want to delete and then push **Clear All** button to delete the account.

### 3.4.2 UPnP

The **UPnP** (Universal Plug and Play) protocol is supported to bring to network connected devices the ease of installation and configuration which is already available for directly connected PC peripherals with the existing Windows 'Plug and Play' system. For NAT routers, the major feature of UPnP on the router is "NAT Traversal". This enables applications inside the firewall to automatically open the ports that they need to pass through a router. It is more reliable than requiring a router to work out by itself which ports need to be opened. Further, the user does not have to manually set up port mappings or a DMZ.

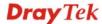

**UPnP is available on Windows XP** and the router provide the associated support for MSN Messenger to allow full use of the voice, video and messaging features.

## Applications >> UPnP UPnP ✓ Enable UPnP Service ☐ Enable Connection control Service ☐ Enable Connection Status Service

Note: If you intend running UPnP service inside your LAN, you should check the appropriate service above to allow control, as well as the appropriate UPnP settings.

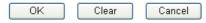

### **Enable UPNP Service**

Accordingly, you can enable either the Connection Control Service or Connection Status Service.

After setting **Enable UPNP Service** setting, an icon of **IP Broadband Connection on Router** on Windows XP/Network Connections will appear. The connection status and control status will be able to be activated. The NAT Traversal of UPnP enables the multimedia features of your applications to operate. This has to manually set up port mappings or use other similar methods. The screenshots below show examples of this facility.

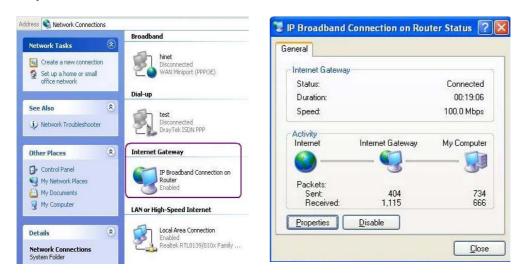

The UPnP facility on the router enables UPnP aware applications such as MSN Messenger to discover what are behind a NAT router. The application will also learn the external IP address and configure port mappings on the router. Subsequently, such a facility forwards packets from the external ports of the router to the internal ports used by the application.

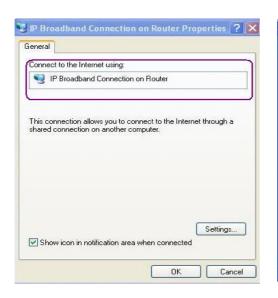

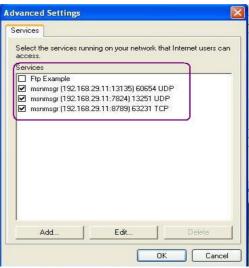

The reminder as regards concern about Firewall and UPnP

### Can't work with Firewall Software

Enabling firewall applications on your PC may cause the UPnP function not working properly. This is because these applications will block the accessing ability of some network ports.

### **Security Considerations**

Activating the UPnP function on your network may incur some security threats. You should consider carefully these risks before activating the UPnP function.

- Some Microsoft operating systems have found out the UPnP weaknesses and hence you need to ensure that you have applied the latest service packs and patches.
- Non-privileged users can control some router functions, including removing and adding port mappings.

The UPnP function dynamically adds port mappings on behalf of some UPnP-aware applications. When the applications terminate abnormally, these mappings may not be removed.

### **3.5 VoIP**

**Note:** This function is used for "V" models.

Voice over IP network (VoIP) enables you to use your broadband Internet connection to make toll quality voice calls over the Internet.

There are many different call signaling protocols, methods by which VoIP devices can talk to each other. The most popular protocols are SIP, MGCP, Megaco and H.323. These protocols are not all compatible with each other (except via a soft-switch server).

The Vigor V models support the SIP protocol as this is an ideal and convenient deployment for the ITSP (Internet Telephony Service Provider) and softphone and is widely supported. SIP is an end-to-end, signaling protocol that establishes user presence and mobility in VoIP structure. Every one who wants to talk using his/her SIP Uniform Resource Identifier, "SIP Address". The standard format of SIP URI is

### sip: user:password @ host: port

Some fields may be optional in different use. In general, "host" refers to a domain. The "userinfo" includes the user field, the password field and the @ sign following them. This is

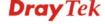

very similar to a URL so some may call it "SIP URL". SIP supports peer-to-peer direct calling and also calling via a SIP proxy server (a role similar to the gatekeeper in H.323 networks), while the MGCP protocol uses client-server architecture, the calling scenario being very similar to the current PSTN network.

After a call is setup, the voice streams transmit via RTP (Real-Time Transport Protocol). Different codecs (methods to compress and encode the voice) can be embedded into RTP packets. Vigor V models provide various codecs, including G.711 A/µ-law, G.723, G.726 and G.729 A & B. Each codec uses a different bandwidth and hence provides different levels of voice quality. The more bandwidth a codec uses the better the voice quality, however the codec used must be appropriate for your Internet bandwidth.

Usually there will be two types of calling scenario, as illustrated below:

### Calling via SIP Servers

First, the Vigor V models of yours will have to register to a SIP Registrar by sending registration messages to validate. Then, both parties' SIP proxies will forward the sequence of messages to caller to establish the session.

If you both register to the same SIP Registrar, then it will be illustrated as below:

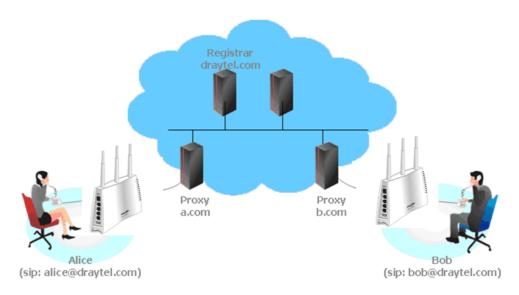

The major benefit of this mode is that you don't have to memorize your friend's IP address, which might change very frequently if it's dynamic. Instead of that, you will only have to using **dial plan** or directly dial your friend's **account name** if you are with the same SIP Registrar.

### Peer-to-Peer

Before calling, you have to know your friend's IP Address. The Vigor VoIP Routers will build connection between each other.

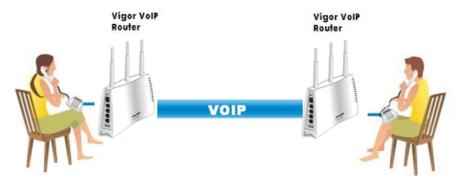

Our Vigor V models firstly apply efficient codecs designed to make the best use of available bandwidth, but Vigor V models also equip with automatic QoS assurance. QoS Assurance assists to assign high priority to voice traffic via Internet. You will always have the required inbound and outbound bandwidth that is prioritized exclusively for Voice traffic over Internet but you just get your data a little slower and it is tolerable for data traffic.

### VoIP DialPlan SIP Accounts Phone Settings DECT Status

### 3.5.1 DialPlan

This page allows you to set phone book and digit map for the VoIP function. Click the **Phone Book** and **Digit Map** links on the page to access into next pages for dialplan settings.

| VoIP >> DialPlan So  | ıp                  |
|----------------------|---------------------|
| DialPlan Configurati | 1                   |
|                      | Phone Book          |
|                      | <u>Digit Map</u>    |
|                      | <u>Call Barring</u> |
|                      | <u>Regional</u>     |
|                      | PSTN Setup          |

### **Phone Book**

In this section, you can set your VoIP contacts in the "phonebook". It can help you to make calls quickly and easily by using "speed-dial" **Phone Number**. There are total 60 index entries in the phonebook for you to store all your friends and family members' SIP addresses. **Loop through** and **Backup Phone Number** will be displayed if you are using Vigor 2710Vn/2710VDn for setting the phone book.

### **Phone Book**

| Index      | Phone<br>number | Display<br>Name | SIP URL | Dial Out<br>Account | Loop<br>through | Backup<br>Phone<br>Number | Status |
|------------|-----------------|-----------------|---------|---------------------|-----------------|---------------------------|--------|
| <u>1.</u>  |                 |                 |         | Default             | None            |                           | ×      |
| <u>2.</u>  |                 |                 |         | Default             | None            |                           | ×      |
| <u>3.</u>  |                 |                 |         | Default             | None            |                           | ×      |
| <u>4.</u>  |                 |                 |         | Default             | None            |                           | ×      |
| <u>5.</u>  |                 |                 |         | Default             | None            |                           | ×      |
| <u>6.</u>  |                 |                 |         | Default             | None            |                           | ×      |
| <u>7.</u>  |                 |                 |         | Default             | None            |                           | ×      |
| <u>8.</u>  |                 |                 |         | Default             | None            |                           | ×      |
| <u>9.</u>  |                 |                 |         | Default             | None            |                           | ×      |
| <u>10.</u> |                 |                 |         | Default             | None            |                           | ×      |
| <u>11.</u> |                 |                 |         | Default             | None            |                           | ×      |
| <u>12.</u> |                 |                 |         | Default             | None            |                           | ×      |
| <u>13.</u> |                 |                 |         | Default             | None            |                           | ×      |
| <u>14.</u> |                 |                 |         | Default             | None            |                           | ×      |
| <u>15.</u> |                 |                 |         | Default             | None            |                           | ×      |
| <u>16.</u> |                 |                 |         | Default             | None            |                           | Х      |
| <u>17.</u> |                 |                 |         | Default             | None            |                           | Х      |
| <u>18.</u> |                 |                 |         | Default             | None            |                           | ×      |
| <u>19.</u> |                 |                 |         | Default             | None            |                           | ×      |
| <u>20.</u> |                 |                 |         | Default             | None            |                           | ×      |

<< 1-20 | 21-40 | 41-60 >> Status: v --- Active, x --- Inactive, ? --- Empty

Next >>

Click any index number to display the dial plan setup page.

### VoIP >> DialPlan Setup

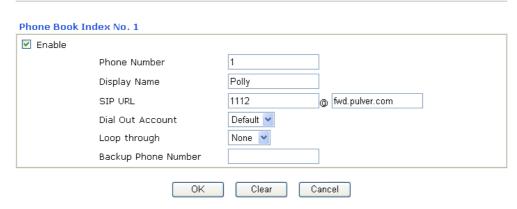

**Enable** Click this to enable this entry.

**Phone Number** The speed-dial number of this index. This can be any number

you choose, using digits 0-9 and \*.

**Display Name** The Caller-ID that you want to be displayed on your friend's

screen. This let your friend can easily know who's calling

without memorizing lots of SIP URL Address.

**SIP URL** Enter your friend's SIP Address.

**Dial Out Account** Choose one of the SIP accounts for this profile to dial out. It is

useful for both sides (caller and callee) that registered to different SIP Registrar servers. If caller and callee do not use the same SIP server, sometimes, the VoIP phone call connection may not succeed. By using the specified dial out account, the successful connection can be assured.

### Loop through

The selection should be as the following:

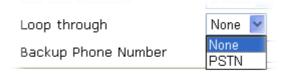

### **Backup Phone Number**

When the VoIP phone is obstructs or the Internet breaks down for some reasons, the backup phone will be dialed out to replace the VoIP phone number. At this time, the phone call will be changed from VoIP phone into PSTN call according to the loop through direction chosen. Note that, during the phone switch, the blare of phone will appear for a short time. And when the VoIP phone is switched into the PSTN phone, the telecom co. might charge you for the connection fee. Please type in backup phone number (PSTN) for this VoIP phone setting.

### **Digit Map**

For the convenience of user, this page allows users to edit prefix number for the SIP account with adding number, stripping number or replacing number. It is used to help user having a quick and easy way to dial out through VoIP interface.

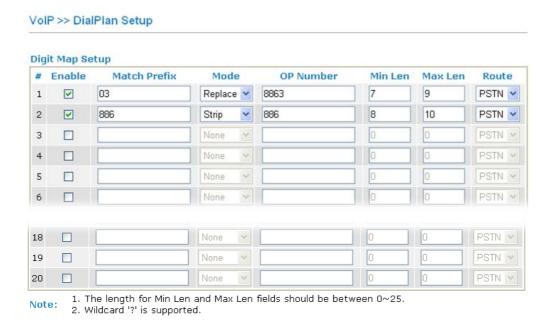

**Match Prefix** The phone number set here is used to add, strip, or replace the OP number.

Check this box to invoke this setting.

Cancel

**Enable** 

0K

Mode

None - No action.

**Add** - When you choose this mode, the OP number will be added with the prefix number for calling out through the specific VoIP interface.

**Strip** - When you choose this mode, the OP number will be deleted by the prefix number for calling out through the specific VoIP interface. Take the above picture (Prefix Table Setup web page) as an example, the OP number of 886 will be deleted completely for the prefix number is set with 886.

**Replace** - When you choose this mode, the OP number will be replaced by the prefix number for calling out through the specific VoIP interface. Take the above picture (Prefix Table Setup web page) as an example, the prefix number of 03 will replace 8863. For example: dial number of "88631111111" will be changed to "031111111" and sent to SIP server.

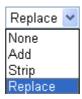

**OP Number** 

The front number you type here is the first part of the account number that you want to execute special function (according to the chosen mode) by using the prefix number.

Min Len

Set the minimal length of the dial number for applying the prefix number settings. Take the above picture (Prefix Table Setup web page) as an example, if the dial number is between 7 and 9, that number can apply the prefix number settings here.

Max Len

Set the maximum length of the dial number for applying the prefix number settings.

Route

Choose the one that you want to enable the prefix number settings from the saved SIP accounts. Please set up one SIP account first to make this interface available.

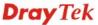

### **Call Barring**

Call barring is used to block phone calls coming from the one that is not welcomed.

VoIP >> DialPlan Setup

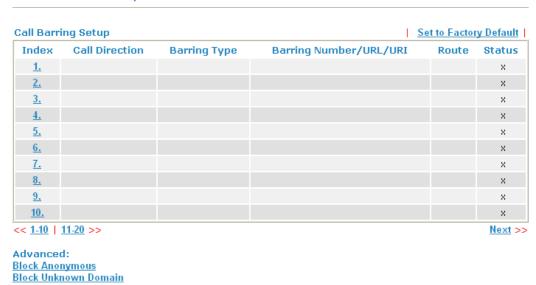

Block IP Address

Click any index number to display the dial plan setup page.

### VolP >> DialPlan Setup

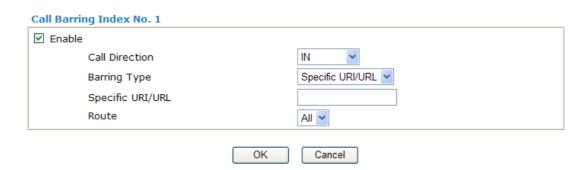

**Enable** 

Click this to enable this entry.

**Call Direction** 

Determine the direction for the phone call, IN – incoming call, OUT-outgoing call, IN & OUT – both incoming and outgoing calls.

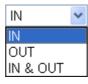

**Barring Type** 

Determine the type of the VoIP phone call, URI/URL or number.

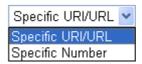

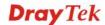

**Specific URI/URL or** This fie

This field will be changed based on the type you selected for

**Specific Number** barring Type.

**Route** All means all the phone calls will be blocked with such

mechanism.

Additionally, you can set advanced settings for call barring such as **Block Anonymous**, **Block Unknown Domain** or **Block IP Address**. Simply click the relational links to open the web page.

For **Block Anonymous** – this function can block the incoming calls without caller ID on the route (Phone port) specified in the following window.

## Web Page for Vigor2710 Vn ------VolP >> DialPlan Setup **Call Barring Block Anonymous** Enable ☐ Phone1 ☐ Phone2 Note:Block the incoming calls which do not have the caller ID. Cancel OK Web Page for Vigor2710 VDn ------VoIP >> DialPlan Setup Call Barring Block Anonymous ✓ Enable Route Phone ☐ DECT1 ☐ DECT2 ☐ DECT3 DECT4 DECT5 Note: Block the incoming calls which do not have the caller ID.

For **Block Unknown Domain** – this function can block incoming calls (through Phone port) from unrecognized domain that is not specified in SIP accounts.

Cancel

OK

### Web Page for Vigor2710 Vn ------

| VoIP >> DialPlan Setup                                                                                                   |
|----------------------------------------------------------------------------------------------------|
|                                                                                                    |
| Call Barring Block Unknown Domain                                                                                        |
| ✓ Enable                                                                                                    |
| Route Phone1 Phone2                                                                                                    |
| Note: If the domain of the incoming call is different from the domain found in SIP accounts, the call should be blocked. |
| OK Cancel                                                                                                    |

### Web Page for Vigor2710 VDn ------

# VoIP >> DialPlan Setup Call Barring Block Unknown Domain ✓ Enable Route Phone ■ DECT1 ■ DECT2 ■ DECT3 ☐ DECT4 ☐ DECT5 ☐ DECT6 Note: If the domain of the incoming call is different from the domain found in SIP accounts, the call should be blocked. OK Cancel For **Block IP** Address – this function can block incoming calls (through Phone port) coming from IP address. Web Page for Vigor2710 Vn ------VoIP >> DialPlan Setup Call Barring Block IP Address ✓ Enable Route ☐ Phone1 ☐ Phone2 Note: The incoming calls by means of IP dialing (e.g. #192\*168\*1\*1#) should be blocked. OK Cancel Web Page for Vigor2710 VDn -----VolP >> DialPlan Setup **Call Barring Block IP Address** ✓ Enable Route Phone ☐ DECT1 ☐ DECT2 ☐ DECT3 ☐ DECT4 ☐ DECT5 ☐ DECT6 Note: The incoming calls by means of IP dialing (e.g. #192\*168\*1\*1#) should be blocked.

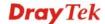

OK

Cancel

### Regional

This page allows you to process incoming or outgoing phone calls by regional. Default values (common used in most areas) will be shown on this web page. You *can change* the number based on the region that the router is placed.

### VoIP >> DialPlan Setup Set to Factory Default ☑ Enable Regional Last Call Return [Miss]: \*69 \*14 \*12 Last Call Return [In]: Last Call Return [Out]: \*73 \*72 Call Forward [All] [Act]: +number+# Call Forward [Deact]: +# Call Forward [Busy] [Act]: \*90 \*92 +number+# Call Forward [No Ans] [Act]: +number+# \*78 \*79 Do Not Disturb [Act]: Do Not Disturb [Deact]: Hide caller ID [Act]: \*67 Hide caller ID [Deact]: \*68 Call Waiting [Act]: \*56 Call Waiting [Deact]: \*57 \*77 Block Anonymous [Act]: Block Anonymous [Deact]: \*87 Block Unknow Domain Block Unknow Domain [Act]: \*40 \*04 +# [Deact]: Block IP Calls [Act]: \*50 Block IP Calls [Deact]: \*05 +# +# Block Last Calls [Act]: +# ΟK Cancel

| Last Call Return [Miss]       | Sometimes, people might miss some phone calls. Please dial number typed in this field to know where the last phone call comes from and call back to that one.   |
|-------------------------------|----------------------------------------------------------------------------------------------------|
| Last Call Return [In]         | You have finished an incoming phone call, however you want to call back again for some reason. Please dial number typed in this field to call back to that one. |
| Last Call Return [Out]        | Dial the number typed in this field to call the previous outgoing phone call again.                                                                             |
| Call Forward [All][Act]       | Dial the number typed in this field to forward all the incoming calls to the specified place.                                                                   |
| Call Forward [Deact]          | Dial the number typed in this field to release the call forward function.                                                                                       |
| Call Forward [Busy][Act]      | Dial the number typed in this field to forward all the incoming calls to the specified place while the phone is busy.                                           |
| Call Forward [No<br>Ans][Act] | Dial the number typed in this field to forward all the incoming calls to the specified place while there is no answer of the connected phone.                   |
| Do Not Disturb [Act]          | Dial the number typed in this field to invoke the function of DND.                                                                                              |
| Do Not Distrub [Deact]        | Dial the number typed in this field to release the DND function.                                                                                                |

Dial the number typed in this field to make your phone number

Hide caller ID [Act]

(ID) not displayed on the display panel of remote end. **Hide caller ID [Deact]** Dial the number typed in this field to release this function. Call Waiting [Act] Dial the number typed in this field to make all the incoming calls waiting for your answer. **Call Waiting [Deact]** Dial the number typed in this field to release this function. **Block Anonymous**[Act] Dial the number typed in this field to block all the incoming calls with unknown ID. **Block Anonymous**[Deact] Dial the number typed in this field to release this function. **Block Unknown Domain** Dial the number typed in this field to block all the incoming [Act] calls from unknown domain. **Block Unknown Domain** Dial the number typed in this field to release this function. [Deact] **Block IP Calls [Act]** Dial the number typed in this field to block all the incoming calls from IP address. Dial the number typed in this field to release this function. **Block IP Calls [Deact] Block Last Calls [Act]** Dial the number typed in this field to block the last incoming phone call.

### **PSTN Setup**

Some emergency phone (e.g., 911) or special phone cannot be dialed out by using VoIP and can be called out through PSTN line only. To solve this problem, this page allows you to set five sets of PSTN number for dialing without passing through Internet. Please type the number in the field of **phone number for PSTN relay**.

# Default phone number for PSTN relay Enable phone number for PSTN relay OK Cancel

Then, check the **Enable** box to make the PSTN number available for dial whenever you need.

**Note:** A Line port on the router allows connection to a PSTN line so the user can select either the PSTN or VoIP for the calls, and can access the PSTN line during power black-outs when VoIP is cut off (only available on port 2).

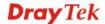

### 3.5.2 SIP Accounts

In this section, you set up your own SIP settings. When you apply for an account, your SIP service provider will give you an **Account Name** or user name, **SIP Registrar**, **Proxy**, and **Domain name**. (The last three might be the same in some case). Then you can tell your folks your SIP Address as in **Account Name@ Domain name** 

As Vigor VoIP Router is turned on, it will first register with Registrar using AuthorizationUser@Domain/Realm. After that, your call will be bypassed by SIP Proxy to the destination using AccountName@Domain/Realm as identity.

### SIP Accounts Web Page for Vigor2710 Vn -----

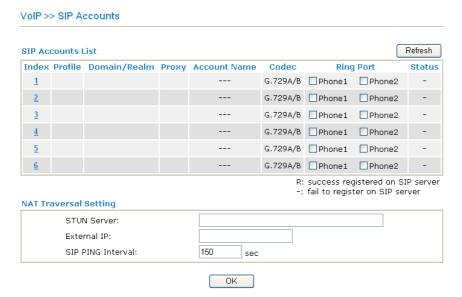

### SIP Accounts Web Page for Vigor2710 VDn ------

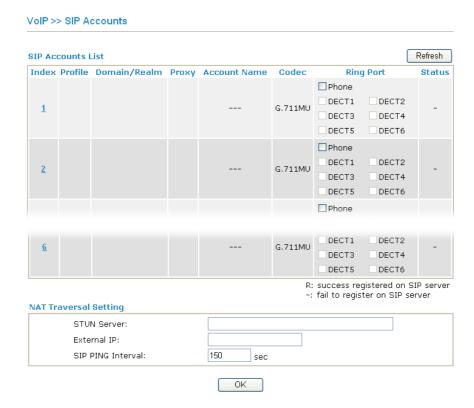

**Index** Click this link to access into next page for setting SIP account.

**Profile** Display the profile name of the account.

**Domain/Realm** Display the domain name or IP address of the SIP registrar

server.

**Proxy** Display the domain name or IP address of the SIP proxy

server.

**Account Name** Display the account name of SIP address before @.

**Codec** Display the selected Codec of this account.

**Ring Port** Specify which port will ring when receiving a phone call.

**Status** Show the status for the corresponding SIP account. **R** means

such account is registered on SIP server successfully. - means

the account is failed to register on SIP server.

**STUN Server** Type in the IP address or domain of the STUN server.

**External IP** Type in the gateway IP address.

**SIP PING interval** The default value is 150 (sec). It is useful for a Nortel server

NAT Traversal Support.

Click the index link to open the following web page.

### SIP Accounts Web Page for Vigor2710 Vn -----

# VoIP >> SIP Accounts

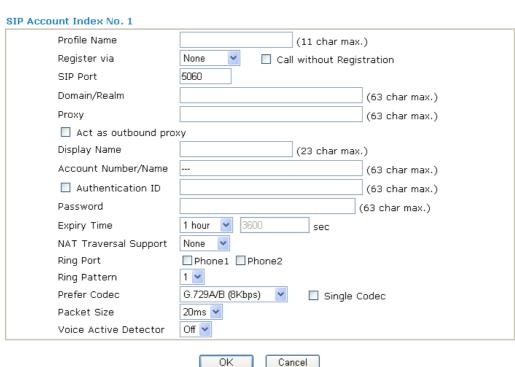

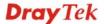

### SIP Accounts Web Page for Vigor2710 VDn -----

### VoIP >> SIP Accounts

| Profile Name          | (11 char max.)                                          |
|-----------------------|---------------------------------------------------------|
| Register via          | None 🔻 🗌 Call without Registration                      |
| SIP Port              | 5060                                                    |
| Domain/Realm          | (63 char ma:                                            |
| Proxy                 | (63 char ma:                                            |
| 🗌 Act as outbound pro | ху                                                      |
| Display Name          | (23 char max.)                                          |
| Account Number/Name   | (63 char ma:                                            |
| Authentication ID     | (63 char ma:                                            |
| assword               | (63 char max.                                           |
| xpiry Time            | 1 hour 💌 3600 sec                                       |
| IAT Traversal Support | None 💌                                                  |
| Ring Port             | □ Phone □ DECT1 □ DECT2 □ DECT3 □ DECT4 □ DECT5 □ DECT6 |
| Ring Pattern          | 1 🕶                                                     |
| refer Codec           | G.711MU (64Kbps) 💌 🔲 Single Codec                       |
| acket Size            | 20ms 💌                                                  |
| oice Active Detector  | Off 🕶                                                   |

**Profile Name** 

Assign a name for this profile for identifying. You can type similar name with the domain. For example, if the domain name is *draytel.org*, then you might set *draytel-1* in this field.

Register via

If you want to make VoIP call without register personal information, please choose None and check the box to achieve the goal. Some SIP server allows user to use VoIP function without registering. For such server, please check the box of Call without registration. Choosing Auto is recommended.

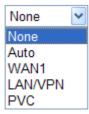

**SIP Port** 

Set the port number for sending/receiving SIP message for building a session. The default value is **5060.** Your peer must set the same value in his/her Registrar.

Domain/Realm

Set the domain name or IP address of the SIP Registrar server.

**Proxy** 

Set domain name or IP address of SIP proxy server. By the time you can type :port number after the domain name to specify that port as the destination of data transmission (e.g.,

nat.draytel.org:5065)

**Act as Outbound Proxy** 

Check this box to make the proxy acting as outbound proxy.

**Display Name** The caller-ID that you want to be displayed on your friend's

screen.

**Account Number/Name** Enter your account name of SIP Address, e.g. every text

before @.

**Authentication ID** Check the box to invoke this function and enter the name or

number used for SIP Authorization with SIP Registrar. If this setting value is the same as Account Name, it is not necessary for you to check the box and set any value in this field.

**Password** The password provided to you when you registered with a SIP

service.

**Expiry Time** The time duration that your SIP Registrar server keeps your

registration record. Before the time expires, the router will send another register request to SIP Registrar again.

**NAT Traversal Support** If the router (e.g., broadband router) you use connects to

internet by other device, you have to set this function for your

necessity.

NAT Traversal Support

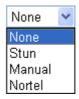

None – Disable this function.

**Stun** – Choose this option if there is Stun server provided for your router.

**Manual** – Choose this option if you want to specify an external IP address as the NAT transversal support.

**Nortel** – If the soft-switch that you use supports Nortel

solution, you can choose this option.

**Ring Port** Set Phone or DECT as the default ring port for this SIP

account. The ports you can set are different based on the

model you have.

**Ring Pattern** Choose a ring tone type for the VoIP phone call.

Ring Pattern

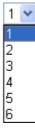

**Prefer Codec** 

Select one of the codecs as the default for your VoIP calls. The codec used for each call will be negotiated with the peer party before each session, and so may not be your default choice. The default codec is G.729A/B; it occupies little bandwidth while maintaining good voice quality.

If your upstream speed is only 64Kbps, do not use G.711 codec. It is better for you to have at least 256Kbps upstream if

you would like to use G.711.

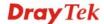

G.711MU (64Kbps)
G.711A (64Kbps)
G.729A/B (8Kbps)
G.723 (6.4kbps)
G.726\_32 (32kbps)
iLBC\_15 (15.20kbps)
iLBC\_13 (13.20kbps)
G.722\_64 (64Kbps)

**Single Codec** – If the box is checked, only the selected Codec will be applied.

**Packet Size** 

The amount of data contained in a single packet. The default value is 20 ms, which means the data packet will contain 20 ms voice information.

Packet Size

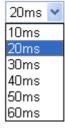

**Voice Active Detector** 

This function can detect if the voice on both sides is active or not. If not, the router will do something to save the bandwidth for other using. Click **On** to invoke this function; click **Off** to close the function.

### 3.5.3 Phone Settings

This page allows user to set phone settings for Phone 1 and Phone 2 respectively. However, it changes slightly according to different model you have.

### Phone Settings Web Page for Vigor2710 Vn -----

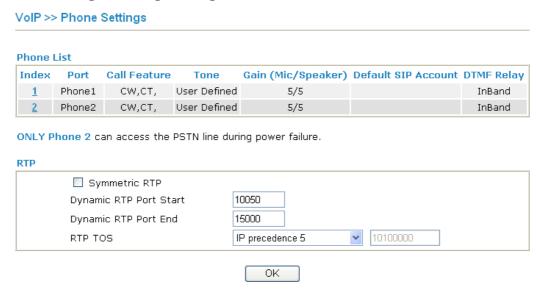

### Phone Settings Web Page for Vigor2710 VDn ------

### VoIP >> Phone Settings

### **Phone List**

| Index    | Port  | Call Feature | Tone         | Gain (Mic/Speaker) | Default SIP Account | DTMF Relay |
|----------|-------|--------------|--------------|--------------------|---------------------|------------|
| 1        | Phone | CW,CT,       | User Defined | 5/5                |                     | InBand     |
| 2        | DECT1 |              | User Defined | 5/5                |                     | InBand     |
| 3        | DECT2 |              | User Defined | 5/5                |                     | InBand     |
| 4        | DECT3 |              | User Defined | 5/5                |                     | InBand     |
| <u>5</u> | DECT4 |              | User Defined | 5/5                |                     | InBand     |
| <u>6</u> | DECT5 |              | User Defined | 5/5                |                     | InBand     |
| <u>7</u> | DECT6 |              | User Defined | 5/5                |                     | InBand     |

Disable Port: Phone

Note: If Phone port is disabled, Phone could not be used anymore.

However, its dsp resource could be used by DECT and DECT could dial 4 voip call at the same time. Otherwise, DECT could only dial 3 voip call at the same time.

### RTP

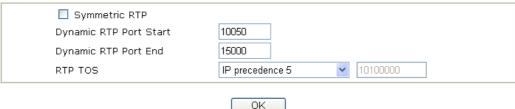

**Phone List** 

**Port – Phone, Phone1/Phone2** allow you to set general settings for PSTN phones. DECT1-6 allow you to set general settings for DECT phone.

Call Feature – A brief description for call feature will be

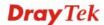

shown in this field for your reference.

**Codec** – The default Codec setting for each port will be shown in this field for your reference. You can click the number below the Index field to change it for each phone port.

**Tone** - Display the tone settings that configured in the advanced settings page of Phone Index.

**Gain** - Display the volume gain settings for Mic/Speaker that configured in the advanced settings page of Phone Index. **Default SIP Account** – "draytel\_1" is the default SIP account. You can click the number below the Index field to change SIP account for each phone port.

**DTMF Relay** – Display DTMF mode that configured in the advanced settings page of Phone Index.

**Disable Port: Phone** 

If Phone port is disabled, Phone could not be used anymore. However, its DSP resource could be used by DECT and DECT could dial 4 VoIP calls at the same time.

Otherwise, DECT could only dial 3 VoIP calls at the same time.

**DECT** phone access code

When registering with DECT phone, you will be asked to type access code. The default setting in Vigor2710VDn is **1234**.

**RTP** 

**Symmetric RTP** – Check this box to invoke the function. To make the data transmission going through on both ends of local router and remote router not misleading due to IP lost (for example, sending data from the public IP of remote router to the private IP of local router), you can check this box to solve this problem.

**Dynamic RTP Port Start** - Specifies the start port for RTP stream. The default value is 10050.

**Dynamic RTP Port End** - Specifies the end port for RTP stream. The default value is 15000.

**RTP TOS** – It decides the level of VoIP package. Use the drop down list to choose any one of them.

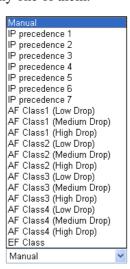

RTP TOS

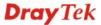

### **Detailed Settings for Phone Port**

Click the *number link* for Phone/DECT port, you can access into the following page for configuring Phone settings.

### Phone Port Web Page for Vigor2710 Vn -----

### VoIP >> Phone Settings

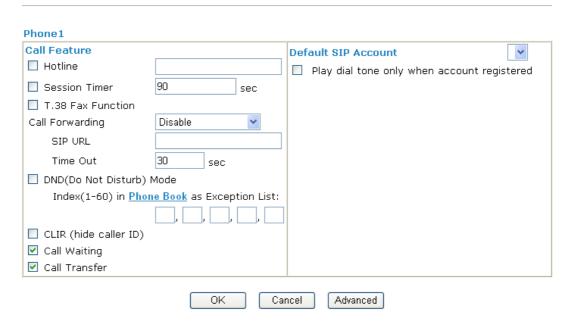

### DECT Port Web Page for Vigor2710 VDn -----

### VoIP >> Phone Settings

**Session Timer** 

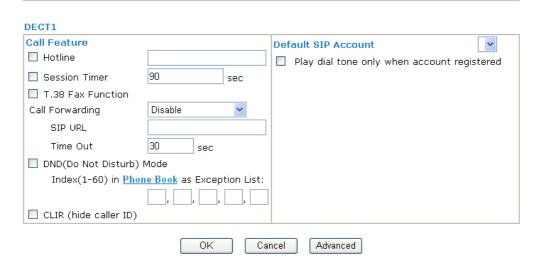

**Hotline** Check the box to enable it. Type in the SIP URL in the field for dialing automatically when you pick up the phone set.

Charle that the man the small a that for a the standard that the standard

Check the box to enable the function. In the limited time that you set in this field, if there is no response, the connecting call

will be closed automatically.

**T.38 Fax Function** Check the box to enable the function.

**Call Forwarding**There are four options for you to choose. **Disable** is to close call forwarding function. **Always** means all the incoming calls

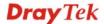

will be forwarded into SIP URL without any reason. **Busy** means the incoming calls will be forwarded into SIP URL only when the local system is busy. **No Answer** means if the incoming calls do not receive any response, they will be forwarded to the SIP URL by the time out. **Busy or No Answer** means if the incoming calls will be forwarded into SIP URL when the local system is busy or do not receive any response.

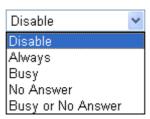

**SIP URL** – Type in the SIP URL (e.g., aaa@draytel.org or abc@iptel.org) as the site for call forwarded.

**Time Out** – Set the time out for the call forwarding. The default setting is 30 sec.

DND (Do Not Disturb) mode

Set a period of peace time without disturbing by VoIP phone call. During the period, the one who dial in will listen busy tone, yet the local user will not listen any ring tone.

**Index (1-60) in Phone Book** - Enter the index of phone book profiles. Refer to section **VoIP>>DialPlan>>Phone Book** for detailed configuration.

CLIR (hide caller ID)

Check this box to hide the caller ID on the display panel of the phone set.

**Call Waiting** 

Check this box to invoke this function. A notice sound will appear to tell the user new phone call is waiting for your response. Click hook flash to pick up the waiting phone call.

Call Transfer

Check this box to invoke this function. Click hook flash to initiate another phone call. When the phone call connection succeeds, hang up the phone. The other two sides can communicate, then.

**Default SIP Account** 

You can set SIP accounts (up to six groups) on SIP Account page. Use the drop down list to choose one of the profile names for the accounts as the default one for this phone setting.

**Play dial tone only when account registered -** Check this box to invoke the function.

In addition, you can press the **Advanced** button to configure tone settings, volume gain, MISC and DTMF mode. **Advanced** setting is provided for fitting the telecommunication custom for the local area of the router installed. Wrong tone settings might cause inconvenience for users. To set the sound pattern of the phone set, simply choose a proper region to let the system find out the preset tone settings and caller ID type automatically. Or you can adjust tone settings manually if you choose User Defined. TOn1, TOff1, TOn2 and TOff2 mean the cadence of the tone pattern. TOn1 and TOn2 represent sound-on; TOff1 and TOff2 represent the sound-off.

### Advance Settings >> Phone 1 **Tone Settings** User Defined V FSK\_ETSI Region Caller ID Type Low Freq **High Freq** T on 1 T off 1 T on 2 T off 2 (msec) (Hz) (Hz) (msec) (msec) (msec) Dial tone 350 440 0 0 0 0 400 450 400 2000 Ringing tone 400 200 0 **Busy tone** 400 0 375 375 0 0 Congestion tone 0 0 0 0 0 DTMF **Volume Gain** DTMF Mode InBand Mic Gain(1-10) 5 Payload Type (RFC2833) Speaker Gain(1-10) 5 (96 - 127)MISC 27 Dial Tone Power Level (1 - 50) 25 Ring Frequency (10 - 50HZ) OK Cancel

### Region

Select the proper region which you are located. The common settings of Caller ID Type, Dial tone, Ringing tone, Busy tone and Congestion tone will be shown automatically on the page. If you cannot find out a suitable one, please choose User Defined and fill out the corresponding values for dial tone, ringing tone, busy tone, and congestion tone by yourself for VoIP phone.

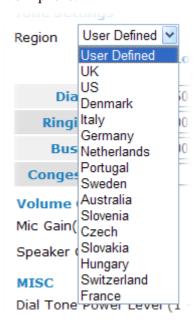

Also, you can specify each field for your necessity. It is recommended for you to use the default settings for VoIP communication.

**Volume Gain** 

Mic Gain (1-10)/Speaker Gain (1-10) - Adjust the volume of microphone and speaker by entering number from 1-10. The larger of the number, the louder the volume is.

**MISC** 

**Dial Tone Power Level** - This setting is used to adjust the loudness of the dial tone. The smaller the number is, the louder the dial tone is. It is recommended for you to use the default setting.

**Ring Frequency** - This setting is used to drive the frequency of the ring tone. It is recommended for you to use the default setting. Notice that such setting is not available for DECT phone port.

**DTMF** 

**DTMF Mode** – There are four DTMF modes for you to choose.

*InBand* - Choose this one then the Vigor will send the DTMF tone as audio directly when you press the keypad on the phone.

**OutBand** - Choose this one then the Vigor will capture the keypad number you pressed and transform it to digital form then send to the other side; the receiver will generate the tone according to the digital form it receive. This function is very useful when the network traffic congestion occurs and it still can remain the accuracy of DTMF tone.

*SIP INFO*- Choose this one then the Vigor will capture the DTMF tone and transfer it into SIP form. Then it will be sent to the remote end with SIP message.

DTMF mode

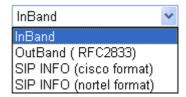

**Payload Type (rfc2833)** - Choose a number from 96 to 127, the default value was 101. This setting is available for the OutBand (RFC2833) mode.

### 3.5.4 **DECT**

From this page, you can enable register or deregister handsets for using DECT function.

### VoIP >> DECT

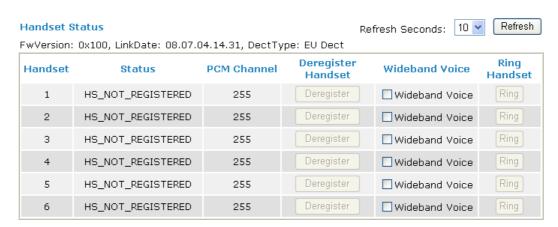

**Note:** Please make sure your DECT handset supports wideband voice, then enable Wideband function. Otherwise, DECT incoming call may hear noisy voice. Please also setup voip codec as G.722\_64 to make your voice quality better.

DECT phone access code : 1234

Note: Default DECT phone access code is 1234.

Enable Registration Mode

Deregister All Handset

**Refresh Seconds** Specify the interval of refresh time to obtain the latest VoIP

calling information. The information will update immediately

when the **Refresh** button is clicked.

**Handset** After DECT phone registered with router, it would be assigned

one unique handset ID.

**Status** It is used to indicate the DECT handset status. For example, if

you have registered with router DECT module, you would get – **F00\_REGISTERED\_IDLE**. If you get one incoming call for this DECT handset, you would see - **F07\_CALL\_RECEIVED**.

**PCM Channel** This field can distinguish which PCM channel is used by

the handset. 255 (default setting) means it is idle and voice data

is not transferred through any PCM channel.

**Deregister Handset** If your handset has registered to the router, you could use this

button to deregister it from router.

Wideband Voice Check this box to enable the function to avoid hearing noisy

voice.

**Ring Handset** Check this box to enable the function.

**DECT phone access** When registeri

mode

When registering with DECT phone, you will be asked to type access code. The default setting in Vigor2710VDn is **1234**.

**Enable Registration** 

Mode

access code. The default setting in Vigor2/10VDn is 1234.

If you want to use handset to register with the router, you need

to enable DECT module registration mode via this button. Otherwise, you can't search our DECT base station from the air. **Deregister All Handset** Deregister all registered handset.

### **Example**

Vigor 2710 VDn provides a DECT GAP/CAT-iq base module, which can facilitate 4 simultaneous wireless audio connections and 6 phone registration.

1. Open **VoIP>>DECT**.

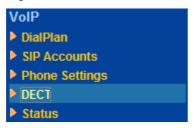

Note: DECT menu will appear if DECT module is detected.

2. In the web page, please click **Enable Registration Mode** and wait for DECT handset to register.

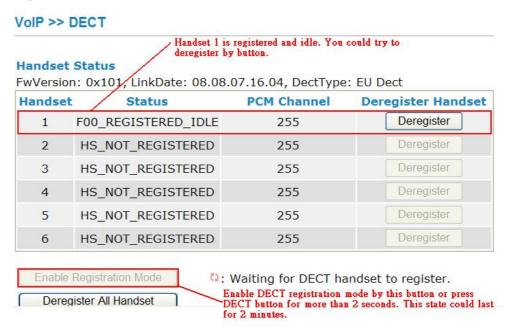

3. When the registration is finished, open **VoIP>>SIP** Accounts. The Registered DECT phone will be available for you to choose. Choose the one you need.

# VoIP >> SIP Accounts Registered DECT handset could be chosen in DECT Ring Port. Index Profile Domain/Realm Proxy Account Name Phone DECT1 DECT2 DECT3 DECT4

Refresh

DECT5

DECT3

DECT5

□DECT1 □DECT2

□ DECT3 □ DECT4

Phone

□ Phone
□ DECT1

DECT6

DECT2

DECT4

DECT6

Status

4. Open **VoIP>>Status**. Information for the active DECT phone will be shown as follows.

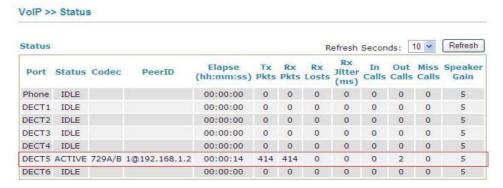

When registering with DECT phone, you will be asked to type access code. The default setting in Vigor2710VDn is **1234**. Please open **VoIP>>Phone Settings** to modify it if required.

| 3        | DECT2 | G.729A/B | User<br>Defined | 5/5 | InBand |
|----------|-------|----------|-----------------|-----|--------|
| 4        | DECT3 | G.729A/B | User<br>Defined | 5/5 | InBand |
| 5        | DECT4 | G.729A/B | User<br>Defined | 5/5 | InBand |
| <u>6</u> | DECT5 | G.729A/B | User<br>Defined | 5/5 | InBand |
| 7        | DECT6 | G.729A/B | User<br>Defined | 5/5 | InBand |

☐ Disable Port: Phone

2

3

**Note:** If Phone port is disabled, Phone could not be used anymore. However, its dsp resource could be used by DECT and DECT could dial 4 voip call at the same time.

Otherwise, DECT could only dial 3 voip call at the same time.

DECT phone access code: 1234

Note: Default DECT phone access code is 1234.

Setup DECT phone access code here. Default value is 1234.

The following diagram shows the brief construction of DECT phone (handset) and Vigor router.

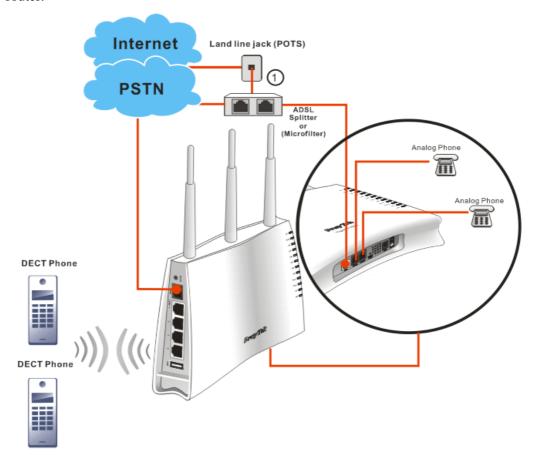

### **3.5.5 Status**

From this page, you can find codec, connection and other important call status for each port.

### For Vigor2710 Vn -----

VoIP >> Status Refresh Seconds: 10 💌 Refresh Status Speaker Elapse In **Port** Status Codec PeerID **Jitter** (hh:mm:ss) Pkts Pkts Losts Calls Calls Calls Gain (ms)Phone1 **IDLE** 00:00:00 0 0 0 0 5 Phone2 IDLE 00:00:00 0 0 5 0 Log Date Duration In/Out/Miss Account ID Peer ID (mm-dd-yyyy) (hh:mm:ss) (hh:mm:ss) 00-00-00:00:00 00:00:00 00-00-00:00:00 00:00:00 00-00-00:00:00 00:00:00 0 00-00-00:00:00 00:00:00 0 00-00-0 00:00:00 00:00:00 00-00-00:00:00 00:00:00 0 00-00-00:00:00 00:00:00 00-00-00:00:00 00:00:00 00-00-00:00:00 00:00:00 00-00-00:00:00 0 00:00:00

### For Vigor2710 VDn -----

### VoIP >> Status

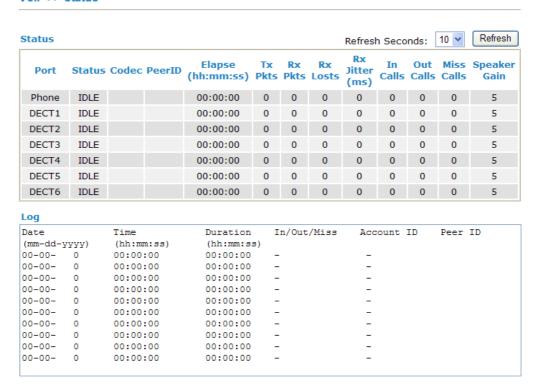

**Refresh Seconds** 

Specify the interval of refresh time to obtain the latest VoIP calling information. The information will update immediately when the **Refresh** button is clicked.

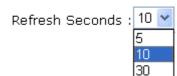

**Port** 

It shows current connection status for the port of Phone1 and Phone2.

Status

**PeerID** 

It shows the VoIP connection status.

**IDLE** - Indicates that the VoIP function is idle.

**HANG\_UP** - Indicates that the connection is not established (busy tone).

**CONNECTING** - Indicates that the user is calling out. **WAIT\_ANS** - Indicates that a connection is launched and waiting for remote user's answer.

**ALERTING** - Indicates that a call is coming.

**ACTIVE-**Indicates that the VoIP connection is launched.

**Codec** Indicates the voice codec employed by present channel.

The present in-call or out-call peer ID (the format may be IP or

Domain).

**Elapse** The format is represented as hours:minutes:seconds.

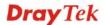

**Tx Pkts** Total number of transmitted voice packets during this

connection session.

**Rx Pkts** Total number of received voice packets during this connection

session.

**Rx Losts** Total number of lost packets during this connection session.

Rx JitterThe jitter of received voice packets.In CallsAccumulation for the times of in call.Out CallsAccumulation for the times of out call.

Miss Calls Accumulation for the times of missing call.

Speaker GainThe volume of present call.LogDisplay logs of VoIP calls.

### 3.6 Wireless LAN

This function is used for "n" models.

### 3.6.1 Basic Concepts

Over recent years, the market for wireless communications has enjoyed tremendous growth. Wireless technology now reaches or is capable of reaching virtually every location on the surface of the earth. Hundreds of millions of people exchange information every day via wireless communication products. The Vigor "n" model, a.k.a. Vigor wireless router, is designed for maximum flexibility and efficiency of a small office/home. Any authorized staff can bring a built-in WLAN client PDA or notebook into a meeting room for conference without laying a clot of LAN cable or drilling holes everywhere. Wireless LAN enables high mobility so WLAN users can simultaneously access all LAN facilities just like on a wired LAN as well as Internet access.

The Vigor wireless routers are equipped with a wireless LAN interface compliant with the standard IEEE 802.11n protocol. To boost its performance further, the Vigor Router is also loaded with advanced wireless technology to lift up data rate up to 300 Mbps\*. Hence, you can finally smoothly enjoy stream music and video.

**Note**: \* The actual data throughput will vary according to the network conditions and environmental factors, including volume of network traffic, network overhead and building materials.

In an Infrastructure Mode of wireless network, Vigor wireless router plays a role as an Access Point (AP) connecting to lots of wireless clients or Stations (STA). All the STAs will share the same Internet connection via Vigor wireless router. The **General Settings** will set up the information of this wireless network, including its SSID as identification, located channel etc.

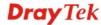

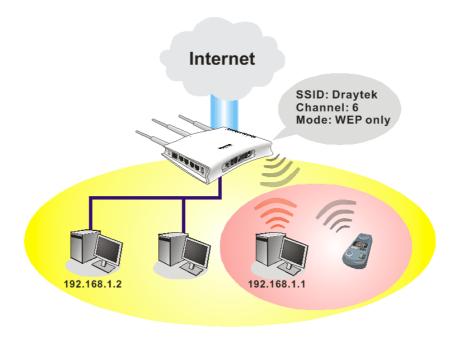

### **Security Overview**

**Real-time Hardware Encryption:** Vigor Router is equipped with a hardware AES encryption engine so it can apply the highest protection to your data without influencing user experience.

**Complete Security Standard Selection:** To ensure the security and privacy of your wireless communication, we provide several prevailing standards on market.

WEP (Wired Equivalent Privacy) is a legacy method to encrypt each frame transmitted via radio using either a 64-bit or 128-bit key. Usually access point will preset a set of four keys and it will communicate with each station using only one out of the four keys.

WPA (Wi-Fi Protected Access), the most dominating security mechanism in industry, is separated into two categories: WPA-personal or called WPA Pre-Share Key (WPA/PSK), and WPA-Enterprise or called WPA/802.1x.

In WPA-Personal, a pre-defined key is used for encryption during data transmission. WPA applies Temporal Key Integrity Protocol (TKIP) for data encryption while WPA2 applies AES. The WPA-Enterprise combines not only encryption but also authentication.

Since WEP has been proved vulnerable, you may consider using WPA for the most secure connection. You should select the appropriate security mechanism according to your needs. No matter which security suite you select, they all will enhance the over-the-air data protection and /or privacy on your wireless network. The Vigor wireless router is very flexible and can support multiple secure connections with both WEP and WPA at the same time.

Separate the Wireless and the Wired LAN- WLAN Isolation enables you to isolate your wireless LAN from wired LAN for either quarantine or limit access reasons. To isolate means neither of the parties can access each other. To elaborate an example for business use, you may set up a wireless LAN for visitors only so they can connect to Internet without hassle of the confidential information leakage. For a more flexible deployment, you may add filters of MAC addresses to isolate users' access from wired LAN.

**Manage Wireless Stations - Station List** will display all the station in your wireless network and the status of their connection.

Below shows the menu items for Wireless LAN.

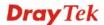

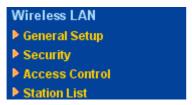

### 3.6.2 General Setup

By clicking the **General Settings**, a new web page will appear so that you could configure the SSID and the wireless channel. Please refer to the following figure for more information.

### Wireless LAN >> General Setup General Setting (IEEE 802.11) ✓ Enable Wireless LAN Mode: Mixed(11b+11g+11n) > SSID: DrayTek Channel: Channel 6, 2437MHz Packet-OVERDRIVETM Tx Burst Note: The same technology must also be supported in clients to boost WLAN performance. ☐ Hide SSID Long Preamble Hide SSID: prevent SSID from being scanned. Long Preamble: necessary for some older 802.11b devices only (lowers performance).

### **Enable Wireless LAN**

Check the box to enable wireless function.

Cancel

Mode

At present, the router can connect to Mixed (11b+11g), 11g Only, 11b Only, Mixed (11g+11n), 11n Only and Mixed (11b+11g+11n) stations simultaneously. Simply choose Mix (11b+11g+11n) mode.

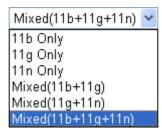

OK

SSID

Means the identification of the wireless LAN. SSID can be any text numbers or various special characters. The default SSID is "Draytek. We suggest you to change it.

Channel

Means the channel of frequency of the wireless LAN. The default channel is 6. You may switch channel if the selected channel is under serious interference. If you have no idea of choosing the frequency, please select Auto to let system determine for you.

Channel: Channel 6, 2437MHz

Auto
Channel 1, 2412MHz
Channel 2, 2417MHz
Channel 3, 2422MHz
Channel 4, 2427MHz
Channel 5, 2432MHz
Channel 6, 2437MHz
Channel 7, 2442MHz
Channel 7, 2442MHz
Channel 8, 2447MHz
Channel 9, 2452MHz
Channel 10, 2457MHz
Channel 11, 2462MHz
Channel 12, 2467MHz

Channel 13, 2472MHz

**Hide SSID** 

Check it to prevent from wireless sniffing and make it harder for unauthorized clients or STAs to join your wireless LAN. Depending on the wireless utility, the user may only see the information except SSID or just cannot see any thing about Vigor wireless router while site surveying. The system allows you to set four sets of SSID for different usage. In default, the first set of SSID will be enabled. You can hide it for your necessity.

**Long Preamble** 

This option is to define the length of the sync field in an 802.11 packet. Most modern wireless network uses short preamble with 56 bit sync filed instead of long preamble with 128 bit sync field. However, some original 11b wireless network devices only support long preamble. Check it to use **Long Preamble** if needed to communicate with this kind of devices.

**Packet-OVERDRIVE** 

This feature can enhance the performance in data transmission about 40%\* more (by checking **Tx Burs**t). It is active only when both sides of Access Point and Station (in wireless client) invoke this function at the same time. That is, the wireless client must support this feature and invoke the function, too.

**Note:** Vigor N61 wireless adapter supports this function. Therefore, you can use and install it into your PC for matching with Packet-OVERDRIVE (refer to the following picture of Vigor N61 wireless utility window, choose **Enable** for **TxBURST** on the tab of **Option**).

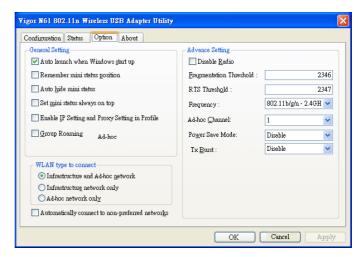

**Rate Control** It controls the data transmission rate through wireless connection.

**Upload** – Check Enable and type the transmitting rate for data upload. Default value is 30,000 kbps.

**Download** – Type the transmitting rate for data download. Default value is 30,000 kbps.

### 3.6.3 Security

By clicking the **Security Settings**, a new web page will appear so that you could configure the settings of WEP and WPA.

### Wireless LAN >> Security Settings

| Mode:                                                                                                 | Disable 💌                                                               |
|----------------------------------------------------------------------------------------------------|-------------------------------------------------------------------------|
| WPA:                                                                                                  |                                                                         |
| Encryption Mode:                                                                                      | TKIP for WPA/AES for WPA2                                               |
| Pre-Shared Key(PSK):                                                                                  | ******                                                                  |
| Type 8~63 ASCII characte<br>"cfgs01a2" or "0x655abo                                                   | er or 64 Hexadecimal digits leading by "0x", for example<br>d".         |
| WEP:                                                                                                  |                                                                         |
| Encryption Mode:                                                                                      | 64-Bit 🕶                                                                |
|                                                                                                    | ******                                                                  |
| ○ Key 2 :                                                                                             | ******                                                                  |
| ○ Key 3:                                                                                              | ******                                                                  |
| ○ Key 4:                                                                                              | ******                                                                  |
| For 64 bit WEP key<br>Type 5 ASCII character or 10 He<br>"0x4142333132".                              | xadecimal digits leading by "Ox", for example "AB312" o                 |
| <mark>For 128 bit WEP key</mark><br>Type 13 ASCII character or 26 H<br>"0123456789abc" or "0x30313233 | exadecimal digits leading by "Ox", for example<br>3343536373839414243". |

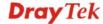

Mode

There are several modes provided for you to choose.

Mode:

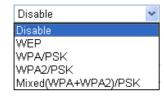

**Disable** - Turn off the encryption mechanism. **WEP-**Accepts only WEP clients and the encryption key should be entered in WEP Key.

**WPA/PSK-**Accepts only WPA clients and the encryption key should be entered in PSK.

**WPA2/PSK-**Accepts only WPA2 clients and the encryption key should be entered in PSK.

**Mixed (WPA+ WPA2)/PSK -** Accepts WPA and WPA2 clients simultaneously and the encryption key should be entered in PSK.

The WPA encrypts each frame transmitted from the radio using the key. Either **8~63** ASCII characters, such as 012345678(or 64 Hexadecimal digits leading by 0x, such as "0x321253abcde...").

Type - Select from Mixed (WPA+WPA2) or WPA2 only.

**Pre-Shared Key (PSK)** - Either **8~63** ASCII characters, such as 012345678 (or 64 Hexadecimal digits leading by 0x, such as "0x321253abcde...").

**64-Bit** - For 64 bits WEP key, either **5** ASCII characters, such as 12345 (or 10 hexadecimal digitals leading by 0x, such as 0x4142434445.)

**128-Bit** - For 128 bits WEP key, either **13** ASCII characters, such as ABCDEFGHIJKLM (or 26 hexadecimal digits leading by 0x, such as 0x4142434445464748494A4B4C4D).

**Encryption Mode:** 

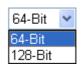

All wireless devices must support the same WEP encryption bit size and have the same key. **Four keys** can be entered here, but only one key can be selected at a time. The keys can be entered in ASCII or Hexadecimal. Check the key you wish to use.

### 3.6.4 Access Control

For additional security of wireless access, the **Access Control** facility allows you to restrict the network access right by controlling the wireless LAN MAC address of client. Only the valid MAC address that has been configured can access the wireless LAN interface. By clicking the **Access Control**, a new web page will appear, as depicted below, so that you could edit the clients' MAC addresses to control their access rights.

**WPA** 

WEP

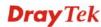

### **Access Control**

| ☑ Enable Access Co | ontrol             |                                         |
|--------------------|--------------------|-----------------------------------------|
|                    | Policy:            | Activate MAC address filter 💌           |
|                    | ı                  | MAC Address Filter                      |
|                    | Index Attribute    | MAC Address                             |
|                    |                    |                                         |
|                    |                    |                                         |
|                    |                    |                                         |
|                    |                    |                                         |
|                    |                    |                                         |
|                    |                    |                                         |
|                    |                    |                                         |
|                    | Client's MAC Addre | ss: : : : : : : : : : : : : : : : : : : |
|                    |                    | Attribute :                             |
|                    | ■ s:               | Isolate the station from LAN            |
|                    | Add                | Delete Edit Cancel                      |
|                    |                    |                                         |
|                    |                    | OK Clear All                            |

**Enable Access Control** 

**Policy** 

Select to enable the MAC Address access control feature.

Select to enable any one of the following policy. Choose Activate MAC address filter to type in the MAC addresses for other clients in the network manually. Choose Isolate **WLAN from LAN** will separate all the WLAN stations from LAN based on the MAC Address list.

Policy:

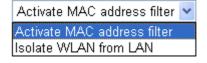

**MAC Address Filter** 

Display all MAC addresses that are edited before.

Client's MAC Address

Manually enter the MAC address of wireless client.

**Apply SSID** 

After entering the client's MAC address, check the box of the SSIDs desired to insert this MAC address into their access

control list.

Attribute

**s: Isolate the station from LAN -** select to isolate the wireless connection of the wireless client of the MAC address from

LAN.

Add a new MAC address into the list. Add

**Delete** Delete the selected MAC address in the list. **Edit** Edit the selected MAC address in the list.

Cancel Give up the access control set up.

OK Click it to save the access control list. Clear All Clean all entries in the MAC address list.

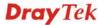

### 3.6.5 Station List

**Station List** provides the knowledge of connecting wireless clients now along with its status code. There is a code summary below for explanation. For convenient **Access Control**, you can select a WLAN station and click **Add to Access Control** below.

| st .                                                        |                         |                                                                 |
|-------------------------------------------------------------|-------------------------|-----------------------------------------------------------------|
| Status                                                      | MAC Address             | Associated with                                                 |
|                                                             |                         |                                                                 |
|                                                             |                         |                                                                 |
|                                                             |                         |                                                                 |
|                                                             |                         |                                                                 |
|                                                             |                         |                                                                 |
|                                                             |                         |                                                                 |
|                                                             | Refresh                 |                                                                 |
| Status Codes                                                |                         |                                                                 |
| C: Connected,                                               | No encryption.          |                                                                 |
| E: Connected,<br>P: Connected,                              |                         |                                                                 |
| A: Connected,                                               | WPA2.                   |                                                                 |
| <ul> <li>B: Blocked by A</li> <li>N: Connecting.</li> </ul> | Access Control.         |                                                                 |
|                                                             | WPA/PSK authentication. |                                                                 |
|                                                             |                         |                                                                 |
|                                                             |                         | ter successfully, it may be will still be on the list until the |
| connection exp                                              |                         |                                                                 |
|                                                             |                         |                                                                 |
| Add to Access                                               | Control :               |                                                                 |
|                                                             |                         |                                                                 |

**Refresh** Click this button to refresh the status of station list.

Add Click this button to add current typed MAC address into Access Control.

# 3.7 USB Application

USB disk can be regarded as an FTP server. By way of Vigor router, clients on LAN can access, write and read data stored in USB disk. After setting the configuration in **USB Application**, you can type the IP address of the Vigor router and username/password created in **USB Application>>USB User Management** on the FTP client software. Thus, the client can use the FTP site (USB disk) through Vigor router.

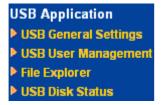

### 3.7.1 USB General Settings

This page will determine the number of concurrent FTP connection and default charset for FTP server. At present, the Vigor router can support USB disk with versions of FAT16 and FAT32 only. Therefore, before connecting the USB disk into the Vigor router, please make

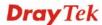

sure the memory format for the USB disk is FAT16 or FAT32. It is recommended for you to use FAT32 for viewing the filename completely (FAT16 cannot support long filename).

### USB Application >> USB General Settings

| USB General Settings                |               |
|-------------------------------------|---------------|
| General Settings                    |               |
| Simultaneous FTP Connections        | 5 (Maximum 6) |
| Default Charset                     | Default 💌     |
| Samba Service Settings(Network Neig | ghborhood)    |
| ○ Enable ⊙ Disable                  |               |
| Access Mode                         |               |
|                                     |               |
| NetBios Name Service                |               |
| Workgroup Name                      | WORKGROUP     |
| Host Name                           | Vigor         |

Note: 1. If Charset is set to "default", only English long file name is supported.

- 2. Multi-session ftp download will be banned by Router FTP server. If your ftp client have multiconnection mechanism, such as FileZilla, you may limit client connections setting to 1 to get better performance.
- 3. A workgroup name must not be the same as the host name. The workgroup name and the host name can have as many as 15 characters and a host name can have as many as 23 characters, but both cannot contain any of the following: .;: " < > \* + =  $/ \ |$ ?.

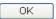

### **General Settings**

**Simultaneous FTP Connections -** This field is used to specify the quantity of the FTP sessions. The router allows up to 6 FTP sessions connecting to USB storage disk at one time.

**Default Charset -** At present, Vigor router supports three types of character sets: default, GB2312 and BIG5.

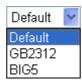

Default Charset is for English based file name. For Simplified Chinese file/directory names, please choose GB2312; for Traditional Chinese file/directory names, choose BIG5.

### Samba Service Settings

Click **Enable** to invoke samba service via the router. Later, you can view the files inside the USB storage disk through Samba server.

### Access Mode

**LAN Only** – Users coming from internet cannot connect to the samba server of the router.

**LAN And WAN** - Both LAN and WAN users can access samba server of the router.

### **NetBios Name Service**

For the NetBios service of USB storage disk, you have to specify a workgroup name and a host name. A workgroup name must not be the same as the host name. The workgroup name can have as many as 15 characters and the host name can have as many as 23 characters. Both them cannot contain

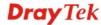

any of the following---; : " <> \* + = \ | ?.

**Workgroup Name** – Type a name for the workgroup.

**Host Name** – Type the host name for the router.

### 3.7.2 USB User Management

This page allows you to set profiles for FTP users. Any user who wants to access into the USB disk must type the same username and password configured in this page. Before adding or modifying settings in this page, please insert a USB disk first. Otherwise, an error message will appear to warn you.

**USB Application >> USB User Management** 

| Index     | Username | Home Folder | Index      | Username | Home Folder |
|-----------|----------|-------------|------------|----------|-------------|
| <u>1.</u> |          |             | <u>9.</u>  |          |             |
| <u>2.</u> |          |             | <u>10.</u> |          |             |
| <u>3.</u> |          |             | <u>11.</u> |          |             |
| <u>4.</u> |          |             | <u>12.</u> |          |             |
| <u>5.</u> |          |             | <u>13.</u> |          |             |
| <u>6.</u> |          |             | <u>14.</u> |          |             |
| <u>7.</u> |          |             | <u>15.</u> |          |             |
| <u>8.</u> |          |             | 16.        |          |             |

Click index number to access into configuration page.

### USB Application >> USB User Management

| FTP/Samba User                                  |                                                                                    |
|-------------------------------------------------|------------------------------------------------------------------------------------|
| Username                                        | carrie                                                                             |
| Password                                        | (Maximum 11 Characters)                                                            |
| Confirm Password                                | •••••                                                                              |
| Home Folder                                     | tempstorage 😂                                                                      |
| Access Rule                                     |                                                                                    |
| File                                            | ✓ Read ✓ Write Delete                                                              |
| Directory                                       | ☐ List ☐ Create ☐ Remove                                                           |
| Note: The folder name can only co<br>and space. | ntain the following characters: A-Z a-z 0-9 $\$$ % $'$ - $\_$ @ $\sim$ $`$ ! ( ) / |

FTP/Samba User

**Enable** – Click this button to activate this profile (account). Later, the user can use the username specified in this page to login into FTP server.

**Disable** – Click this button to disable such profile.

Username

Type the username for FTP users for accessing into FTP server (USB disk). Be aware that users cannot access into USB disk in anonymity. Later, you can open FTP client software and type the username specified here for accessing

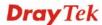

into USB storage disk.

**Note:** "Admin" could not be typed here as username, for the word is specified for accessing into web pages of Vigor router only. Also, it is reserved for FTP firmware upgrade usage.

**Password** 

Type the password for FTP users for accessing FTP server. Later, you can open FTP client software and type the password specified here for accessing into USB storage disk.

Confirm Password

Type the password again to make confirmation.

Home Folder

It determines the range for the client to access into. The user can enter a directory name in this field. Then, after clicking OK, the router will create the specific/new folder in the USB disk. In addition, if the user types "/" here, he/she can access into all of the disk folders and files in USB disk.

**Note:** When write protect status for the USB disk is **ON**, you cannot type any new folder name in this field. Only "/" can be used in such case.

You can click open the following dialog to add any new folder which can be specified as the Home Folder.

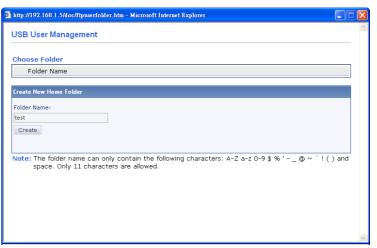

**Access Rule** 

It determines the authority for such profile. Any user, who uses such profile for accessing into USB disk, must follow the rule specified here.

**File** – Check the items (Read, Write and Delete) for such profile.

**Directory** –Check the items (List, Create and Remove) for such profile.

Before you click **OK**, you have to insert a USB disk into the USB interface of the Vigor router. Otherwise, you cannot save the configuration.

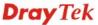

### 3.7.3 File Explorer

File Explorer offers an easy way for users to view and manage the content of USB storage disk connected on Vigor router.

### USB Application >> File Explorer

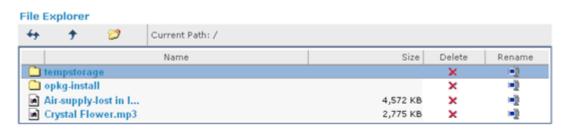

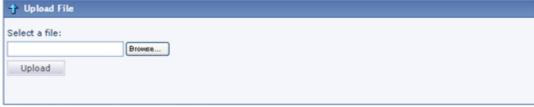

Note: The folder can not be deleted when it is not empty.

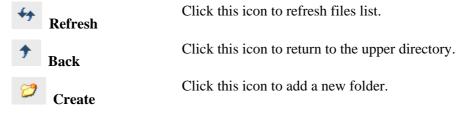

**Current Path** Display current folder.

Upload Click this button to upload the selected file to the USB storage disk. The uploaded file in the USB storage disk can be shared

for other user through FTP.

### 3.7.4 USB Disk Status

This page is to monitor the status for the FTP users who accessing into FTP server (USB disk) via the Vigor router.

### USB Application >> USB Disk Status

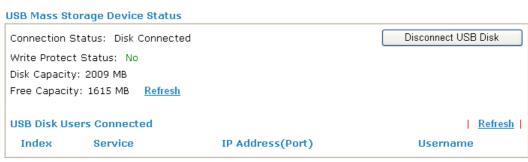

Note: If the write protect switch of USB disk is turned on, the USB disk is in READ-ONLY mode. No data can be written to it.

**Connection Status** If there is no USB disl

If there is no USB disk connected to Vigor router, "No Disk

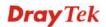

**Connected**" will be shown here. Once the USB disk has been found, the connection status will display "**Disk**"

Connected".

Disconnect USB Disk – click this button to disconnect the

USB disk with the router.

Write Protect Status If the USB cannot be written with any files, this field will

display YES.

**Disk Capacity** It displays the total capacity of the USB disk.

Free Capacity It displays the free space of the USB disk. Click Refresh at

any time to get new status for free capacity.

**Service** It displays the service that such USB disk will serve.

**IP Address** It displays the IP address of the user's host which connecting

to the FTP server.

**Username** It displays the username that user uses to login to the FTP

server.

When you insert USB disk into the Vigor router, the system will start to find out such device within several seconds.

## 3.8 System Maintenance

For the system setup, there are several items that you have to know the way of configuration: Status, Administrator Password, Configuration Backup, Syslog, Time setup, Reboot System, Firmware Upgrade.

Below shows the menu items for System Maintenance.

System Maintenance

**▶** System Status

User Password

▶ Time and Date

▶ Reboot System

### 3.8.1 System Status

The **System Status** provides basic network settings of Vigor router (web page will change according to the route you have). It includes LAN and WAN interface information. Also, you could get the current running firmware version or firmware related information from this presentation.

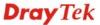

### System Status

: Vigor2710Vn Model Name

Firmware Version : 3.3.6

: Oct 27 2010 16:51:15 **Build Date/Time** 

**ADSL Firmware Version** : 211011\_A Hardware: Annex A

LAN

VoIP

: 00-50-7F-92-F5-00 MAC Address

: 192.168.1.1 1st IP Address 1st Subnet Mask : 255,255,255,0

**DHCP Server** : Yes DNS : 8.8.8.8

: PPPoE Connection | : ---IP Address Default Gateway

Link Status

MAC Address

Wireless LAN

WAN 1

: Disconnected

: 00-50-7F-92-F5-01

Port Profile Reg. In/Out MAC Address : 00-50-7F-92-F5-00 Phone1 No 0/0

Frequency Domain : Europe Firmware Version : 2.3.2.0 SSID : DrayTek

Phone2 No 0/0 ONLY Phone 2 can access the PSTN line during power failure.

**Model Name** Display the model name of the router.

**Firmware Version** Display the firmware version of the router.

**Build Date/Time** Display the date and time of the current firmware build.

**ADSL Firmware Version** Display the ADSL firmware version.

*LAN*-----

**MAC Address** Display the MAC address of the LAN Interface.

1st IP Address Display the IP address of the LAN interface.

1<sup>st</sup> Subnet Mask Display the subnet mask address of the LAN interface. **DHCP Server** 

Display the current status of DHCP server of the LAN

interface.

**DNS** Display the assigned IP address of the primary DNS.

*WAN*-----

**Link Status** Display current connection status.

**MAC Address** Display the MAC address of the WAN Interface.

Connection Display the connection type.

**IP Address** Display the IP address of the WAN interface.

**Default Gateway** Display the assigned IP address of the default gateway.

Wireless LAN-----

**MAC Address** Display the MAC address of the wireless LAN.

**Frequency Domain** It can be Europe (13 usable channels), USA (11 usable

> channels) etc. The available channels supported by the wireless products in different countries are various.

**Firmware Version** It indicates information about equipped WLAN miniPCi

card. This also helps to provide availability of some features

that are bound with some WLAN miniPCi.

**SSID** Display the SSID of the router.

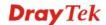

### 3.8.2 User Password

This page allows you to set new password for user operation.

# System Maintenance >> User Password User Password Old Password New Password Confirm Password OK

**Old Password** Type in the old password. The factory default setting for

password is blank.

New Password Type in new password in this field.

Confirm Password Type in the new password again.

When you click  $\mathbf{OK}$ , the login window will appear. Please use the new password to access into the web configurator again.

### 3.8.3 Time and Date

It allows you to specify where the time of the router should be inquired from.

### System Maintenance >> Time and Date **Time Information** Inquire Time Current System Time 2000 Jan 1 Sat 0: 47: 35 Time Setup Use Browser Time Use Internet Time Client Server IP Address pool.ntp.org Time Zone (GMT) Greenwich Mean Time: Dublin Enable Daylight Saving 30 min 💌 Automatically Update Interval OK Cancel

**Current System Time** Click **Inquire Time** to get the current time.

**Use Browser Time** Select this option to use the browser time from the remote

administrator PC host as router's system time.

**Use Internet Time** Select to inquire time information from Time Server on the

Internet using assigned protocol.

**Server IP Address** Type the IP address of the time server.

**Time Zone** Select the time zone where the router is located.

**Enable Daylight Saving** Check the box to enable the daylight saving. Such feature is

available for certain area.

**Automatically Update** Select a time interval for updating from the NTP server.

#### **Interval**

Click **OK** to save these settings.

# 3.8.4 Reboot System

The Web Configurator may be used to restart your router for using current configuration. Click **Reboot System** from **System Maintenance** to open the following page.

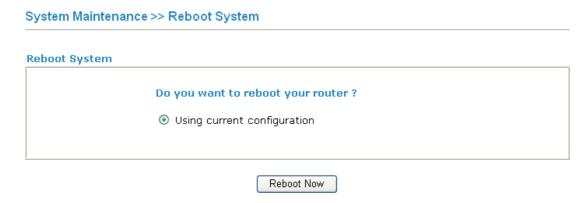

Click **OK**. The router will take several seconds to reboot the system.

**Note:** When the system pops up Reboot System web page after you configure web settings, please click **OK** to reboot your router for ensuring normal operation and preventing unexpected errors of the router in the future.

# 3.9 Diagnostics

Diagnostic Tools provide a useful way to **view** or **diagnose** the status of your Vigor router. Below shows the menu items for Diagnostics.

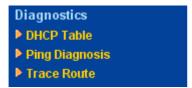

# 3.9.1 DHCP Table

The facility provides information on IP address assignments. This information is helpful in diagnosing network problems, such as IP address conflicts, etc.

Click **Diagnostics** and click **DHCP Table** to open the web page.

#### Diagnostics >> View DHCP Assigned IP Addresses

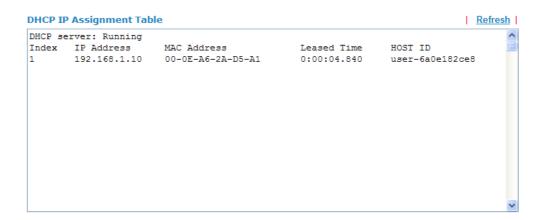

**Index** It displays the connection item number.

**IP Address** It displays the IP address assigned by this router for specified

PC.

MAC Address It displays the MAC address for the specified PC that DHCP

assigned IP address for it.

Leased Time It displays the leased time of the specified PC.HOST ID It displays the host ID name of the specified PC.

**Refresh** Click it to reload the page.

# 3.9.2 Ping Diagnosis

Click **Diagnostics** and click **Ping Diagnosis** to pen the web page.

# Diagnostics >> Ping Diagnosis

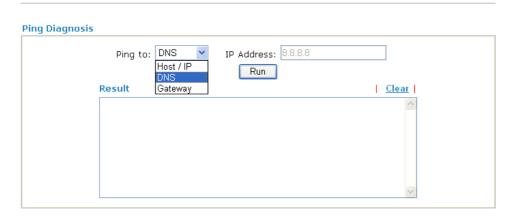

Ping to Use the drop down list to choose the destination that you want

to ping.

IP AddressRunType in the IP address of the Host/IP that you want to ping.RunClick this button to start the ping work. The result will be

displayed on the screen.

**Clear** Click this link to remove the result on the window.

# 3.9.3 Trace Route

Click **Diagnostics** and click **Trace Route** to open the web page. This page allows you to trace the routes from router to the host. Simply type the IP address of the host in the box and click **Run**. The result of route trace will be shown on the screen.

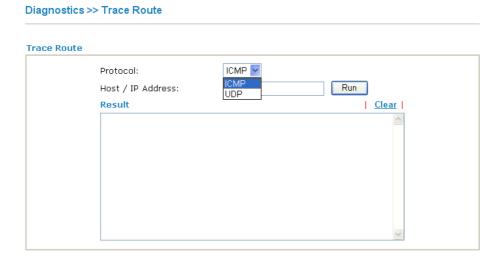

**Protocol** Use the drop down list to choose the protocol that you want to

ping through.

**Host/IP Address** It indicates the IP address of the host.

**Run** Click this button to start route tracing work.

**Clear** Click this link to remove the result on the window.

# 3.10 Product Registration

When you click it, you will be guided to visit myvigor.draytek.com and open the corresponding pages directly.

99

This page is left blank.

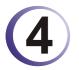

# **Admin Mode Operation**

This chapter will guide users to execute advanced (full) configuration through admin mode operation. As for other examples of application, please refer to chapter 5.

- 1. Open a web browser on your PC and type http://192.168.1.1. The window will ask for typing username and password.
- 2. Please type "admin/admin" on Username/Password for administration operation.

Now, the **Main Screen** will appear. Be aware that "Admin mode" will be displayed on the bottom left side.

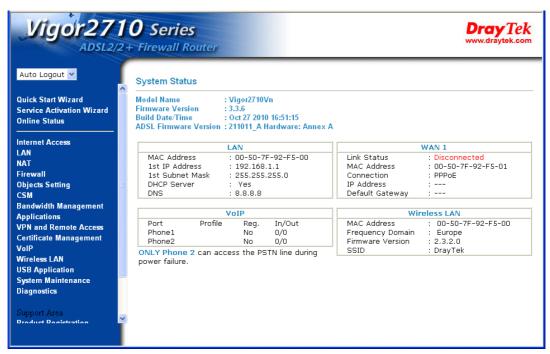

# 4.1 Internet Access

**Quick Start Wizard** offers user an easy method to quick setup the connection mode for the router. Moreover, if you want to adjust more settings for different WAN modes, please go to **WAN** group and click the **Internet Access** link.

# 4.1.1 Basics of Internet Protocol (IP) Network

IP means Internet Protocol. Every device in an IP-based Network including routers, print server, and host PCs, needs an IP address to identify its location on the network. To avoid address conflicts, IP addresses are publicly registered with the Network Information Centre (NIC). Having a unique IP address is mandatory for those devices participated in the public network but not in the private TCP/IP local area networks (LANs), such as host PCs under the management of a router since they do not need to be accessed by the public. Hence, the NIC has reserved certain addresses that will never be registered publicly. These are known as *private* IP addresses, and are listed in the following ranges:

From 10.0.0.0 to 10.255.255.255 From 172.16.0.0 to 172.31.255.255 From 192.168.0.0 to 192.168.255.255

#### What are Public IP Address and Private IP Address

As the router plays a role to manage and further protect its LAN, it interconnects groups of host PCs. Each of them has a private IP address assigned by the built-in DHCP server of the Vigor router. The router itself will also use the default **private IP** address: 192.168.1.1 to communicate with the local hosts. Meanwhile, Vigor router will communicate with other network devices through a **public IP** address. When the data flow passing through, the Network Address Translation (NAT) function of the router will dedicate to translate public/private addresses, and the packets will be delivered to the correct host PC in the local area network. Thus, all the host PCs can share a common Internet connection.

# Get Your Public IP Address from ISP

In ADSL deployment, the PPP (Point to Point)-style authentication and authorization is required for bridging customer premises equipment (CPE). Point to Point Protocol over Ethernet (PPPoE) connects a network of hosts via an access device to a remote access concentrator or aggregation concentrator. This implementation provides users with significant ease of use. Meanwhile it provides access control, billing, and type of service according to user requirement.

When a router begins to connect to your ISP, a serial of discovery process will occur to ask for a connection. Then a session will be created. Your user ID and password is authenticated via **PAP** or **CHAP** with **RADIUS** authentication system. And your IP address, DNS server, and other related information will usually be assigned by your ISP.

Below shows the menu items for Internet Access.

Internet Access

PPPoE / PPPoA

MPoA (RFC1483/2684)

Multi-PVCs

# 4.1.2 PPPoE/PPPoA

PPPoA, included in RFC1483, can be operated in either Logical Link Control-Subnetwork Access Protocol or VC-Mux mode. As a CPE device, Vigor router encapsulates the PPP session based for transport across the ADSL loop and your ISP's Digital Subscriber Line Access Multiplexer (SDLAM).

To choose PPPoE or PPPoA as the accessing protocol of the internet, please select **PPPoE/PPPoA** from the **Internet Access** menu. The following web page will be shown.

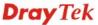

#### PPPoE / PPPoA Client Mode **ISP Access Setup** PPPoE/PPPoA Client ● Enable ○ Disable ISP Name **DSL Modem Settings** Username Multi-PVC channel Channel 1 💌 Password PAP or CHAP 🕶 PPP Authentication VCI 33 ☑ Always On LLC/SNAP **Encapsulating Type** Idle Timeout second(s) Protocol PPPnF WAN IP Alias IP Address From ISP Modulation Multimode Fixed IP O Yes O No (Dynamic IP) Fixed IP Address PPPoE Pass-through For Wired LAN Default MAC Address For Wireless LAN O Specify a MAC Address Note: If this box is checked while using the PPPOA protocol, the router will behave like a modem MAC Address: 00 .50 .7F :92 .F5 .01 which only serves the PPPoE client on the LAN. VLAN Enable Index(1-15) in Schedule Setup: VID $(0 \sim 4095)$ Priority **WAN Connection Detection** ARP Detect 🕶 Mode Ping IP TTL: **WAN Backup Setup** 3G USB Modem Go to 3G USB Modem Setup ΟK

Enable/Disable

Click **Enable** for activating this function. If you click **Disable**, this function will be closed and all the settings that you adjusted in this page will be invalid.

**DSL Modem Settings** 

Set up the DSL parameters required by your ISP. These are vital for building DSL connection to your ISP.

Multi-PVC channel - The selections displayed here are determined by the page of Internet Access – Multi PVCs. Select M-PVCs Channel means no selection will be chosen.

**VPI** - Type in the value provided by ISP.

**VCI** - Type in the value provided by ISP.

**Encapsulating Type** - Drop down the list to choose the type provided by ISP.

**Protocol** - Drop down the list to choose the one provided by ISP. If you have already used **Quick Start Wizard** to set the protocol, then it is not necessary for you to change any settings in this group.

**Modulation** – Drop down the list to choose a proper modulation

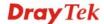

for the router.

# **PPPoE Pass-through**

The router offers PPPoE dial-up connection. Besides, you also can establish the PPPoE connection directly from local clients to your ISP via the Vigor router. When PPPoA protocol is selected, the PPPoE package transmitted by PC will be transformed into PPPoA package and sent to WAN server. Thus, the PC can access Internet through such direction.

**For Wired LAN** – If you check this box, PCs on the same network can use another set of PPPoE session (different with the Host PC) to access into Internet.

**For Wireless LAN** – If you check this box, PCs on the same wireless network can use another set of PPPoE session (different with the Host PC) to access into Internet.

**VLAN Enable** - Enable the function of VLAN with tag. The router will add specific VLAN number to all packets while sending them out. Please type the tag value and specify the priority for the packets sending by the router.

**VID**– Type the value as the VLAN ID number. The range is form 0 to 4095.

**Priority** – Type the packet priority number for such VLAN. The range is from 0 to 7.

# WAN Connection Detection

Such function allows you to verify whether network connection is alive or not through ARP Detect or Ping Detect.

**Mode** – Choose **ARP Detect** or **Ping Detect** for the system to execute for WAN detection.

**Ping IP** – If you choose Ping Detect as detection mode, you have to type IP address in this field for pinging.

**TTL** (**Time to Live**) – Displays value for your reference. TTL value is set by telnet command.

#### **WAN Backup Setup**

**3G USB Modem** – If you have installed a 3G USB modem on the router, please enable **Dial Backup Mode** to perform file backup via USB device. After choosing **Enable**, please click the **3G USB Modem** link to access into the following page for configuring detailed settings.

| PPP Client Mode                   | ○ Enable   ⊙ Disable |                                |
|-----------------------------------|----------------------|--------------------------------|
| SIM PIN code                      |                      |                                |
| Modem Initial String              | AT&FE0V1X1&D2&C1S0=0 | (Default:AT&FE0V1X1&D2&C1S0=0) |
| APN Name                          |                      | Apply                          |
| Modem Initial String2             | AT                   |                                |
| Modem Dial String                 | ATDT*99#             | (Default:ATDT*99#)             |
| PPP Username                      |                      | (Optional)                     |
| PPP Password                      |                      | (Optional)                     |
| PPP Authentication                | PAP or CHAP          |                                |
| Index(1-15) in <u>Sched</u><br>=> | ule Setup:<br>],,    |                                |
| WAN Connection De                 | ection               |                                |
| Mode                              | ARP Detect           |                                |
| Ping IP                           |                      |                                |
| TTL:                              |                      |                                |

**PPP Client Mode -** Click **Enable** to activate this mode for WAN2.

**SIM PIN code** - Type PIN code of the SIM card that will be used to access Internet.

**Modem Initial String** - Such value is used to initialize USB modem. Please use the default value. If you have any question, please contact to your ISP.

**APN Name** – APN (Access Point Name) is provided by your ISP for identifying different access points. Simply click **Apply** to apply such name. Finally, you have to click **OK** to save the setting.

**Apply** – Activate the function of identification.

**Modem Initial String2** - The initial string 1 is shared with APN. In some cases, users may need another initial *AT* command to restrict 3G band or do any special settings.

**Modem Dial String** - Such value is used to dial through USB mode. Please use the default value. If you have any question, please contact to your ISP.

**PPP Username** - Type the PPP username (optional).

**PPP Password** - Type the PPP password (optional).

**Index (1-15)** - Set the PCs on LAN to work at certain time interval only. You may choose up to 4 schedules out of the 15 schedules pre-defined in **Applications** >> **Schedule** setup. The default setting of this filed is blank and the function will always work.

**WAN Connection Detection -** Such function allows you to verify whether network connection is alive or not through ARP Detect or Ping Detect.

**Mode** – Choose **ARP Detect** or **Ping Detect** for the system to execute for WAN detection.

**Ping IP** – If you choose Ping Detect as detection mode, you have to type IP address in this field for pinging.

**TTL** (**Time to Live**) – Displays value for your reference. TTL value is set by telnet command.

**Default** – Click this button to reset to factory setting.

**ISP Access Setup** 

Enter your allocated username, password and authentication parameters according to the information provided by your ISP. If you want to connect to Internet all the time, you can check **Always On**.

**Username** – Type in the username provided by ISP in this field.

**Password** – Type in the password provided by ISP in this field.

**PPP Authentication** – Select **PAP only** or **PAP or CHAP** for PPP.

**Idle Timeout** – Set the timeout for breaking down the Internet after passing through the time without any action. This setting is active only when the **Active on demand** option for Active Mode

is selected in **WAN>> General Setup** page.

#### **IP Address From ISP**

Usually ISP dynamically assigns IP address to you each time you connect to it and request. In some case, your ISP provides service to always assign you the same IP address whenever you request. In this case, you can fill in this IP address in the Fixed IP field. Please contact your ISP before you want to use this function.

WAN IP Alias - If you have multiple public IP addresses and would like to utilize them on the WAN interface, please use WAN IP Alias. You can set up to 8 public IP addresses other than the current one you are using. Notice that this setting is available for WAN1 only. Type the additional WAN IP address and check the Enable box. Then click OK to exit the dialog.

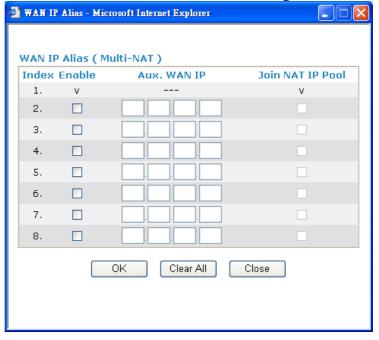

**Fixed IP** – Click **Yes** to use this function and type in a fixed IP address in the box of **Fixed IP Address**.

**Default MAC Address** – You can use **Default MAC Address** or specify another MAC address by typing on the boxes of MAC Address for the router.

**Specify a MAC Address** – Type the MAC address for the router manually.

**Index (1-15) in Schedule Setup -** You can type in four sets of time schedule for your request. All the schedules can be set previously in **Applications – Schedule** web page and you can use the number that you have set in that web page.

After finishing all the settings here, please click **OK** to activate them.

# **MPoA**

MPoA is a specification that enables ATM services to be integrated with existing LANs, which use either Ethernet, token-ring or TCP/IP protocols. The goal of MPoA is to allow different LANs to send packets to each other via an ATM backbone.

To use **MPoA** as the accessing protocol of the Internet, select **MPoA** mode. The following web page will appear.

Internet Access >> MPoA (RFC1483/2684)

| MPoA (RFC1483/268                                         | 4) 🔘 Enable 💿 Disable                 | WAN IP Network Settin                                                                            | igs             |
|-----------------------------------------------------------|---------------------------------------|--------------------------------------------------------------------------------------------------|-----------------|
| DSL Modem Settings                                        | TITO ETIABLE & DISABLE                | Obtain an IP addres                                                                              | s automatically |
| Multi-PVC channel Encapsulation  140  VPI  VCI            | Channel 1 V  83 Bridged IP LLC  0  33 | Router Name  Domain Name  *: Required for some IS  Specify an IP addres  IP Address  Subnet Mask | 10100115 01     |
| Modulation  VLAN Enable                                   | Multimode                             | Gateway IP Address  O Default MAC Address                                                        | 0.0.0.0         |
| VID<br>Priority                                           | 0 (0~4095)                            | O Specify a MAC Addre                                                                            | 255             |
| WAN Connection Determined  Mode  Ping IP  TTL:            | ARP Detect                            | DNS Server IP Address Primary IP Address Secondary IP Address                                    |                 |
| RIP Protocol  Enable RIP                                  |                                       |                                                                                                  |                 |
| Bridge Mode  Enable Bridge Mode                           | 3                                     |                                                                                                  |                 |
| WAN Backup Setup<br>3G USB Modem<br>Go to <u>3G USB I</u> | <u>Modem</u> Setup                    |                                                                                                  |                 |

ΟK

MPoA (RFC1483/2684) Click **Enable** for activating this function. If you click **Disable**, this function will be closed and all the settings that you adjusted in this page will be invalid.

**DSL Modem Settings** 

Set up the DSL parameters required by your ISP. These are vital for building DSL connection to your ISP.

Multi-PVC channel - The selections displayed here are determined by the page of Internet Access – Multi PVCs. Select M-PVCs Channel means no selection will be chosen.

**Encapsulating Type** - Drop down the list to choose the type provided by ISP.

**VPI** - Type in the value provided by ISP.

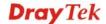

**VCI** - Type in the value provided by ISP.

**Modulation** – Drop down the list to choose a proper modulation for the router.

**VLAN Enable** - Enable the function of VLAN with tag. The router will add specific VLAN number to all packets while sending them out. Please type the tag value and specify the priority for the packets sending by the router.

**VID**– Type the value as the VLAN ID number. The range is form 0 to 4095.

**Priority** – Type the packet priority number for such VLAN. The range is from 0 to 7.

# WAN Connection Detection

Such function allows you to verify whether network connection is alive or not through ARP Detect or Ping Detect.

**Mode** – Choose **ARP Detect** or **Ping Detect** for the system to execute for WAN detection.

**Ping IP** – If you choose Ping Detect as detection mode, you have to type IP address in this field for pinging.

**TTL** (**Time to Live**) – Displays value for your reference. TTL value is set by telnet command.

#### **RIP Protocol**

Routing Information Protocol is abbreviated as RIP (RFC1058) specifying how routers exchange routing tables information. Click **Enable RIP** for activating this function.

# **Bridge Mode**

If you choose **Bridged IP** as the protocol, you can check this box to invoke the function. The router will work as a bridge modem.

# **WAN Backup Setup**

**3G USB Modem** – If you have installed a 3G USB modem on the router, please enable **Dial Backup Mode** to perform file backup via USB device. After choosing **Enable**, please click the **3G USB Modem** link to access into the following page for configuring detailed settings.

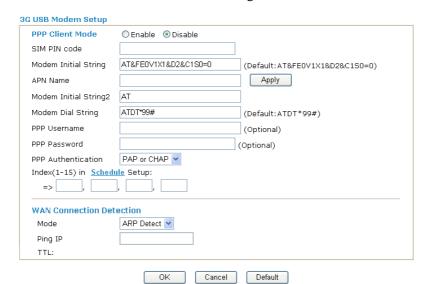

**PPP Client Mode -** Click **Enable** to activate this mode for WAN2.

**SIM PIN code** - Type PIN code of the SIM card that will be used

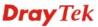

to access Internet.

**Modem Initial String** - Such value is used to initialize USB modem. Please use the default value. If you have any question, please contact to your ISP.

**APN Name** – APN (Access Point Name) is provided by your ISP for identifying different access points. Simply click **Apply** to apply such name. Finally, you have to click  $\mathbf{OK}$  to save the setting.

**Apply** – Activate the function of identification.

**Modem Initial String2** - The initial string 1 is shared with APN. In some cases, users may need another initial *AT* command to restrict 3G band or do any special settings.

**Modem Dial String** - Such value is used to dial through USB mode. Please use the default value. If you have any question, please contact to your ISP.

**PPP Username** - Type the PPP username (optional).

PPP Password - Type the PPP password (optional).

**Index (1-15)** - Set the PCs on LAN to work at certain time interval only. You may choose up to 4 schedules out of the 15 schedules pre-defined in **Applications** >> **Schedule** setup. The default setting of this filed is blank and the function will always work.

**WAN Connection Detection -** Such function allows you to verify whether network connection is alive or not through ARP Detect or Ping Detect.

**Mode** – Choose **ARP Detect** or **Ping Detect** for the system to execute for WAN detection.

**Ping IP** – If you choose Ping Detect as detection mode, you have to type IP address in this field for pinging.

**TTL** (**Time to Live**) – Displays value for your reference. TTL value is set by telnet command.

**Default** – Click this button to reset to factory setting.

# WAN IP Network Settings

This group allows you to obtain an IP address automatically and allows you type in IP address manually.

**Obtain an IP address automatically** – Click this button to obtain the IP address automatically.

**Router Name** – Type in the router name provided by ISP.

**Domain Name** – Type in the domain name that you have assigned.

**Specify an IP address** – Click this radio button to specify some data.

WAN IP Alias - If you have multiple public IP addresses and would like to utilize them on the WAN interface, please use WAN IP Alias. You can set up to 8 public IP addresses other than the current one you are using. Notice that this setting is available for WAN1 only. Type the additional WAN IP address and check

WAN IP Alias - Microsoft Internet Explorer WAN IP Alias ( Multi-NAT ) Index Enable Aux. WAN IP Join NAT IP Pool 2. З. 4. 5. 6. 7. 8. 

Clear All

Close

the Enable box. Then click **OK** to exit the dialog.

**IP** Address – Type in the private IP address.

**Subnet Mask** – Type in the subnet mask.

ΟK

Gateway IP Address – Type in gateway IP address.

**Default MAC Address** Type in MAC address for the router. You can use **Default MAC Address** or specify another MAC address for your necessity.

**MAC Address** – Type in the MAC address for the router manually.

# DNS Server IP Address

Type in the primary IP address for the router. If necessary, type in secondary IP address for necessity in the future.

After finishing all the settings here, please click **OK** to activate them.

# 4.1.3 Multi-PVCs

This router allows you to create multi-PVCs for different data transferring for using. Simply go to **Internet Access** and select **Multi-PVC Setup** page.

# General

The system allows you to set up to eight channels which are ready for choosing as the first PVC line that will be used as multi-PVCs.

#### WAN >> Multi-PVCs

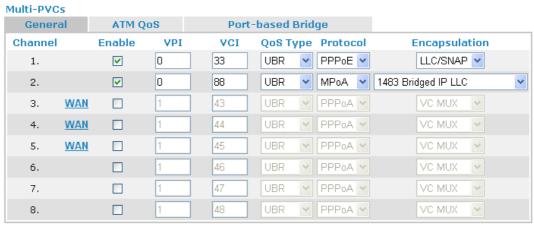

Note: VPI/VCI must be unique for each channel!

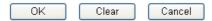

**Enable** Check this box to enable that channel. The channels that you

enabled here will be shown in the **Multi-PVC channel** drop down list on the web page of **Internet Access**. Though you can enable eight channels in this page, yet only one channel can be chosen on the web page of **Internet Access**.

**VPI** Type in the value provided by your ISP.

**VCI** Type in the value provided by your ISP.

**QoS Type** Select a proper QoS type for the channel.

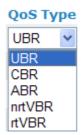

**Protocol** Select a proper protocol for this channel.

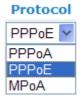

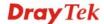

# **Encapsulation**

Choose a proper type for this channel. The types will be different according to the protocol setting that you choose.

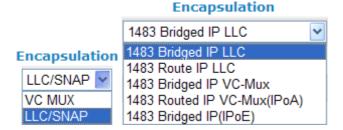

# WAN link for Channel 3, 4, 5

WAN link for Channel 3, 4, 5 are provided for router-borne application such as TR069 and VoIP. The settings must be applied and obtained from your ISP. For your special request, please contact with your ISP and then click WAN link of Channel 3, 4 or 5 to configure your router.

#### Internet Access >> Multi-PVCs >> PVC Channel 3

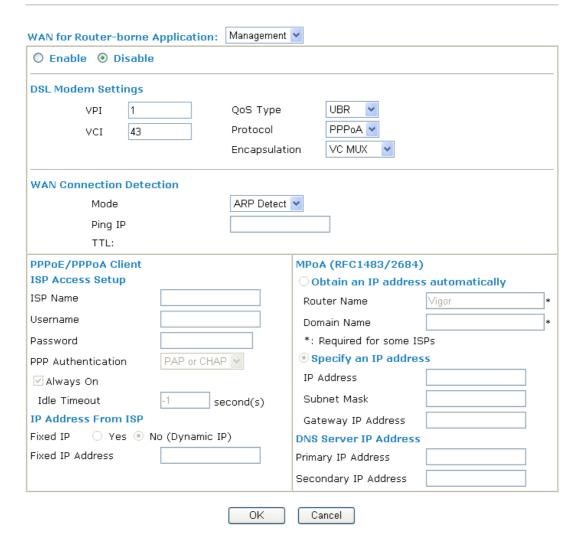

WAN for Router-borne Application Choose the router service for channel 3, 4 or 5.

**Management** - It can be specified for general management (Web configuration/telnet/TR069). If you choose Management, the

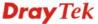

configuration for this PVC will be effective for Web configuration/telnet/TR069.

**VoIP** - It can be specified for VoIP only. If you choose VoIP, the configuration for this PVC will be effective for VoIP data transmitting and receiving.

#### Enable/Disable

Click **Enable** for activating this function. If you click **Disable**, this function will be closed and all the settings that you adjusted in this page will be invalid.

# **DSL Modem Settings**

Set up the DSL parameters required by your ISP. These are vital for building DSL connection to your ISP.

VPI - Type in the value provided by ISP.VCI - Type in the value provided by ISP.

**QoS Type** -Select a proper QoS type for the channel.

**Protocol** - Select a proper protocol for this channel. There are three options, PPPoE, PPPoA and MPoA for you to select. The following settings will be changed according to the protocol selected here.

**Encapsulating Type** - Drop down the list to choose the type provided by ISP.

# WAN Connection Detection

Such function allows you to verify whether network connection is alive or not through ARP Detect or Ping Detect.

**Mode** – Choose **ARP Detect** or **Ping Detect** for the system to execute for WAN detection.

**Ping IP** – If you choose Ping Detect as detection mode, you have to type IP address in this field for pinging.

**TTL** (**Time to Live**) – Displays value for your reference. TTL value is set by telnet command.

# **ISP Access Setup**

Enter your allocated username, password and authentication parameters according to the information provided by your ISP. If you want to connect to Internet all the time, you can check **Always On**.

**Username** – Type in the username provided by ISP in this field.

**Password** – Type in the password provided by ISP in this field.

**PPP Authentication** – Select **PAP only** or **PAP or CHAP** for PPP.

**Idle Timeout** – Set the timeout for breaking down the Internet after passing through the time without any action. This setting is active only when the **Always On** option is note selected.

# **IP Address from ISP**

**Fixed IP** - Click **Yes** to use this function and type in a fixed IP address in the box of **Fixed IP Address**.

**Fixed IP Address** -Type a fixed IP address.

# Obtain an IP address automatically

Click this button to obtain the IP address automatically.

**Router Name** – Type in the router name provided by ISP.

**Domain Name** – Type in the domain name that you have

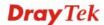

assigned.

**Specify an IP address** Click this radio button to specify some data.

 $\label{eq:ipper} \textbf{IP Address} - \textbf{Type in the private IP address}.$ 

**Subnet Mask** – Type in the subnet mask.

**Gateway IP Address** – Type in gateway IP address.

DNS Server IP Address Type in the primary IP address for the router. If necessary, type

in secondary IP address for necessity in the future.

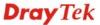

# ATM QoS

Such configuration is applied to upstream packets. Such information will be provided by ISP. Please contact with your ISP for detailed information.

#### WAN >> Multi-PVCs

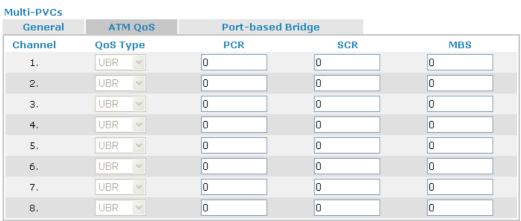

Note: 1.Set 0 means default value.

2.PCR(max) = ADSL Up Speed / 53 / 8.

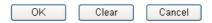

# **QoS Type**

Select a proper QoS type for the channel according to the information that your ISP provides.

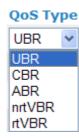

**PCR** It represents Peak Cell Rate. The default setting is "0".

SCR It represents Sustainable Cell Rate. The value of SCR must

be smaller than PCR.

MBS It represents Maximum Burst Size. The range of the value is

10 to 50.

# **Port-based Bridge**

General page lets you set the first PVC. As to set the second PVC line, please click the **Port-based Bridge** tab to open Bridge configuration page.

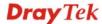

#### Multi-PVCs Port-based Bridge ATM QoS General Channel Enable **P1 P2** Р3 **P4** Service Type Add Tag **Priority** 1. Normal V 2. Normal > 3. Normal 🕶 0 0 4. Normal V 5. Normal 🕶 0 Normal 🕶 0 6. 7. Normal 💟 0 Normal 🕶 0 8.

Note: 1.Channel 1 to 2 are reserved for Nat/Route use.

2.P1 is reserved for Nat/Route use.

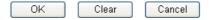

**Enable** Check this box to enable that channel. Only channel 3 to 8 can be

set in this page, for channel 1 to 2 are reserved for NAT using.

P1 to P4 It means the LAN port 1 to 4. Check the box to designate the

LAN port for channel 3 to 8.

Service Type

Normally, service type is used for the service of video stream
(e.g., IPTV). It can divide the packets from remote control and
from video stream into different PVC. In general, the protocol

used by remote control is IGMP.

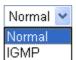

**Normal** – It means that the PVC can accept all packets except IGMP.

**IGMP** – It means that the PVC can accept packets of IGMP only.

**Add Tag** To identify the usage of PVC, check this box to invoke this

setting. And type the number for VLAN ID (number).

**Priority** To add the packet priority number for such VLAN. The range is

from 0 to 7.

Click **Clear** to remove all the configurations in this page if you do not satisfy it. When you finish the configuration, please click **OK** to save and exit this page. Or click Cancel to abort the configuration and exit this page.

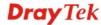

# **4.2 LAN**

Local Area Network (LAN) is a group of subnets regulated and ruled by router. The design of network structure is related to what type of public IP addresses coming from your ISP.

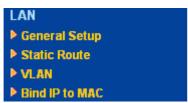

# 4.2.1 Basics of LAN

The most generic function of Vigor router is NAT. It creates a private subnet of your own. As mentioned previously, the router will talk to other public hosts on the Internet by using public IP address and talking to local hosts by using its private IP address. What NAT does is to translate the packets from public IP address to private IP address to forward the right packets to the right host and vice versa. Besides, Vigor router has a built-in DHCP server that assigns private IP address to each local host. See the following diagram for a briefly understanding.

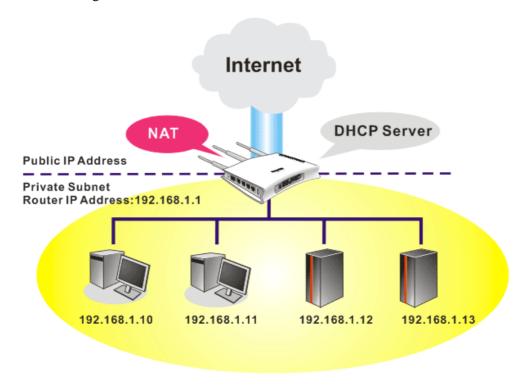

In some special case, you may have a public IP subnet from your ISP such as 220.135.240.0/24. This means that you can set up a public subnet or call second subnet that each host is equipped with a public IP address. As a part of the public subnet, the Vigor router will serve for IP routing to help hosts in the public subnet to communicate with other public hosts or servers outside. Therefore, the router should be set as the gateway for public hosts.

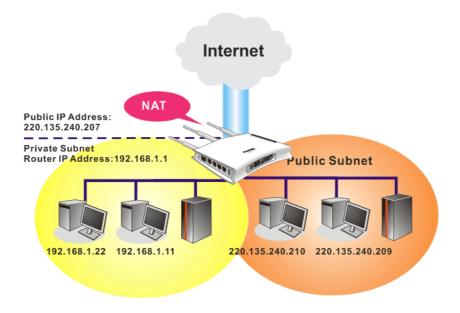

# What is Routing Information Protocol (RIP)

Vigor router will exchange routing information with neighboring routers using the RIP to accomplish IP routing. This allows users to change the information of the router such as IP address and the routers will automatically inform for each other.

# What is Static Route

When you have several subnets in your LAN, sometimes a more effective and quicker way for connection is the **Static routes** function rather than other method. You may simply set rules to forward data from one specified subnet to another specified subnet without the presence of RIP.

# What are Virtual LANs

You can group local hosts by physical ports and create up to 4 virtual LANs. To manage the communication between different groups, please set up rules in Virtual LAN (VLAN) function and the rate of each.

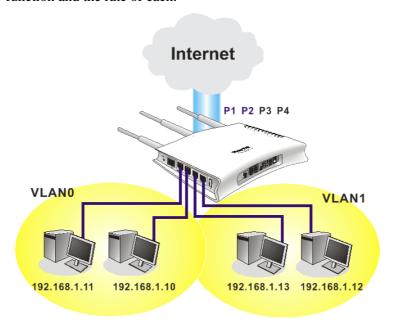

# 4.2.2 General Setup

This page provides you the general settings for LAN.

Click LAN to open the LAN settings page and choose General Setup.

# LAN >> General Setup

| Ethernet TCP / IP and DHCP Setup        |                                      |
|-----------------------------------------|--------------------------------------|
| LAN IP Network Configuration            | DHCP Server Configuration            |
| For NAT Usage                           |                                      |
| 1st IP Address 192.168.1.1              | Relay Agent: O1st Subnet O2nd Subnet |
| 1st Subnet Mask 255.255.255.0           | Start IP Address 192.168.1.10        |
| For IP Routing Usage 🔘 Enable 💿 Disable | IP Pool Counts 50                    |
| 2nd IP Address 192.168.2.1              | Gateway IP Address 192.168.1.1       |
| 2nd Subnet Mask 255.255.255.0           | DHCP Server IP Address               |
| 2nd Subnet DHCP Server                  | for Relay Agent                      |
|                                         | DNS Server IP Address                |
| RIP Protocol Control Disable            | Force DNS manual setting             |
|                                         | Primary IP Address                   |
|                                         | Secondary IP Address                 |
|                                         | OK                                   |

# LAN IP Network Configuration

**1st IP Address -** Type in private IP address for connecting to a local private network (Default: 192.168.1.1).

**1st Subnet Mask -** Type in an address code that determines the size of the network. (Default: 255.255.255.0/24)

**For IP Routing Usage -** Click **Enable** to invoke this function. The default setting is **Disable**.

 $2^{nd}$  IP Address - Type in secondary IP address for connecting to a subnet. (Default: 192.168.2.1/24)

**2<sup>nd</sup> Subnet Mask -** An address code that determines the size of the network. (Default: 255.255.255.0/ 24)

**2<sup>nd</sup> DHCP Server -** You can configure the router to serve as a DHCP server for the 2nd subnet.

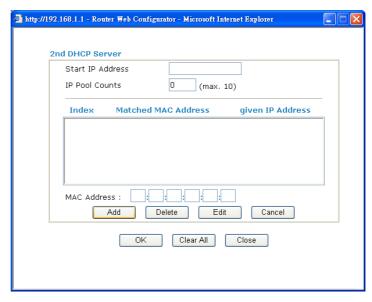

**Start IP Address:** Enter a value of the IP address pool for the DHCP server to start with when issuing IP addresses. If the 2nd IP address of your router is 220.135.240.1, the starting IP address must be 220.135.240.2 or greater, but smaller than 220.135.240.254.

**IP Pool Counts:** Enter the number of IP addresses in the pool. The maximum is 10. For example, if you type 3 and the 2nd IP address of your router is 220.135.240.1, the range of IP address by the DHCP server will be from 220.135.240.2 to 220.135.240.11.

**MAC Address:** Enter the MAC Address of the host one by one and click **Add** to create a list of hosts to be assigned, deleted or edited IP address from above pool. Set a list of MAC Address for 2<sup>nd</sup> DHCP server will help router to assign the correct IP address of the correct subnet to the correct host. So those hosts in 2<sup>nd</sup> subnet won't get an IP address belonging to 1<sup>st</sup> subnet.

**RIP Protocol Control** 

**Disable** deactivates the RIP protocol. It will lead to a stoppage of the exchange of routing information between routers. (Default)

RIP Protocol Control

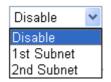

**1st Subnet -** Select the router to change the RIP information of the 1st subnet with neighboring routers.

**2nd Subnet -** Select the router to change the RIP information of the 2nd subnet with neighboring routers.

**DHCP Server Configuration** 

DHCP stands for Dynamic Host Configuration Protocol. The router by factory default acts a DHCP server for your network so it automatically dispatch related IP settings to any local user configured as a DHCP client. It is highly recommended that you leave the router enabled as a DHCP server if you do not have a DHCP server for your network.

If you want to use another DHCP server in the network other

than the Vigor Router's, you can let Relay Agent help you to redirect the DHCP request to the specified location.

**Enable Server -** Let the router assign IP address to every host in the LAN.

**Disable Server** – Let you manually assign IP address to every host in the LAN.

**Relay Agent** – (1<sup>st</sup> subnet/2<sup>nd</sup> subnet) Specify which subnet that DHCP server is located the relay agent should redirect the DHCP request to.

**Start IP Address -** Enter a value of the IP address pool for the DHCP server to start with when issuing IP addresses. If the 1st IP address of your router is 192.168.1.1, the starting IP address must be 192.168.1.2 or greater, but smaller than 192.168.1.254.

**IP Pool Counts -** Enter the maximum number of PCs that you want the DHCP server to assign IP addresses to. The default is 50 and the maximum is 253.

**Gateway IP Address -** Enter a value of the gateway IP address for the DHCP server. The value is usually as same as the 1st IP address of the router, which means the router is the default gateway.

**DHCP Server IP Address for Relay Agent -** Set the IP address of the DHCP server you are going to use so the Relay Agent can help to forward the DHCP request to the DHCP server.

DNS stands for Domain Name System. Every Internet host must have a unique IP address, also they may have a human-friendly, easy to remember name such as www.yahoo.com. The DNS server converts the user-friendly name into its equivalent IP address.

**Force DNS manual setting -** Force Vigor router to use DNS servers in this page instead of DNS servers given by the Internet Access server (PPPoE, PPTP, L2TP or DHCP server).

**Primary IP Address -**You must specify a DNS server IP address here because your ISP should provide you with usually more than one DNS Server. If your ISP does not provide it, the router will automatically apply default DNS Server IP address: 194.109.6.66 to this field.

**Secondary IP Address -** You can specify secondary DNS server IP address here because your ISP often provides you more than one DNS Server. If your ISP does not provide it, the router will automatically apply default secondary DNS Server IP address: 194.98.0.1 to this field.

The default DNS Server IP address can be found via Online Status:

| System Status |            |                  | System Uptime: 0:54:34    |
|---------------|------------|------------------|---------------------------|
| Primary       |            | Secondary        |                           |
| LAN Status    | Primary [  | NS: 194.109.6.66 | Secondary DNS: 168.95.1.1 |
| IP Address    | TX Packets | RX Packets       |                           |
| 192.168.1.1   | 1311       | 1221             |                           |

If both the Primary IP and Secondary IP Address fields are left

**DNS Server Configuration** 

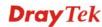

empty, the router will assign its own IP address to local users as a DNS proxy server and maintain a DNS cache.

If the IP address of a domain name is already in the DNS cache, the router will resolve the domain name immediately. Otherwise, the router forwards the DNS query packet to the external DNS server by establishing a WAN (e.g. DSL/Cable) connection.

There are two common scenarios of LAN settings that stated in Chapter 5. For the configuration examples, please refer to that chapter to get more information for your necessity.

# 4.2.3 Static Route

Go to LAN to open setting page and choose Static Route.

LAN >> Static Route Setup

| tatic Rou | ite Configuration   |        | Set        | to Factory Default   View Ro | outing rable |
|-----------|---------------------|--------|------------|------------------------------|--------------|
| Index     | Destination Address | Status | Index      | Destination Address          | Status       |
| <u>1.</u> | ???                 | ?      | <u>6.</u>  | ???                          | ?            |
| <u>2.</u> | ???                 | ?      | <u>7.</u>  | ???                          | ?            |
| <u>3.</u> | ???                 | ?      | <u>8.</u>  | ???                          | ?            |
| <u>4.</u> | ???                 | ?      | <u>9.</u>  | ???                          | ?            |
| <u>5.</u> | ???                 | ?      | <u>10.</u> | ???                          | ?            |

Status: v --- Active, x --- Inactive, ? --- Empty

**Index** The number (1 to 10) under Index allows you to open next page

to set up static route.

**Destination Address** Displays the destination address of the static route.

**Status** Displays the status of the static route.

**Set to Factory Default** Clear all profiles.

Viewing Routing Table

Displays the routing table for your reference.

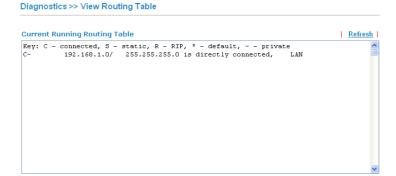

# Add Static Routes to Private and Public Networks

Here is an example of setting Static Route in Main Router so that user A and B locating in different subnet can talk to each other via the router. Assuming the Internet access has been configured and the router works properly:

• use the Main Router to surf the Internet.

- create a private subnet 192.168.10.0 using an internal Router A (192.168.1.2)
- create a public subnet 211.100.88.0 via an internal Router B (192.168.1.3).
- have set Main Router 192.168.1.1 as the default gateway for the Router A 192.168.1.2.

Before setting Static Route, user A cannot talk to user B for Router A can only forward recognized packets to its default gateway Main Router.

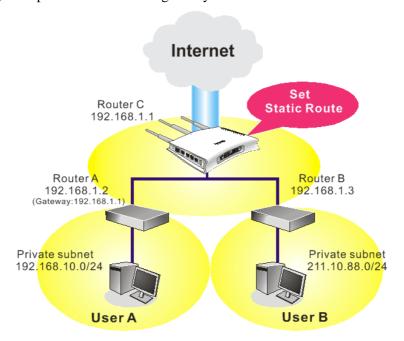

1. Go to **LAN** page and click **General Setup**, select 1st Subnet as the **RIP Protocol Control.** Then click the **OK** button.

**Note:** There are two reasons that we have to apply RIP Protocol Control on 1st Subnet. The first is that the LAN interface can exchange RIP packets with the neighboring routers via the 1st subnet (192.168.1.0/24). The second is that those hosts on the internal private subnets (ex. 192.168.10.0/24) can access the Internet via the router, and continuously exchange of IP routing information with different subnets.

2. Click the **LAN - Static Route** and click on the **Index Number 1.** Check the **Enable** box. Please add a static route as shown below, which regulates all packets destined to 192.168.10.0 will be forwarded to 192.168.1.2. Click **OK**.

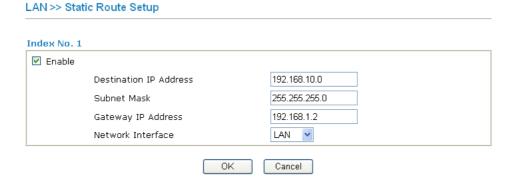

3. Return to **Static Route Setup** page. Click on another **Index Number** to add another static route as show below, which regulates all packets destined to 211.100.88.0 will be forwarded to 192.168.1.3.

# LAN >> Static Route Setup

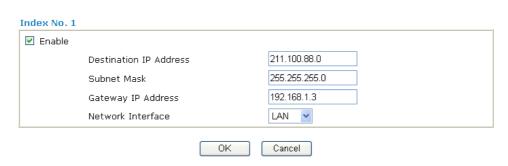

4. Go to **Diagnostics** and choose **Routing Table** to verify current routing table.

#### Diagnostics >> View Routing Table

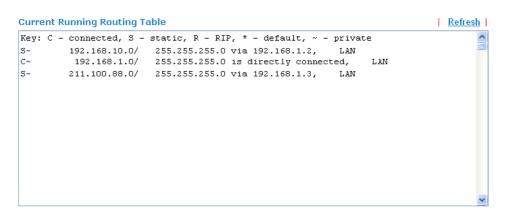

# **4.2.4 VLAN**

Virtual LAN function provides you a very convenient way to manage hosts by grouping them based on the physical port. Go to **LAN** page and select **VLAN**. The following page will appear. Click **Enable** to invoke VLAN function.

LAN >> VLAN Configuration

| nable |    |    |    |    |
|-------|----|----|----|----|
|       | P1 | P2 | P3 | P4 |
| VLAN0 |    |    |    |    |
| VLAN1 |    |    |    |    |
| VLAN2 |    |    |    |    |
| VLAN3 |    |    |    |    |

**P1 – P4** Check the LAN port(s) to be grouped under the selected VLAN.

To add or remove a VLAN, please refer to the following example.

1. If, VLAN 0 is consisted of hosts linked to P1 and P2 and VLAN 1 is consisted of hosts linked to P3 and P4.

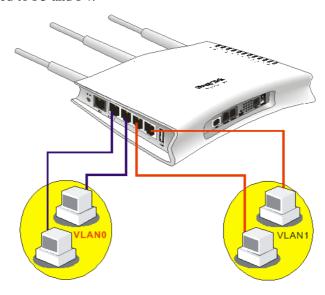

2. After checking the box to enable VLAN function, you will check the table according to the needs as shown below.

LAN >> VLAN Configuration

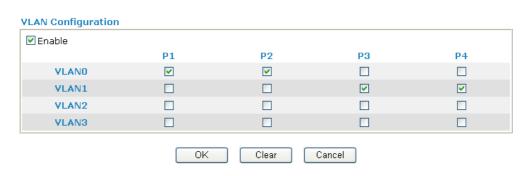

To remove VLAN, uncheck the needed box and click **OK** to save the results.

# 4.2.5 Bind IP to MAC

This function is used to bind the IP and MAC address in LAN to have a strengthening control in network. When this function is enabled, all the assigned IP and MAC address binding together cannot be changed. If you modified the binding IP or MAC address, it might cause you not access into the Internet.

Click LAN and click Bind IP to MAC to open the setup page.

#### LAN >> Bind IP to MAC

| Bind IP to MAC                                  |                  |                   |
|-------------------------------------------------|------------------|-------------------|
| ○ Enable                                        |                  |                   |
|                                                 |                  |                   |
| ARP Table   Select All   Sort   Refresh         | IP Bind List     | Select All   Sort |
| IP Address Mac Address                          | Index IP Address | Mac Address       |
| 192.168.1.11 EO-CB-4E-DA-48-79                  |                  |                   |
|                                                 |                  |                   |
|                                                 |                  |                   |
|                                                 |                  |                   |
|                                                 |                  |                   |
|                                                 |                  |                   |
|                                                 |                  |                   |
| Add and Edit                                    |                  |                   |
| IP Address                                      |                  |                   |
| Mac Address ::::::::::::::::::::::::::::::::::: |                  |                   |
|                                                 |                  |                   |
| Add                                             | Edit Delete      |                   |

Note: IP-MAC binding presets DHCP Allocations.

If you select Strict Bind, unspecified LAN clients cannot access the Internet.

OK

**Enable** Click this radio button to invoke this function. However,

IP/MAC which is not listed in IP Bind List also can connect to

Internet.

**Disable** Click this radio button to disable this function. All the settings on

this page will be invalid.

**Strict Bind** Click this radio button to block the connection of the IP/MAC

which is not listed in IP Bind List.

**ARP Table** This table is the LAN ARP table of this router. The information

for IP and MAC will be displayed in this field. Each pair of IP and MAC address listed in ARP table can be selected and added

to IP Bind List by clicking Add below.

Add and Edit IP Address - Type the IP address that will be used for the

specified MAC address.

Mac Address - Type the MAC address that is used to bind with

the assigned IP address.

**Refresh** It is used to refresh the ARP table. When there is one new PC

added to the LAN, you can click this link to obtain the newly

ARP table information.

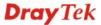

**IP Bind List** It displays a list for the IP bind to MAC information.

**Add** It allows you to add the one you choose from the ARP table or

the IP/MAC address typed in Add and Edit to the table of IP

Bind List.

**Edit** It allows you to edit and modify the selected IP address and

MAC address that you create before.

**Delete** You can remove any item listed in **IP Bind List**. Simply click

and select the one, and click **Delete**. The selected item will be

removed from the **IP Bind List**.

**Note:** Before you select **Strict Bind**, you have to bind one set of IP/MAC address for one PC. If not, no one of the PCs can access into Internet. And the web configurator of the router might not be accessed.

# **4.3 NAT**

Usually, the router serves as an NAT (Network Address Translation) router. NAT is a mechanism that one or more private IP addresses can be mapped into a single public one. Public IP address is usually assigned by your ISP, for which you may get charged. Private IP addresses are recognized only among internal hosts.

When the outgoing packets destined to some public server on the Internet reach the NAT router, the router will change its source address into the public IP address of the router, select the available public port, and then forward it. At the same time, the router shall list an entry in a table to memorize this address/port-mapping relationship. When the public server response, the incoming traffic, of course, is destined to the router's public IP address and the router will do the inversion based on its table. Therefore, the internal host can communicate with external host smoothly.

The benefit of the NAT includes:

- Save cost on applying public IP address and apply efficient usage of IP address.
   NAT allows the internal IP addresses of local hosts to be translated into one public IP address, thus you can have only one IP address on behalf of the entire internal hosts.
- Enhance security of the internal network by obscuring the IP address. There are many attacks aiming victims based on the IP address. Since the attacker cannot be aware of any private IP addresses, the NAT function can protect the internal network.

On NAT page, you will see the private IP address defined in RFC-1918. Usually we use the 192.168.1.0/24 subnet for the router. As stated before, the NAT facility can map one or more IP addresses and/or service ports into different specified services. In other words, the NAT function can be achieved by using port mapping methods.

Below shows the menu items for NAT.

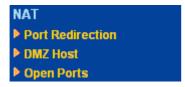

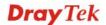

# 4.3.1 Port Redirection

Port Redirection is usually set up for server related service inside the local network (LAN), such as web servers, FTP servers, E-mail servers etc. Most of the case, you need a public IP address for each server and this public IP address/domain name are recognized by all users. Since the server is actually located inside the LAN, the network well protected by NAT of the router, and identified by its private IP address/port, the goal of Port Redirection function is to forward all access request with public IP address from external users to the mapping private IP address/port of the server.

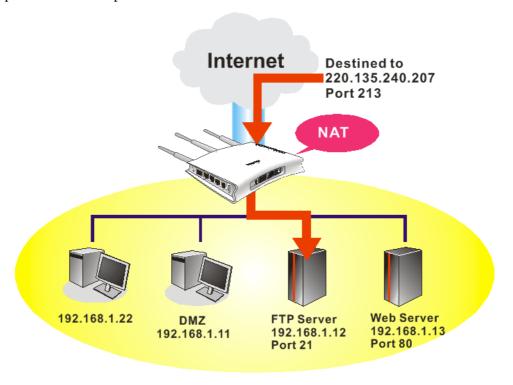

The port redirection can only apply to incoming traffic.

To use this function, please go to **NAT** page and choose **Port Redirection** web page. The **Port Redirection Table** provides 20 port-mapping entries for the internal hosts.

NAT >> Port Redirection

| Index      | Service Name | Public Port | Private IP | Status |
|------------|--------------|-------------|------------|--------|
| <u>1.</u>  |              |             |            | ×      |
| <u>2.</u>  |              |             |            | ×      |
| <u>3.</u>  |              |             |            | ×      |
| <u>4.</u>  |              |             |            | ×      |
| <u>5.</u>  |              |             |            | ×      |
| <u>6.</u>  |              |             |            | ×      |
| <u>7.</u>  |              |             |            | ×      |
| <u>8.</u>  |              |             |            | ×      |
| <u>9.</u>  |              |             |            | X      |
| <u>10.</u> |              |             |            | Х      |

Press any number under Index to access into next page for configuring port redirection.

#### Index No. 1

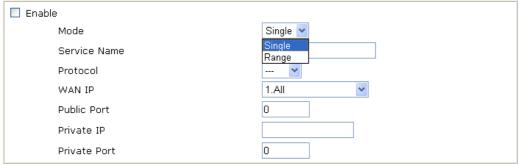

Note: In "Range" Mode the End IP will be calculated automatically once the Public Port and Start IP have been entered.

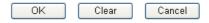

**Enable** Check this box to enable such port redirection setting.

**Mode** Two options (Single and Range) are provided here for you to

choose. To set a range for the specific service, select **Range**. In Range mode, if the public port (start port and end port) and the starting IP of private IP had been entered, the system will calculate and display the ending IP of private IP automatically.

**Service Name** Enter the description of the specific network service. **Protocol** Select the transport layer protocol (TCP or UDP).

**WAN IP** Select the WAN IP used for port redirection. There are eight

WAN IP alias that can be selected and used for port redirection. The default setting is **All** which means all the incoming data from any port will be redirected to specified range of IP address and

port.

Public Port Specify which port can be redirected to the specified Private IP

**and Port** of the internal host. If you choose **Range** as the port redirection mode, you will see two boxes on this field. Simply type the required number on the first box. The second one will be

assigned automatically later.

**Private IP** Specify the private IP address of the internal host providing the

service. If you choose **Range** as the port redirection mode, you will see two boxes on this field. Type a complete IP address in the first box (as the starting point) and the fourth digits in the

second box (as the end point).

**Private Port** Specify the private port number of the service offered by the

internal host.

Note that the router has its own built-in services (servers) such as Telnet, HTTP and FTP etc. Since the common port numbers of these services (servers) are all the same, you may need to reset the router in order to avoid confliction.

For example, the built-in web configurator in the router is with default port 80, which may conflict with the web server in the local network, http://192.168.1.13:80. Therefore, you need to **change the router's http port to any one other than the default port 80** to avoid conflict, such as 8080. This can be set in the **System Maintenance** >>**Management Setup**.

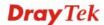

You then will access the admin screen of by suffixing the IP address with 8080, e.g., http://192.168.1.1:8080 instead of port 80.

# System Maintenance >> Management

| Router Name            |                  | Management Port Setu     | р                 |
|------------------------|------------------|--------------------------|-------------------|
|                        |                  | O User Define Ports      | Default Ports     |
| Management Access (    | Control          | Telnet Port              | 23 (Default: 23)  |
| Allow management f     | rom the Internet | HTTP Port                | 80 (Default: 80)  |
| ☐ FTP Server           |                  | HTTPS Port               | 443 (Default: 443 |
| ✓ HTTP Server          |                  | FTP Port                 | (Bolldait: Tit    |
| ✓ HTTPS Server         |                  | · · · · <del>-</del> · · | (20.20.0. 22)     |
| Telnet Server          |                  | SSH Port                 | 22 (Default: 22)  |
| SSH Server             |                  | SNMP Setup               |                   |
| ☑ Disable PING from th | e Internet       | Enable SNMP Agent        |                   |
| Access List            |                  | Get Community            | public            |
| List IP                | Subnet Mask      | Set Community            | private           |
| 1                      | ~                | ·                        | private           |
| 2                      | <u> </u>         | Manager Host IP          |                   |
|                        | ~                | Trap Community           | public            |
| 3                      |                  | Notification Host IP     |                   |
|                        |                  | Trap Timeout             | 10 seconds        |

# 4.3.2 DMZ Host

As mentioned above, **Port Redirection** can redirect incoming TCP/UDP or other traffic on particular ports to the specific private IP address/port of host in the LAN. However, other IP protocols, for example Protocols 50 (ESP) and 51 (AH), do not travel on a fixed port. Vigor router provides a facility **DMZ Host** that maps ALL unsolicited data on any protocol to a single host in the LAN. Regular web surfing and other such Internet activities from other clients will continue to work without inappropriate interruption. **DMZ Host** allows a defined internal user to be totally exposed to the Internet, which usually helps some special applications such as Netmeeting or Internet Games etc.

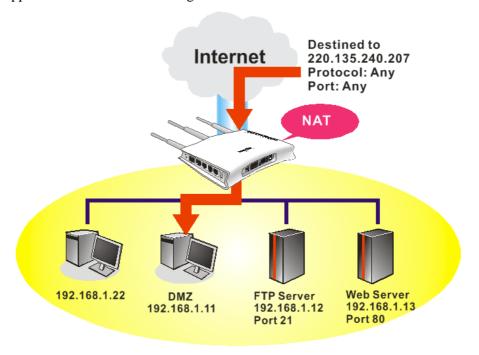

The inherent security properties of NAT are somewhat bypassed if you set up DMZ host. We suggest you to add additional filter rules or a secondary firewall.

# Click **DMZ Host** to open the following page:

NAT >> DMZ Host Setup

# DMZ Host Setup WAN1 WAN 1 None Private IP MAC Address of the True IP DMZ Host Note: When a True-IP DMZ host is turned on, it will force the router's WAN connection to be always on.

If you previously have set up **WAN Alias** for **PPPoE/PPPoA** or **MPoA** mode, you will find them in **Aux. WAN IP** for your selection.

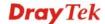

#### **DMZ Host Setup**

|                |        |              | WAN1       |           |
|----------------|--------|--------------|------------|-----------|
| WAN 1<br>Index | Enable | Aux. WAN IP  | Private IP |           |
| 1.             |        |              | 0.0.0.0    | Choose PC |
| 2.             |        | 192.168.1.23 | 0.0.0.0    | Choose PC |

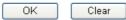

Enable

Check to enable the DMZ Host function.

**Private IP** 

Enter the private IP address of the DMZ host, or click Choose PC to select one.

**Choose PC** 

Click this button and then a window will automatically pop up, as depicted below. The window consists of a list of private IP addresses of all hosts in your LAN network. Select one private IP address in the list to be the DMZ host.

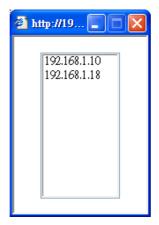

When you have selected one private IP from the above dialog, the IP address will be shown on the following screen. Click **OK** to save the setting.

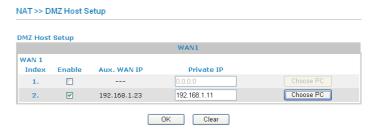

# 4.3.3 Open Ports

**Open Ports** allows you to open a range of ports for the traffic of special applications.

Common application of Open Ports includes P2P application (e.g., BT, KaZaA, Gnutella, WinMX, eMule and others), Internet Camera etc. Ensure that you keep the application involved up-to-date to avoid falling victim to any security exploits.

Click **Open Ports** to open the following page:

#### NAT >> Open Ports

| mment | Local IP Addres | × |
|-------|-----------------|---|
|       |                 | × |
|       |                 |   |
|       |                 |   |
|       |                 | × |
|       |                 | × |
|       |                 | × |
|       |                 | X |
|       |                 | × |
|       |                 | × |
|       |                 | × |
|       |                 | × |
|       |                 |   |

**Index** Indicate the relative number for the particular entry that you want

to offer service in a local host. You should click the appropriate

index number to edit or clear the corresponding entry.

**Comment** Specify the name for the defined network service.

**Local IP Address** Display the private IP address of the local host offering the

service.

**Status** Display the state for the corresponding entry. X or V is to

represent the **Inactive** or **Active** state.

To add or edit port settings, click one index number on the page. The index entry setup page will pop up. In each index entry, you can specify **10** port ranges for diverse services.

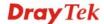

#### Index No. 1

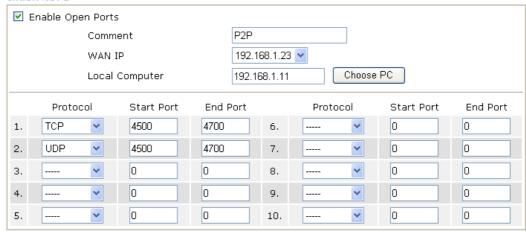

**Enable Open Ports** Check to enable this entry.

**Comment** Make a name for the defined network application/service.

**WAN IP** Specify the WAN IP address that will be used for this entry. This

Clear

setting is available when WAN IP Alias is configured.

**Local Computer** Enter the private IP address of the local host or click **Choose PC** 

to select one.

ΟK

**Choose PC** - Click this button and, subsequently, a window having a list of private IP addresses of local hosts will automatically pop up. Select the appropriate IP address of the

Cancel

local host in the list.

**Protocol** Specify the transport layer protocol. It could be **TCP**, **UDP**, or

---- (none) for selection.

**Start Port** Specify the starting port number of the service offered by the

local host.

**End Port** Specify the ending port number of the service offered by the local

host.

#### 4.4 Firewall

#### 4.4.1 Basics for Firewall

While the broadband users demand more bandwidth for multimedia, interactive applications, or distance learning, security has been always the most concerned. The firewall of the Vigor router helps to protect your local network against attack from unauthorized outsiders. It also restricts users in the local network from accessing the Internet. Furthermore, it can filter out specific packets that trigger the router to build an unwanted outgoing connection.

#### Firewall Facilities

The users on the LAN are provided with secured protection by the following firewall facilities:

- User-configurable IP filter (Call Filter/ Data Filter).
- Stateful Packet Inspection (SPI): tracks packets and denies unsolicited incoming data
- Selectable Denial of Service (DoS) /Distributed DoS (DDoS) attacks protection

#### **IP Filters**

Depending on whether there is an existing Internet connection, or in other words "the WAN link status is up or down", the IP filter architecture categorizes traffic into two: **Call Filter** and **Data Filter**.

- Call Filter When there is no existing Internet connection, Call Filter is applied to all traffic, all of which should be outgoing. It will check packets according to the filter rules. If legal, the packet will pass. Then the router shall "initiate a call" to build the Internet connection and send the packet to Internet.
- **Data Filter** When there is an existing Internet connection, **Data Filter** is applied to incoming and outgoing traffic. It will check packets according to the filter rules. If legal, the packet will pass the router.

The following illustrations are flow charts explaining how router will treat incoming traffic and outgoing traffic respectively.

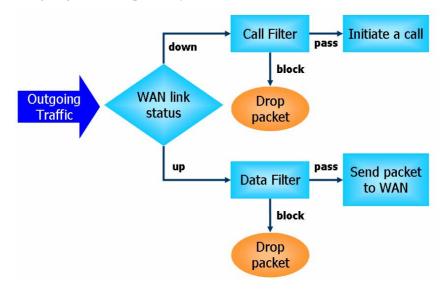

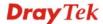

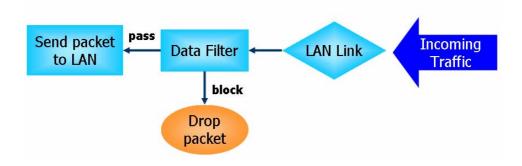

#### Stateful Packet Inspection (SPI)

Stateful inspection is a firewall architecture that works at the network layer. Unlike legacy static packet filtering, which examines a packet based on the information in its header, stateful inspection builds up a state machine to track each connection traversing all interfaces of the firewall and makes sure they are valid. The stateful firewall of Vigor router not just examine the header information also monitor the state of the connection.

## Denial of Service (DoS) Defense

The **DoS Defense** functionality helps you to detect and mitigate the DoS attack. The attacks are usually categorized into two types, the flooding-type attacks and the vulnerability attacks. The flooding-type attacks will attempt to exhaust all your system's resource while the vulnerability attacks will try to paralyze the system by offending the vulnerabilities of the protocol or operation system.

The **DoS Defense** function enables the Vigor router to inspect every incoming packet based on the attack signature database. Any malicious packet that might duplicate itself to paralyze the host in the secure LAN will be strictly blocked and a Syslog message will be sent as warning, if you set up Syslog server.

Also the Vigor router monitors the traffic. Any abnormal traffic flow violating the pre-defined parameter, such as the number of thresholds, is identified as an attack and the Vigor router will activate its defense mechanism to mitigate in a real-time manner.

The below shows the attack types that DoS/DDoS defense function can detect:

SYN flood attack
 UDP flood attack

3. ICMP flood attack

4. Port Scan attack

5. IP options

6. Land attack

7. Smurf attack

8. Trace route

9. SYN fragment

10. Fraggle attack

11. TCP flag scan

12. Tear drop attack

13. Ping of Death attack

14. ICMP fragment

15. Unknown protocol

Below shows the menu items for Firewall.

Firewall

General Setup

Filter Setup

DoS Defense

### 4.4.2 General Setup

Firewall >> General Setup

General Setup allows you to adjust settings of IP Filter and common options. Here you can enable or disable the **Call Filter** or **Data Filter**. Under some circumstance, your filter set can be linked to work in a serial manner. So here you assign the **Start Filter Set** only. Also you can configure the **Log Flag** settings, **Apply IP filter to VPN incoming packets**, and **Accept incoming fragmented UDP packets**.

Click Firewall and click General Setup to open the general setup page.

# General Setup Call Filter Enable Data Filter Enable Enable Start Filter Set Set#1 Disable Data Filter Enable Start Filter Set Set#2 Disable Accept large incoming fragmented UDP or ICMP packets ( for some games, ex. CS ) Enable Strict Security Firewall

Call Filter Check Enable to activate the Call Filter function. Assign a

start filter set for the Call Filter.

**Data Filter**Check **Enable** to activate the Data Filter function. Assign a start filter set for the Data Filter

start filter set for the Data Filter.

Some on-line games (for example: Half Life) will use lots of fragmented UDP packets to transfer game data. Instinctively as a secure firewall, Vigor router will reject these fragmented packets to prevent attack unless you enable "Accept large incoming fragmented UDP or ICMP Packets". By checking this box, you can play these kinds of on-line games. If security concern is in higher priority, you cannot enable "Accept large incoming fragmented UDP or ICMP Packets".

**Enable Strict Security** Firewall

Accept large incoming...

Check the box to enable such function.

All the packets, while transmitting through Vigor router, will be filtered by firewall settings configured by Vigor router if such feature is enabled. If the firewall system does not have any response (pass or block) for these packets, such as no response coming from web content filter, then the router's firewall will block the packets directly.

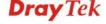

#### **Default Rule Page**

Such page allows you to choose filtering profiles including QoS, Load-Balance policy, WCF, APP Enforcement, URL Content Filter for data transmission via Vigor router.

#### Firewall >> General Setup **General Setup** General Setup Default Rule Actions for default rule: **Application** Action/Profile Syslog Filter Pass 💌 **Sessions Control** 0 / 12000 Quality of Service None 💌 Load-Balance policy Auto-Select 🕶 **APP Enforcement** None **URL Content Filter** None Web Content Filter None Edit Advance Setting ΟK Cancel

**Filter** 

Select **Pass** or **Block** for the packets that do not match with the filter rules.

Filter

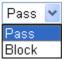

**Sessions Control** 

The number typed here is the total sessions of the packets that do not match the filter rule configured in this page. The default setting is 12000.

**Quality of Service** 

Choose one of the QoS rules to be applied as firewall rule. For detailed information of setting QoS, please refer to the related section later.

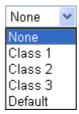

**Load-Balance Policy** 

Choose the WAN interface for applying Load-Balance Policy.

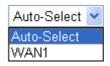

#### **APP Enforcement**

Select an **APP Enforcement** profile for global IM/P2P application blocking. If there is no profile for you to select, please choose [**Create New**] from the drop down list in this page to create a new profile. All the hosts in LAN must follow the standard configured in the **APP Enforcement** profile selected here. For detailed information, refer to the section of **APP Enforcement** profile setup. For troubleshooting needs, you can specify to record information for IM/P2P by checking the Log box. It will be sent to Syslog server. Please refer to section **Syslog/Mail Alert** for more detailed information.

**URL Content Filter** 

Select one of the **URL Content Filter** profile settings (created in **CSM>> URL Content Filter**) for applying with this router. Please set at least one profile for choosing in **CSM>> URL Content Filter** web page first. Or choose **[Create New]** from the drop down list in this page to create a new profile. For troubleshooting needs, you can specify to record information for **URL Content Filter** by checking the Log box. It will be sent to Syslog server. Please refer to section **Syslog/Mail Alert** for more detailed information.

**Web Content Filter** 

Select one of the **Web Content Filter** profile settings (created in **CSM>> Web Content Filter**) for applying with this router. Please set at least one profile for anti-virus in **CSM>> Web Content Filter** web page first. Or choose [**Create New**] from the drop down list in this page to create a new profile. For troubleshooting needs, you can specify to record information for **Web Content Filter** by checking the Log box. It will be sent to Syslog server. Please refer to section **Syslog/Mail Alert** for more detailed information.

**Advance Setting** 

Click **Edit** to open the following window. However, it is **strongly recommended** to use the default settings here.

| Advance Setting  |                    |        |   |
|------------------|--------------------|--------|---|
| Codepage         | ANSI(1252)-Latin I |        | ~ |
| Window size:     | 65535              |        |   |
| Session timeout: | 1440               | Minute |   |

Codepage - This function is used to compare the characters among different languages. Choose correct codepage can help the system obtaining correct ASCII after decoding data from URL and enhance the correctness of URL Content Filter. The default value for this setting is ANSI 1252 Latin I. If you do not choose any codepage, no decoding job of URL will be processed. Please use the drop-down list to choose a codepage.

If you do not have any idea of choosing suitable codepage,

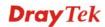

please open Syslog. From Codepage Information of Setup dialog, you will see the recommended codepage listed on the dialog box.

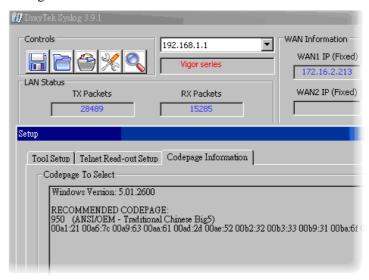

**Window size** – It determines the size of TCP protocol (0~65535). The more the value is, the better the performance will be. However, if the network is not stable, small value will be proper.

**Session timeout** – Setting timeout for sessions can make the best utilization of network resources.

# 4.4.3 Filter Setup

Click **Firewall** and click **Filter Setup** to open the setup page.

#### Firewall >> Filter Setup

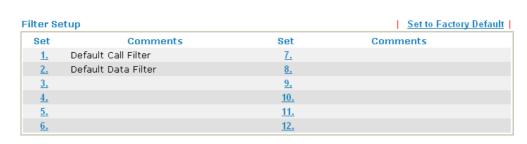

To edit or add a filter, click on the set number to edit the individual set. The following page will be shown. Each filter set contains up to 7 rules. Click on the rule number button to edit each rule. Check **Active** to enable the rule.

Firewall >> Filter Setup >> Edit Filter Set

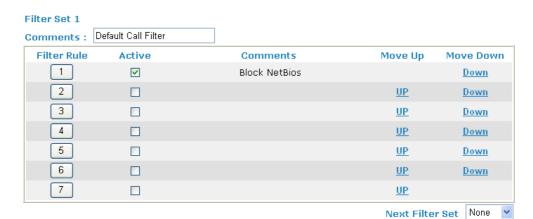

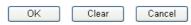

Filter Rule Click a button numbered  $(1 \sim 7)$  to edit the filter rule. Click the

button will open Edit Filter Rule web page. For the detailed

information, refer to the following page.

**Active** Enable or disable the filter rule.

**Comment** Enter filter set comments/description. Maximum length is

23-character long.

Move Up/Down Use Up or Down link to move the order of the filter rules.

**Next Filter Set** Set the link to the next filter set to be executed after the current

filter run. Do not make a loop with many filter sets.

# To edit Filter Rule, click the Filter Rule index button to enter the Filter Rule setup page.

#### Firewall >> Edit Filter Set >> Edit Filter Rule

| Filter Set 1 Rule 1             |                                                                                                    |                                                                                                    |  |  |  |
|---------------------------------|----------------------------------------------------------------------------------------------------|----------------------------------------------------------------------------------------------------|--|--|--|
| Check to enable the             |                                                                                                    |                                                                                                    |  |  |  |
| Comments:                       | Block NetBios                                                                                                    |                                                                                                    |  |  |  |
| Index(1-15) in Schedule         | getup:,,,                                                                                                    |                                                                                                    |  |  |  |
| Direction:                      | LAN/RT/VPN -> WAN                                                                                                    |                                                                                                    |  |  |  |
| Source IP:                      | Any                                                                                                    | Any Edit Edit                                                                                               |  |  |  |
| Destination IP:                 | Any                                                                                                    |                                                                                                    |  |  |  |
| Service Type:                   | TCP/UDP, Port: from 137~139 to und                                                                                                    | defined Edit                                                                                                |  |  |  |
| Fragments:                      | Don't Care                                                                                                    |                                                                                                    |  |  |  |
| Application                     | Action/Profile                                                                                                    | Syslog                                                                                                    |  |  |  |
| Filter:                         | Pass If No Further Match                                                                                                    |                                                                                                    |  |  |  |
| Branch to Other Filter Se       |                                                                                                    |                                                                                                    |  |  |  |
| Sessions Control                | 0 / 12000                                                                                                    |                                                                                                    |  |  |  |
| MAC Bind IP                     | Non-Strict 💌                                                                                                    |                                                                                                    |  |  |  |
| Quality of Service              | None 💌                                                                                                    |                                                                                                    |  |  |  |
| Load-Balance policy             | Auto-Select 💌                                                                                                    |                                                                                                    |  |  |  |
| APP Enforcement:                | None                                                                                                    |                                                                                                    |  |  |  |
| URL Content Filter:             | None                                                                                                    |                                                                                                    |  |  |  |
| Web Content Filter:             | None                                                                                                    | None                                                                                                    |  |  |  |
| Advance Setting                 | Edit                                                                                                    |                                                                                                    |  |  |  |
|                                 | OK Clear Cancel                                                                                                    |                                                                                                    |  |  |  |
| Check to enable the Filter Rule | Check this box to enable the f                                                                                                    | filter rule.                                                                                                |  |  |  |
| Comments                        | Enter filter set comments/description. Maximum length character long.                                                                                                    |                                                                                                    |  |  |  |
| Index(1-15)                     | Set PCs on LAN to work at certain time interval only. Y may choose up to 4 schedules out of the 15 schedules pre-defined in <b>Applications</b> >> <b>Schedule</b> setup. The desecting of this filed is blank and the function will always |                                                                                                    |  |  |  |
| Direction                       | It is for <b>Data Filter</b> only. For                                                                                                    | w (LAN->WAN/WAN->LAN).<br>the <b>Call Filter</b> , this setting is not<br>only applied to outgoing traffic. |  |  |  |
| Source/Destination IP           | urce/Destination IP Click Edit to access into the following dialog to choose the                                                                                                    |                                                                                                    |  |  |  |

source/destination IP or IP ranges.

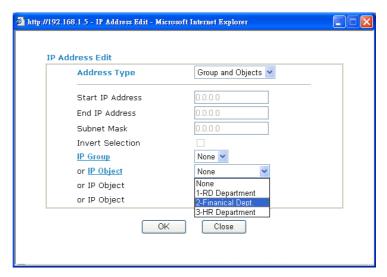

To set the IP address manually, please choose Any Address/Single Address/Range Address/Subnet Address as the Address Type and type them in this dialog. In addition, if you want to use the IP range from defined groups or objects, please choose **Group and Objects** as the Address Type.

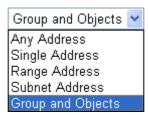

From the **IP Group** drop down list, choose the one that you want to apply. Or use the **IP Object** drop down list to choose the object that you want.

Click Edit to access into the following dialog to choose a

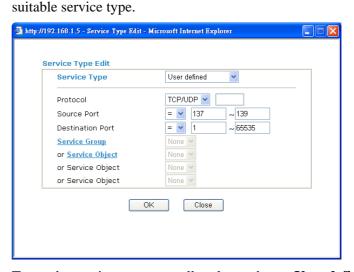

To set the service type manually, please choose User defined as the Service Type and type them in this dialog. In addition, if you want to use the service type from defined groups or objects, please choose Group and Objects as the Service Type.

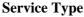

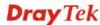

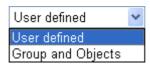

**Protocol** - Specify the protocol(s) which this filter rule will apply to.

#### Source/Destination Port -

(=) – when the first and last value are the same, it indicates one port; when the first and last values are different, it indicates a range for the port and available for this service type.

(!=) – when the first and last value are the same, it indicates all the ports except the port defined here; when the first and last values are different, it indicates that all the ports except the range defined here are available for this service type.

(>) – the port number greater than this value is available.

(<) – the port number less than this value is available for this profile.

**Service Group/Object** - Use the drop down list to choose the one that you want.

Specify the action for fragmented packets. And it is used for Data Filter only.

Don't care - No action will be taken towards fragmented packets.

*Unfragmented* -Apply the rule to unfragmented packets.

*Fragmented* - Apply the rule to fragmented packets.

**Too Short** - Apply the rule only to packets that are too short to contain a complete header.

Specifies the action to be taken when packets match the rule.

**Block Immediately -** Packets matching the rule will be dropped immediately.

Pass Immediately - Packets matching the rule will be passed immediately.

Block If No Further Match - A packet matching the rule, and that does not match further rules, will be dropped.

Pass If No Further Match - A packet matching the rule, and that does not match further rules, will be passed through.

Branch to other Filter Set If the packet matches the filter rule, the next filter rule will branch to the specified filter set. Select next filter rule to

branch from the drop-down menu. Be aware that the router will apply the specified filter rule for ever and will not return to previous filter rule any more.

The number typed here is the total sessions of the packets that do not match the filter rule configured in this page. The default

setting is 12000.

**Fragments** 

**Filter** 

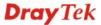

**Sessions Control** 

**MAC Bind IP** 

**Strict** - Make the MAC address and IP address settings configured in **IP Object** for **Source IP** and **Destination IP** be bound for applying such filter rule.

No-Strict - no limitation.

**Quality of Service** 

Choose one of the QoS rules to be applied as firewall rule. For detailed information of setting QoS, please refer to the related section later.

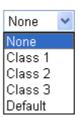

**Load-Balance policy** 

Choose the WAN interface for applying Load-Balance Policy.

**APP Enforcement** 

Select an **APP Enforcement** profile for global IM/P2P application blocking. If there is no profile for you to select, please choose [Create New] from the drop down list in this page to create a new profile. All the hosts in LAN must follow the standard configured in the **APP Enforcement** profile selected here. For detailed information, refer to the section of **APP Enforcement** profile setup. For troubleshooting needs, you can specify to record information for IM/P2P by checking the Log box. It will be sent to Syslog server. Please refer to section **Syslog/Mail Alert** for more detailed information.

**URL Content Filter** 

Select one of the **URL Content Filter** profile settings (created in **CSM>> URL Content Filter**) for applying with this router. Please set at least one profile for choosing in **CSM>> URL Content Filter** web page first. Or choose [**Create New**] from the drop down list in this page to create a new profile. For troubleshooting needs, you can specify to record information for **URL Content Filter** by checking the Log box. It will be sent to Syslog server. Please refer to section **Syslog/Mail Alert** for more detailed information.

**Web Content Filter** 

Select one of the **Web Content Filter** profile settings (created in **CSM>> Web Content Filter**) for applying with this router. Please set at least one profile for anti-virus in **CSM>> Web Content Filter** web page first. Or choose [**Create New**] from the drop down list in this page to create a new profile. For troubleshooting needs, you can specify to record information for **Web Content Filter** by checking the Log box. It will be sent to Syslog server. Please refer to section **Syslog/Mail Alert** for more detailed information.

**SysLog** 

For troubleshooting needs you can specify the filter log and/or CSM log here. Check the corresponding box to enable the log function. Then, the filter log and/or CSM log will be shown on Draytek Syslog window.

**Advance Setting** 

Click **Edit** to open the following window. However, it is **strongly recommended** to use the default settings here.

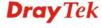

Filter Set 1 Rule 1

Advance Setting
Codepage
Window size:
Session timeout:
DrayTek Banner:

Advance Setting
ANSI(1252)-Latin I

Part of the service of the service of the

OK

APP Enforcement

Codepage - This function is used to compare the characters among different languages. Choose correct codepage can help the system obtaining correct ASCII after decoding data from URL and enhance the correctness of URL Content Filter. The default value for this setting is ANSI 1252 Latin I. If you do not choose any codepage, no decoding job of URL will be processed. Please use the drop-down list to choose a codepage.

Close

If you do not have any idea of choosing suitable codepage, please open Syslog. From Codepage Information of Setup dialog, you will see the recommended codepage listed on the dialog box.

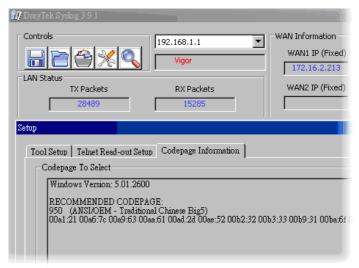

**Window size** – It determines the size of TCP protocol (0~65535). The more the value is, the better the performance will be. However, if the network is not stable, small value will be proper.

**Session timeout**—Setting timeout for sessions can make the best utilization of network resources. However, Queue timeout is configured for TCP protocol only; session timeout is configured for the data flow which matched with the firewall rule.

**DrayTek Banner** – Please uncheck this box and the following screen will not be shown for the unreachable web page. The default setting is Enabled.

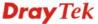

The requested Web page has been blocked by Web Content Filter.

Flease contact your system administrator for further information.

[Powered by Draytek]

**Strict Security Checking** - All the packets, while transmitting through Vigor router, will be filtered by firewall settings configured by Vigor router if Strict Security Firewall is enabled. If the firewall system does not have any response (pass or block) for these packets, such as no response coming from Anti-Spam server, then the router's firewall will block the packets directly.

In addition, you can restrict the strict security checking just be done by specified server and conditions such as Anti-Virus, Anti-Spam, In-Sequence and APP Enforcement. Thus, the packets not only must be filtered by general rules by Firewall, but also must be filtered by the items selected in Strict Security Checking. Such work can ensure the data security transferring via network.

**APP Enforcement** – Check this box to execute the critical checking for all the files transferred via IM/P2P.

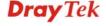

# **Example**

As stated before, all the traffic will be separated and arbitrated using on of two IP filters: call filter or data filter. You may preset 12 call filters and data filters in **Filter Setup** and even link them in a serial manner. Each filter set is composed by 7 filter rules, which can be further defined. After that, in **General Setup** you may specify one set for call filter and one set for data filter to execute first.

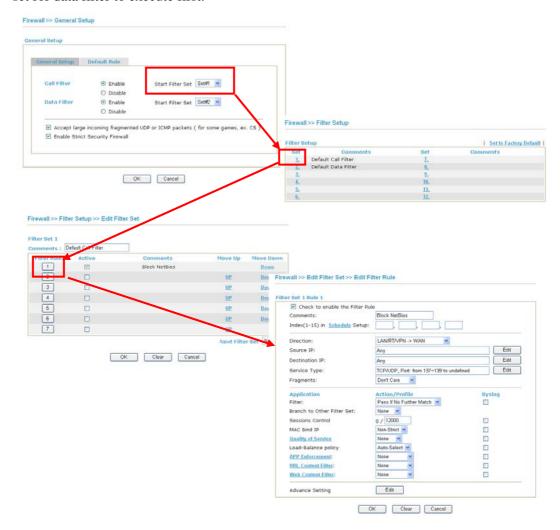

#### 4.4.4 DoS Defense

As a sub-functionality of IP Filter/Firewall, there are 15 types of detect/ defense function in the **DoS Defense** setup. The DoS Defense functionality is disabled for default.

Click **Firewall** and click **DoS Defense** to open the setup page.

Firewall >> DoS defense Setup

| Enable DoS Defense Select All            |                     |              | _             |
|------------------------------------------|---------------------|--------------|---------------|
| Enable SYN flood defense                 | Threshold           | 50           | packets / sec |
|                                          | Timeout             | 10           | sec           |
| Enable UDP flood defense                 | Threshold           | 150          | packets / sec |
|                                          | Timeout             | 10           | sec           |
| ☐ Enable ICMP flood defense              | Threshold           | 50           | packets / sec |
|                                          | Timeout             | 10           | sec           |
| Enable Port Scan detection               | Threshold           | 150          | packets / sec |
| Block IP options                         | Block TCP f         | lag scan     |               |
| Block Land                               | 🔲 Block Tear        | Drop         |               |
| Block Smurf                              | 🔲 Block Ping (      | of Death     |               |
| Block trace route                        | Block ICMP          | fragment     |               |
| ☐ Block SYN fragment                     | Block Unkno         | ownProtocol  |               |
| ☐ Block Fraggle Attack                   |                     |              |               |
| Enable DoS defense function to crackers. | prevent the attacks | s from hacks | er or         |

**Enable Dos Defense** 

Check the box to activate the DoS Defense Functionality.

Select All

Click this button to select all the items listed below.

**Enable SYN flood defense** Check the box to activate the SYN flood defense function. Once detecting the Threshold of the TCP SYN packets from the Internet has exceeded the defined value, the Vigor router will start to randomly discard the subsequent TCP SYN packets for a period defined in Timeout. The goal for this is prevent the TCP SYN packets' attempt to exhaust the limited-resource of Vigor router. By default, the threshold and timeout values are set to 50 packets per second and 10 seconds, respectively.

**Enable UDP flood** defense

Check the box to activate the UDP flood defense function. Once detecting the Threshold of the UDP packets from the Internet has exceeded the defined value, the Vigor router will start to randomly discard the subsequent UDP packets for a period defined in Timeout. The default setting for threshold and timeout are 150 packets per second and 10 seconds, respectively.

**Enable ICMP flood** 

Check the box to activate the ICMP flood defense function.

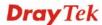

**defense** Similar to the UDP flood defense function, once if the

Threshold of ICMP packets from Internet has exceeded the defined value, the router will discard the ICMP echo requests coming from the Internet. The default setting for threshold and timeout are 50 packets per second and 10 seconds, respectively.

**Enable PortScan** detection

Port Scan attacks the Vigor router by sending lots of packets to many ports in an attempt to find ignorant services would respond. Check the box to activate the Port Scan detection. Whenever detecting this malicious exploration behavior by monitoring the port-scanning Threshold rate, the Vigor router will send out a warning. By default, the Vigor router sets the threshold as 150 packets per second.

**Block IP options** Check the box to activate the Block IP options function. The

Vigor router will ignore any IP packets with IP option field in the datagram header. The reason for limitation is IP option appears to be a vulnerability of the security for the LAN because it will carry significant information, such as security, TCC (closed user group) parameters, a series of Internet addresses, routing messages...etc. An eavesdropper outside

might learn the details of your private networks.

**Block Land** Check the box to enforce the Vigor router to defense the Land

attacks. The Land attack combines the SYN attack technology with IP spoofing. A Land attack occurs when an attacker sends spoofed SYN packets with the identical source and destination

addresses, as well as the port number to victims.

Block Smurf Check the box to activate the Block Smurf function. The Vigor

router will ignore any broadcasting ICMP echo request.

**Block trace router** Check the box to enforce the Vigor router not to forward any

trace route packets.

**Block SYN fragment** Check the box to activate the Block SYN fragment function.

The Vigor router will drop any packets having SYN flag and

more fragment bit set.

**Block Fraggle Attack** Check the box to activate the Block fraggle Attack function.

Any broadcast UDP packets received from the Internet is

blocked.

Activating the DoS/DDoS defense functionality might block some legal packets. For example, when you activate the fraggle attack defense, all broadcast UDP packets coming from the Internet are blocked. Therefore, the RIP packets from

the Internet might be dropped.

**Block TCP flag scan** Check the box to activate the Block TCP flag scan function.

Any TCP packet with anomaly flag setting is dropped. Those scanning activities include *no flag scan*, *FIN without ACK* 

scan, SYN FINscan, Xmas scan and full Xmas scan.

**Block Tear Drop** Check the box to activate the Block Tear Drop function. Many

machines may crash when receiving ICMP datagrams (packets) that exceed the maximum length. To avoid this type of attack, the Vigor router is designed to be capable of discarding any fragmented ICMP packets with a length greater than 1024

octets.

**Block Ping of Death** 

Check the box to activate the Block Ping of Death function. This attack involves the perpetrator sending overlapping packets to the target hosts so that those target hosts will hang once they re-construct the packets. The Vigor routers will block any packets realizing this attacking activity.

**Block ICMP Fragment** 

Check the box to activate the Block ICMP fragment function. Any ICMP packets with more fragment bit set are dropped.

**Block Unknown Protocol** 

Check the box to activate the Block Unknown Protocol function. Individual IP packet has a protocol field in the datagram header to indicate the protocol type running over the upper layer. However, the protocol types greater than 100 are reserved and undefined at this time. Therefore, the router should have ability to detect and reject this kind of packets.

**Warning Messages** 

We provide Syslog function for user to retrieve message from Vigor router. The user, as a Syslog Server, shall receive the report sending from Vigor router which is a Syslog Client.

All the warning messages related to **DoS Defense** will be sent to user and user can review it through Syslog daemon. Look for the keyword **DoS** in the message, followed by a name to indicate what kind of attacks is detected.

| ✓ Call Log ✓ DoS Attack | SysLog / Mail Alert Setup  SysLog Access Setup  □ Enable  Syslog Save to: □ Syslog Server  Router Name  Server IP Address  Destination Port  Enable syslog message: □ Firewall Log □ VPN Log □ User Access Log | Mail Alert Setup  Enable  SMTP Server  SMTP Port  Mail To  Return-Path  Authentication  User Name  Password  Enable E-Mail Alert: | Send a test e-mail |
|-------------------------|----------------------------------------------------------------------------------------------------|----------------------------------------------------------------------------------------------------|--------------------|
|                         | ☑ Call Log<br>☑ WAN Log                                                                                                    | ✓ DoS Attack ✓ IM-P2P                                                                                                    |                    |

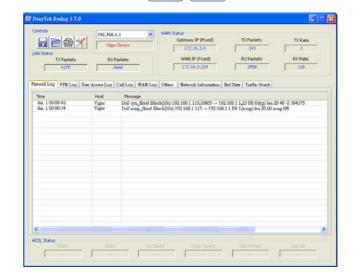

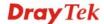

# 4.5 Objects Settings

For IPs in a range and service ports in a limited range usually will be applied in configuring router's settings, therefore we can define them with *objects* and bind them with *groups* for using conveniently. Later, we can select that object/group that can apply it. For example, all the IPs in the same department can be defined with an IP object (a range of IP address).

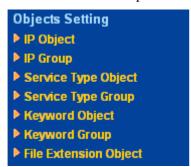

# 4.5.1 IP Object

You can set up to 192 sets of IP Objects with different conditions.

Objects Setting >> IP Object

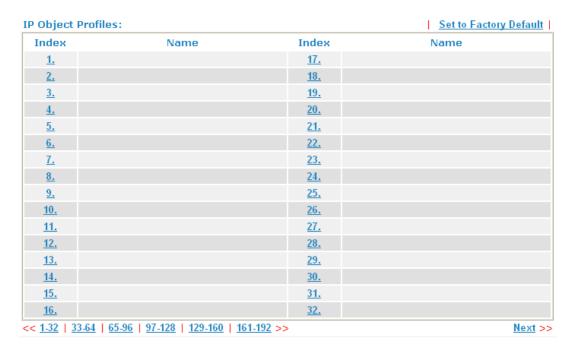

**Set to Factory Default** Clear all profiles.

Click the number under Index column for settings in detail.

#### Profile Index: 1

| Name:             | RD Department      |
|-------------------|--------------------|
| Interface:        | Any                |
| Address Type:     | Range Address 💌    |
| Mac Address:      | 00:00:00:00:00:00: |
| Start IP Address: | 192.168.1.64       |
| End IP Address:   | 192.168.1.75       |
| Subnet Mask:      | 0.0.0.0            |
| Invert Selection: |                    |
|                   |                    |

OK Clear Cancel

Name

Type a name for this profile. Maximum 15 characters are allowed.

**Interface** 

Choose a proper interface.

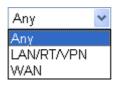

For example, the **Direction** setting in **Edit Filter Rule** will ask you specify IP or IP range for WAN or LAN or any IP address. If you choose LAN as the **Interface** here, and choose LAN as the direction setting in **Edit Filter Rule**, then all the IP addresses specified with LAN interface will be opened for you to choose in **Edit Filter Rule** page.

**Address Type** 

Determine the address type for the IP address.

Select **Single Address** if this object contains one IP address only.

Select **Range Address** if this object contains several IPs within a range.

Select **Subnet Address** if this object contains one subnet for IP address.

Select **Any Address** if this object contains any IP address.

Select Mac Address if this object contains Mac address.

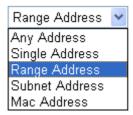

**MAC Address** 

Type the MAC address of the network card which will be controlled.

**Start IP Address** 

Type the start IP address for Single Address type.

**End IP Address** 

Type the end IP address if the Range Address type is selected.

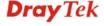

**Subnet Mask** Type the subnet mask if the Subnet Address type is selected.

**Invert Selection** If it is checked, all the IP addresses except the ones listed

above will be applied later while it is chosen.

Below is an example of IP objects settings.

# Objects Setting >> IP Object

#### **IP Object Profiles:**

| Index     | Name            |
|-----------|-----------------|
| <u>1.</u> | RD Department   |
| <u>2.</u> | Financial Dept. |
| <u>3.</u> | HR Department   |
| <u>4.</u> |                 |
| 5.        |                 |

# **4.5.2 IP Group**

This page allows you to bind several IP objects into one IP group.

#### Objects Setting >> IP Group

| IP Group Table: |      |            | Set to Factory Default |
|-----------------|------|------------|------------------------|
| Index           | Name | Index      | Name                   |
| <u>1.</u>       |      | <u>17.</u> |                        |
| <u>2.</u>       |      | <u>18.</u> |                        |
| <u>3.</u>       |      | <u>19.</u> |                        |
| <u>4.</u>       |      | <u>20.</u> |                        |
| <u>5.</u>       |      | <u>21.</u> |                        |
| <u>6.</u>       |      | <u>22.</u> |                        |
| <u>7.</u>       |      | <u>23.</u> |                        |
| <u>8.</u>       |      | <u>24.</u> |                        |
| <u>9.</u>       |      | <u>25.</u> |                        |
| <u>10.</u>      |      | <u>26.</u> |                        |
| <u>11.</u>      |      | <u>27.</u> |                        |
| <u>12.</u>      |      | <u>28.</u> |                        |
| <u>13.</u>      |      | <u>29.</u> |                        |
| <u>14.</u>      |      | <u>30.</u> |                        |
| <u>15.</u>      |      | <u>31.</u> |                        |
| <u>16.</u>      |      | <u>32.</u> |                        |

**Set to Factory Default** Clear all profiles.

Click the number under Index column for settings in detail.

#### Objects Setting >> IP Group

#### Profile Index: 1

Name

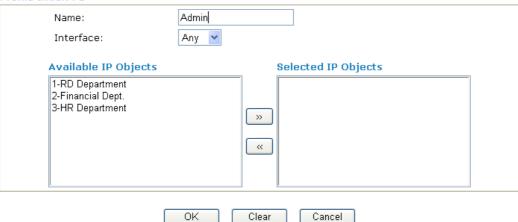

Type a name for this profile. Maximum 15 characters are

allowed.

Interface Choose WAN, LAN or Any to display all the available IP

objects with the specified interface.

**Available IP Objects** All the available IP objects with the specified interface chosen

above will be shown in this box.

**Selected IP Objects** Click >> button to add the selected IP objects in this box.

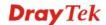

# 4.5.3 Service Type Object

You can set up to 96 sets of Service Type Objects with different conditions.

Objects Setting >> Service Type Object

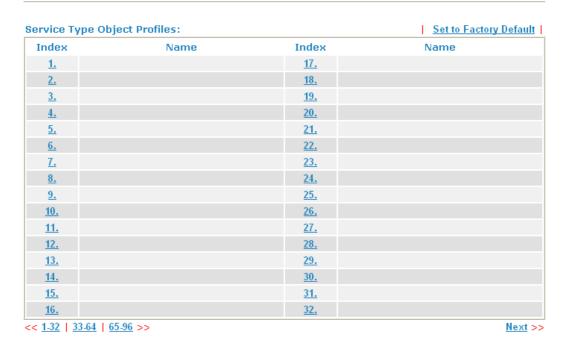

**Set to Factory Default** Clear all profiles.

Click the number under Index column for settings in detail.

#### Objects Setting >> Service Type Object Setup

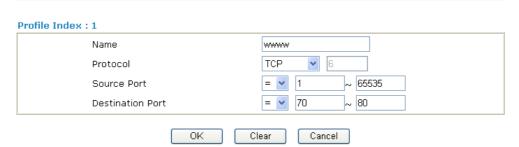

Name

Type a name for this profile.

**Protocol** 

Specify the protocol(s) which this profile will apply to.

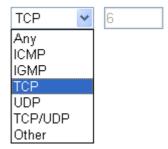

**Source/Destination Port** 

**Source Port** and the **Destination Port** column are available for TCP/UDP protocol. It can be ignored for other protocols. The filter rule will filter out any port number.

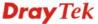

- (=) when the first and last value are the same, it indicates one port; when the first and last values are different, it indicates a range for the port and available for this profile.
- (!=) when the first and last value are the same, it indicates all the ports except the port defined here; when the first and last values are different, it indicates that all the ports except the range defined here are available for this service type.
- (>) the port number greater than this value is available.
- (<) the port number less than this value is available for this profile.

Below is an example of service type objects settings.

# Objects Setting >> Service Type Object

#### Service Type Object Profiles:

| Index     | Name |
|-----------|------|
| <u>1.</u> | SIP  |
| <u>2.</u> | RTP  |
| <u>3.</u> |      |

# 4.5.4 Service Type Group

This page allows you to bind several service types into one group.

Objects Setting >> Service Type Group

| Service Type Gro | up Table: |            | Set to Factory Default |
|------------------|-----------|------------|------------------------|
| Group            | Name      | Group      | Name                   |
| <u>1.</u>        |           | <u>17.</u> |                        |
| <u>2.</u>        |           | <u>18.</u> |                        |
| <u>3.</u>        |           | <u>19.</u> |                        |
| <u>4.</u>        |           | <u>20.</u> |                        |
| <u>5.</u>        |           | <u>21.</u> |                        |
| <u>6.</u>        |           | <u>22.</u> |                        |
| <u>7.</u>        |           | <u>23.</u> |                        |
| <u>8.</u>        |           | <u>24.</u> |                        |
| <u>9.</u>        |           | <u>25.</u> |                        |
| <u>10.</u>       |           | <u>26.</u> |                        |
| <u>11.</u>       |           | <u>27.</u> |                        |
| <u>12.</u>       |           | <u>28.</u> |                        |
| <u>13.</u>       |           | <u>29.</u> |                        |
| <u>14.</u>       |           | <u>30.</u> |                        |
| <u>15.</u>       |           | <u>31.</u> |                        |
| <u>16.</u>       |           | <u>32.</u> |                        |

**Set to Factory Default** Clear all profiles.

Click the number under Index column for settings in detail.

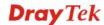

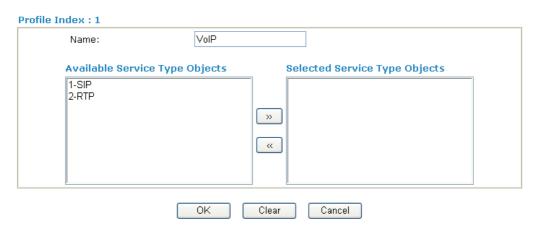

**Name** Type a name for this profile.

Available Service Type Objects

All the available service objects that you have added on **Objects Setting>>Service Type Object** will be shown in

this box.

Selected Service Type Objects

Click >> button to add the selected IP objects in this box.

# 4.5.5 Keyword Object

You can set 200 keyword object profiles for choosing as black /white list in **CSM** >>**URL Web Content Filter Profile.** 

Objects Setting >> Keyword Object

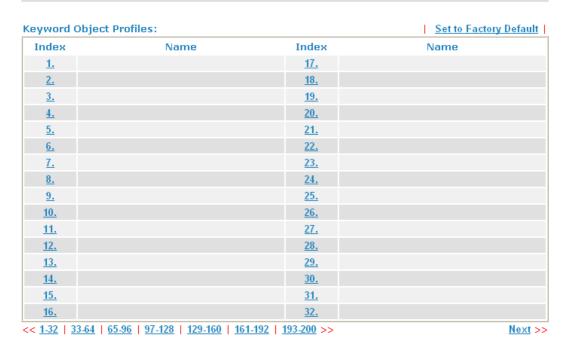

**Set to Factory Default** Clear all profiles.

Click the number under Index column for setting in detail.

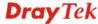

# Profile Index: 1 Name Contents Limit of Contents: Max 3 Words and 63 Characters. Each word should be separated by a single space. You can replace a character with %HEX. Example: Contents: backdoo%72 virus keep%20out Result: 1. backdoor 2. virus 3. keep out OK Clear Cancel

Name

Type a name for this profile, e.g., game.

**Contents** 

Type the content for such profile. For example, type *gambling* as Contents. When you browse the webpage, the page with gambling information will be watched out and be passed/blocked based on the configuration on Firewall settings.

# 4.5.6 Keyword Group

This page allows you to bind several keyword objects into one group. The keyword groups set here will be chosen as black /white list in **CSM** >>**URL Web Content Filter Profile**.

Objects Setting >> Keyword Group

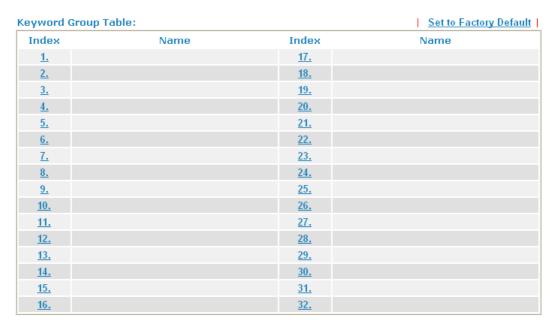

**Set to Factory Default** Clear all profiles.

Click the number under Index column for setting in detail.

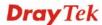

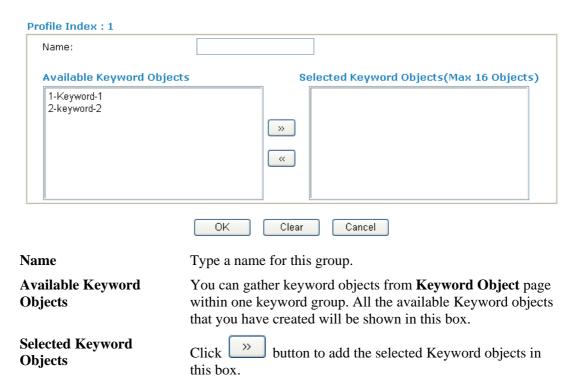

## 4.5.7 File Extension Object

This page allows you to set eight profiles which will be applied in **CSM>>URL Content Filter**. All the files with the extension names specified in these profiles will be processed according to the chosen action.

Profile 1 with name of "default" is the default profile, some files with the file extensions specified in this profile will be ignored and not be scanned by Vigor router.

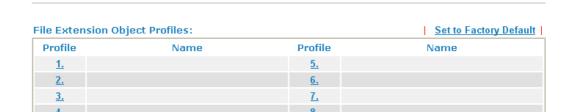

**Set to Factory Default** Clear all profiles.

Objects Setting >> File Extension Object

Click the number under Profile column for configuration in details.

#### Objects Setting >> File Extension Object Setup

| Profile Index: 1                 |                | Profile         | Name: de           | fault            |                  |                 |                |
|----------------------------------|----------------|-----------------|--------------------|------------------|------------------|-----------------|----------------|
| Categories                       |                |                 | F                  | ile Extensio     | ons              |                 |                |
| Image Select All Clear All       | .bmp           | □.dib<br>□.pcx  | □ .gif<br>□ .pic   | □.jpeg<br>□.pict | □.jpg<br>□.png   | □.jpg2<br>□.tif | .jp2           |
| Video Select All Clear All       | □.asf<br>□.qt  | □.avi<br>□.rm   | .mov               | □.mpe<br>□.3gp   | □.mpeg<br>□.3gpp | .mpg.3gpp2      | □.mp4<br>□.3g2 |
| Audio Select All Clear All       | □.aac<br>□.ra  | □.aiff<br>□.ram | □.au<br>□.vox      | □.mp3<br>□.wav   | □.m4a<br>□.wma   | □.m4p           | .ogg           |
| Java<br>Select All<br>Clear All  | .jse           | □.jad<br>□.jsp  | □.jar<br>□.jtk     | .jav             | .java            | □.jcm           | .js            |
| ActiveX Select All Clear All     | alx .viv       | .apb            | .axs               | ocx.             | □.olb            | .ole            | .tlb           |
| Compression Select All Clear All | □.ace<br>□.rar | □.arj<br>□.sit  | □ .bzip2<br>□ .zip | □.bz2            | □.cab            | □.gz            | .gzip          |
| Executation Select All Clear All | .bas           | .bat            | □.com              | .exe             | .inf             | □.pif           | .reg           |
|                                  |                | OK              | Clear              | Cano             | :el              |                 |                |

#### **Profile Name**

Type a name for this profile.

Type a name for such profile and check all the items of file extension that will be processed in the router. Finally, click **OK** to save this profile.

#### 4.6 CSM

#### **Content Security Management (CSM)**

**CSM** is an abbreviation of **Content Security Management** which is used to control IM/P2P usage, filter the web content and URL content to reach a goal of security management.

#### **APP Enforcement Filter**

As the popularity of all kinds of instant messenger application arises, communication cannot become much easier. Nevertheless, while some industry may leverage this as a great tool to connect with their customers, some industry may take reserve attitude in order to reduce employee misusage during office hour or prevent unknown security leak. It is similar situation for corporation towards peer-to-peer applications since file-sharing can be convenient but insecure at the same time. To address these needs, we provide CSM functionality.

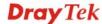

#### **URL Content Filter**

To provide an appropriate cyberspace to users, Vigor router equips with **URL Content Filter** not only to limit illegal traffic from/to the inappropriate web sites but also prohibit other web feature where malicious code may conceal.

Once a user type in or click on an URL with objectionable keywords, URL keyword blocking facility will decline the HTTP request to that web page thus can limit user's access to the website. You may imagine **URL Content Filter** as a well-trained convenience-store clerk who won't sell adult magazines to teenagers. At office, **URL Content Filter** can also provide a job-related only environment hence to increase the employee work efficiency. How can URL Content Filter work better than traditional firewall in the field of filtering? Because it checks the URL strings or some of HTTP data hiding in the payload of TCP packets while legacy firewall inspects packets based on the fields of TCP/IP headers only.

On the other hand, Vigor router can prevent user from accidentally downloading malicious codes from web pages. It's very common that malicious codes conceal in the executable objects, such as ActiveX, Java Applet, compressed files, and other executable files. Once downloading these types of files from websites, you may risk bringing threat to your system. For example, an ActiveX control object is usually used for providing interactive web feature. If malicious code hides inside, it may occupy user's system.

#### **Web Content Filter**

We all know that the content on the Internet just like other types of media may be inappropriate sometimes. As a responsible parent or employer, you should protect those in your trust against the hazards. With Web filtering service of the Vigor router, you can protect your business from common primary threats, such as productivity, legal liability, network and security threats. For parents, you can protect your children from viewing adult websites or chat rooms.

Once you have activated your Web Filtering service in Vigor router and chosen the categories of website you wish to restrict, each URL address requested (e.g.www.bbc.co.uk) will be checked against our server database. This database is updated as frequent as daily by a global team of Internet researchers. The server will look up the URL and return a category to your router. Your Vigor router will then decide whether to allow access to this site according to the categories you have selected. Please note that this action will not introduce any delay in your Web surfing because each of multiple load balanced database servers can handle millions of requests for categorization.

Note: The priority of URL Content Filter is higher than Web Content Filter.

CSM

- ▶ APP Enforcement Profile
- URL Content Filter Profile
- ▶ Web Content Filter Profile

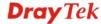

#### 4.6.1 APP Enforcement Profile

You can define policy profiles for IM (Instant Messenger)/P2P (Peer to Peer)/Protocol/Misc application. This page allows you to set 32 profiles for different requirements. The APP Enforcement Profile will be applied in **Default Rule** of **Firewall>>General Setup** for filtering.

CSM >> APP Enforcement Profile

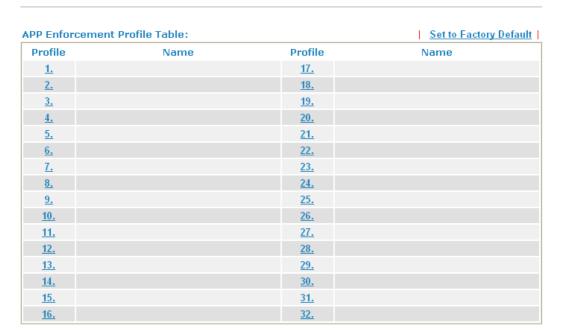

**Set to Factory Default** Clear all profiles.

**Profile** Display the number of the profile which allows you to click to

set different policy.

Name Display the name of the APP Enforcement Profile.

Click the number under Index column for settings in detail.

There are three tabs IM, P2P and Misc displayed on this page. Each tab will bring out different items that you can choose to disallow people using.

Below shows the items which are categorized under IM.

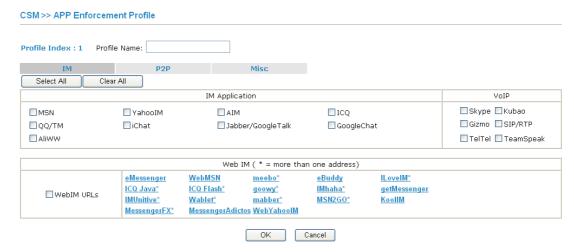

163

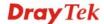

**Profile Name** Type a name for the CSM profile.

**Select All** Click it to choose all of the items in this page.

Clear All Uncheck all the selected boxes.

The profiles configured here can be applied in the **Firewall>>General Setup** and **Firewall>>Filter Setup** pages as the standard for the host(s) to follow.

The items categorized under P2P -----

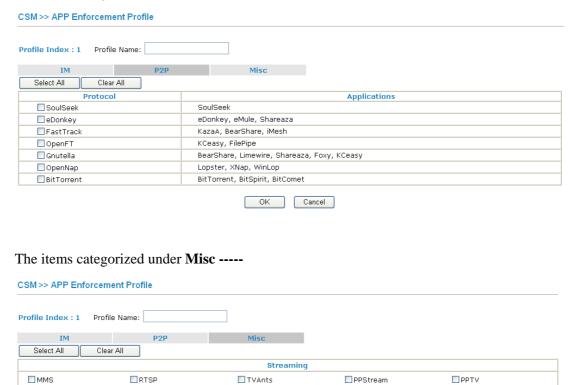

#### 4.6.2 URL Content Filter Profile

UUSee

UDLiveX

SilverLight

FeiDian

SopCast

FlashVideo

To provide an appropriate cyberspace to users, Vigor router equips with **URL Content Filter** not only to limit illegal traffic from/to the inappropriate web sites but also prohibit other web feature where malicious code may conceal.

OK Cancel

PCAST

MySee

QVOD

■ TVKoo

□ Joost

NSPlayer

■ TVUPlayer

Slingbox

Once a user type in or click on an URL with objectionable keywords, URL keyword blocking facility will decline the HTTP request to that web page thus can limit user's access to the website. You may imagine **URL Content Filter** as a well-trained convenience-store clerk who won't sell adult magazines to teenagers. At office, **URL Content Filter** can also provide a job-related only environment hence to increase the employee work efficiency. How can URL Content Filter work better than traditional firewall in the field of filtering? Because it checks the URL strings or some of HTTP data hiding in the payload of TCP packets while legacy firewall inspects packets based on the fields of TCP/IP headers only.

On the other hand, Vigor router can prevent user from accidentally downloading malicious codes from web pages. It's very common that malicious codes conceal in the executable objects, such as ActiveX, Java Applet, compressed files, and other executable files. Once downloading these types of files from websites, you may risk bringing threat to your system.

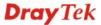

For example, an ActiveX control object is usually used for providing interactive web feature. If malicious code hides inside, it may occupy user's system.

For example, if you add key words such as "sex", Vigor router will limit web access to web sites or web pages such as "www.sex.com", "www.backdoor.net/images/sex/p\_386.html". Or you may simply specify the full or partial URL such as "www.sex.com" or "sex.com".

Also the Vigor router will discard any request that tries to retrieve the malicious code.

Click **CSM** and click **URL Content Filter Profile** to open the profile setting page.

# URL Content Filter Profile Table: Profile Name Profile Name 1. 5. 2. 6. 3. 7. 4. 8. Administration Message (Max 255 characters) Sody><center><br/> Sody><center><br/> Filter.Flease contact your system administrator for further information.</center></body>

You can set eight profiles as URL content filter. Simply click the index number under Profile to open the following web page.

0K

#### Profile Index: 1 **Profile Name:** Priority: Both : Pass Log: None 💌 1.URL Access Control Enable URL Access Control Prevent web access from IP address Action: Group/Object Selections Edit Pass 🔻 2.Web Feature Enable Restrict Web Feature Action: Pass 🔻 Cookie Proxy File Extension Profile: None Y ΟK Clear Cancel

**Profile Name** 

CSM >> URL Content Filter Profile

Type a name for the CSM profile.

**Priority** 

It determines the action that this router will apply.

**Both:** Pass – The router will let all the packages that match with the conditions specified in URL Access Control and Web

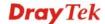

Feature below passing through. When you choose this setting, both configuration set in this page for URL Access Control and Web Feature will be inactive.

**Both:Block** –The router will block all the packages that match with the conditions specified in URL Access Control and Web Feature below. When you choose this setting, both configuration set in this page for URL Access Control and Web Feature will be inactive.

**Either:** URL Access Control First – When all the packages matching with the conditions specified in URL Access Control and Web Feature below, such function can determine the priority for the actions executed. For this one, the router will process the packages with the conditions set below for URL first, then Web feature second.

**Either:** Web Feature First –When all the packages matching with the conditions specified in URL Access Control and Web Feature below, such function can determine the priority for the actions executed. For this one, the router will process the packages with the conditions set below for web feature first, then URL second.

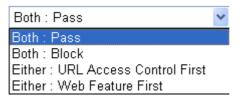

**None** – There is no log file will be recorded for this profile.

**Pass** – Only the log about Pass will be recorded in Syslog.

**Block** – Only the log about Block will be recorded in Syslog.

**All** – All the actions (Pass and Block) will be recorded in Syslog.

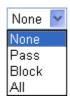

**URL Access Control** 

Log

Enable URL Access Control - Check the box to activate URL Access Control. Note that the priority for URL Access Control is higher than Restrict Web Feature. If the web content match the setting set in URL Access Control, the router will execute the action specified in this field and ignore the action specified under Restrict Web Feature.

**Prevent web access from IP address** - Check the box to deny any web surfing activity using IP address, such as http://202.6.3.2. The reason for this is to prevent someone dodges the URL Access Control. You must clear your browser cache first so that the URL content filtering facility operates properly on a web page that you visited before.

Action – This setting is available only when Either: URL

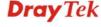

Access Control First or Either: Web Feature First is selected. *Pass* - Allow accessing into the corresponding webpage with the keywords listed on the box below.

**Block** - Restrict accessing into the corresponding webpage with the keywords listed on the box below. If the web pages do not match with the keyword set here, it will be processed with reverse action.

#### Action:

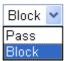

Group/Object Selections – The Vigor router provides several frames for users to define keywords and each frame supports multiple keywords. The keyword could be a noun, a partial noun, or a complete URL string. Multiple keywords within a frame are separated by space, comma, or semicolon. In addition, the maximal length of each frame is 32-character long. After specifying keywords, the Vigor router will decline the connection request to the website whose URL string matched to any user-defined keyword. It should be noticed that the more simplified the blocking keyword list is, the more efficiently the Vigor router performs.

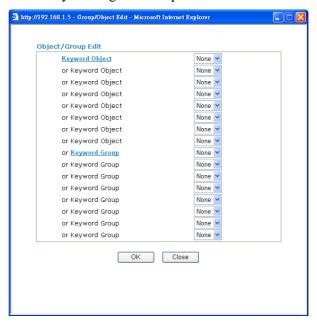

**Web Feature** 

**Enable Restrict Web Feature -** Check this box to make the keyword being blocked or passed.

Action - This setting is available only when Either: URL Access Control First or Either: Web Feature Firs is selected. Pass allows accessing into the corresponding webpage with the keywords listed on the box below.

Pass - Allow accessing into the corresponding webpage with the keywords listed on the box below.

**Block** - Restrict accessing into the corresponding webpage with the keywords listed on the box below. If the web pages do not match with the specified feature set

here, it will be processed with reverse action.

**Cookie** - Check the box to filter out the cookie transmission from inside to outside world to protect the local user's privacy.

**Proxy** - Check the box to reject any proxy transmission. To control efficiently the limited-bandwidth usage, it will be of great value to provide the blocking mechanism that filters out the multimedia files downloading from web pages.

**File Extension Profile** – Choose one of the profiles that you configured in **Object Setting>> File Extension Objects** previously for passing or blocking the file downloading.

File Extension Profile: | None

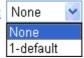

#### 4.6.3 Web Content Filter Profile

**Note:** Web Content Filter (WCF) service is powered by **Commtouch**, the partner of DrayTek. The product name is GlobalView WCF.

There are three ways to activate WCF on vigor router, using **Service Activation Wizard**, by means of **CSM>>Web Content Filter Profile** or via **System Maintenance>>Activation**.

Service Activation Wizard allows you to use trial version or update the license of WCF directly without accessing into the server (*MyVigor*) located on <a href="http://myvigor.draytek.com">http://myvigor.draytek.com</a>.

However, if you use the **Web Content Filter Profile** page to activate WCF feature, it is necessary for you to access into the server (**MyVigor**) located on http://myvigor.draytek.com. Therefore, you need to register an account on http://myvigor.draytek.com for using corresponding service. Please refer to section of creating MyVigor account.

WCF adopts the mechanism developed and offered by certain service provider (e.g., DrayTek). No matter activating WCF feature or getting a new license for web content filter, you have to click **Activate** to satisfy your request. Be aware that service provider matching with Vigor router currently offers a period of time for trial version for users to experiment. If you want to purchase a formal edition, simply contact with the channel partner or your dealer.

Click **CSM** and click **Web Content Filter Profile** to open the profile setting page. The default setting for Setup Query Server /Setup Test Server is **auto-selected**. You can choose another server for your necessity by clicking **Find more** to open http://myvigor.draytek.com for searching another qualified and suitable one.

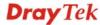

#### Weh-Filter License Activate [Status:Not Activated] Setup Query Server auto-selected Find more **Setup Test Server** auto-selected Find more Web Content Filter Profile Table: Set to Factory Default Profile Name **Profile** Name 1. Default <u>5.</u> 2. 6. 3. 4. Cache: L1 + L2 Cache ▼ Administration Message (Max 255 characters) <body><center><br><br><br>The requested Web page <br> from %SIP% <br>>to %URL% <br>that is categorized with %CL% <br>has been blocked by %RNAME% Web Content Filter.Please contact your system administrator for further information.</center></body>

ΩK

**Activate** 

Click it to access into MyVigor for activating WCF service.

**Setup Query Server** 

It is recommended for you to use the default setting, auto-selected. You need to specify a server for categorize searching when you type URL in browser based on the web content filter profile. Such server is powered by Commtouch.

**Setup Test Server** 

It is recommended for you to use the default setting, auto-selected. Such server is powered by Commtouch.

Find more

Click it to open http://myvigor.draytek.com for searching another qualified and suitable server.

Set to Factory Default Cache Click this link to retrieve the factory settings.

**None** – the router will check the URL that the user wants to access via WCF precisely, however, the processing rate is normal. Such item can provide the most accurate URL matching.

L1 – the router will check the URL that the user wants to access via WCF. If the URL has been accessed previously, it will be stored for a short time (about 1 second) in the router to be accessed quickly if required. Such item can provide accurate URL matching with faster rate.

L2 – the router will check the URL that the user wants to access via WCF. If the data has been accessed previously, the IP addresses of source and destination IDs will be memorized for a short time (about 1 second) in the router. When the user tries to access the same destination ID, the router will check it by comparing the record stored. If it matches, the page will be retrieved quickly. Such item can provide URL matching with the fastest rate.

# L1+L2 Cache – the router will check the URL with fast processing rate combining the feature of L1 and L2.

Eight profiles are provided here as Web content filters. Simply click the index number under Profile to open the following web page. The items listed in Categories will be changed according to the different service providers. If you have and activate another web content filter license, the items will be changed simultaneously. All of the configuration made for web content filter will be deleted automatically. Therefore, please backup your data before you change the web content filter license.

| Profile Index: 1 Profile Name: Default |                                                                                                   |                                                                                                    | Log: Block                                                                                      |
|----------------------------------------|---------------------------------------------------------------------------------------------------|----------------------------------------------------------------------------------------------------|-------------------------------------------------------------------------------------------------|
| Black/White List  Enable  Action:      | Gr                                                                                                | oup/Object Selections                                                                                   | Edit                                                                                            |
| Action: Block V                        | Categories                                                                                        |                                                                                                    |                                                                                                 |
| Child Protection Select All Clear All  | ✓ Alcohol & Tobacco ✓ Hate & Intolerance ✓ Porn & Sexually ✓ School Cheating ✓ Child Abuse Images | <ul><li>✓ Criminal Activity</li><li>✓ Illegal Drug</li><li>✓ Violence</li><li>✓ Sex Education</li></ul> | ☑ Gambling<br>☑ Nudity<br>☑ Weapons<br>☑ Tasteless                                              |
| Clear All                              | Finance  News Politics Restaurants & Dining General Image Sharing Private IP Addresses            | Government Non-profits & NGOs Real Estate Shopping Cults Network Errors Uncategorised Sites             | ☐ Health & Medicine ☐ Personal Sites ☐ Religion ☐ Translators ☐ Greeting cards ☐ Parked Domains |

Be aware if the Web Content Filter (WCF) powered by Commtouch is not activated, the above settings will not be valid.

#### **Black/White List**

**Enable** – Activate white/black list function for such profile. **Group/Object Selections** – Click **Edit** to choose the group or object profile as the content of white/black list.

**Pass** - **allow** accessing into the corresponding webpage with the characters listed on **Group/Object Selections**. If the web pages do not match with the specified feature set here, they will be processed with the categories listed on the box below.

**Block** - **restrict** accessing into the corresponding webpage with the characters listed on **Group/Object Selections**. If the web pages do not match with the specified feature set here, they will be processed with the categories listed on the

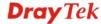

box below.

Action

Log

**Pass** - allow accessing into the corresponding webpage with the categories listed on the box below.

**Block** - restrict accessing into the corresponding webpage with the categories listed on the box below.

If the web pages do not match with the specified feature set here, it will be processed with reverse action.

**None** – There is no log file will be recorded for this profile.

**Pass** – Only the log about Pass will be recorded in Syslog.

**Block** – Only the log about Block will be recorded in Syslog.

**All** – All the actions (Pass and Block) will be recorded in Syslog.

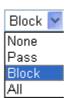

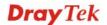

#### 4.7 Bandwidth Management

Below shows the menu items for Bandwidth Management.

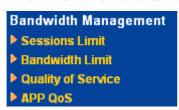

Bandwidth Management >> Sessions Limit

#### 4.7.1 Sessions Limit

A PC with private IP address can access to the Internet via NAT router. The router will generate the records of NAT sessions for such connection. The P2P (Peer to Peer) applications (e.g., BitTorrent) always need many sessions for procession and also they will occupy over resources which might result in important accesses impacted. To solve the problem, you can use limit session to limit the session procession for specified Hosts.

In the **Bandwidth Management** menu, click **Sessions Limit** to open the web page.

#### Sessions Limit ● Enable ○ Disable Default Max P2P Sessions: 0 Default Max Sessions: 100 **Limitation List** Index Start IP End IP Max Sessions Max P2P Sessions **Specific Limitation** Start IP: End IP: Maximum Sessions: Maximum P2P Sessions: Add Edit Delete Administration Message (Max 256 characters) You have reached the maximum number of permitted Internet sessions.Please close one or more applications to allow further Internet access.Contact your system administrator for further information. Time Schedule Index(1-15) in Schedule Setup: Note: Action and Idle Timeout settings will be ignored. ΟK

To activate the function of limit session, simply click **Enable** and set the default session limit.

Enable Click this button to activate the function of limit session.

Disable Click this button to close the function of limit session.

**Default session limit** Defines the default session number used for each computer in

LAN.

**Limitation List** Displays a list of specific limitations that you set on this web

page

Start IP Defines the start IP address for limit session.

End IP Defines the end IP address for limit session.

**Maximum Sessions** Defines the available session number for each host in the

specific range of IP addresses. If you do not set the session number in this field, the system will use the default session limit for the specific limitation you set for each index.

**Maximum P2P Sessions** Defines the available session number for P2P application.

Add Adds the specific session limitation onto the list above.Edit Allows you to edit the settings for the selected limitation.

**Delete** Remove the selected settings existing on the limitation list.

**Administration Message** Type the words which will be displayed when reaches the

maximum number of Internet sessions permitted.

**Index (1-15) in Schedule** 

Setup

You can type in four sets of time schedule for your request. All the schedules can be set previously in **Application** >> **Schedule** web page and you can use the number that you

have set in that web page.

#### 4.7.2 Bandwidth Limit

The downstream or upstream from FTP, HTTP or some P2P applications will occupy large of bandwidth and affect the applications for other programs. Please use Limit Bandwidth to make the bandwidth usage more efficient.

In the **Bandwidth Management** menu, click **Bandwidth Limit** to open the web page.

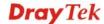

#### **Bandwidth Limit** Default TX Limit: 200 Default RX Limit: 800 Kbps **Limitation List** Index Start IP End IP TX limit RX limit Shared **Specific Limitation** Start IP: End IP: Kbps RX Limit: ● Each ○ Shared TX Limit: Kbps Edit Delete Add Time Schedule Index(1-15) in Schedule Setup: Note: Action and Idle Timeout settings will be ignored. ΟK

To activate the function of limit bandwidth, simply click **Enable** and set the default upstream and downstream limit.

Enable Click this button to activate the function of limit bandwidth.

> **Apply to 2<sup>nd</sup> Subnet** - Check this box to apply the bandwidth limit to the second subnet specified in

LAN>>General Setup.

Disable Click this button to close the function of limit bandwidth.

**Default TX limit** Define the default speed of the upstream for each computer in

LAN.

**Default RX limit** Define the default speed of the downstream for each computer

in LAN.

Allow auto adjustment to available bandwidth.

Router will detect if there is enough bandwidth remained for make the best utilization of using according to the bandwidth limit set by the user. If yes, the router will adjust the available bandwidth for users to

enhance the total utilization.

**Limitation List** Display a list of specific limitations that you set on this web

page.

**Start IP** Define the start IP address for limit bandwidth. Define the end IP address for limit bandwidth. **End IP** 

Each/Shared Select Each to make each IP within the range of Start IP and

> End IP having the same speed defined in TX limit and RX limit fields; select **Shared** to make all the IPs within the range of Start IP and End IP share the total bandwidth of TX limit

and RX limit.

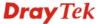

Define the limitation for the speed of the upstream. If you do TX limit

not set the limit in this field, the system will use the default

speed for the specific limitation you set for each index.

**RX** limit Define the limitation for the speed of the downstream. If you

do not set the limit in this field, the system will use the default

speed for the specific limitation you set for each index.

Add the specific speed limitation onto the list above. Add

**Edit** Allow you to edit the settings for the selected limitation.

**Delete** Remove the selected settings existing on the limitation list.

Index (1-15) in Schedule

**Setup** 

You can type in four sets of time schedule for your request. All the schedules can be set previously in **Application** >> **Schedule** web page and you can use the number that you have

set in that web page.

#### 4.7.3 Quality of Service

Deploying QoS (Quality of Service) management to guarantee that all applications receive the service levels required and sufficient bandwidth to meet performance expectations is indeed one important aspect of modern enterprise network.

One reason for QoS is that numerous TCP-based applications tend to continually increase their transmission rate and consume all available bandwidth, which is called TCP slow start. If other applications are not protected by QoS, it will detract much from their performance in the overcrowded network. This is especially essential to those are low tolerant of loss, delay or jitter (delay variation).

Another reason is due to congestions at network intersections where speeds of interconnected circuits mismatch or traffic aggregates, packets will queue up and traffic can be throttled back to a lower speed. If there's no defined priority to specify which packets should be discarded (or in another term "dropped") from an overflowing queue, packets of sensitive applications mentioned above might be the ones to drop off. How this will affect application performance?

There are two components within Primary configuration of QoS deployment:

- Classification: Identifying low-latency or crucial applications and marking them for high-priority service level enforcement throughout the network.
- Scheduling: Based on classification of service level to assign packets to queues and associated service types

The basic QoS implementation in Vigor routers is to classify and schedule packets based on the service type information in the IP header. For instance, to ensure the connection with the headquarter, a teleworker may enforce an index of QoS Control to reserve bandwidth for HTTPS connection while using lots of application at the same time.

One more larger-scale implementation of QoS network is to apply DSCP (Differentiated Service Code Point) and IP Precedence disciplines at Layer 3. Compared with legacy IP Precedence that uses Type of Service (ToS) field in the IP header to define 8 service classes, DSCP is a successor creating 64 classes possible with backward IP Precedence compatibility. In a QoS-enabled network, or Differentiated Service (DiffServ or DS) framework, a DS domain owner should sign a Service License Agreement (SLA) with other DS domain owners to define the service level provided toward traffic from different domains. Then each DS node in these domains will perform the priority treatment. This is called

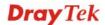

per-hop-behavior (PHB). The definition of PHB includes Expedited Forwarding (EF), Assured Forwarding (AF), and Best Effort (BE). AF defines the four classes of delivery (or forwarding) classes and three levels of drop precedence in each class.

Vigor routers as edge routers of DS domain shall check the marked DSCP value in the IP header of bypassing traffic, thus to allocate certain amount of resource execute appropriate policing, classification or scheduling. The core routers in the backbone will do the same checking before executing treatments in order to ensure service-level consistency throughout the whole QoS-enabled network.

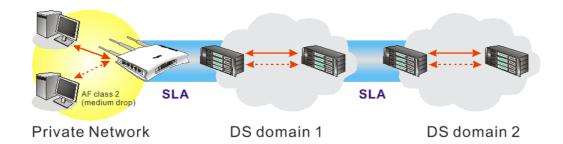

However, each node may take different attitude toward packets with high priority marking since it may bind with the business deal of SLA among different DS domain owners. It's not easy to achieve deterministic and consistent high-priority QoS traffic throughout the whole network with merely Vigor router's effort.

In the Bandwidth Management menu, click Quality of Service to open the web page.

#### Bandwidth Management >> Quality of Service

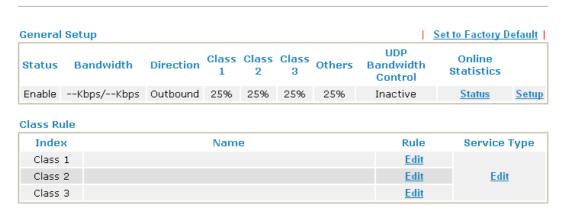

This page displays the QoS settings result of the WAN interface. Click the **Setup** link to access into next page for the general setup of WAN interface. As to class rule, simply click the **Edit** link to access into next for configuration.

You can configure general setup for the WAN interface, edit the Class Rule, and edit the Service Type for the Class Rule for your request.

#### Online Statistics

Display an online statistics for quality of service for your reference. This feature is available only when the Quality of Service for WAN interface is enabled.

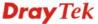

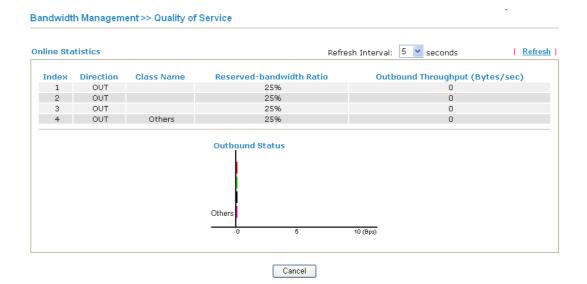

#### **General Setup for WAN Interface**

When you click **Setup**, you can configure the bandwidth ratio for QoS of the WAN interface. There are four queues allowed for QoS control. The first three (Class 1 to Class 3) class rules can be adjusted for your necessity. Yet, the last one is reserved for the packets which are not suitable for the user-defined class rules.

#### Bandwidth Management >> Quality of Service

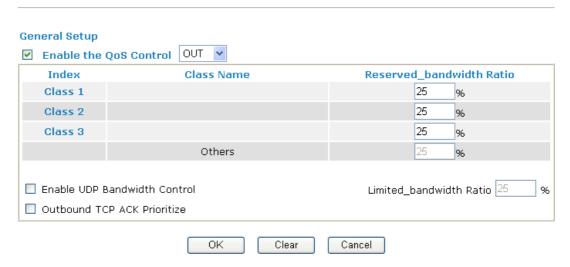

#### **Enable the QoS Control**

The factory default for this setting is checked.

Please also define which traffic the QoS Control settings will apply to.

**IN-** apply to incoming traffic only.

**OUT-**apply to outgoing traffic only.

**BOTH-** apply to both incoming and outgoing traffic.

Check this box and click **OK**, then click **Setup** link again. You will see the **Online Statistics** link appearing on this page.

# Reserved Bandwidth Ratio

It is reserved for the group index in the form of ratio of reserved bandwidth to upstream speed and reserved

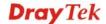

#### bandwidth to downstream speed.

**Enable UDP Bandwidth Control** 

Check this and set the limited bandwidth ratio on the right field. This is a protection of TCP application traffic since UDP application traffic such as streaming video will exhaust lots of bandwidth.

Outbound TCP ACK Prioritize The difference in bandwidth between download and upload are great in ADSL2+ environment. For the download speed might be impacted by the uploading TCP ACK, you can check this box to push ACK of upload faster to speed the network traffic.

**Limited\_bandwidth Ratio** The ratio typed here is reserved for limited bandwidth of UDP application.

#### **Edit the Class Rule for QoS**

The first three (Class 1 to Class 3) class rules can be adjusted for your necessity. To add, edit or delete the class rule, please click the **Edit** link of that one.

#### Bandwidth Management >> Quality of Service

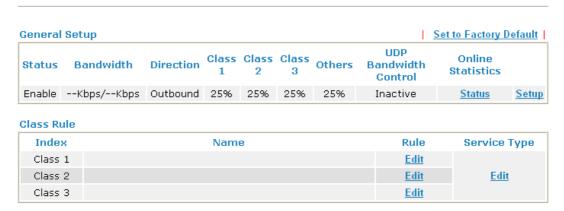

After you click the **Edit** link, you will see the following page. Now you can define the name for that Class. In this case, "Test" is used as the name of Class Index #1.

#### Bandwidth Management >> Quality of Service Class Index #1 Test Name DiffServ Status **Local Address Remote Address** NO Service Type CodePoint 1 Empty Add Edit Delete OK Cancel

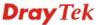

For adding a new rule, click **Add** to open the following page.

Bandwidth Management >> Quality of Service

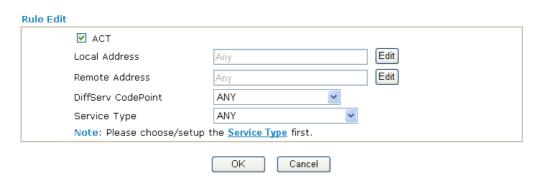

**ACT** Check this box to invoke these settings.

**Local Address** Click the Edit button to set the local IP address (on LAN) for

the rule.

Remote Address Click the **Edit** button to set the remote IP address (on

LAN/WAN) for the rule.

**Edit** It allows you to edit source address information.

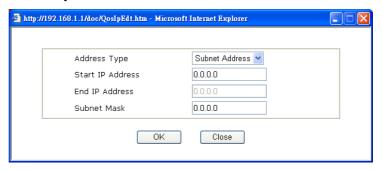

**Address Type** – Determine the address type for the source

For **Single Address**, you have to fill in Start IP address.

For Range Address, you have to fill in Start IP address and End IP address.

For Subnet Address, you have to fill in Start IP address and Subnet Mask.

**DiffServ CodePoint** All the packets of data will be divided with different levels and

> will be processed according to the level type by the system. Please assign one of the levels of the data for processing with

OoS control.

**Service Type** It determines the service type of the data for processing with

> QoS control. It can also be edited. You can choose the predefined service type from the Service Type drop down list. Those types are predefined in factory. Simply choose the one

that you want for using by current QoS.

By the way, you can set up to 20 rules for one Class. If you want to edit an existed rule, please select the radio button of that one and click **Edit** to open the rule edit page for modification.

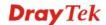

#### Bandwidth Management >> Quality of Service

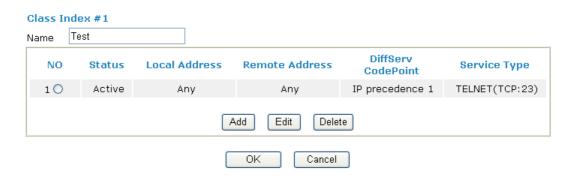

#### **Edit the Service Type for Class Rule**

To add a new service type, edit or delete an existed service type, please click the Edit link under Service Type field.

#### Bandwidth Management >> Quality of Service

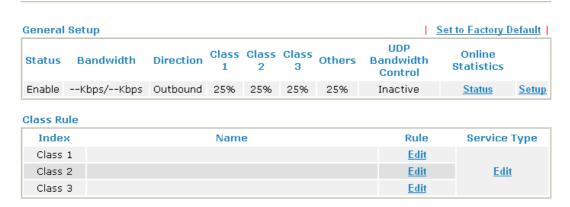

After you click the **Edit** link, you will see the following page.

#### Bandwidth Management >> Quality of Service

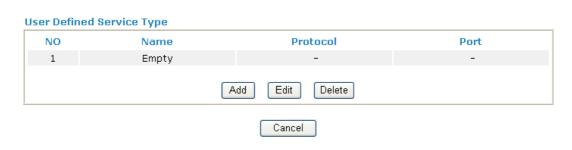

For adding a new service type, click **Add** to open the following page.

#### Bandwidth Management >> Quality of Service

# Service Type Edit Service Name Service Type Port Configuration Type Port Number OK Cancel

**Service Name** Type in a new service for your request.

**Service Type** Choose the type (TCP, UDP or TCP/UDP) for the new

service.

**Port Configuration** Click **Single** or **Range** as the **Type**. If you select Range, you

have to type in the starting port number and the end porting

number on the boxes below.

**Port Number** – Type in the starting port number and the end

porting number here if you choose Range as the type.

By the way, you can set up to 40 service types. If you want to edit/delete an existed service type, please select the radio button of that one and click **Edit/Edit** for modification.

#### **4.7.4 APP QoS**

The QoS function is used to do bandwidth management for the services with certain IP or port number. However, there is no effect of bandwidth management on the service such as IM or P2P without fixed IP or port number.

APP QoS employs the function of APP Enforcement to detect several types of software in application layer. By combining the function of QoS, Vigor router can perform the bandwidth management for the application of VoIP, Streaming, IM and P2P.

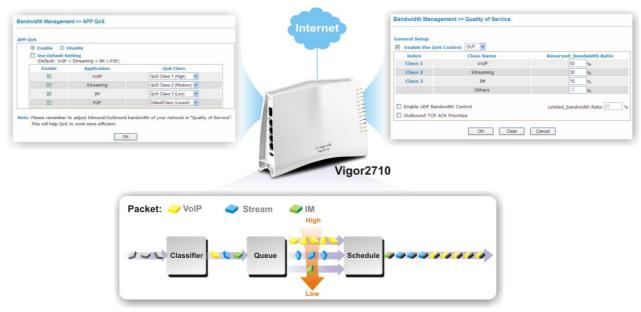

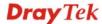

#### Bandwidth Management >> APP QoS

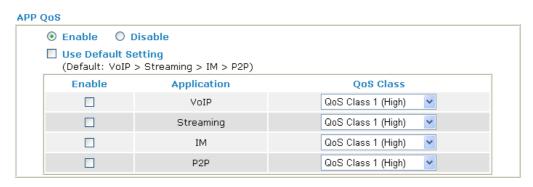

Note: Please remember to adjust Inbound/Outbound bandwidth of your network in "Quailty of Service".

This will help QoS to work more efficient.

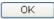

**Enable** Click **Enable** to activate APP QoS function.

Click **Disable** to deactivate APP QoS function.

**Use Default Setting** The packets will be transmitted with the default settings. That

is, VoIP packets will be the first to be sent out and P2P

packets will be the last to be sent out.

**Enable (for Application)** There are four applications (VoIP, Streaming, IM and P2P)

which can be specified with different QoS Class.

#### **QoS Class**

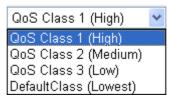

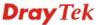

#### 4.8 Applications

Below shows the menu items for Applications.

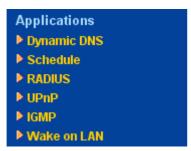

#### 4.8.1 Dynamic DNS

The ISP often provides you with a dynamic IP address when you connect to the Internet via your ISP. It means that the public IP address assigned to your router changes each time you access the Internet. The Dynamic DNS feature lets you assign a domain name to a dynamic WAN IP address. It allows the router to update its online WAN IP address mappings on the specified Dynamic DNS server. Once the router is online, you will be able to use the registered domain name to access the router or internal virtual servers from the Internet. It is particularly helpful if you host a web server, FTP server, or other server behind the router.

Before you use the Dynamic DNS feature, you have to apply for free DDNS service to the DDNS service providers. The router provides up to three accounts from three different DDNS service providers. Basically, Vigor routers are compatible with the DDNS services supplied by most popular DDNS service providers such as www.dyndns.org, www.no-ip.com, www.dtdns.com, www.changeip.com, www.dynamic-nameserver.com. You should visit their websites to register your own domain name for the router.

#### **Enable the Function and Add a Dynamic DNS Account**

Applications >> Dynamic DNS Setup

- 1. Assume you have a registered domain name from the DDNS provider, say *hostname.dyndns.org*, and an account with username: *test* and password: *test*.
- 2. In the DDNS setup menu, check **Enable Dynamic DNS Setup**.

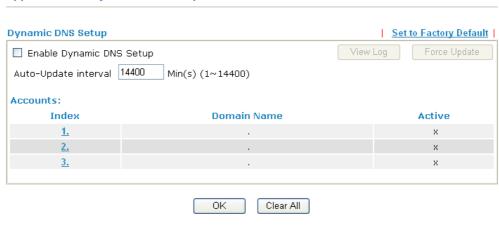

Enable Dynamic DNS Setup

**Auto-Update interval** 

Check this box to enable DDNS function.

**Set to Factory Default** Clear all profiles and recover to factory settings.

Set the time for the router to perform auto update for DDNS service.

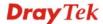

**Index** Click the number below Index to access into the setting

page of DDNS setup to set account(s).

**Domain Name** Display the domain name that you set on the setting page

of DDNS setup.

**Active** Display if this account is active or inactive.

View Log Display DDNS log status.

**Force Update** Force the router updates its information to DDNS server.

3. Select Index number 1 to add an account for the router. Check **Enable Dynamic DNS Account**, and choose correct Service Provider: dyndns.org, type the registered hostname: *hostname* and domain name suffix: dyndns.org in the **Domain Name** block. The following two blocks should be typed your account Login Name: *test* and Password: *test*.

#### Applications >> Dynamic DNS Setup >> Dynamic DNS Account Setup

| Enable Dynamic DN:        | S Account                                                                                                    |  |  |  |  |
|---------------------------|----------------------------------------------------------------------------------------------------|--|--|--|--|
| Service Provider          | dyndns.org (www.dyndns.org)  Dynamic                                                                                                    |  |  |  |  |
| Service Type              |                                                                                                    |  |  |  |  |
| Domain Name               | chronic6853 dyndns.info dyndns.info                                                                                                    |  |  |  |  |
| Login Name                | chronic6853 (max. 64 characters)                                                                                                    |  |  |  |  |
| Password                  | (max. 23 characters)                                                                                                    |  |  |  |  |
| ■ Wildcards               |                                                                                                    |  |  |  |  |
| ☐ Backup MX               |                                                                                                    |  |  |  |  |
| Mail Extender             |                                                                                                    |  |  |  |  |
|                           | OK Clear Cancel                                                                                                    |  |  |  |  |
| nable Dynamic D<br>ccount | Check this box to enable the current account. If you did check the box, you will see a check mark appeared on the Active column of the previous web page in step 2). |  |  |  |  |
| -                         | check the box, you will see a check mark appeared on the                                                                                                    |  |  |  |  |

**Domain Name** Type in one domain name that you applied previously.

Use the drop down list to choose the desired domain.

**Login Name** Type in the login name that you set for applying domain.

**Password** Type in the password that you set for applying domain.

Wildcard and Backup

 $\mathbf{M}\mathbf{X}$ 

The Wildcard and Backup MX features are not supported for all Dynamic DNS providers. You could get more

detailed information from their websites.

4. Click **OK** button to activate the settings. You will see your setting has been saved.

The Wildcard and Backup MX features are not supported for all Dynamic DNS providers. You could get more detailed information from their websites.

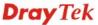

#### Disable the Function and Clear all Dynamic DNS Accounts

In the DDNS setup menu, uncheck **Enable Dynamic DNS Setup**, and push **Clear All** button to disable the function and clear all accounts from the router.

#### **Delete a Dynamic DNS Account**

In the DDNS setup menu, click the **Index** number you want to delete and then push **Clear All** button to delete the account.

#### 4.8.2 Schedule

The Vigor router has a built-in real time clock which can update itself manually or automatically by means of Network Time Protocols (NTP). As a result, you can not only schedule the router to dialup to the Internet at a specified time, but also restrict Internet access to certain hours so that users can connect to the Internet only during certain hours, say, business hours. The schedule is also applicable to other functions.

You have to set your time before set schedule. In **System Maintenance>> Time and Date** menu, press **Inquire Time** button to set the Vigor router's clock to current time of your PC. The clock will reset once if you power down or reset the router. There is another way to set up time. You can inquiry an NTP server (a time server) on the Internet to synchronize the router's clock. This method can only be applied when the WAN connection has been built up.

#### Applications >> Schedule

| Schedule: |        |            | Set to Factory Default |
|-----------|--------|------------|------------------------|
| Index     | Status | Index      | Status                 |
| <u>1.</u> | X      | <u>9.</u>  | x                      |
| <u>2.</u> | ×      | <u>10.</u> | x                      |
| <u>3.</u> | ×      | <u>11.</u> | x                      |
| <u>4.</u> | ×      | <u>12.</u> | x                      |
| <u>5.</u> | ×      | <u>13.</u> | x                      |
| <u>6.</u> | ×      | <u>14.</u> | x                      |
| <u>7.</u> | ×      | <u>15.</u> | x                      |
| <u>8.</u> | ×      |            |                        |

Status: v --- Active, x --- Inactive

**Set to Factory Default** Clear all profiles and recover to factory settings.

**Index** Click the number below Index to access into the setting page

of schedule.

**Status** Display if this schedule setting is active or inactive.

You can set up to 15 schedules. Then you can apply them to your **Internet Access** or **VPN** and **Remote Access** >> **LAN-to-LAN** settings.

To add a schedule, please click any index, say Index No. 1. The detailed settings of the call schedule with index 1 are shown below.

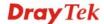

#### Index No. 1

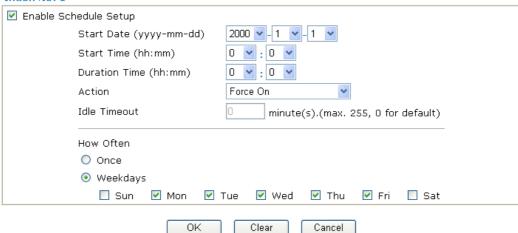

**Enable Schedule Setup** Check to enable the schedule.

**Start Date (yyyy-mm-dd)** Specify the starting date of the schedule.

**Start Time (hh:mm)** Specify the starting time of the schedule.

**Duration Time (hh:mm)** Specify the duration (or period) for the schedule.

**Action** Specify which action Call Schedule should apply during the

period of the schedule.

**Force On -**Force the connection to be always on.

**Force Down -**Force the connection to be always down.

**Enable Dial-On-Demand -**Specify the connection to be dial-on-demand and the value of idle timeout should be specified in **Idle Timeout** field.

**Disable Dial-On-Demand -**Specify the connection to be up when it has traffic on the line. Once there is no traffic over idle timeout, the connection will be down and never up again during the schedule.

**Idle Timeout** Specify the duration (or period) for the schedule.

How often -Specify how often the schedule will be applied

**Once** -The schedule will be applied just once

Weekdays -Specify which days in one week should perform

the schedule.

#### **Example**

Suppose you want to control the PPPoE Internet access connection to be always on (Force On) from 9:00 to 18:00 for whole week. Other time the Internet access connection should be disconnected (Force Down).

Office Hour:

(Force On)

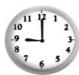

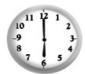

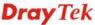

Mon - Sun 9:00 am to 6:00 pm

- 1. Make sure the PPPoE connection and **Time Setup** is working properly.
- 2. Configure the PPPoE always on from 9:00 to 18:00 for whole week.
- 3. Configure the **Force Down** from 18:00 to next day 9:00 for whole week.
- 4. Assign these two profiles to the PPPoE Internet access profile. Now, the PPPoE Internet connection will follow the schedule order to perform Force On or Force Down action according to the time plan that has been pre-defined in the schedule profiles.

#### **4.8.3 RADIUS**

Applications >> RADIUS

**Confirm Shared Secret** 

Remote Authentication Dial-In User Service (RADIUS) is a security authentication client/server protocol that supports authentication, authorization and accounting, which is widely used by Internet service providers. It is the most common method of authenticating and authorizing dial-up and tunneled network users.

The built-in RADIUS client feature enables the router to assist the remote dial-in user or a wireless station and the RADIUS server in performing mutual authentication. It enables centralized remote access authentication for network management.

#### **RADIUS Setup** Server IP Address Destination Port 1812 Shared Secret Confirm Shared Secret OΚ Clear Cancel **Enable** Check to enable RADIUS client feature. **Server IP Address** Enter the IP address of RADIUS server **Destination Port** The UDP port number that the RADIUS server is using. The default value is 1812, based on RFC 2138. The RADIUS server and client share a secret that is used to **Shared Secret** authenticate the messages sent between them. Both sides must be configured to use the same shared secret.

Re-type the Shared Secret for confirmation.

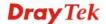

#### 4.8.4 UPnP

The **UPnP** (Universal Plug and Play) protocol is supported to bring to network connected devices the ease of installation and configuration which is already available for directly connected PC peripherals with the existing Windows 'Plug and Play' system. For NAT routers, the major feature of UPnP on the router is "NAT Traversal". This enables applications inside the firewall to automatically open the ports that they need to pass through a router. It is more reliable than requiring a router to work out by itself which ports need to be opened. Further, the user does not have to manually set up port mappings or a DMZ. **UPnP is available on Windows XP** and the router provide the associated support for MSN Messenger to allow full use of the voice, video and messaging features.

| Applications >> UPnP                                                                                                    |  |  |  |  |
|----------------------------------------------------------------------------------------------------|--|--|--|--|
|                                                                                                    |  |  |  |  |
| UPnP                                                                                                    |  |  |  |  |
| ✓ Enable UPnP Service                                                                                                    |  |  |  |  |
| ☐ Enable Connection control Service                                                                                                    |  |  |  |  |
| Enable Connection Status Service                                                                                                    |  |  |  |  |
| Note: If you intend running UPnP service inside your LAN, you should check the appropriate service above to allow control, as well as the appropriate UPnP settings. |  |  |  |  |
| OK Clear Cancel                                                                                                    |  |  |  |  |

#### **Enable UPNP Service**

Accordingly, you can enable either the **Connection Control Service** or **Connection Status Service**.

After setting **Enable UPNP Service** setting, an icon of **IP Broadband Connection on Router** on Windows XP/Network Connections will appear. The connection status and control status will be able to be activated. The NAT Traversal of UPnP enables the multimedia features of your applications to operate. This has to manually set up port mappings or use other similar methods. The screenshots below show examples of this facility.

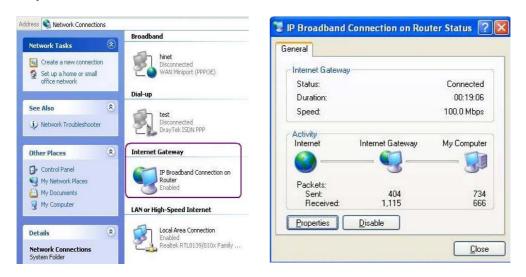

The UPnP facility on the router enables UPnP aware applications such as MSN Messenger to discover what are behind a NAT router. The application will also learn the external IP address and configure port mappings on the router. Subsequently, such a facility forwards packets from the external ports of the router to the internal ports used by the application.

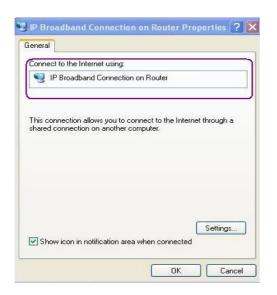

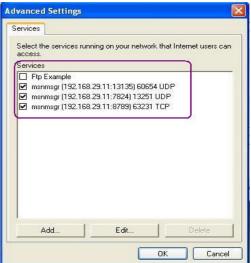

The reminder as regards concern about Firewall and UPnP

#### Can't work with Firewall Software

Enabling firewall applications on your PC may cause the UPnP function not working properly. This is because these applications will block the accessing ability of some network ports.

#### **Security Considerations**

Activating the UPnP function on your network may incur some security threats. You should consider carefully these risks before activating the UPnP function.

- Some Microsoft operating systems have found out the UPnP weaknesses and hence you need to ensure that you have applied the latest service packs and patches.
- Non-privileged users can control some router functions, including removing and adding port mappings.

The UPnP function dynamically adds port mappings on behalf of some UPnP-aware applications. When the applications terminate abnormally, these mappings may not be removed.

#### 4.8.5 IGMP

IGMP is the abbreviation of *Internet Group Management Protocol*. It is a communication protocol which is mainly used for managing the membership of Internet Protocol multicast groups.

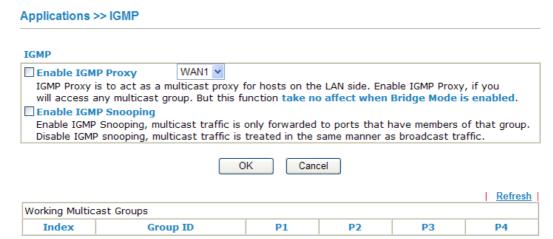

**Enable IGMP Proxy** Check this box to enable this function. The application of

multicast will be executed through WAN port. In addition,

such function is available in NAT mode.

**Enable IGMP Snooping** Check this box to enable this function. Multicast traffic will

be forwarded to ports that have members of that group.

Disabling IGMP snooping will make multicast traffic treated

in the same manner as broadcast traffic.

**Group ID** This field displays the ID port for the multicast group. The

available range for IGMP starts from 224.0.0.0 to

239.255.255.254.

P1 to P4 It indicates the LAN port used for the multicast group.

**Refresh** Click this link to renew the working multicast group status.

If you check Enable IGMP Proxy, all the multicast groups will be listed and all the LAN ports (P1 to P4) are available for use.

#### 4.8.6 Wake on LAN

A PC client on LAN can be woken up by the router it connects. When a user wants to wake up a specified PC through the router, he/she must type correct MAC address of the specified PC on this web page of Wake on LAN of this router.

In addition, such PC must have installed a network card supporting WOL function. By the way, WOL function must be set as "Enable" on the BIOS setting.

#### Application >> Wake on LAN

| Note: Wake on<br>can wake up thr | LAN integrates with <u>Bind IP to MAC</u> function, only binded PCs ough IP. |
|----------------------------------|------------------------------------------------------------------------------|
| Wake by:                         | MAC Address                                                                  |
| IP Address:                      | 🗸                                                                            |
| MAC Address:                     | : : : : Wake Up!                                                             |
| Result                           |                                                                              |
|                                  | ^                                                                            |

#### Wake by

Two types provide for you to wake up the binded IP. If you choose Wake by MAC Address, you have to type the correct MAC address of the host in MAC Address boxes. If you choose Wake by IP Address, you have to choose the correct IP address.

MAC Address Wake by: MAC Address IP Address

**IP Address** The IP addresses that have been configured in

> Firewall>>Bind IP to MAC will be shown in this drop down list. Choose the IP address from the drop down list that you want to wake up.

**MAC Address** Type any one of the MAC address of the bound PCs.

Wake Up Click this button to wake up the selected IP. See the following

figure. The result will be shown on the box.

#### Application >> Wake on LAN

#### Wake on LAN Note: Wake on LAN integrates with Bind IP to MAC function, only binded PCs can wake up through IP. Wake by: MAC Address 🕶 IP Address: Wake Up! MAC Address: Result Send command to client done.

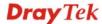

#### 4.9 VPN and Remote Access

A Virtual Private Network (VPN) is the extension of a private network that encompasses links across shared or public networks like the Internet. In short, by VPN technology, you can send data between two computers across a shared or public network in a manner that emulates the properties of a point-to-point private link.

Below shows the menu items for VPN and Remote Access.

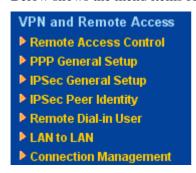

#### **4.9.1 Remote Access Control**

Enable the necessary VPN service as you need. If you intend to run a VPN server inside your LAN, you should disable the VPN service of Vigor Router to allow VPN tunnel pass through, as well as the appropriate NAT settings, such as DMZ or open port.

| VPN and Remote Access >> Remote Access Control Setup                                                                                                    |                            |  |  |  |  |
|----------------------------------------------------------------------------------------------------|----------------------------|--|--|--|--|
| Remote Access Contr                                                                                                    | ol Setup                   |  |  |  |  |
|                                                                                                    | ☑ Enable PPTP VPN Service  |  |  |  |  |
|                                                                                                    | ▼ Enable IPSec VPN Service |  |  |  |  |
|                                                                                                    | ▼ Enable L2TP VPN Service  |  |  |  |  |
| Note: If you intend running a VPN server inside your LAN, you should uncheck the appropriate protocol above to allow pass-through, as well as the appropriate NAT settings.  OK Clear Cancel |                            |  |  |  |  |

#### 4.9.2 PPP General Setup

This submenu only applies to PPP-related VPN connections, such as PPTP, L2TP, L2TP over IPSec.

VPN and Remote Access >> PPP General Setup **PPP General Setup** IP Address Assignment for Dial-In Users PPP/MP Protocol (When DHCP Disable set) Dial-In PPP PAP or CHAP Authentication Start IP Address 192.168.1.200 Dial-In PPP Encryption Optional MPPE O Yes 💿 No Mutual Authentication (PAP) Username Password OK

Dial-In PPP Authentication PAP Only Select this option to force the router to authenticate dial-in users with the PAP protocol.

**PAP or CHAP** 

Selecting this option means the router will attempt to authenticate dial-in users with the CHAP protocol first. If the dial-in user does not support this protocol, it will fall back to use the PAP protocol for authentication.

Dial-In PPP Encryption (MPPE Optional MPPE

This option represents that the MPPE encryption method will be optionally employed in the router for the remote dial-in user. If the remote dial-in user does not support the MPPE encryption algorithm, the router will transmit "no MPPE encrypted packets". Otherwise, the MPPE encryption scheme will be used to encrypt the data.

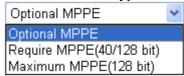

**Require MPPE (40/128bits) -** Selecting this option will force the router to encrypt packets by using the MPPE encryption algorithm. In addition, the remote dial-in user will use 40-bit to perform encryption prior to using 128-bit for encryption. In other words, if 128-bit MPPE encryption method is not available, then 40-bit encryption scheme will be applied to encrypt the data.

**Maximum MPPE** - This option indicates that the router will use the MPPE encryption scheme with maximum bits (128-bit) to encrypt the data.

**Mutual Authentication** (PAP)

The Mutual Authentication function is mainly used to communicate with other routers or clients who need bi-directional authentication in order to provide stronger security, for example, Cisco routers. So you should enable this function when your peer router requires mutual authentication. You should further specify the **User Name** and **Password** of the mutual authentication peer.

**Start IP Address** 

Enter a start IP address for the dial-in PPP connection. You should choose an IP address from the local private network. For example, if the local private network is 192.168.1.0/255.255.255.0, you could choose 192.168.1.200 as the Start IP Address.

#### 4.9.3 IPSec General Setup

In **IPSec General Setup**, there are two major parts of configuration.

There are two phases of IPSec.

Phase 1: negotiation of IKE parameters including encryption, hash, Diffie-Hellman parameter values, and lifetime to protect the following IKE exchange, authentication of both peers using either a Pre-Shared Key or Digital Signature (x.509). The peer that starts the negotiation proposes all its policies to the remote peer and then remote peer tries to find a highest-priority match with its policies. Eventually to set up a secure tunnel for IKE Phase 2.

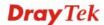

Phase 2: negotiation IPSec security methods including Authentication Header (AH) or Encapsulating Security Payload (ESP) for the following IKE exchange and mutual examination of the secure tunnel establishment.

There are two encapsulation methods used in IPSec, **Transport** and **Tunnel**. The **Transport** mode will add the AH/ESP payload and use original IP header to encapsulate the data payload only. It can just apply to local packet, e.g., L2TP over IPSec. The **Tunnel** mode will not only add the AH/ESP payload but also use a new IP header (Tunneled IP header) to encapsulate the whole original IP packet.

Authentication Header (AH) provides data authentication and integrity for IP packets passed between VPN peers. This is achieved by a keyed one-way hash function to the packet to create a message digest. This digest will be put in the AH and transmitted along with packets. On the receiving side, the peer will perform the same one-way hash on the packet and compare the value with the one in the AH it receives.

Encapsulating Security Payload (ESP) is a security protocol that provides data confidentiality and protection with optional authentication and replay detection service.

# VPN IKE/IPSec General Setup Dial-in Set up for Remote Dial-in users and Dynamic IP Client (LAN to LAN). IKE Authentication Method Pre-Shared Key Confirm Pre-Shared Key IPSec Security Method Medium (AH) Data will be authentic, but will not be encrypted. High (ESP) Data will be encrypted and authentic.

0K

## IKE Authentication Method

This usually applies to those are remote dial-in user or node (LAN-to-LAN) which uses dynamic IP address and IPSec-related VPN connections such as L2TP over IPSec and IPSec tunnel.

Cancel

**Pre-Shared Key -**Currently only support Pre-Shared Key authentication.

**Pre-Shared Key-** Specify a key for IKE authentication **Confirm Pre-Shared Key-** Retype the characters to confirm the pre-shared key.

#### **IPSec Security Method**

**Medium** - Authentication Header (AH) means data will be authenticated, but not be encrypted. By default, this option is active.

**High** - Encapsulating Security Payload (ESP) means payload (data) will be encrypted and authenticated. You may select encryption algorithm from Data Encryption Standard (DES), Triple DES (3DES), and AES.

#### 4.9.4 IPSec Peer Identity

To use digital certificate for peer authentication in either LAN-to-LAN connection or Remote User Dial-In connection, here you may edit a table of peer certificate for selection. As shown below, the router provides 32 entries of digital certificates for peer dial-in users.

VPN and Remote Access >> IPSec Peer Identity

| 509 Peer ID Accounts: Set to Factory Defa |      |        |            |      | ory Default |
|-------------------------------------------|------|--------|------------|------|-------------|
| Index                                     | Name | Status | Index      | Name | Status      |
| <u>1.</u>                                 | ???  | X      | <u>17.</u> | ???  | ×           |
| <u>2.</u>                                 | ???  | X      | <u>18.</u> | ???  | X           |
| <u>3.</u>                                 | ???  | X      | <u>19.</u> | ???  | ×           |
| <u>4.</u>                                 | ???  | X      | <u>20.</u> | ???  | ×           |
| <u>5.</u>                                 | ???  | X      | <u>21.</u> | ???  | ×           |
| <u>6.</u>                                 | ???  | X      | <u>22.</u> | ???  | ×           |
| <u>7.</u>                                 | ???  | X      | <u>23.</u> | ???  | ×           |
| <u>8.</u>                                 | ???  | X      | <u>24.</u> | ???  | ×           |
| <u>9.</u>                                 | ???  | X      | <u>25.</u> | ???  | ×           |
| <u>10.</u>                                | ???  | X      | <u>26.</u> | ???  | ×           |
| <u>11.</u>                                | ???  | X      | <u>27.</u> | ???  | ×           |
| <u>12.</u>                                | ???  | X      | <u>28.</u> | ???  | ×           |
| <u>13.</u>                                | ???  | X      | <u>29.</u> | ???  | ×           |
| <u>14.</u>                                | ???  | X      | <u>30.</u> | ???  | ×           |
| <u>15.</u>                                | ???  | ×      | <u>31.</u> | ???  | ×           |
| <u>16.</u>                                | ???  | X      | 32.        | ???  | ×           |

**Set to Factory Default** Click it to clear all indexes.

**Index** Click the number below Index to access into the setting page

of IPSec Peer Identity.

195

**Name** Display the profile name of that index.

Click each index to edit one peer digital certificate. There are three security levels of digital signature authentication: Fill each necessary field to authenticate the remote peer. The following explanation will guide you to fill all the necessary fields.

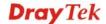

#### VPN and Remote Access >> IPSec Peer Identity

| Profile Index : 1              |              |
|--------------------------------|--------------|
| Profile Name ???               |              |
| ☐ Enable this account          |              |
|                                |              |
| O Accept Subject Alternative N | ame          |
| Туре                           | IP Address 💌 |
| IP                             |              |
| O Accept Subject Name          |              |
| Country (C)                    |              |
| State (ST)                     |              |
| Location (L)                   |              |
| Orginization (O)               |              |
| Orginization Unit (OU)         |              |
| Common Name (CN)               |              |
|                                |              |

**Profile Name** Type the name of the profile.

**Accept Any Peer ID** Click to accept any peer regardless of its identity.

**Accept Subject Alternative Name** 

Click to check one specific field of digital signature to accept the peer with matching value. The field can be **IP Address**, **Domain**, or **E-mail Address**. The box under the Type will appear according to the type you select and ask you to fill in corresponding setting.

**Accept Subject Name** 

Click to check the specific fields of digital signature to accept the peer with matching value. The field includes **Country** (C), **State** (ST), **Location** (L), **Organization** (O), **Organization Unit** (OU), **Common Name** (CN), and **Email** (E).

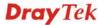

#### 4.9.5 Remote Dial-in User

You can manage remote access by maintaining a table of remote user profile, so that users can be authenticated to dial-in via VPN connection. You may set parameters including specified connection peer ID, connection type (VPN connection - including PPTP, IPSec Tunnel, and L2TP by itself or over IPSec) and corresponding security methods, etc.

The router provides 32 access accounts for dial-in users. Besides, you can extend the user accounts to the RADIUS server through the built-in RADIUS client function. The following figure shows the summary table.

#### VPN and Remote Access >> Remote Dial-in User

| emote Access User Accounts: |      |        |            | Set to Factory Default |        |  |
|-----------------------------|------|--------|------------|------------------------|--------|--|
| Index                       | User | Status | Index      | User                   | Status |  |
| <u>1.</u>                   | ???  | X      | <u>17.</u> | ???                    | ×      |  |
| <u>2.</u>                   | ???  | X      | <u>18.</u> | ???                    | X      |  |
| <u>3.</u>                   | ???  | X      | <u>19.</u> | ???                    | ×      |  |
| <u>4.</u>                   | ???  | X      | <u>20.</u> | ???                    | ×      |  |
| <u>5.</u>                   | ???  | X      | <u>21.</u> | ???                    | ×      |  |
| <u>6.</u>                   | ???  | X      | <u>22.</u> | ???                    | ×      |  |
| <u>7.</u>                   | ???  | X      | <u>23.</u> | ???                    | ×      |  |
| <u>8.</u>                   | ???  | X      | <u>24.</u> | ???                    | ×      |  |
| <u>9.</u>                   | ???  | X      | <u>25.</u> | ???                    | ×      |  |
| <u>10.</u>                  | ???  | X      | <u>26.</u> | ???                    | ×      |  |
| <u>11.</u>                  | ???  | X      | <u>27.</u> | ???                    | ×      |  |
| <u>12.</u>                  | ???  | X      | <u>28.</u> | ???                    | ×      |  |
| <u>13.</u>                  | ???  | X      | <u>29.</u> | ???                    | ×      |  |
| <u>14.</u>                  | ???  | X      | <u>30.</u> | ???                    | ×      |  |
| <u>15.</u>                  | ???  | X      | <u>31.</u> | ???                    | ×      |  |
| 16.                         | ???  | ×      | 32.        | ???                    | X      |  |

**Set to Factory Default** Click to clear all indexes.

**Index** Click the number below Index to access into the setting page

of Remote Dial-in User.

**User** Display the username for the specific dial-in user of the

LAN-to-LAN profile. The symbol ??? represents that the

profile is empty.

**Status** Display the access state of the specific dial-in user. The

symbol V and X represent the specific dial-in user to be active

and inactive, respectively.

Click each index to edit one remote user profile. Each Dial-In Type requires you to fill the different corresponding fields on the right. If the fields gray out, it means you may leave it untouched. The following explanation will guide you to fill all the necessary fields.

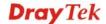

#### Index No. 1

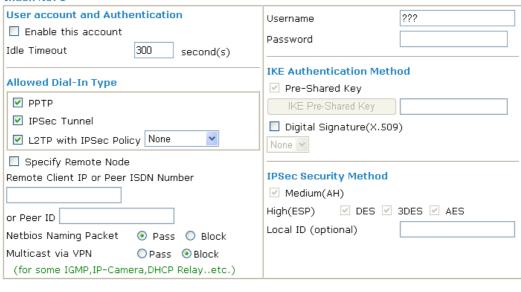

Clear

OK

### User account and Authentication

**Enable this account** - Check the box to enable this function.

Cancel

**Idle Timeout-** If the dial-in user is idle over the limitation of the timer, the router will drop this connection. By default, the Idle Timeout is set to 300 seconds.

#### Allowed Dial-In Type

**PPTP** - Allow the remote dial-in user to make a PPTP VPN connection through the Internet. You should set the User Name and Password of remote dial-in user below.

**IPSec Tunnel** - Allow the remote dial-in user to make an IPSec VPN connection through Internet.

**L2TP with IPSec Policy** - Allow the remote dial-in user to make a L2TP VPN connection through the Internet. You can select to use L2TP alone or with IPSec. Select from below:

**None -** Do not apply the IPSec policy. Accordingly, the VPN connection employed the L2TP without IPSec policy can be viewed as one pure L2TP connection.

**Nice to Have -** Apply the IPSec policy first, if it is applicable during negotiation. Otherwise, the dial-in VPN connection becomes one pure L2TP connection.

**Must** -Specify the IPSec policy to be definitely applied on the L2TP connection.

#### **Specify Remote Node**

**Check the checkbox-**You can specify the IP address of the remote dial-in user, ISDN number or peer ID (used in IKE aggressive mode).

**Uncheck the checkbox-**This means the connection type you select above will apply the authentication methods and security methods in the **general settings**.

**Netbios Naming Packet** 

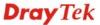

**Pass** – Click it to have an inquiry for data transmission between the hosts located on both sides of VPN Tunnel while connecting.

**Block** – When there is conflict occurred between the hosts on both sides of VPN Tunnel in connecting, such function can block data transmission of Netbios Naming Packet inside the tunnel.

Multicast via VPN

Some programs might send multicast packets via VPN connection.

**Pass** – Click this button to let multicast packets pass through the router.

**Block** – This is default setting. Click this button to let multicast packets be blocked by the router.

**User Name** 

This field is applicable when you select PPTP or L2TP with or without IPSec policy above.

**Password** 

This field is applicable when you select PPTP or L2TP with or without IPSec policy above.

IKE Authentication Method

This group of fields is applicable for IPSec Tunnels and L2TP with IPSec Policy when you specify the IP address of the remote node. The only exception is Digital Signature (X.509) can be set when you select IPSec tunnel either with or without specify the IP address of the remote node.

**Pre-Shared Key -** Check the box of Pre-Shared Key to invoke this function and type in the required characters (1-63) as the pre-shared key.

**Digital Signature (X.509)** – Check the box of Digital Signature to invoke this function and Select one predefined Profiles set in the **VPN and Remote Access** >>**IPSec Peer Identity.** 

**IPSec Security Method** 

This group of fields is a must for IPSec Tunnels and L2TP with IPSec Policy when you specify the remote node. Check the Medium, DES, 3DES or AES box as the security method. **Medium-Authentication Header (AH)** means data will be authenticated, but not be encrypted. By default, this option is invoked. You can uncheck it to disable it.

**High-Encapsulating Security Payload (ESP)** means payload (data) will be encrypted and authenticated. You may select encryption algorithm from Data Encryption Standard (DES), Triple DES (3DES), and AES.

**Local ID** - Specify a local ID to be used for Dial-in setting in the LAN-to-LAN Profile setup. This item is optional and can be used only in IKE aggressive mode.

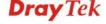

#### **4.9.6 LAN to LAN**

Here you can manage LAN-to-LAN connections by maintaining a table of connection profiles. You may set parameters including specified connection direction (dial-in or dial-out), connection peer ID, connection type (VPN connection - including PPTP, IPSec Tunnel, and L2TP by itself or over IPSec) and corresponding security methods, etc.

The router supports 2 VPN tunnels and provides up to **32** profiles simultaneously. The following figure shows the summary table.

#### VPN and Remote Access >> LAN to LAN

| Index      | Name | Status | Index      | Name | Status |
|------------|------|--------|------------|------|--------|
| <u>1.</u>  | ???  | ×      | <u>17.</u> | ???  | X      |
| <u>2.</u>  | ???  | ×      | <u>18.</u> | ???  | X      |
| <u>3.</u>  | ???  | ×      | <u>19.</u> | ???  | ×      |
| <u>4.</u>  | ???  | ×      | <u>20.</u> | ???  | ×      |
| <u>5.</u>  | ???  | ×      | <u>21.</u> | ???  | X      |
| <u>6.</u>  | ???  | ×      | <u>22.</u> | ???  | ×      |
| <u>7.</u>  | ???  | ×      | <u>23.</u> | ???  | ×      |
| <u>8.</u>  | ???  | ×      | <u>24.</u> | ???  | ×      |
| <u>9.</u>  | ???  | ×      | <u>25.</u> | ???  | ×      |
| <u>10.</u> | ???  | ×      | <u>26.</u> | ???  | ×      |
| <u>11.</u> | ???  | ×      | <u>27.</u> | ???  | ×      |
| <u>12.</u> | ???  | ×      | <u>28.</u> | ???  | ×      |
| <u>13.</u> | ???  | ×      | <u>29.</u> | ???  | ×      |
| <u>14.</u> | ???  | ×      | <u>30.</u> | ???  | ×      |
| <u>15.</u> | ???  | ×      | <u>31.</u> | ???  | ×      |
| <u>16.</u> | ???  | ×      | <u>32.</u> | ???  | X      |

**Set to Factory Default** Click to clear all indexes.

Name Indicate the name of the LAN-to-LAN profile. The

symbol ??? represents that the profile is empty.

**Status** Indicate the status of individual profiles. The symbol

V and X represent the profile to be active and

inactive, respectively.

Click each index to edit each profile and you will get the following page. Each LAN-to-LAN profile includes 4 subgroups. If the fields gray out, it means you may leave it untouched. The following explanations will guide you to fill all the necessary fields.

For the web page is too long, we divide the page into several sections for explanation.

#### Profile Index: 1 1. Common Settings Profile Name Call Direction ● Both ○ Dial-Out ○ Dial-in Always on Enable this profile Idle Timeout 300 Netbios Naming Packet ● Pass ○ Block Multicast via VPN O Pass O Block Enable PING to keep alive (for some IGMP, IP-Camera, DHCP Relay..etc.) PING to the IP 2. Dial-Out Settings

| Type of Server I am calling                                        | Username                                                                                                    | ???              |
|--------------------------------------------------------------------|----------------------------------------------------------------------------------------------------|------------------|
| ○ РРТР                                                             | Password                                                                                                    |                  |
| O IPSec Tunnel                                                     | PPP Authentication                                                                                                    | PAP/CHAP 🔻       |
| O L2TP with IPSec Policy None                                      | VJ Compression                                                                                                    | ⊙ On ○ Off       |
| Server IP/Host Name for VPN. (such as draytek.com or 123.45.67.89) | IKE Authentication Metho  Pre-Shared Key  IKE Pre-Shared Key  Digital Signature(X.509  None  IPSec Security Method  Medium(AH)  High(ESP)  DES without  Advanced  Index(1-15) in Schedule S | Authentication 💌 |

**Profile Name** Specify a name for the profile of the LAN-to-LAN connection.

**Enable this profile** Check here to activate this profile.

**Netbios Naming Packet Pass** – click it to have an inquiry for data transmission between

the hosts located on both sides of VPN Tunnel while

connecting.

**Block** – When there is conflict occurred between the hosts on both sides of VPN Tunnel in connecting, such function can block data transmission of Netbios Naming Packet inside the

tunnel.

Multicast via VPN Some programs might send multicast packets via VPN

connection.

Pass – Click this button to let multicast packets pass through

the router.

**Block** – This is default setting. Click this button to let multicast

packets be blocked by the router.

**Call Direction** Specify the allowed call direction of this LAN-to-LAN profile.

Both:-initiator/responder

**Dial-Out**- initiator only

**Dial-In-** responder only.

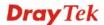

second(s)

**Always On or Idle** Timeout

**Always On-**Check to enable router always keep VPN connection.

**Idle Timeout:** The default value is 300 seconds. If the connection has been idled over the value, the router will drop the connection.

**Enable PING to keep** alive

This function is to help the router to determine the status of IPSec VPN connection, especially useful in the case of abnormal VPN IPSec tunnel disruption. For details, please refer to the note below. Check to enable the transmission of PING packets to a specified IP address.

PING to the IP

Enter the IP address of the remote host that located at the other-end of the VPN tunnel.

**Enable PING to keep alive** is used to handle abnormal IPSec VPN connection disruption. It will help to provide the state of a VPN connection for router's judgment of redial. Normally, if any one of VPN peers wants to disconnect the connection, it should follow a serial of packet exchange procedure to inform each other. However, if the remote peer disconnect without notice, Vigor router will by no where to know this situation. To resolve this dilemma, by continuously sending PING packets to the remote host, the Vigor router can know the true existence of this VPN connection and react accordingly. This is independent of DPD (dead peer detection).

Type of Server I am

**PPTP** - Build a PPTP VPN connection to the server through the Internet. You should set the identity like User Name and Password below for the authentication of remote server

**IPSec Tunnel** - Build an IPSec VPN connection to the server through Internet.

**L2TP with IPSec Policy -** Build a L2TP VPN connection through the Internet. You can select to use L2TP alone or with IPSec. Select from below:

None: Do not apply the IPSec policy. Accordingly, the VPN connection employed the L2TP without IPSec policy can be viewed as one pure L2TP connection.

Nice to Have: Apply the IPSec policy first, if it is applicable during negotiation. Otherwise, the dial-out VPN connection becomes one pure L2TP connection.

Must: Specify the IPSec policy to be definitely applied on the L2TP connection.

This field is applicable when you select, PPTP or L2TP with or without IPSec policy above.

This field is applicable when you select PPTP or L2TP with or without IPSec policy above.

This field is applicable when you select, PPTP or L2TP with or without IPSec policy above. PAP/CHAP is the most common selection due to wild compatibility.

This field is applicable when you select PPTP or L2TP with or without IPSec policy above. VJ Compression is used for

calling

**User Name** 

**Password** 

**PPP Authentication** 

VJ compression

**Dray** Tek

TCP/IP protocol header compression. Normally set to **Yes** to improve bandwidth utilization.

#### IKE Authentication Method

This group of fields is applicable for IPSec Tunnels and L2TP with IPSec Policy.

**Pre-Shared Key** - Input 1-63 characters as pre-shared key.

**Digital Signature (X.509)** - Select one predefined Profiles set in the **VPN and Remote Access** >>**IPSec Peer Identity**.

#### **IPSec Security Method**

This group of fields is a must for IPSec Tunnels and L2TP with IPSec Policy.

**Medium AH** (**Authentication Header**) means data will be authenticated, but not be encrypted. By default, this option is active.

**High (ESP-Encapsulating Security Payload)-** means payload (data) will be encrypted and authenticated. Select from below:

**DES without Authentication** -Use DES encryption algorithm and not apply any authentication scheme.

**DES with Authentication-**Use DES encryption algorithm and apply MD5 or SHA-1 authentication algorithm.

**3DES without Authentication**-Use triple DES encryption algorithm and not apply any authentication scheme.

**3DES with Authentication-**Use triple DES encryption algorithm and apply MD5 or SHA-1 authentication algorithm.

**AES without Authentication**-Use AES encryption algorithm and not apply any authentication scheme.

**AES with Authentication-**Use AES encryption algorithm and apply MD5 or SHA-1 authentication algorithm.

Specify mode, proposal and key life of each IKE phase, Gateway, etc.

The window of advance setup is shown as below:

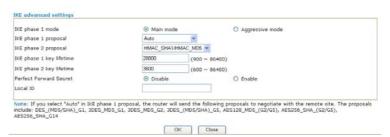

**IKE phase 1 mode -**Select from **Main** mode and **Aggressive** mode. The ultimate outcome is to exchange security proposals to create a protected secure channel. **Main** mode is more secure than **Aggressive** mode since more exchanges are done in a secure channel to set up the IPSec session. However, the **Aggressive** mode is faster. The default value in Vigor router is Main mode.

**IKE phase 1 proposal-**To propose the local available authentication schemes and encryption algorithms to the VPN peers, and get its feedback to find a match. Two combinations

Advanced

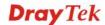

are available for Aggressive mode and nine for **Main** mode. We suggest you select the combination that covers the most schemes.

**IKE phase 2 proposal-**To propose the local available algorithms to the VPN peers, and get its feedback to find a match. Three combinations are available for both modes. We suggest you select the combination that covers the most algorithms.

**IKE phase 1 key lifetime-**For security reason, the lifetime of key should be defined. The default value is 28800 seconds. You may specify a value in between 900 and 86400 seconds.

**IKE phase 2 key lifetime-**For security reason, the lifetime of key should be defined. The default value is 3600 seconds. You may specify a value in between 600 and 86400 seconds.

**Perfect Forward Secret (PFS)-**The IKE Phase 1 key will be reused to avoid the computation complexity in phase 2. The default value is inactive this function.

**Local ID-**In **Aggressive** mode, Local ID is on behalf of the IP address while identity authenticating with remote VPN server. The length of the ID is limited to 47 characters.

#### 3. Dial-In Settings **Allowed Dial-In Type** Username ✓ PPTP Password ✓ IPSec Tunnel VJ Compression ⊙ On ○ Off ✓ L2TP with IPSec Policy None IKE Authentication Method Specify Remote VPN Gateway ✓ Pre-Shared Key Peer VPN Server IP IKE Pre-Shared Key Digital Signature(X.509) or Peer ID None 🔻 IPSec Security Method ✓ Medium(AH) High(ESP) ✓ DES ✓ 3DES ✓ AES 4. TCP/IP Network Settings v 0.0.0.0 RIP Direction Disable My WAN IP From first subnet to remote network, you have to Remote Gateway IP 0.0.0.0 0.0.0.0 Remote Network IP Route 💌 255.255.255.0 Remote Network Mask Change default route to this VPN tunnel (Only) 192.168.1.1 Local Network IP single WAN supports this ) Local Network Mask 255.255.255.0 More Clear Cancel

**Allowed Dial-In Type** 

Determine the dial-in connection with different types.

PPTP - Allow the remote dial-in user to make a PPTP VPN

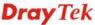

connection through the Internet. You should set the User Name and Password of remote dial-in user below.

**IPSec Tunnel-** Allow the remote dial-in user to trigger an IPSec VPN connection through Internet.

**L2TP with IPSec Policy -** Allow the remote dial-in user to make a L2TP VPN connection through the Internet. You can select to use L2TP alone or with IPSec. Select from below:

**None -** Do not apply the IPSec policy. Accordingly, the VPN connection employed the L2TP without IPSec policy can be viewed as one pure L2TP connection.

**Nice to Have** - Apply the IPSec policy first, if it is applicable during negotiation. Otherwise, the dial-in VPN connection becomes one pure L2TP connection.

**Must** - Specify the IPSec policy to be definitely applied on the L2TP connection.

# **Specify Remote VPN Gateway**

You can specify the IP address of the remote dial-in user or peer ID (should be the same with the ID setting in dial-in type) by checking the box. Also, you should further specify the corresponding security methods on the right side.

If you uncheck the checkbox, the connection type you select above will apply the authentication methods and security methods in the general settings.

**User Name** 

This field is applicable when you select PPTP or L2TP with or without IPSec policy above.

**Password** 

This field is applicable when you select PPTP or L2TP with or without IPSec policy above.

**VJ Compression** 

VJ Compression is used for TCP/IP protocol header compression. This field is applicable when you select PPTP or L2TP with or without IPSec policy above.

## IKE Authentication Method

This group of fields is applicable for IPSec Tunnels and L2TP with IPSec Policy when you specify the IP address of the remote node. The only exception is Digital Signature (X.509) can be set when you select IPSec tunnel either with or without specify the IP address of the remote node.

**Pre-Shared Key -** Check the box of Pre-Shared Key to invoke this function and type in the required characters (1-63) as the pre-shared key.

**Digital Signature (X.509)** –Check the box of Digital Signature to invoke this function and select one predefined Profiles set in the **VPN and Remote Access** >>**IPSec Peer Identity**.

### **IPSec Security Method**

This group of fields is a must for IPSec Tunnels and L2TP with IPSec Policy when you specify the remote node. **Medium-** Authentication Header (AH) means data will be authenticated, but not be encrypted. By default, this option is active.

**High-** Encapsulating Security Payload (ESP) means payload (data) will be encrypted and authenticated. You may select

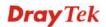

encryption algorithm from Data Encryption Standard (DES), Triple DES (3DES), and AES.

My WAN IP

This field is only applicable when you select PPTP or L2TP with or without IPSec policy above. The default value is 0.0.0.0, which means the Vigor router will get a PPP IP address from the remote router during the IPCP negotiation phase. If the PPP IP address is fixed by remote side, specify the fixed IP address here. Do not change the default value if you do not select PPTP or L2TP.

**Remote Gateway IP** 

This field is only applicable when you select PPTP or L2TP with or without IPSec policy above. The default value is 0.0.0.0, which means the Vigor router will get a remote Gateway PPP IP address from the remote router during the IPCP negotiation phase. If the PPP IP address is fixed by remote side, specify the fixed IP address here. Do not change the default value if you do not select PPTP or L2TP.

Remote Network IP/ Remote Network Mask Add a static route to direct all traffic destined to this Remote Network IP Address/Remote Network Mask through the VPN connection. For IPSec, this is the destination clients IDs of phase 2 quick mode.

**Network Mask** 

**Local Network IP / Local** Display the local network IP and mask for TCP / IP configuration. You can modify the settings if required.

More

Add a static route to direct all traffic destined to more Remote Network IP Addresses/ Remote Network Mask through the VPN connection. This is usually used when you find there are several subnets behind the remote VPN router.

**RIP Direction** 

The option specifies the direction of RIP (Routing Information Protocol) packets. You can enable/disable one of direction here. Herein, we provide four options: TX/RX Both, TX Only, RX Only, and Disable.

From first subnet to remote network, you have to do

If the remote network only allows you to dial in with single IP, please choose **NAT**, otherwise choose **Route**.

Change default route to this VPN tunnel

Check this box to change the default route with this VPN tunnel.

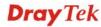

### 4.9.7 Connection Management

You can find the summary table of all VPN connections. You may disconnect any VPN connection by clicking **Drop** button. You may also aggressively Dial-out by using Dial-out Tool and clicking **Dial** button.

### VPN and Remote Access >> Connection Management

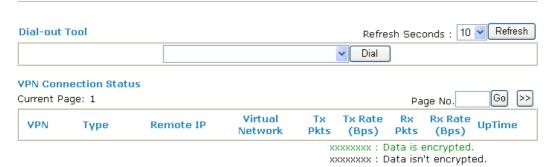

**Dial** Click this button to execute dial out function.

**Refresh Seconds** Choose the time for refresh the dial information among 5, 10,

and 30.

**Refresh** Click this button to refresh the whole connection status.

### 4.10 Certificate Management

A digital certificate works as an electronic ID, which is issued by a certification authority (CA). It contains information such as your name, a serial number, expiration dates etc., and the digital signature of the certificate-issuing authority so that a recipient can verify that the certificate is real. Here Vigor router support digital certificates conforming to standard X.509.

Any entity wants to utilize digital certificates should first request a certificate issued by a CA server. It should also retrieve certificates of other trusted CA servers so it can authenticate the peer with certificates issued by those trusted CA servers.

Here you can manage generate and manage the local digital certificates, and set trusted CA certificates. Remember to adjust the time of Vigor router before using the certificate so that you can get the correct valid period of certificate.

Below shows the menu items for Certificate Management.

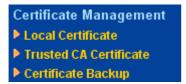

### 4.10.1 Local Certificate

Certificate Management >> Local Certificate

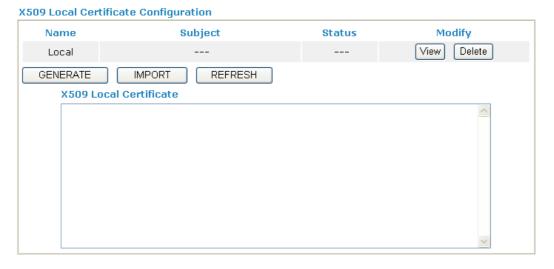

Generate

Click this button to open **Generate Certificate Request** window.

### Certificate Management >> Local Certificate

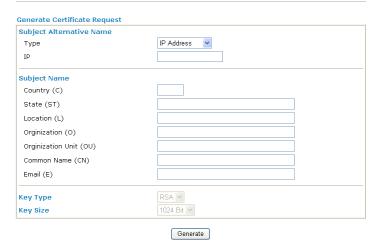

Type in all the information that the window requests. Then click **Generate** again.

**Import** Click this button to import a saved file as the certification

information.

**Refresh** Click this button to refresh the information listed below.

View Click this button to view the detailed settings for certificate

request.

### Certificate Management >> Local Certificate

### X509 Local Certificate Configuration

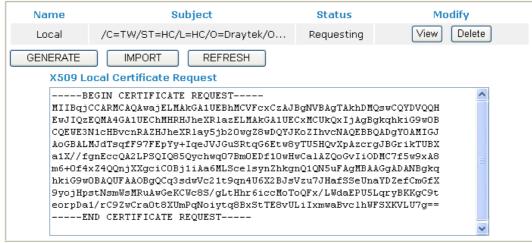

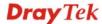

### 4.10.2 Trusted CA Certificate

Trusted CA certificate lists three sets of trusted CA certificate.

### Certificate Management >> Trusted CA Certificate

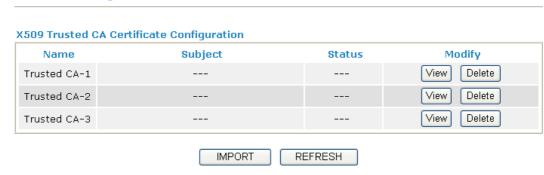

To import a pre-saved trusted CA certificate, please click **IMPORT** to open the following window. Use **Browse...** to find out the saved text file. Then click **Import**. The one you imported will be listed on the Trusted CA Certificate window. Then click **Import** to use the pre-saved file.

### Certificate Management >> Trusted CA Certificate

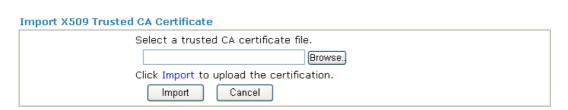

For viewing each trusted CA certificate, click **View** to open the certificate detail information window. If you want to delete a CA certificate, choose the one and click **Delete** to remove all the certificate information.

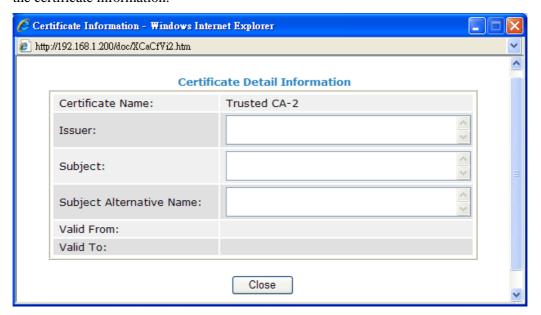

### 4.10.3 Certificate Backup

Local certificate and Trusted CA certificate for this router can be saved within one file. Please click **Backup** on the following screen to save them. If you want to set encryption password for these certificates, please type characters in both fields of **Encrypt password** and **Retype password**.

Also, you can use **Restore** to retrieve these two settings to the router whenever you want.

| Certificate B | Backup / Restoration                                              |
|---------------|-------------------------------------------------------------------|
| Backup        |                                                                   |
|               | Encrypt password:                                                 |
|               | Confirm password:                                                 |
|               | Click Backup to download certificates to your local PC as a file. |
| Restoration   |                                                                   |
|               | Select a backup file to restore.                                  |
|               | Browse.                                                           |
|               | Decrypt password:                                                 |
|               | Click Restore to upload the file.                                 |

### 4.11 VoIP

**Note:** This function is used for "V" models.

Certificate Management >> Certificate Backup

Voice over IP network (VoIP) enables you to use your broadband Internet connection to make toll quality voice calls over the Internet.

There are many different call signaling protocols, methods by which VoIP devices can talk to each other. The most popular protocols are SIP, MGCP, Megaco and H.323. These protocols are not all compatible with each other (except via a soft-switch server).

The Vigor V models support the SIP protocol as this is an ideal and convenient deployment for the ITSP (Internet Telephony Service Provider) and softphone and is widely supported. SIP is an end-to-end, signaling protocol that establishes user presence and mobility in VoIP structure. Every one who wants to talk using his/her SIP Uniform Resource Identifier, "SIP Address". The standard format of SIP URI is

### sip: user:password @ host: port

Some fields may be optional in different use. In general, "host" refers to a domain. The "userinfo" includes the user field, the password field and the @ sign following them. This is very similar to a URL so some may call it "SIP URL". SIP supports peer-to-peer direct calling and also calling via a SIP proxy server (a role similar to the gatekeeper in H.323 networks), while the MGCP protocol uses client-server architecture, the calling scenario being very similar to the current PSTN network.

After a call is setup, the voice streams transmit via RTP (Real-Time Transport Protocol). Different codecs (methods to compress and encode the voice) can be embedded into RTP packets. Vigor V models provide various codecs, including G.711 A/µ-law, G.723, G.726 and G.729 A & B. Each codec uses a different bandwidth and hence provides different levels of voice quality. The more bandwidth a codec uses the better the voice quality, however the codec used must be appropriate for your Internet bandwidth.

Usually there will be two types of calling scenario, as illustrated below:

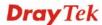

### • Calling via SIP Servers

First, the Vigor V models of yours will have to register to a SIP Registrar by sending registration messages to validate. Then, both parties' SIP proxies will forward the sequence of messages to caller to establish the session.

If you both register to the same SIP Registrar, then it will be illustrated as below:

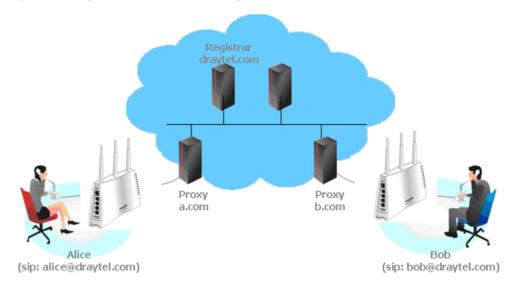

The major benefit of this mode is that you don't have to memorize your friend's IP address, which might change very frequently if it's dynamic. Instead of that, you will only have to using **dial plan** or directly dial your friend's **account name** if you are with the same SIP Registrar.

### • Peer-to-Peer

Before calling, you have to know your friend's IP Address. The Vigor VoIP Routers will build connection between each other.

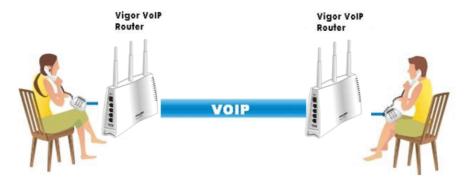

Our Vigor V models firstly apply efficient codecs designed to make the best use of available bandwidth, but Vigor V models also equip with automatic QoS assurance. QoS Assurance assists to assign high priority to voice traffic via Internet. You will always have the required inbound and outbound bandwidth that is prioritized exclusively for Voice traffic over Internet but you just get your data a little slower and it is tolerable for data traffic.

### VoIP

- DialPlan
- **▶ SIP Accounts**
- ▶ Phone Settings
- **▶** DECT
- Status

### 4.11.1 DialPlan

This page allows you to set phone book and digit map for the VoIP function. Click the Phone Book and Digit Map links on the page to access into next pages for dialplan settings.

| VoIP >> DialPlan S | etup                |
|--------------------|---------------------|
| DialPlan Configura | ion                 |
|                    | Phone Book          |
|                    | <u>Digit Map</u>    |
|                    | <u>Call Barring</u> |
|                    | <u>Regional</u>     |
|                    | PSTN Setup          |

### **Phone Book**

In this section, you can set your VoIP contacts in the "phonebook". It can help you to make calls quickly and easily by using "speed-dial" **Phone Number**. There are total 60 index entries in the phonebook for you to store all your friends and family members' SIP addresses. Loop through and Backup Phone Number will be displayed if you are using Vigor 2710Vn/VDn for setting the phone book.

VoIP >> DialPlan Setup

| Ph | nr | ne. | В | nn | ık |
|----|----|-----|---|----|----|

| Index          | Phone<br>number | Display<br>Name | SIP URL | Dial Out<br>Account | Loop<br>through | Backup<br>Phone<br>Number | Status  |
|----------------|-----------------|-----------------|---------|---------------------|-----------------|---------------------------|---------|
| <u>1.</u>      |                 |                 |         | Default             | None            |                           | ×       |
| <u>2.</u>      |                 |                 |         | Default             | None            |                           | ×       |
| <u>3.</u>      |                 |                 |         | Default             | None            |                           | ×       |
| <u>4.</u>      |                 |                 |         | Default             | None            |                           | ×       |
| <u>5.</u>      |                 |                 |         | Default             | None            |                           | ×       |
| <u>6.</u>      |                 |                 |         | Default             | None            |                           | ×       |
| <u>7.</u>      |                 |                 |         | Default             | None            |                           | ×       |
| <u>8.</u>      |                 |                 |         | Default             | None            |                           | ×       |
| <u>9.</u>      |                 |                 |         | Default             | None            |                           | ×       |
| <u>10.</u>     |                 |                 |         | Default             | None            |                           | ×       |
| <u>11.</u>     |                 |                 |         | Default             | None            |                           | ×       |
| <u>12.</u>     |                 |                 |         | Default             | None            |                           | ×       |
| <u>13.</u>     |                 |                 |         | Default             | None            |                           | ×       |
| <u>14.</u>     |                 |                 |         | Default             | None            |                           | ×       |
| <u>15.</u>     |                 |                 |         | Default             | None            |                           | ×       |
| <u>16.</u>     |                 |                 |         | Default             | None            |                           | ×       |
| <u>17.</u>     |                 |                 |         | Default             | None            |                           | ×       |
| <u>18.</u>     |                 |                 |         | Default             | None            |                           | ×       |
| <u>19.</u>     |                 |                 |         | Default             | None            |                           | ×       |
| <u>20.</u>     |                 |                 |         | Default             | None            |                           | ×       |
| << <u>1-20</u> | 21-40   4       | <u>1-60</u> >>  |         |                     |                 |                           | Next >> |

Status: v --- Active, x --- Inactive, ? --- Empty

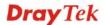

Click any index number to display the dial plan setup page.

### VoIP >> DialPlan Setup

# Phone Book Index No. 1 Phone Number Display Name Polly SIP URL Dial Out Account Loop through Backup Phone Number OK Clear Cancel

**Enable** Click this to enable this entry.

**Phone Number** The speed-dial number of this index. This can be any number

you choose, using digits **0-9** and \*.

**Display Name** The Caller-ID that you want to be displayed on your friend's

screen. This let your friend can easily know who's calling

without memorizing lots of SIP URL Address.

**SIP URL** Enter your friend's SIP Address.

**Dial Out Account** Choose one of the SIP accounts for this profile to dial out. It is

useful for both sides (caller and callee) that registered to different SIP Registrar servers. If caller and callee do not use the same SIP server, sometimes, the VoIP phone call connection may not succeed. By using the specified dial out

account, the successful connection can be assured.

**Loop through** The selection should be as the following:

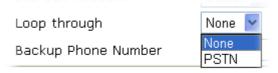

**Backup Phone Number** 

When the VoIP phone is obstructs or the Internet breaks down for some reasons, the backup phone will be dialed out to replace the VoIP phone number. At this time, the phone call will be changed from VoIP phone into PSTN call according to the loop through direction chosen. Note that, during the phone switch, the blare of phone will appear for a short time. And when the VoIP phone is switched into the PSTN phone, the telecom co. might charge you for the connection fee. Please type in backup phone number (PSTN) for this VoIP phone setting.

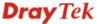

### **Digit Map**

For the convenience of user, this page allows users to edit prefix number for the SIP account with adding number, stripping number or replacing number. It is used to help user having a quick and easy way to dial out through VoIP interface.

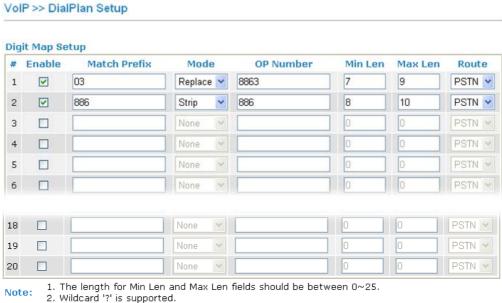

ΩK Cancel

Enable

Check this box to invoke this setting.

**Match Prefix** 

The phone number set here is used to add, strip, or replace the OP number.

Mode

None - No action.

**Add** - When you choose this mode, the OP number will be added with the prefix number for calling out through the specific VoIP interface.

**Strip** - When you choose this mode, the OP number will be deleted by the prefix number for calling out through the specific VoIP interface. Take the above picture (Prefix Table Setup web page) as an example, the OP number of 886 will be deleted completely for the prefix number is set with 886.

**Replace** - When you choose this mode, the OP number will be replaced by the prefix number for calling out through the specific VoIP interface. Take the above picture (Prefix Table Setup web page) as an example, the prefix number of 03 will replace 8863. For example: dial number of "88631111111" will be changed to "031111111" and sent to SIP server.

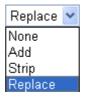

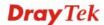

**OP Number** The front number you type here is the first part of the account

number that you want to execute special function (according to

the chosen mode) by using the prefix number.

Min Len Set the minimal length of the dial number for applying the

prefix number settings. Take the above picture (Prefix Table Setup web page) as an example, if the dial number is between 7 and 9, that number can apply the prefix number settings here.

**Max Len** Set the maximum length of the dial number for applying the

prefix number settings.

**Route** Choose the one that you want to enable the prefix number

settings from the saved SIP accounts. Please set up one SIP

account first to make this interface available.

### **Call Barring**

Call barring is used to block phone calls coming from the one that is not welcomed.

### VoIP >> DialPlan Setup

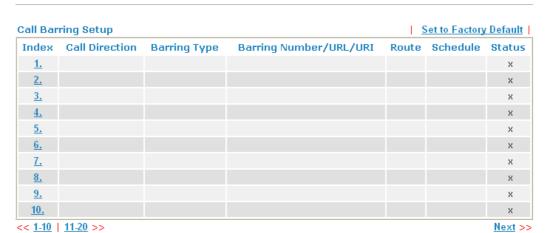

### Advanced:

Block Anonymous

Block Unknown Domain

Block IP Address

Click any index number to display the dial plan setup page.

### VoIP >> DialPlan Setup

# Call Barring Index No. 1 Call Direction Barring Type Specific URI/URL Specific URI/URL Route Index(1-15) in Schedule Setup Note: Wildcard '?' is supported.

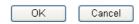

**Enable** Click this to enable this entry.

**Call Direction** Determine the direction for the phone call, IN – incoming call,

OUT-outgoing call, IN & OUT – both incoming and outgoing

calls.

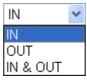

**Barring Type** Determine the type of the VoIP phone call, URI/URL or

number.

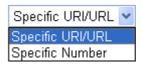

Specific URI/URL or Specific Number

This field will be changed based on the type you selected for

barring Type.

**Route** All means all the phone calls will be blocked with such

mechanism.

**Index (1-15) in Schedule** Enter the index of schedule profiles to control the call barring

according to the preconfigured schedules. Refer to section

**Application>>Schedule** for detailed configuration.

Additionally, you can set advanced settings for call barring such as **Block Anonymous**, **Block Unknown Domain** or **Block IP Address**. Simply click the relational links to open the web page.

For **Block Anonymous** – this function can block the incoming calls without caller ID on the interface (Phone port) specified in the following window.

### Web page for Vigor2710Vn---

# Call Barring Block Anonymous ✓ Enable Route Index(1-15) in Schedule Setup Note:Block the incoming calls which do not have the caller ID.

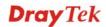

### Web page for Vigor2710VDn---

### VolP >> DialPlan Setup **Call Barring Block Anonymous** ✓ Enable Route Phone DECT1 □ DECT2 DECT3 DECT4 DECT5 DECT6 Index(1-15) in Schedule Setup Note: Block the incoming calls which do not have the caller ID. OK Cancel For **Block Unknown Domain** – this function can block incoming calls (through Phone port) from unrecognized domain that is not specified in SIP accounts. Web page for Vigor2710Vn---VoIP >> DialPlan Setup **Call Barring Block Unknown Domain** ✓ Enable Route ☐ Phone1 ☐ Phone2 Index(1-15) in Schedule Setup Note: If the domain of the incoming call is different from the domain found in SIP accounts, the call should be blocked. OK Cancel Web page for Vigor2710VDn---VolP >> DialPlan Setup Call Barring Block Unknown Domain ✓ Enable Route Phone DECT1 □ DECT2 □ DECT3 DECT4 ☐ DECT5 ☐ DECT6 Index(1-15) in Schedule Setup Note: If the domain of the incoming call is different from the domain found in SIP accounts, the call should be blocked.

OK

Cancel

For **Block IP Address** – this function can block incoming calls (through Phone port) coming from IP address.

### Web page for Vigor2710Vn---

| VoIP >> DialPlan Setup                            |                                        |
|---------------------------------------------------|----------------------------------------|
| Call Barring Block IP Address                     |                                        |
| ▼ Enable                                          |                                        |
| Route                                             | Phone1 Phone2                          |
| Index(1-15) in <u>Schedule</u> Setup              |                                        |
| Note: The incoming calls by means of IP dialing   | (e.g.#192*168*1*1#) should be blocked. |
| OK                                                | Cancel                                 |
| Web page for Vigor2710DVn VoIP >> DialPlan Setup  |                                        |
| Call Barring Block IP Address                     |                                        |
| ☑ Enable                                          |                                        |
| Route                                             | Phone                                  |
|                                                   | ☐ DECT1 ☐ DECT2 ☐ DECT3                |
|                                                   | ☐ DECT4 ☐ DECT5 ☐ DECT6                |
| Index(1-15) in <u>Schedule</u> Setup              | , , , , , ,                            |
| Note: The incoming calls by means of IP dialing ( | e.g.#192*168*1*1#) should be blocked.  |
| OK                                                | Cancel                                 |

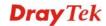

### Regional

This page allows you to process incoming or outgoing phone calls by regional. Default values (common used in most areas) will be shown on this web page. You *can change* the number based on the region that the router is placed.

### VoIP >> DialPlan Setup ☑ Enable Regional Set to Factory Default \*69 Last Call Return [Miss]: \*14 Last Call Return [In]: \*12 Last Call Return [Out]: \*72 +number+# Call Forward [Deact]: \*73 Call Forward [All] [Act]: +# Call Forward [Busy] [Act]: \*90 \*92 +number+# Call Forward [No Ans] [Act]: +number+# Do Not Disturb [Act]: \*78 Do Not Disturb [Deact]: \*79 +# Hide caller ID [Act]: \*67 +# Hide caller ID [Deact]: \*68 +# Call Waiting [Act]: \*56 +# Call Waiting [Deact]: \*57 +# \*87 Block Anonymous [Act]: \*77 Block Anonymous [Deact]: +# +# Block Unknow Domain \*04 Block Unknow Domain [Act]: \*40 [Deact]: Block IP Calls [Act]: Block IP Calls [Deact]: \*05 +# +# Block Last Calls [Act]: \*60 +# ΟK Cancel **Last Call Return [Miss]** Sometimes, people might miss some phone calls. Please dial

|                               | number typed in this field to know where the last phone call comes from and call back to that one.                                                              |
|-------------------------------|----------------------------------------------------------------------------------------------------|
| Last Call Return [In]         | You have finished an incoming phone call, however you want to call back again for some reason. Please dial number typed in this field to call back to that one. |
| Last Call Return [Out]        | Dial the number typed in this field to call the previous outgoing phone call again.                                                                             |
| Call Forward [All][Act]       | Dial the number typed in this field to forward all the incoming calls to the specified place.                                                                   |
| Call Forward [Deact]          | Dial the number typed in this field to release the call forward function.                                                                                       |
| Call Forward [Busy][Act]      | Dial the number typed in this field to forward all the incoming calls to the specified place while the phone is busy.                                           |
| Call Forward [No<br>Ans][Act] | Dial the number typed in this field to forward all the incoming calls to the specified place while there is no answer of the connected phone.                   |
| Do Not Disturb [Act]          | Dial the number typed in this field to invoke the function of DND.                                                                                              |

Dial the number typed in this field to release the DND

(ID) not displayed on the display panel of remote end.

Dial the number typed in this field to make your phone number

**Do Not Distrub [Deact]** 

**Hide caller ID [Act]** 

function.

**Hide caller ID [Deact]** Dial the number typed in this field to release this function. Call Waiting [Act] Dial the number typed in this field to make all the incoming calls waiting for your answer. **Call Waiting [Deact]** Dial the number typed in this field to release this function. **Block Anonymous**[Act] Dial the number typed in this field to block all the incoming calls with unknown ID. **Block Anonymous**[Deact] Dial the number typed in this field to release this function. **Block Unknown Domain** Dial the number typed in this field to block all the incoming [Act] calls from unknown domain. **Block Unknown Domain** Dial the number typed in this field to release this function. [Deact] **Block IP Calls [Act]** Dial the number typed in this field to block all the incoming calls from IP address. **Block IP Calls [Deact]** Dial the number typed in this field to release this function. **Block Last Calls [Act]** Dial the number typed in this field to block the last incoming phone call.

### **PSTN Setup**

Some emergency phone (e.g., 911) or special phone cannot be dialed out by using VoIP and can be called out through PSTN line only. To solve this problem, this page allows you to set five sets of PSTN number for dialing without passing through Internet. Please type the number in the field of **phone number for PSTN relay**.

# Default phone number for PSTN relay Enable phone number for PSTN relay Default phone number for PSTN relay Default phon

Then, check the **Enable** box to make the PSTN number available for dial whenever you need.

**Note:** A Line port on the router allows connection to a PSTN line so the user can select either the PSTN or VoIP for the calls, and can access the PSTN line during power black-outs when VoIP is cut off (only available on port 2).

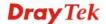

### 4.11.2 SIP Accounts

In this section, you set up your own SIP settings. When you apply for an account, your SIP service provider will give you an **Account Name** or user name, **SIP Registrar**, **Proxy**, and **Domain name**. (The last three might be the same in some case). Then you can tell your folks your SIP Address as in **Account Name@ Domain name** 

As Vigor VoIP Router is turned on, it will first register with Registrar using AuthorizationUser@Domain/Realm. After that, your call will be bypassed by SIP Proxy to the destination using AccountName@Domain/Realm as identity.

### SIP Accounts Web Page for Vigor2710 Vn -----

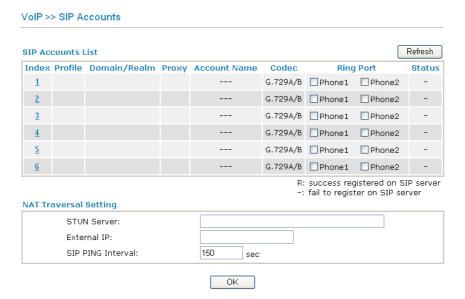

### SIP Accounts Web Page for Vigor2710 VDn ------

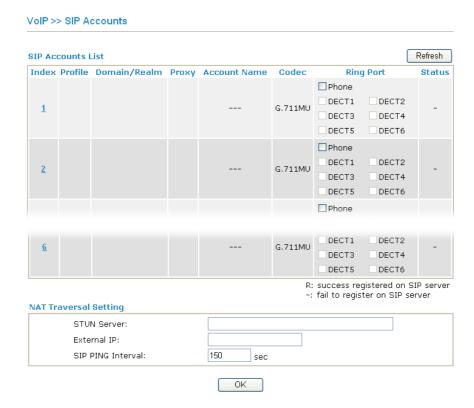

**Index** Click this link to access into next page for setting SIP account.

**Profile** Display the profile name of the account.

Domain/Realm Display the domain name or IP address of the SIP registrar

server.

**Proxy** Display the domain name or IP address of the SIP proxy

server.

Display the account name of SIP address before @. **Account Name** 

Codec Display the selected Codec of this account.

**Ring Port** Specify which port will ring when receiving a phone call.

**Status** Show the status for the corresponding SIP account. **R** means

such account is registered on SIP server successfully. – means

the account is failed to register on SIP server.

**STUN Server** Type in the IP address or domain of the STUN server.

Type in the gateway IP address. **External IP** 

**SIP PING interval** The default value is 150 (sec). It is useful for a Nortel server

NAT Traversal Support.

Click the index link to open the following web page.

### SIP Accounts Web Page for Vigor2710 Vn -----

# SIP Account Index No. 1

VoIP >> SIP Accounts

| Profile Name          | (11 char max.)                   |
|-----------------------|----------------------------------|
| Register via          | None   Call without Registration |
| SIP Port              | 5060                             |
| Domain/Realm          | (63 char max.)                   |
| Proxy                 | (63 char max.)                   |
| Act as outbound pro   | ху                               |
| Display Name          | (23 char max.)                   |
| Account Number/Name   | (63 char max.)                   |
| Authentication ID     | (63 char max.)                   |
| Password              | (63 char max.)                   |
| Expiry Time           | 1 hour 💌 3600 sec                |
| NAT Traversal Support | None v                           |
| Ring Port             | Phone1 Phone2                    |
| Ring Pattern          | 1 💌                              |
| Prefer Codec          | G.729A/B (8Kbps)   Single Codec  |
| Packet Size           | 20ms 🕶                           |
| Voice Active Detector | Off 🕶                            |

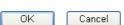

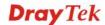

### SIP Accounts Web Page for Vigor2710 VDn -----

### VoIP >> SIP Accounts

| Profile Name          | (11 char max.)                  |
|-----------------------|---------------------------------|
| Register via          | None Call without Registration  |
| SIP Port              | 5060                            |
| Domain/Realm          | (63 char max.)                  |
| Proxy                 | (63 char max.)                  |
| 🔲 Act as outbound pro | ху                              |
| Display Name          | (23 char max.)                  |
| Account Number/Name   | (63 char max.)                  |
| Authentication ID     | (63 char max.)                  |
| Password              | (63 char max.)                  |
| Expiry Time           | 1 hour 🔻 3600 sec               |
| NAT Traversal Support | None 💌                          |
|                       | Phone                           |
| Ring Port             | □DECT1 □DECT2 □DECT3            |
|                       | □ DECT4 □ DECT5 □ DECT6         |
| Ring Pattern          | 1 🕶                             |
| Prefer Codec          | G.711MU (64Kbps) V Single Codec |
| Packet Size           | 20ms 🕶                          |
| /oice Active Detector | Off 🕶                           |

**Profile Name** 

Assign a name for this profile for identifying. You can type similar name with the domain. For example, if the domain name is *draytel.org*, then you might set *draytel-1* in this field.

Register via

If you want to make VoIP call without register personal information, please choose None and check the box to achieve the goal. Some SIP server allows user to use VoIP function without registering. For such server, please check the box of Call without registration. Choosing Auto is recommended.

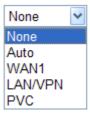

**SIP Port** 

Set the port number for sending/receiving SIP message for building a session. The default value is **5060.** Your peer must set the same value in his/her Registrar.

Domain/Realm

Set the domain name or IP address of the SIP Registrar server.

**Proxy** 

Set domain name or IP address of SIP proxy server. By the time you can type :port number after the domain name to specify that port as the destination of data transmission (e.g.,

nat.draytel.org:5065)

**Act as Outbound Proxy** 

Check this box to make the proxy acting as outbound proxy.

**Display Name** The caller-ID that you want to be displayed on your friend's

screen.

**Account Number/Name** Enter your account name of SIP Address, e.g. every text

before @.

**Authentication ID** Check the box to invoke this function and enter the name or

number used for SIP Authorization with SIP Registrar. If this setting value is the same as Account Name, it is not necessary for you to check the box and set any value in this field.

**Password** The password provided to you when you registered with a SIP

service.

**Expiry Time** The time duration that your SIP Registrar server keeps your

registration record. Before the time expires, the router will send another register request to SIP Registrar again.

**NAT Traversal Support** If the router (e.g., broadband router) you use connects to

internet by other device, you have to set this function for your

necessity.

NAT Traversal Support

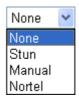

None – Disable this function.

**Stun** – Choose this option if there is Stun server provided for your router.

**Manual** – Choose this option if you want to specify an external IP address as the NAT transversal support.

**Nortel** – If the soft-switch that you use supports Nortel

solution, you can choose this option.

**Ring Port** Set Phone or DECT as the default ring port for this SIP

account. The ports you can set are different based on the

model you have.

**Ring Pattern** Choose a ring tone type for the VoIP phone call.

Ring Pattern

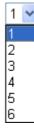

**Prefer Codec** 

Select one of the codecs as the default for your VoIP calls. The codec used for each call will be negotiated with the peer party before each session, and so may not be your default choice. The default codec is G.729A/B; it occupies little bandwidth while maintaining good voice quality.

If your upstream speed is only 64Kbps, do not use G.711 codec. It is better for you to have at least 256Kbps upstream if you would like to use G.711.

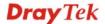

G.711MU (64Kbps)
G.711A (64Kbps)
G.729A/B (8Kbps)
G.723 (6.4kbps)
G.726\_32 (32kbps)
iLBC\_15 (15.20kbps)
iLBC\_13 (13.20kbps)
G.722\_64 (64Kbps)

**Single Codec** – If the box is checked, only the selected Codec will be applied.

**Packet Size** 

The amount of data contained in a single packet. The default value is 20 ms, which means the data packet will contain 20 ms voice information.

Packet Size

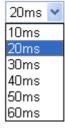

**Voice Active Detector** 

This function can detect if the voice on both sides is active or not. If not, the router will do something to save the bandwidth for other using. Click **On** to invoke this function; click **Off** to close the function.

### 4.11.3 Phone Settings

This page allows user to set phone settings for Phone 1 and Phone 2 respectively. However, it changes slightly according to different model you have.

### Phone Settings Web Page for Vigor2710 Vn -----

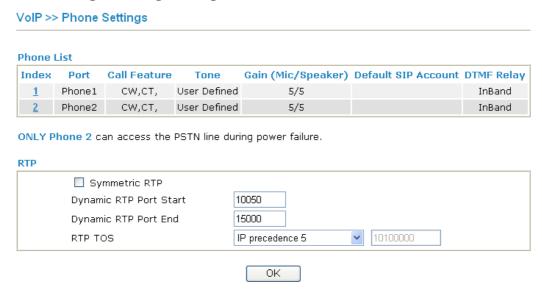

### Phone Settings Web Page for Vigor2710 VDn ------

### VoIP >> Phone Settings

### **Phone List**

| Index    | Port  | Call Feature | Tone         | Gain (Mic/Speaker) | <b>Default SIP Account</b> | DTMF Relay |
|----------|-------|--------------|--------------|--------------------|----------------------------|------------|
| 1        | Phone | CW,CT,       | User Defined | 5/5                |                            | InBand     |
| <u>2</u> | DECT1 |              | User Defined | 5/5                |                            | InBand     |
| <u>3</u> | DECT2 |              | User Defined | 5/5                |                            | InBand     |
| 4        | DECT3 |              | User Defined | 5/5                |                            | InBand     |
| <u>5</u> | DECT4 |              | User Defined | 5/5                |                            | InBand     |
| <u>6</u> | DECT5 |              | User Defined | 5/5                |                            | InBand     |
| <u>7</u> | DECT6 |              | User Defined | 5/5                |                            | InBand     |

Disable Port: Phone

Note: If Phone port is disabled, Phone could not be used anymore.

However, its dsp resource could be used by DECT and DECT could dial 4 voip call at the same time. Otherwise, DECT could only dial 3 voip call at the same time.

### RTP

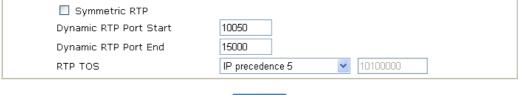

OK

**Phone List** 

**Port** – **Phone, Phone1/Phone2** allow you to set general settings for PSTN phones. DECT1-6 allow you to set general settings for DECT phone.

**Call Feature** – A brief description for call feature will be shown in this field for your reference.

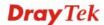

**Codec** – The default Codec setting for each port will be shown in this field for your reference. You can click the number below the Index field to change it for each phone port.

**Tone** - Display the tone settings that configured in the advanced settings page of Phone Index.

**Gain** - Display the volume gain settings for Mic/Speaker that configured in the advanced settings page of Phone Index. **Default SIP Account** – "draytel\_1" is the default SIP account. You can click the number below the Index field to change SIP account for each phone port.

**DTMF Relay** – Display DTMF mode that configured in the advanced settings page of Phone Index.

**Disable Port: Phone** 

If Phone port is disabled, Phone could not be used anymore. However, its DSP resource could be used by DECT and DECT could dial 4 VoIP calls at the same time.

Otherwise, DECT could only dial 3 VoIP calls at the same

Otherwise, DECT could only dial 3 VoIP calls at the same time.

**Symmetric RTP** – Check this box to invoke the function. To make the data transmission going through on both ends of local router and remote router not misleading due to IP lost (for example, sending data from the public IP of remote router to the private IP of local router), you can check this box to

**Dynamic RTP Port Start** - Specifies the start port for RTP stream. The default value is 10050.

**Dynamic RTP Port End** - Specifies the end port for RTP stream. The default value is 15000.

**RTP TOS** – It decides the level of VoIP package. Use the drop down list to choose any one of them.

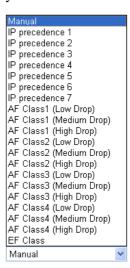

RTP TOS

solve this problem.

### **Detailed Settings for Phone Port**

Click the *number link* for Phone/DECT port, you can access into the following page for configuring Phone settings.

### Phone Port Web Page for Vigor2710 Vn ------

### VoIP >> Phone Settings

| Phone1                                 |                            |                                             |
|----------------------------------------|----------------------------|---------------------------------------------|
| Call Feature                           |                            | Default SIP Account                         |
| ☐ Hotline                              |                            | Play dial tone only when account registered |
| Session Timer                          | 90 sec                     |                                             |
| T.38 Fax Function                      |                            |                                             |
| Call Forwarding                        | Disable 💌                  |                                             |
| SIP URL                                |                            |                                             |
| Time Out                               | 30 sec                     |                                             |
| DND(Do Not Disturb) Index(1-15) in Sch |                            |                                             |
| Note: Action and i<br>be ignored.      | Idle Timeout settings will |                                             |
| Index(1-60) in Pho                     | ne Book as Exception List: |                                             |
| CLIR (hide caller ID)                  |                            |                                             |
| ☑ Call Waiting                         |                            |                                             |
| ☑ Call Transfer                        |                            |                                             |
|                                        | OK Ca                      | ncel Advanced                               |

### DECT Port Web Page for Vigor2710 VDn ------

### VoIP >> Phone Settings

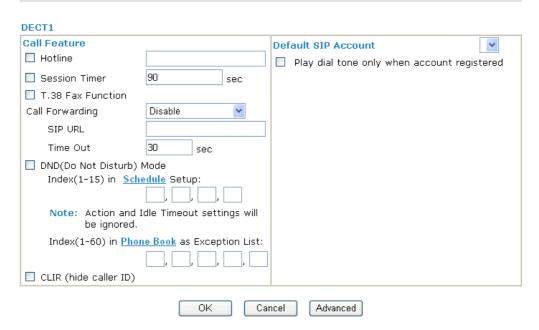

Hotline

Check the box to enable it. Type in the SIP URL in the field for dialing automatically when you pick up the phone set.

**Session Timer** 

Check the box to enable the function. In the limited time that

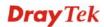

you set in this field, if there is no response, the connecting call will be closed automatically.

### T.38 Fax Function

### **Call Forwarding**

Check the box to enable the function.

There are four options for you to choose. **Disable** is to close call forwarding function. **Always** means all the incoming calls will be forwarded into SIP URL without any reason. **Busy** means the incoming calls will be forwarded into SIP URL only when the local system is busy. **No Answer** means if the incoming calls do not receive any response, they will be forwarded to the SIP URL by the time out. **Busy or No Answer** means if the incoming calls will be forwarded into SIP URL when the local system is busy or do not receive any response.

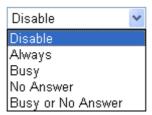

**SIP URL** – Type in the SIP URL (e.g., aaa@draytel.org or abc@iptel.org) as the site for call forwarded.

**Time Out** – Set the time out for the call forwarding. The default setting is 30 sec.

## DND (Do Not Disturb) mode

Set a period of peace time without disturbing by VoIP phone call. During the period, the one who dial in will listen busy tone, yet the local user will not listen any ring tone.

Index (1-15) in Schedule - Enter the index of schedule profiles to control the call barring according to the preconfigured schedules. Refer to section Application>>Schedule for detailed configuration.

**Index (1-60) in Phone Book** - Enter the index of phone book profiles. Refer to section **VoIP>>DialPlan>>Phone Book** for detailed configuration.

### CLIR (hide caller ID)

Check this box to hide the caller ID on the display panel of the phone set.

### **Call Waiting**

Check this box to invoke this function. A notice sound will appear to tell the user new phone call is waiting for your response. Click hook flash to pick up the waiting phone call.

### Call Transfer

Check this box to invoke this function. Click hook flash to initiate another phone call. When the phone call connection succeeds, hang up the phone. The other two sides can communicate, then.

### **Default SIP Account**

You can set SIP accounts (up to six groups) on SIP Account page. Use the drop down list to choose one of the profile names for the accounts as the default one for this phone setting.

**Play dial tone only when account registered -** Check this box to invoke the function.

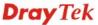

In addition, you can press the **Advanced** button to configure tone settings, volume gain, MISC and DTMF mode. **Advanced** setting is provided for fitting the telecommunication custom for the local area of the router installed. Wrong tone settings might cause inconvenience for users. To set the sound pattern of the phone set, simply choose a proper region to let the system find out the preset tone settings and caller ID type automatically. Or you can adjust tone settings manually if you choose User Defined. TOn1, TOff1, TOn2 and TOff2 mean the cadence of the tone pattern. TOn1 and TOn2 represent sound-on; TOff1 and TOff2 represent the sound-off.

### VoIP >> Phone Settings

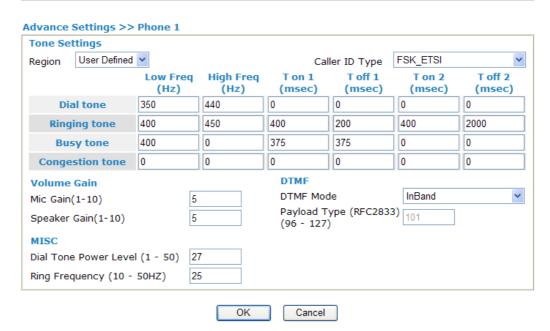

### Region

Select the proper region which you are located. The common settings of Caller ID Type, Dial tone, Ringing tone, Busy tone and Congestion tone will be shown automatically on the page. If you cannot find out a suitable one, please choose User Defined and fill out the corresponding values for dial tone, ringing tone, busy tone, and congestion tone by yourself for VoIP phone.

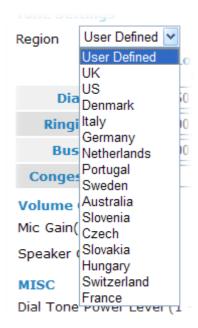

Also, you can specify each field for your necessity. It is recommended for you to use the default settings for VoIP communication.

Volume Gain

Mic Gain (1-10)/Speaker Gain (1-10) - Adjust the volume of microphone and speaker by entering number from 1-10. The larger of the number, the louder the volume is.

**MISC** 

**Dial Tone Power Level** - This setting is used to adjust the loudness of the dial tone. The smaller the number is, the louder the dial tone is. It is recommended for you to use the default setting.

**Ring Frequency** - This setting is used to drive the frequency of the ring tone. It is recommended for you to use the default setting. Notice that such setting is not available for DECT phone port.

**DTMF** 

**DTMF Mode** – There are four DTMF modes for you to choose.

*InBand* - Choose this one then the Vigor will send the DTMF tone as audio directly when you press the keypad on the phone.

**OutBand** - Choose this one then the Vigor will capture the keypad number you pressed and transform it to digital form then send to the other side; the receiver will generate the tone according to the digital form it receive. This function is very useful when the network traffic congestion occurs and it still can remain the accuracy of DTMF tone.

*SIP INFO*- Choose this one then the Vigor will capture the DTMF tone and transfer it into SIP form. Then it will be sent to the remote end with SIP message.

DTMF mode

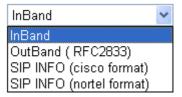

**Payload Type (rfc2833)** - Choose a number from 96 to 127, the default value was 101. This setting is available for the OutBand (RFC2833) mode.

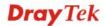

### 4.11.4 DECT

From this page, you can enable register or deregister handsets for using DECT function.

### VoIP >> DECT

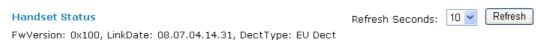

| Handset | Status            | PCM Channel | Deregister<br>Handset | Wideband Voice   | Ring<br>Handset |
|---------|-------------------|-------------|-----------------------|------------------|-----------------|
| 1       | HS_NOT_REGISTERED | 255         | Deregister            | ☐ Wideband Voice | Ring            |
| 2       | HS_NOT_REGISTERED | 255         | Deregister            | ☐ Wideband Voice | Ring            |
| 3       | HS_NOT_REGISTERED | 255         | Deregister            | ☐ Wideband Voice | Ring            |
| 4       | HS_NOT_REGISTERED | 255         | Deregister            | ☐ Wideband Voice | Ring            |
| 5       | HS_NOT_REGISTERED | 255         | Deregister            | ☐ Wideband Voice | Ring            |
| 6       | HS_NOT_REGISTERED | 255         | Deregister            | ☐ Wideband Voice | Ring            |

**Note**: Please make sure your DECT handset supports wideband voice, then enable Wideband function. Otherwise, DECT incoming call may hear noisy voice. Please also setup voip codec as G.722\_64 to make your voice quality better.

DECT phone access code: 1234

Note: Default DECT phone access code is 1234.

Enable Registration Mode

Deregister All Handset

**Refresh Seconds** Specify the interval of refresh time to obtain the latest VoIP

calling information. The information will update immediately

when the **Refresh** button is clicked.

**Handset** After DECT phone registered with router, it would be assigned

one unique handset ID.

**Status** It is used to indicate the DECT handset status. For example, if

you have registered with router DECT module, you would get – **F00\_REGISTERED\_IDLE**. If you get one incoming call for this DECT handset, you would see - **F07\_CALL\_RECEIVED**.

**PCM Channel** This field can distinguish which PCM channel is used by

the handset. 255 (default setting) means it is idle and voice data

is not transferred through any PCM channel.

**Deregister Handset** If your handset has registered to the router, you could use this

button to deregister it from router.

Wideband Voice Check this box to enable the function to avoid hearing noisy

voice.

**Ring Handset** Check this box to enable the function.

**DECT phone access** When registering with DECT ph

mode

noae

**Enable Registration** 

Mode

When registering with DECT phone, you will be asked to type

access code. The default setting in Vigor2710VDn is 1234.

If you want to use handset to register with the router, you need to enable DECT module registration mode via this button.

Otherwise, you can't search our DECT base station from the air.

**Deregister All Handset** Deregister all registered handset.

### **Example:**

Vigor 2710 VDn provides a DECT GAP/CAT-iq base module, which can facilitate 4 simultaneous wireless audio connections and 6 phone registeration.

1. Open **VoIP>>DECT**.

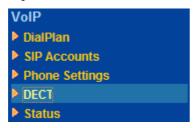

Note: DECT menu will appear if DECT module is detected.

2. In the web page, please click **Enable Registration Mode** and wait for DECT handset to register.

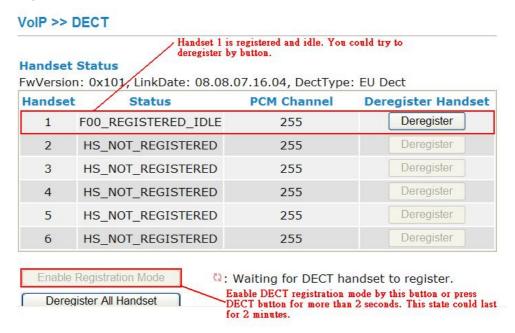

3. When the registration is finished, open **VoIP>>SIP Accounts**. The Registered DECT phone will be available for you to choose. Choose the one you need.

### VolP >> SIP Accounts Registered DECT handset could be chosen in DECT Ring Port. Refresh **SIP Accounts List** Account Index Profile Domain / Realm Proxy Status **Ring Port** Name Phone ☑ DECT1 ☐ DECT2 1 DECT4 DECT3 DECT5 DECT6 Phone □ DECT1 DECT2 2 DECT3 DECT4 DECT5 DECT6 Phone □DECT1 □DECT2

4. Open **VoIP>>Status**. Information for the active DECT phone will be shown as follows.

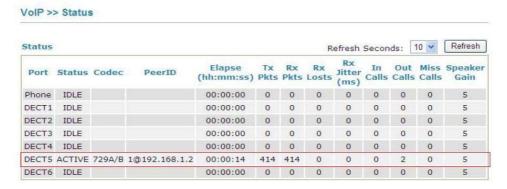

DECT3 DECT4

5. When registering with DECT phone, you will be asked to type access code. The default setting in Vigor2710VDn is **1234**. Please open **VoIP>>Phone Settings** to modify it if required.

| 3        | DECT2 | G.729A/B | User<br>Defined | 5/5 | InBand |
|----------|-------|----------|-----------------|-----|--------|
| 4        | DECT3 | G.729A/B | User<br>Defined | 5/5 | InBand |
| <u>5</u> | DECT4 | G.729A/B | User<br>Defined | 5/5 | InBand |
| <u>6</u> | DECT5 | G.729A/B | User<br>Defined | 5/5 | InBand |
| 7        | DECT6 | G.729A/B | User<br>Defined | 5/5 | InBand |

☐ Disable Port: Phone

3

Note: If Phone port is disabled, Phone could not be used anymore.

However, its dsp resource could be used by DECT and DECT could dial 4 voip call at the same time.

Otherwise, DECT could only dial 3 voip call at the same time.

DECT phone access code : 1234

Note: Default DECT phone access code is 1234.

Setup DECT phone access code here. Default value is 1234.

The following diagram shows the brief construction of DECT phone (handset) and Vigor router.

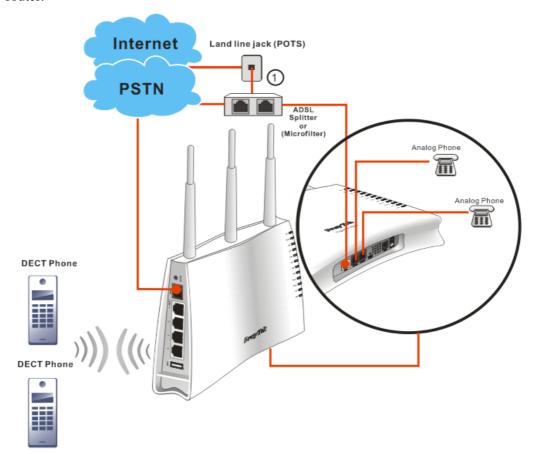

### 4.11.5 Status

From this page, you can find codec, connection and other important call status for each port.

### For Vigor2710 Vn -----

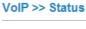

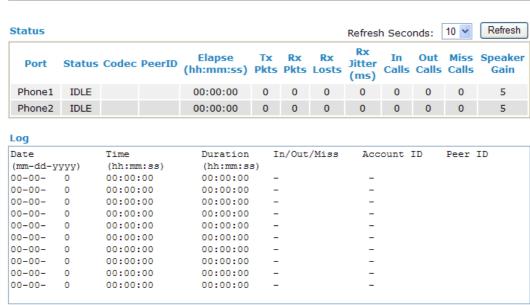

### For Vigor2710 VDn -----

VoIP >> Status

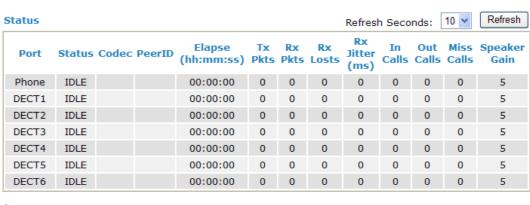

| Date<br>(mm-dd-yyyy) |   | Time (hh:mm:ss) | Duration (hh:mm:ss) | In/Out/Miss | Account ID | Peer ID |
|----------------------|---|-----------------|---------------------|-------------|------------|---------|
|                      |   |                 |                     |             |            |         |
| 00-00-               | 0 | 00:00:00        | 00:00:00            | -           | _          |         |
| 00-00-               | 0 | 00:00:00        | 00:00:00            | -           | _          |         |
| 00-00-               | 0 | 00:00:00        | 00:00:00            | -           | _          |         |
| 00-00-               | 0 | 00:00:00        | 00:00:00            | -           | _          |         |
| 00-00-               | 0 | 00:00:00        | 00:00:00            | -           | _          |         |
| 00-00-               | 0 | 00:00:00        | 00:00:00            | -           | _          |         |
| 00-00-               | 0 | 00:00:00        | 00:00:00            | -           | _          |         |
| 00-00-               | 0 | 00:00:00        | 00:00:00            | -           | _          |         |
| 00-00-               | 0 | 00:00:00        | 00:00:00            | _           | _          |         |

**Refresh Seconds** 

Specify the interval of refresh time to obtain the latest VoIP calling information. The information will update immediately

when the Refresh button is clicked.

Refresh Seconds : 10 N

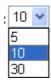

**Port** It shows current connection status for the port of Phone1 and

Phone 2.

**Status** It shows the VoIP connection status.

**IDLE** - Indicates that the VoIP function is idle.

**HANG\_UP** - Indicates that the connection is not established

(busy tone).

**CONNECTING** - Indicates that the user is calling out. **WAIT\_ANS** - Indicates that a connection is launched and

waiting for remote user's answer.

**ALERTING** - Indicates that a call is coming.

**ACTIVE-**Indicates that the VoIP connection is launched.

**Codec** Indicates the voice codec employed by present channel.

**PeerID** The present in-call or out-call peer ID (the format may be IP or

Domain).

**Elapse** The format is represented as hours:minutes:seconds.

**Tx Pkts** Total number of transmitted voice packets during this

connection session.

**Rx Pkts** Total number of received voice packets during this connection

session.

**Rx Losts** Total number of lost packets during this connection session.

Rx Jitter The jitter of received voice packets.

In Calls Accumulation for the times of in call.

Out Calls Accumulation for the times of out call.

Miss Calls Accumulation for the times of missing call.

**Speaker Gain** The volume of present call.

**Log** Display logs of VoIP calls.

### 4.12 Wireless LAN

This function is used for "n" models only.

### 4.12.1 Basic Concepts

Over recent years, the market for wireless communications has enjoyed tremendous growth. Wireless technology now reaches or is capable of reaching virtually every location on the surface of the earth. Hundreds of millions of people exchange information every day via wireless communication products. The Vigor "n" model, a.k.a. Vigor wireless router, is designed for maximum flexibility and efficiency of a small office/home. Any authorized staff can bring a built-in WLAN client PDA or notebook into a meeting room for conference without laying a clot of LAN cable or drilling holes everywhere. Wireless LAN enables high

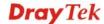

mobility so WLAN users can simultaneously access all LAN facilities just like on a wired LAN as well as Internet access.

The Vigor wireless routers are equipped with a wireless LAN interface compliant with the standard IEEE 802.11n protocol. To boost its performance further, the Vigor Router is also loaded with advanced wireless technology to lift up data rate up to 300 Mbps\*. Hence, you can finally smoothly enjoy stream music and video.

**Note**: \* The actual data throughput will vary according to the network conditions and environmental factors, including volume of network traffic, network overhead and building materials.

In an Infrastructure Mode of wireless network, Vigor wireless router plays a role as an Access Point (AP) connecting to lots of wireless clients or Stations (STA). All the STAs will share the same Internet connection via Vigor wireless router. The **General Settings** will set up the information of this wireless network, including its SSID as identification, located channel etc.

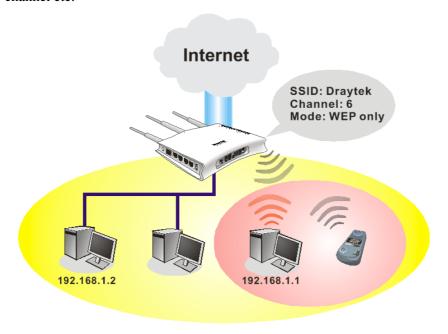

### **Security Overview**

**Real-time Hardware Encryption:** Vigor Router is equipped with a hardware AES encryption engine so it can apply the highest protection to your data without influencing user experience.

**Complete Security Standard Selection:** To ensure the security and privacy of your wireless communication, we provide several prevailing standards on market.

WEP (Wired Equivalent Privacy) is a legacy method to encrypt each frame transmitted via radio using either a 64-bit or 128-bit key. Usually access point will preset a set of four keys and it will communicate with each station using only one out of the four keys.

WPA (Wi-Fi Protected Access), the most dominating security mechanism in industry, is separated into two categories: WPA-personal or called WPA Pre-Share Key (WPA/PSK), and WPA-Enterprise or called WPA/802.1x.

In WPA-Personal, a pre-defined key is used for encryption during data transmission. WPA applies Temporal Key Integrity Protocol (TKIP) for data encryption while WPA2 applies AES. The WPA-Enterprise combines not only encryption but also authentication.

Since WEP has been proved vulnerable, you may consider using WPA for the most secure connection. You should select the appropriate security mechanism according to your needs. No matter which security suite you select, they all will enhance the over-the-air data protection and /or privacy on your wireless network. The Vigor wireless router is very flexible and can support multiple secure connections with both WEP and WPA at the same time.

Separate the Wireless and the Wired LAN- WLAN Isolation enables you to isolate your wireless LAN from wired LAN for either quarantine or limit access reasons. To isolate means neither of the parties can access each other. To elaborate an example for business use, you may set up a wireless LAN for visitors only so they can connect to Internet without hassle of the confidential information leakage. For a more flexible deployment, you may add filters of MAC addresses to isolate users' access from wired LAN.

Manage Wireless Stations - Station List will display all the station in your wireless network and the status of their connection.

Below shows the menu items for Wireless LAN.

### Wireless LAN

- ▶ General Setup
- Security
- Access Control
- ▶ WPS
- ▶ WDS
- ▶ Advanced Setting
- **▶** WMM Configuration
- ▶ AP Discovery
- ▶ Station List

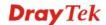

241

### 4.12.2 General Setup

Wireless LAN >> General Setup

By clicking the **General Settings**, a new web page will appear so that you could configure the SSID and the wireless channel. Please refer to the following figure for more information.

| able Wireles                                                           | ss LAN                                                              |                             |                                               |                                               |                                |                                                           |                |
|------------------------------------------------------------------------|---------------------------------------------------------------------|-----------------------------|-----------------------------------------------|-----------------------------------------------|--------------------------------|-----------------------------------------------------------|----------------|
| Mode:                                                                  |                                                                     |                             | Mixed(11b+11g+11n) 💌                          |                                               |                                |                                                           |                |
|                                                                        | Iule profile                                                        | edule Setup:                | the action                                    | , Force Dov                                   | ,,<br>vn" are appli            | , ed to the WI                                            | LAN, all       |
| Enable                                                                 | Hide<br>SSID                                                        |                             | SSID                                          |                                               | Isolate<br>LAN                 | Isolate<br>Member                                         | Isolate<br>VPN |
| 1                                                                      |                                                                     | DrayTek                     |                                               |                                               |                                |                                                           |                |
| 2 🔲                                                                    |                                                                     |                             |                                               |                                               |                                |                                                           |                |
| 3 🔲                                                                    |                                                                     |                             |                                               |                                               |                                |                                                           |                |
| 4 🔲                                                                    |                                                                     |                             |                                               |                                               |                                |                                                           |                |
|                                                                        | PN:ISUIALE                                                          | wireless with               | i remote ui                                   | ai-in and L                                   | AN to LAN V                    | PN.                                                       | _              |
| Channel:                                                               | Channel 6,                                                          |                             |                                               | Long Prean                                    | nble:                          |                                                           | -<br>се)       |
| Channel: Long Prear  Packet-OV  Tx Burs                                | Channel 6,<br>nble: neco<br>ERDRIVE <sup>T</sup>                    | 2437MHz vessary for sor     | ne old 802.                                   | Long Prean<br>11 b devic                      | nble:   es only(lowe           | er performan                                              | , ,            |
| Channel: Long Prear  Packet-OV  Tx Burs                                | Channel 6,<br>nble: neco<br>ERDRIVE <sup>T</sup>                    | 2437MHz 💌<br>essary for sor | ne old 802.                                   | Long Prean<br>11 b devic                      | nble:   es only(lowe           | er performan                                              | , ,            |
| Channel: Long Prear  Packet-OV  Tx Burs                                | Channel 6, nble: neco ERDRIVE <sup>T</sup> st technolog             | 2437MHz vessary for sor     | ne old 802.<br>ne supporte                    | Long Prean<br>11 b devic                      | nble:  es only(lowe            | er performanı<br>//LAN perform                            | , ,            |
| Channel: Long Prear Packet-OV Tx Burs Note: The same                   | Channel 6,<br>nble: neco<br>ERDRIVE <sup>T</sup><br>st<br>technolog | 2437MHz vessary for sor     | ne old 802.                                   | Long Pream<br>11 b devic<br>d in clients      | nble:  es only(lowe            | er performani<br>/LAN perform<br>Download                 | nance.         |
| Channel: Long Prear Packet-OV Tx Burs Note: The same                   | Channel 6,<br>nble: neco<br>ERDRIVE <sup>T</sup><br>st<br>technolog | 2437MHz vessary for sor     | ne old 802.<br>ne supporte<br>Upload          | Long Pream<br>11 b devic<br>d in clients      | nble:  es only(lawe to boost W | /LAN perform  Download                                    | nance.<br>bps  |
| Channel: Long Prear Packet-OV Tx Burs Note: The same Rate Contr        | Channel 6, nble: neco ERDRIVE <sup>T</sup> st technolog             | 2437MHz vessary for sor     | ne old 802.<br>ne supporte<br>Upload<br>30000 | Long Pream<br>11 b devic<br>d in clients      | nble:  es only(lowe to boost W | Pr performant  PLAN perform  Download  30000 kl           | nance.         |
| Channel: Long Prear Packet-OV Tx Burs Note: The same Rate Contr SSID 1 | Channel 6, nble: nece ERDRIVE <sup>T</sup> st technolog rol Ena     | 2437MHz vessary for sor     | ne old 802.  e supporte  Upload  30000        | Long Pream 11 b devic  d in clients kbps kbps | nble:  es only(lowe to boost W | Pr performant  PLAN perform  Download  30000 kl  30000 kl | bps            |

### **Enable Wireless LAN Mode**

Check the box to enable wireless function.

At present, the router can connect to Mixed (11b+11g), 11g Only, 11b Only, Mixed (11g+11n), 11n Only and Mixed (11b+11g+11n) stations simultaneously. Simply choose Mix (11b+11g+11n) mode.

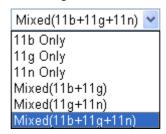

Index(1-15)

Set the wireless LAN to work at certain time interval only. You may choose up to 4 schedules out of the 15 schedules pre-defined in **Applications** >> **Schedule** setup. The default setting of this filed is blank and the function will always work.

**Hide SSID** 

Check it to prevent from wireless sniffing and make it harder for unauthorized clients or STAs to join your wireless LAN. Depending on the wireless utility, the user may only see the information except SSID or just cannot see any thing about Vigor wireless router while site surveying. The system allows you to set four sets of SSID for different usage. In default, the first set of SSID will be enabled. You can hide it for your necessity.

SSID

Means the identification of the wireless LAN. SSID can be any text numbers or various special characters. The default SSID is "Draytek. We suggest you to change it.

**Isolate** 

**LAN** – Check this box to make the wireless clients (stations) with the same SSID cannot access wired PCs on LAN.

**Member** –Check this box to make the wireless clients (stations) with the same SSID not accessing for each other.

**VPN** – Check this box to isolate the wireless clients with remote dial-in and LAN to LAN VPN.

Channel

Means the channel of frequency of the wireless LAN. The default channel is 6. You may switch channel if the selected channel is under serious interference. If you have no idea of choosing the frequency, please select Auto to let system determine for you.

Channel:

| Channel 6, 2437MHz 🔻 |
|----------------------|
| Auto                 |
| Channel 1, 2412MHz   |
| Channel 2, 2417MHz   |
| Channel 3, 2422MHz   |
| Channel 4, 2427MHz   |
| Channel 5, 2432MHz   |
| Channel 6, 2437MHz   |
| Channel 7 , 2442MHz  |
| Channel 8, 2447MHz   |
| Channel 9, 2452MHz   |
| Channel 10, 2457MHz  |
| Channel 11, 2462MHz  |
| Channel 12, 2467MHz  |
| Channel 13, 2472MHz  |

**Long Preamble** 

This option is to define the length of the sync field in an 802.11 packet. Most modern wireless network uses short preamble with 56 bit sync filed instead of long preamble with 128 bit sync field. However, some original 11b wireless network devices only support long preamble. Check it to use **Long Preamble** if needed to communicate with this kind of devices.

**Packet-OVERDRIVE** 

This feature can enhance the performance in data transmission about 40%\* more (by checking **Tx Burs**t). It is active only

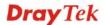

when both sides of Access Point and Station (in wireless client) invoke this function at the same time. That is, the wireless client must support this feature and invoke the function, too.

**Note:** Vigor N61 wireless adapter supports this function. Therefore, you can use and install it into your PC for matching with Packet-OVERDRIVE (refer to the following picture of Vigor N61 wireless utility window, choose **Enable** for **TxBURST** on the tab of **Option**).

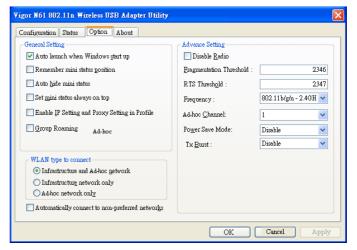

**Rate Control** It controls the data transmission rate through wireless connection.

**Upload** – Check Enable and type the transmitting rate for data upload. Default value is 30,000 kbps.

**Download** – Type the transmitting rate for data download. Default value is 30,000 kbps.

### 4.12.3 Security

This page allows you to set security with different modes for SSID 1, 2, 3 and 4 respectively. After configuring the correct settings, please click **OK** to save and invoke it.

By clicking the **Security Settings**, a new web page will appear so that you could configure the settings of WEP and WPA.

### Wireless LAN >> Security Settings

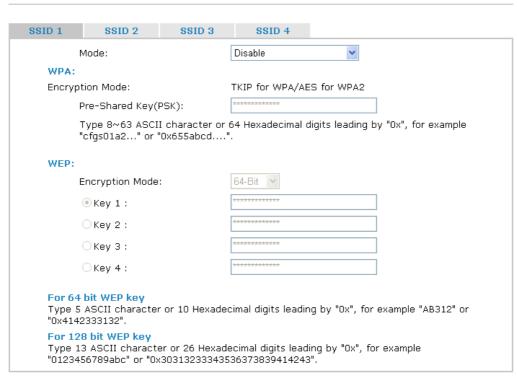

OK Cancel

Mode

There are several modes provided for you to choose.

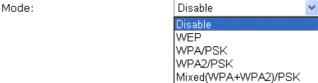

**Disable** - Turn off the encryption mechanism. **WEP-**Accepts only WEP clients and the encryption key

should be entered in WEP Key.

**WPA/PSK-**Accepts only WPA clients and the encryption key should be entered in PSK.

**WPA2/PSK-**Accepts only WPA2 clients and the encryption key should be entered in PSK.

**Mixed (WPA+ WPA2)/PSK -** Accepts WPA and WPA2 clients simultaneously and the encryption key should be entered in PSK.

The WPA encrypts each frame transmitted from the radio using the key. Either **8~63** ASCII characters, such as

**WPA** 

012345678(or 64 Hexadecimal digits leading by 0x, such as "0x321253abcde...").

**Type** - Select from Mixed (WPA+WPA2) or WPA2 only.

**Pre-Shared Key (PSK)** - Either **8~63** ASCII characters, such as 012345678 (or 64 Hexadecimal digits leading by 0x, such as "0x321253abcde...").

**64-Bit** - For 64 bits WEP key, either **5** ASCII characters, such as 12345 (or 10 hexadecimal digitals leading by 0x, such as 0x4142434445.)

**128-Bit** - For 128 bits WEP key, either **13** ASCII characters, such as ABCDEFGHIJKLM (or 26 hexadecimal digits leading by 0x, such as 0x4142434445464748494A4B4C4D).

**Encryption Mode:** 

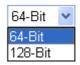

All wireless devices must support the same WEP encryption bit size and have the same key. **Four keys** can be entered here, but only one key can be selected at a time. The keys can be entered in ASCII or Hexadecimal. Check the key you wish to use.

### 4.12.4 Access Control

WEP

In the **Access Control**, the router may restrict wireless access to certain wireless clients only by locking their MAC address into a black or white list. The user may block wireless clients by inserting their MAC addresses into a black list, or only let them be able to connect by inserting their MAC addresses into a white list.

In the **Access Control** web page, users may configure the **white/black** list modes used by each SSID and the MAC addresses applied to their lists.

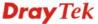

### Access Control

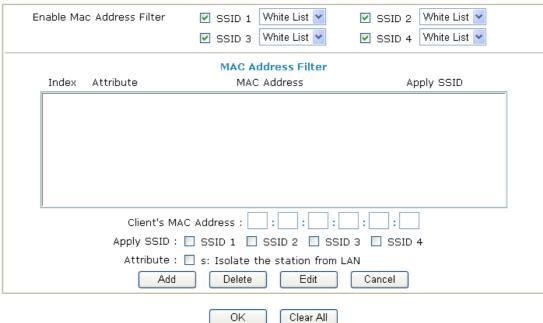

**Enable Mac Address Filter** 

Select to enable the MAC Address filter for wireless LAN identified with SSID 1 to 4 respectively. All the clients

(expressed by MAC addresses) listed in the box can be grouped under different wireless LAN. For example, they can be grouped under SSID 1 and SSID 2 at the same time if you check

SSID 1 and SSID 2.

**MAC Address Filter** 

Display all MAC addresses that are edited before.

**Client's MAC Address** 

Manually enter the MAC address of wireless client.

**Apply SSID** 

After entering the client's MAC address, check the box of the

SSIDs desired to insert this MAC address into their access

control list.

Attribute

**s: Isolate the station from LAN -** select to isolate the wireless connection of the wireless client of the MAC address from

LAN.

Add a new MAC address into the list.

Delete Delete the selected MAC address in the list.

Edit Edit the selected MAC address in the list.

**Cancel** Give up the access control set up.

**OK** Click it to save the access control list.

**Clear All** Clean all entries in the MAC address list.

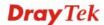

### 4.12.5 WPS

**WPS** (Wi-Fi Protected Setup) provides easy procedure to make network connection between wireless station and wireless access point (vigor router) with the encryption of WPA and WPA2.

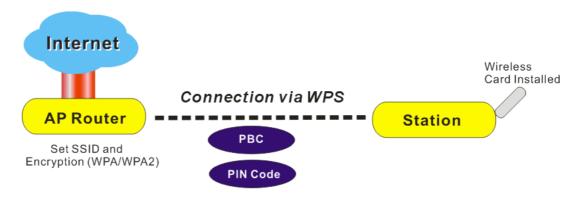

**Note:** Such function is available for the wireless station with WPS supported.

It is the simplest way to build connection between wireless network clients and vigor router. Users do not need to select any encryption mode and type any long encryption passphrase to setup a wireless client every time. He/she only needs to press a button on wireless client, and WPS will connect for client and router automatically.

There are two methods to do network connection through WPS between AP and Stations: pressing the *Start PBC* button or using *PIN Code*.

• On the side of Vigor 2710 series which served as an AP, press **WPS** button once on the front panel of the router or click **Start PBC** on web configuration interface. On the side of a station with network card installed, press **Start PBC** button of network card.

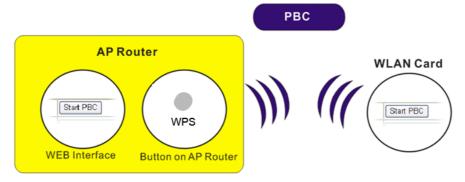

• If you want to use PIN code, you have to know the PIN code specified in wireless client. Then provide the PIN code of the wireless client you wish to connect to the

vigor router.

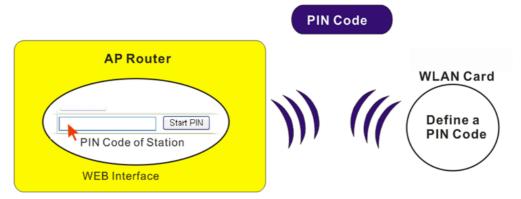

For WPS is supported in WPA-PSK or WPA2-PSK mode, if you do not choose such mode in **Wireless LAN>>Security**, you will see the following message box.

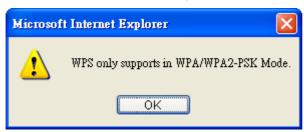

Please click **OK** and go back **Wireless LAN>>Security** to choose WPA-PSK or WPA2-PSK mode and access WPS again.

Below shows **Wireless LAN>>WPS** web page.

### Wireless LAN >> WPS (Wi-Fi Protected Setup)

🗹 Enable WPS 🗘

### Wi-Fi Protected Setup Information

| WPS Status          | Configured |
|---------------------|------------|
| SSID                | default    |
| Authentication Mode | Disable    |

### **Device Configure**

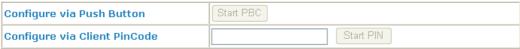

Status: The Authentication Mode is NOT WPA/WPA2 PSK!!

 $\ensuremath{\text{Note:}}$  WPS can help your wireless client automatically connect to the Access point.

WPS is Disabled.WPS is Enabled.

😂: Waiting for WPS requests from wireless clients.

**Enable WPS** Check this box to enable WPS setting.

**WPS Status** Display related system information for WPS. If the wireless

security (encryption) function of the router is properly configured, you can see 'Configured' message here.

**SSID** Display the SSID1 of the router. WPS is supported by SSID1

only.

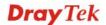

**Authentication Mode** Display current authentication mode of the router. Only

WPA2/PSK and WPA/PSK support WPS.

Configure via Push

**Button** 

Click **Start PBC** to invoke Push-Button style WPS setup procedure. The router will wait for WPS requests from wireless clients about two minutes. The WPS LED on the router will blink fast when WPS is in progress. It will return to normal condition after two minutes. (You need to setup WPS within

two minutes)

**Configure via Client** 

**PinCode** 

Please input the PIN code specified in wireless client you wish to connect, and click **Start PIN** button. The WPS LED on the router will blink fast when WPS is in progress. It will return to normal condition after two minutes. (You need to setup WPS

within two minutes)

### 4.12.6 WDS

WDS means Wireless Distribution System. It is a protocol for connecting two access points (AP) wirelessly. Usually, it can be used for the following application:

- Provide bridge traffic between two LANs through the air.
- Extend the coverage range of a WLAN.

To meet the above requirement, two WDS modes are implemented in Vigor router. One is **Bridge**, the other is **Repeater**. Below shows the function of WDS-bridge interface:

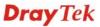

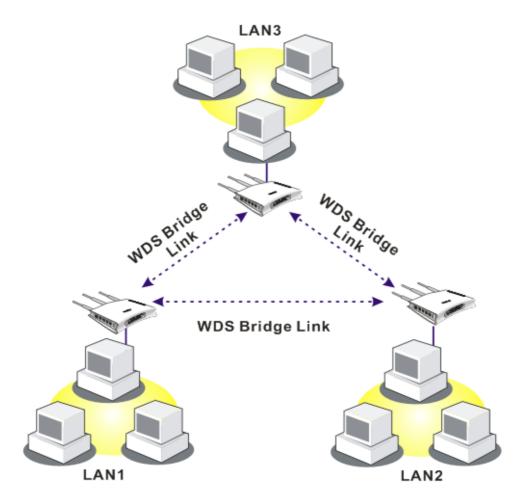

The application for the WDS-Repeater mode is depicted as below:

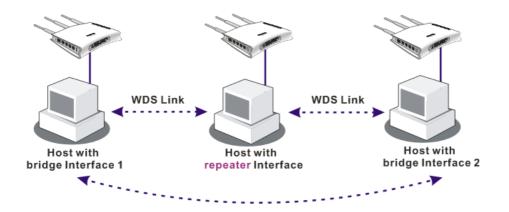

The major difference between these two modes is that: while in **Repeater** mode, the packets received from one peer AP can be repeated to another peer AP through WDS links. Yet in **Bridge** mode, packets received from a WDS link will only be forwarded to local wired or wireless hosts. In other words, only Repeater mode can do WDS-to-WDS packet forwarding.

In the following examples, hosts connected to Bridge 1 or 3 can communicate with hosts connected to Bridge 2 through WDS links. However, hosts connected to Bridge 1 CANNOT communicate with hosts connected to Bridge 3 through Bridge 2.

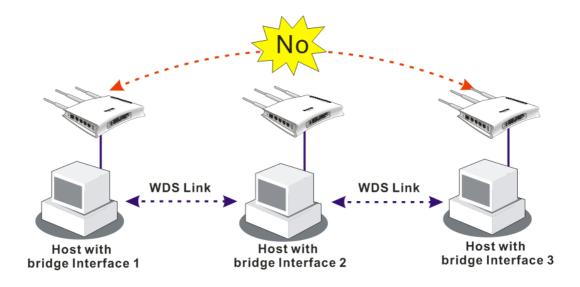

Click **WDS** from **Wireless LAN** menu. The following page will be shown.

### Wireless LAN >> WDS Settings

| Mode: Bridge V                                                                                                    | Bridge                                                                                                    |
|----------------------------------------------------------------------------------------------------|----------------------------------------------------------------------------------------------------|
| Mode: Bridge                                                                                                    | Enable Peer MAC Address                                                                                                   |
| Security:  ① Disable ② WEP ② Pre-shared Key  WEP:  Use the same WEP key set in Security Settings.  Pre-shared Key:  Type: ② DrayTek WPA ② WPA ② WPA2  Key : *********************************** | Note: Disable unused links to get better performance.  Repeater Enable Peer MAC Addess  ::::::::::::::::::::::::::::::::: |
| "0x655abcd".                                                                                                    | Access Point Function:  © Enable                                                                                          |

Mode

Choose the mode for WDS setting. **Disable** mode will not invoke any WDS setting. **Bridge** mode is designed to fulfill the first type of application. **Repeater** mode is for the second one.

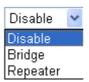

**Security** There are three types for security, **Disable**, **WEP** and

**Pre-shared key**. The setting you choose here will make the following WEP or Pre-shared key field valid or not. Choose one

of the types for the router.

WEP Check this box to use the same key set in **Security Settings** 

page. If you did not set any key in Security Settings page, this

check box will be dimmed.

**Pre-shared Key** Type – There are several types for you to choose. Default

setting is DrayTek WPA. WPA and WPA2 are used for WDS

devices (e.g., AP700). For example, if you have a

wireless AP and a Vigor2830n wireless router, you can set the encryption mode as WPA or WPA2 to establish your WDS

system between AP and the router.

**Key -** Type 8 ~ 63 ASCII characters or 64 hexadecimal digits

leading by "0x".

**Bridge** If you choose Bridge as the connecting mode, please type in the

peer MAC address in these fields. Four peer MAC addresses are allowed to be entered in this page at one time. Yet please disable the unused link to get better performance. If you want to invoke the peer MAC address, remember to check **Enable** box

in the front of the MAC address after typing.

**Repeater** If you choose Repeater as the connecting mode, please type in

the peer MAC address in these fields. Four peer MAC addresses are allowed to be entered in this page at one time. Similarly, if you want to invoke the peer MAC address, remember to check **Enable** box in the front of the MAC address after typing.

**Access Point Function** Click **Enable** to make this router serving as an access point;

click **Disable** to cancel this function.

**Status** It allows user to send "hello" message to peers. Yet, it is valid

only when the peer also supports this function.

### 4.12.7 Advanced Setting

This page allows users to set advanced settings such as operation mode, channel bandwidth, guard interval, and aggregation MSDU for wireless data transmission.

### Wireless LAN >> Advanced Setting

### HT Physical Mode Operation Mode Channel Bandwidth Guard Interval Aggregation MSDU(A-MSDU) Omega Mixed Mode Green Field Omega 20/40 Interval Omega auto Disable Enable

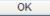

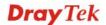

**Operation Mode** Mixed Mode – the router can transmit data with the ways

supported in both 802.11a/b/g and 802.11n standards. However, the entire wireless transmission will be slowed down if 802.11g

or 802.11b wireless client is connected.

**Green Field** – to get the highest throughput, please choose such mode. Such mode can make the data transmission happening between 11n systems only. In addition, it does not have protection mechanism to avoid the conflict with neighboring

devices of 802.11a/b/g.

**Channel Bandwidth** 20- the router will use 20Mhz for data transmission and

receiving between the AP and the stations.

20/40 – the router will use 20Mhz or 40Mhz for data

transmission and receiving according to the station capability. Such channel can increase the performance for data transit.

**Guard Interval** It is to assure the safety of propagation delays and reflections

for the sensitive digital data. If you choose **auto** as guard interval, the AP router will choose short guard interval

(increasing the wireless performance) or long guard interval for

data transmit based on the station capability.

**Aggregation MSDU** Aggregation MSDU can combine frames with different

sizes. It is used for improving MAC layer's performance for

some brand's clients. The default setting is Enable.

### 4.12.8 WMM Configuration

WMM is an abbreviation of Wi-Fi Multimedia. It defines the priority levels for four access categories derived from 802.1d (prioritization tabs). The categories are designed with specific types of traffic, voice, video, best effort and low priority data. There are four accessing categories - AC\_BE, AC\_BK, AC\_VI and AC\_VO for WMM.

APSD (automatic power-save delivery) is an enhancement over the power-save mechanisms supported by Wi-Fi networks. It allows devices to take more time in sleeping state and consume less power to improve the performance by minimizing transmission latency. Such function is designed for mobile and cordless phones that support VoIP mostly.

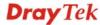

| MM Capable  | Enable    Disable       |         |       |       |      |           |
|-------------|-------------------------|---------|-------|-------|------|-----------|
| PSD Capable | able O Enable O Disable |         |       |       |      |           |
| /MM Parame  | eters of Acces          | s Point |       |       |      |           |
|             | Aifsn                   | CWMin   | CWMax | Тхор  | ACM  | AckPolicy |
| AC_BE       | 3                       | 4       | 6     | 0     |      |           |
| AC_BK       | 7                       | 4       | 10    | 0     |      |           |
| AC_VI       | 1                       | 3       | 4     | 94    |      |           |
| AC_VO       | 1                       | 2       | 3     | 47    |      |           |
| /MM Parame  | eters of Statio         | n       |       |       |      |           |
|             | Aifsn                   | CWMi    | n     | CWMax | Тхор | ACM       |
| AC_BE       | 3                       | 4       |       | 10    | 0    |           |
| AC_BK       | 7                       | 4       |       | 10    | 0    |           |
| AC_VI       | 2                       | 3       |       | 4     | 94   |           |
| AC_VO       | 2                       | 2       |       | 3     | 47   |           |

WMM Capable

To apply WMM parameters for wireless data transmission, please click the **Enable** radio button.

**APSD Capable** 

The default setting is **Disable**.

OK

Aifsn

It controls how long the client waits for each data transmission. Please specify the value ranging from 1 to 15. Such parameter will influence the time delay for WMM accessing categories. For the service of voice or video image, please set small value for AC\_VI and AC\_VO categories For the service of e-mail or web browsing, please set large value for AC\_BE and AC\_BK categories.

CWMin/CWMax

**CWMin** means contention Window-Min and **CWMax** means contention Window-Max. Please specify the value ranging from 1 to 15. Be aware that CWMax value must be greater than CWMin or equals to CWMin value. Both values will influence the time delay for WMM accessing categories. The difference between AC\_VI and AC\_VO categories must be smaller; however, the difference between AC\_BE and AC\_BK categories must be greater.

**Txop** 

It means transmission opportunity. For WMM categories of AC\_VI and AC\_VO that need higher priorities in data transmission, please set greater value for them to get highest transmission opportunity. Specify the value ranging from 0 to 65535.

**ACM** 

It is an abbreviation of Admission control Mandatory. It can restrict stations from using specific category class if it is checked.

**Note:** Vigor2830 provides standard WMM configuration in the web page. If you want to modify the parameters, please refer to the Wi-Fi WMM standard specification.

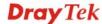

### **AckPolicy**

"Uncheck" (default value) the box means the AP router will answer the response request while transmitting WMM packets through wireless connection. It can assure that the peer must receive the WMM packets.

"Check" the box means the AP router will not answer any response request for the transmitting packets. It will have better performance with lower reliability.

### 4.12.9 AP Discovery

Vigor router can scan all regulatory channels and find working APs in the neighborhood. Based on the scanning result, users will know which channel is clean for usage. Also, it can be used to facilitate finding an AP for a WDS link. Notice that during the scanning process (about 5 seconds), no client is allowed to connect to Vigor.

This page is used to scan the existence of the APs on the wireless LAN. Yet, only the AP which is in the same channel of this router can be found. Please click **Scan** to discover all the connected APs.

### Wireless LAN >> Access Point Discovery

| Access Point List |                                                 |                          |                                |  |
|-------------------|-------------------------------------------------|--------------------------|--------------------------------|--|
|                   | BSSID                                           | Channel                  | SSID                           |  |
|                   |                                                 |                          |                                |  |
|                   |                                                 |                          |                                |  |
|                   |                                                 |                          |                                |  |
|                   |                                                 |                          |                                |  |
|                   |                                                 |                          |                                |  |
|                   |                                                 |                          |                                |  |
|                   |                                                 | Scan                     | ٦                              |  |
|                   |                                                 | Scan                     | J                              |  |
| See <u>St</u>     |                                                 |                          |                                |  |
|                   | During the scanning proce<br>t with the router. | ess (~5 seco             | nds), no station is allowed to |  |
| connec            | t with the router.                              |                          |                                |  |
| Add to            | WDS Settings                                    |                          |                                |  |
|                   |                                                 |                          |                                |  |
| AP's MA           | AC address                                      | :                        |                                |  |
| Add ·             | to                                              | <ul><li>Bridge</li></ul> | ○ Repeater                     |  |

Scan

It is used to discover all the connected AP. The results will be shown on the box above this button.

**Statistics** 

It displays the statistics for the channels used by APs.

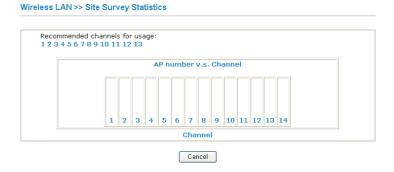

Add to

If you want the found AP applying the WDS settings, please type in the AP's MAC address on the bottom of the page and click Bridge or Repeater. Next, click **Add to**. Later, the MAC address of the AP will be added to Bridge or Repeater field of WDS settings page.

### 4.12.10 Station List

**Station List** provides the knowledge of connecting wireless clients now along with its status code. There is a code summary below for explanation. For convenient **Access Control**, you can select a WLAN station and click **Add to Access Control** below.

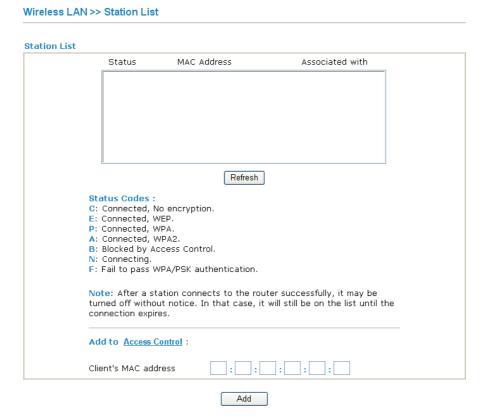

Refresh

Click this button to refresh the status of station list.

Add

Click this button to add current typed MAC address into **Access Control.** 

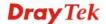

### 4.13 USB Application

USB disk can be regarded as an FTP server. By way of Vigor router, clients on LAN can access, write and read data stored in USB disk. After setting the configuration in **USB Application**, you can type the IP address of the Vigor router and username/password created in **USB Application>>USB User Management** on the FTP client software. Thus, the client can use the FTP site (USB disk) through Vigor router.

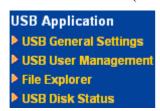

### 4.13.1 USB General Settings

This page will determine the number of concurrent FTP connection and default charset for FTP server. At present, the Vigor router can support USB disk with versions of FAT16 and FAT32 only. Therefore, before connecting the USB disk into the Vigor router, please make sure the memory format for the USB disk is FAT16 or FAT32. It is recommended for you to use FAT32 for viewing the filename completely (FAT16 cannot support long filename).

### USB Application >> USB General Settings

| USB General Settings               |               |
|------------------------------------|---------------|
| General Settings                   |               |
| Simultaneous FTP Connections       | 5 (Maximum 6) |
| Default Charset                    | Default 💌     |
| Samba Service Settings(Network Nei | ghborhood)    |
| ◯ Enable ⊙ Disable                 |               |
| Access Mode                        |               |
|                                    |               |
| NetBios Name Service               |               |
| Workgroup Name                     | WORKGROUP     |
| Host Name                          | Vigor         |

Note: 1. If Charset is set to "default", only English long file name is supported.

- 2. Multi-session ftp download will be banned by Router FTP server. If your ftp client have multi-connection mechanism, such as FileZilla, you may limit client connections setting to 1 to get better performance.
- 3. A workgroup name must not be the same as the host name. The workgroup name and the host name can have as many as 15 characters and a host name can have as many as 23 characters, but both cannot contain any of the following: .; : " < > \* + =  $/ \ | \ ?$ .

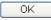

### **General Settings**

**Simultaneous FTP Connections -** This field is used to specify the quantity of the FTP sessions. The router allows up to 6 FTP sessions connecting to USB storage disk at one time.

**Default Charset -** At present, Vigor router supports three types of character sets: default, GB2312 and BIG5.

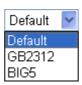

Default Charset is for English based file name. For Simplified Chinese file/directory names, please choose GB2312; for Traditional Chinese file/directory names, choose BIG5.

Samba Service Settings

Click **Enable** to invoke samba service via the router. Later, you can view the files inside the USB storage disk through Samba server.

Access Mode

**LAN Only** – Users coming from internet cannot connect to the samba server of the router.

**LAN And WAN** - Both LAN and WAN users can access samba server of the router.

**NetBios Name Service** 

For the NetBios service of USB storage disk, you have to specify a workgroup name and a host name. A workgroup name must not be the same as the host name. The workgroup name can have as many as 15 characters and the host name can have as many as 23 characters. Both them cannot contain any of the following---; : " <> \* + =  $\setminus$  | ?.

**Workgroup Name** – Type a name for the workgroup.

**Host Name** – Type the host name for the router.

### 4.13.2 USB User Management

This page allows you to set profiles for FTP users. Any user who wants to access into the USB disk must type the same username and password configured in this page. Before adding or modifying settings in this page, please insert a USB disk first. Otherwise, an error message will appear to warn you.

### **USB Application >> USB User Management**

| Index     | Username | Home Folder | Index      | Username | Home Folder |
|-----------|----------|-------------|------------|----------|-------------|
| <u>1.</u> |          |             | <u>9.</u>  |          |             |
| <u>2.</u> |          |             | <u>10.</u> |          |             |
| <u>3.</u> |          |             | <u>11.</u> |          |             |
| <u>4.</u> |          |             | <u>12.</u> |          |             |
| <u>5.</u> |          |             | <u>13.</u> |          |             |
| <u>6.</u> |          |             | <u>14.</u> |          |             |
| <u>7.</u> |          |             | <u>15.</u> |          |             |
| <u>8.</u> |          |             | <u>16.</u> |          |             |

Click index number to access into configuration page.

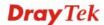

### Profile Index: 1

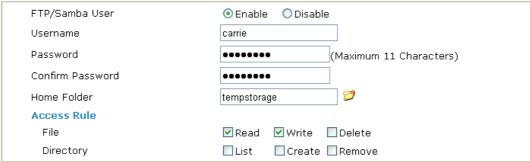

Note: The folder name can only contain the following characters: A-Z a-z 0-9 \$ % '-\_ @ ~ `!()/ and space.

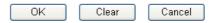

### FTP /Samba User

**Enable** – Click this button to activate this profile (account). Later, the user can use the username specified in this page to login into FTP server.

**Disable** – Click this button to disable such profile.

### Username

Type the username for FTP users for accessing into FTP server (USB disk). Be aware that users cannot access into USB disk in anonymity. Later, you can open FTP client software and type the username specified here for accessing into USB storage disk.

**Note:** "Admin" could not be typed here as username, for the word is specified for accessing into web pages of Vigor router only. Also, it is reserved for FTP firmware upgrade usage.

### **Password**

Type the password for FTP users for accessing FTP server. Later, you can open FTP client software and type the password specified here for accessing into USB storage disk.

### Confirm Password

Type the password again to make confirmation.

Home Folder

It determines the range for the client to access into. The user can enter a directory name in this field. Then, after clicking OK, the router will create the specific/new folder in the USB disk. In addition, if the user types "/" here, he/she can access into all of the disk folders and files in USB disk.

**Note:** When write protect status for the USB disk is **ON**, you cannot type any new folder name in this field. Only "/" can be used in such case.

You can click  $\bigcirc$  to open the following dialog to add any new folder which can be specified as the Home Folder.

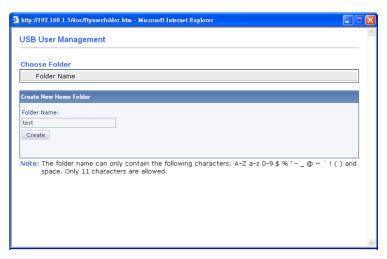

### **Access Rule**

It determines the authority for such profile. Any user, who uses such profile for accessing into USB disk, must follow the rule specified here.

**File** – Check the items (Read, Write and Delete) for such profile.

**Directory** –Check the items (List, Create and Remove) for such profile.

Before you click  $\mathbf{OK}$ , you have to insert a USB disk into the USB interface of the Vigor router. Otherwise, you cannot save the configuration.

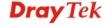

261

### 4.13.3 File Explorer

File Explorer offers an easy way for users to view and manage the content of USB storage disk connected on Vigor router.

### USB Application >> File Explorer

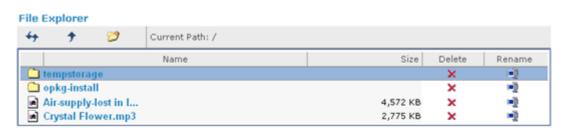

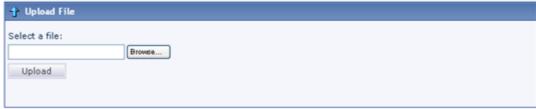

Note: The folder can not be deleted when it is not empty.

Refresh

Click this icon to refresh files list.

Click this icon to return to the upper directory.

Create

Click this icon to add a new folder.

**Current Path** Display current folder.

Upload Click this button to upload the selected file to the USB storage disk. The uploaded file in the USB storage disk can be shared for other user through FTP.

### 4.13.4 USB Disk Status

This page is to monitor the status for the FTP users who accessing into FTP server (USB disk) via the Vigor router.

### USB Application >> USB Disk Status

## USB Mass Storage Device Status Connection Status: Disk Connected Write Protect Status: No Disk Capacity: 2009 MB Free Capacity: 1615 MB Refresh USB Disk Users Connected Index Service IP Address(Port) Disconnect USB Disk Refresh | Refresh | Username

Note: If the write protect switch of USB disk is turned on, the USB disk is in READ-ONLY mode. No data can be written to it.

Connection Status If there is no USB disk connected to Vigor router, "No Disk

**Connected**" will be shown here. Once the USB disk has been found, the connection status will display "**Disk** 

Connected".

**Disconnect USB Disk** – click this button to disconnect the

USB disk with the router.

Write Protect Status If the USB cannot be written with any files, this field will

display YES.

**Disk Capacity** It displays the total capacity of the USB disk.

Free Capacity It displays the free space of the USB disk. Click Refresh at

any time to get new status for free capacity.

**Service** It displays the service that such USB disk will serve.

**IP Address** It displays the IP address of the user's host which connecting

to the FTP server.

**Username** It displays the username that user uses to login to the FTP

server.

When you insert USB disk into the Vigor router, the system will start to find out such device within several seconds.

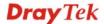

### 4.14 System Maintenance

For the system setup, there are several items that you have to know the way of configuration: Status, Administrator Password, Configuration Backup, Syslog, Time setup, Reboot System, Firmware Upgrade.

Below shows the menu items for System Maintenance.

# System Maintenance System Status TR-069 Administrator Password Configuration Backup SysLog / Mail Alert Time and Date Management Reboot System Firmware Upgrade Activation

### 4.14.1 System Status

The **System Status** provides basic network settings of Vigor router. It includes LAN and WAN interface information. Also, you could get the current running firmware version or firmware related information from this presentation.

### System Status

Model Name : Vigor2710Vn
Firmware Version : 3.3.6
Build Date/Time : Oct 27 2010 16:51:15

ADSL Firmware Version : 211011\_A Hardware: Annex A

|                 | LAN                 |
|-----------------|---------------------|
| MAC Address     | : 00-50-7F-92-F5-00 |
| 1st IP Address  | : 192.168.1.1       |
| 1st Subnet Mask | : 255.255.255.0     |
| DHCP Server     | : Yes               |
| DNS             | : 8.8.8.8           |
|                 |                     |

| Connection      | : PPPoE             |
|-----------------|---------------------|
| IP Address      | :                   |
| Default Gateway | :                   |
|                 |                     |
| Wir             | eless LAN           |
| MAC Address     | : 00-50-7F-92-F5-00 |
|                 |                     |

: 2.3.2.0 : DrayTek

WAN 1

Link Status MAC Address

Firmware Version

SSID

: Disconnected

: 00-50-7F-92-F5-01

 VoIP

 Port
 Profile
 Reg.
 In/Out

 Phone1
 No
 0/0

 Phone2
 No
 0/0

ONLY Phone 2 can access the PSTN line during power failure.

**Model Name** Display the model name of the router.

**Firmware Version** Display the firmware version of the router.

**Build Date/Time** Display the date and time of the current firmware build.

**ADSL Firmware Version** Display the ADSL firmware version.

*LAN*-----

MAC Address
Display the MAC address of the LAN Interface.

1st IP Address
Display the IP address of the LAN interface.

1st Subnet Mask Display the subnet mask address of the LAN interface.
 DHCP Server Display the current status of DHCP server of the LAN

interface.

**DNS** Display the assigned IP address of the primary DNS.

*WAN*-----

**Link Status** Display current connection status.

MAC Address Display the MAC address of the WAN Interface.

**Connection** Display the connection type.

**IP Address** Display the IP address of the WAN interface.

**Default Gateway** Display the assigned IP address of the default gateway.

Wireless LAN-----

MAC Address Display the MAC address of the wireless LAN.

Frequency Domain It can be Europe (13 usable channels), USA (11 usable

channels) etc. The available channels supported by the wireless products in different countries are various.

Firmware Version It indicates information about equipped WLAN miniPCi

card. This also helps to provide availability of some features

that are bound with some WLAN miniPCi.

**SSID** Display the SSID of the router.

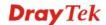

### 4.14.2 TR-069

This device supports TR-069 standard. It is very convenient for an administrator to manage a TR-069 device through an Auto Configuration Server, e.g., VigorACS.

### System Maintenance >> TR-069 Setting

| ACS and CPE Settings      |                     |
|---------------------------|---------------------|
| ACS Server On             | Internet 💌          |
| ACS Server                |                     |
| URL                       |                     |
| Username                  |                     |
| Password                  |                     |
| CPE Client                |                     |
| O Enable 💿 Disable        | 9                   |
| URL                       |                     |
| Port                      | 8069                |
| Username                  | vigor               |
| Password                  |                     |
| Periodic Inform Settings  |                     |
| O Disable                 |                     |
| <ul><li>Enable</li></ul>  |                     |
| Interval Time             | 900 second(s)       |
| STUN Settings             |                     |
| <ul><li>Disable</li></ul> |                     |
| <ul><li>Enable</li></ul>  |                     |
| Server Address            |                     |
| Server Port               | 3478                |
| Minimum Keep Alive        | Period 60 second(s) |
| Maximum Keep Alive        | Period -1 second(s) |
|                           |                     |
|                           | OK                  |

**ACS Server On** Choose the interface for the router connecting to ACS server.

ACS Server URL/Username/Password – Such data must be typed

according to the ACS (Auto Configuration Server) you want to link. Please refer to Auto Configuration Server user's manual

for detailed information.

**CPE Client** Such information is useful for Auto Configuration Server.

Enable/Disable – Allow/Deny the CPE Client to connect with

Auto Configuration Server.

**Port** – Sometimes, port conflict might be occurred. To solve such problem, you might change port number for CPE.

**Periodic Inform Settings** The default setting is **Enable**. Please set interval time or

schedule time for the router to send notification to CPE. Or click **Disable** to close the mechanism of notification.

### **STUN Settings**

The default is **Disable**. If you click **Enable**, please type the relational settings listed below:

**Server IP** – Type the IP address of the STUN server.

**Server Port** – Type the port number of the STUN server.

**Minimum Keep Alive Period** – If STUN is enabled, the CPE must send binding request to the server for the purpose of maintaining the binding in the Gateway. Please type a number as the minimum period. The default setting is "60 seconds".

Maximum Keep Alive Period – If STUN is enabled, the CPE must send binding request to the server for the purpose of maintaining the binding in the Gateway. Please type a number as the maximum period. A value of "-1" indicates that no maximum period is specified.

### 4.14.3 Administrator Password

This page allows you to set new password.

| System Maintenance >> Administrator Password Setup |    |  |  |
|----------------------------------------------------|----|--|--|
| Administrator Password                             |    |  |  |
| Old Password                                       |    |  |  |
| New Password                                       |    |  |  |
| Confirm Password                                   |    |  |  |
|                                                    | ОК |  |  |

**Old Password** Type in the old password. The factory default setting for

password is "admin".

**New Password** Type in new password in this field.

**Confirm Password** Type in the new password again.

When you click OK, the login window will appear. Please use the new password to access into the web configurator again.

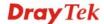

### 4.14.4 Configuration Backup

### **Backup the Configuration**

Follow the steps below to backup your configuration.

1. Go to **System Maintenance** >> **Configuration Backup**. The following windows will be popped-up, as shown below.

Configuration Backup / Restoration

Restoration

Select a configuration file.

Click Restore to upload the file.

Restore

Backup

Click Backup to download current running configurations as a file.

Backup

Cancel

2. Click **Backup** button to get into the following dialog. Click **Save** button to open another dialog for saving configuration as a file.

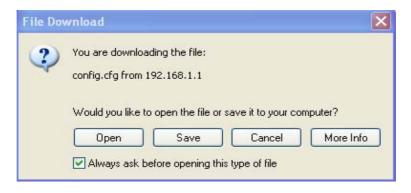

3. In **Save As** dialog, the default filename is **config.cfg**. You could give it another name by yourself.

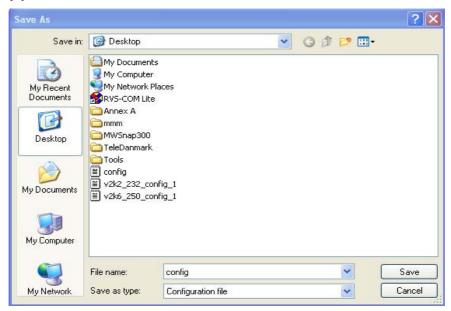

4. Click **Save** button, the configuration will download automatically to your computer as a file named **config.cfg**.

The above example is using **Windows** platform for demonstrating examples. The **Mac** or **Linux** platform will appear different windows, but the backup function is still available.

**Note:** Backup for Certification must be done independently. The Configuration Backup does not include information of Certificate.

### **Restore Configuration**

1. Go to **System Maintenance** >> **Configuration Backup**. The following windows will be popped-up, as shown below.

# Configuration Backup / Restoration Restoration Select a configuration file. Browse. Click Restore to upload the file. Restore Backup Click Backup to download current running configurations as a file. Backup Cancel

- 2. Click **Browse** button to choose the correct configuration file for uploading to the router.
- 3. Click **Restore** button and wait for few seconds, the following picture will tell you that the restoration procedure is successful.

### 4.14.5 Syslog/Mail Alert

SysLog function is provided for users to monitor router. There is no bother to directly get into the Web Configurator of the router or borrow debug equipments.

System Maintenance >> SysLog / Mail Alert Setup

System Maintenance >> Configuration Backup

| SysLog Access Setup                    | Mail Alert Setup     |                    |
|----------------------------------------|----------------------|--------------------|
| ✓ Enable                               | <b>☑</b> Enable      | Send a test e-mail |
| Syslog Save to:<br>✓ Syslog Server     | SMTP Server          |                    |
| Router Name                            | SMTP Port            | 25                 |
| Server IP Address                      | Mail To  Return-Path |                    |
| Destination Port 514                   | Authentication       |                    |
| Enable syslog message:  ☑ Firewall Log | User Name            |                    |
| ✓ VPN Log                              | Password             |                    |
| ✓ User Access Log                      | Enable E-Mail Alert: |                    |
| ✓ Call Log                             | ☑ DoS Attack         |                    |
| ✓ WAN Log                              | ✓ IM-P2P             |                    |
| Router/DSL information                 |                      |                    |

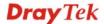

**SysLog Access Setup Enable** - Check **Enable** to activate function of syslog.

Syslog Save to – Check Syslog Server to save the log to

Syslog server.

**Router Name** Display the name for such router configured in **System** 

Maintenance>>Management.

If there is no name here, simply lick the link to access into **System Maintenance>>Management** to set the router name.

Server IP Address The IP address of the Syslog server.

Destination Port Assign a port for the Syslog protocol.

**Enable syslog message** Check the box listed on this web page to send the

corresponding message of firewall, VPN, User Access, Call,

WAN, Router/DSL information to Syslog.

Mail Alert Setup Check "Enable" to activate function of mail alert.

**Send a test e-mail** Make a simple test for the e-mail address specified in this

page. Please assign the mail address first and click this button to execute a test for verify the mail address is available or not.

SMTP Server The IP address of the SMTP server.

SMTP Port Assign a port for the SMTP server.

Mail To Assign a mail address for sending mails out.

**Return-Path** Assign a path for receiving the mail from outside.

**Authentication** Check this box to activate this function while using e-mail

application.

User Name Type the user name for authentication.Password Type the password for authentication.

**Enable E-mail Alert** Check the box to send alert message to the e-mail box while

the router detecting the item(s) you specify here.

Click **OK** to save these settings.

For viewing the Syslog, please do the following:

- 1. Just set your monitor PC's IP address in the field of Server IP Address
- 2. Install the Router Tools in the **Utility** within provided CD. After installation, click on the **Router Tools>>Syslog** from program menu.

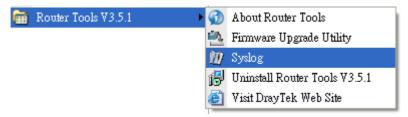

3. From the Syslog screen, select the router you want to monitor. Be reminded that in **Network Information**, select the network adapter used to connect to the router. Otherwise, you won't succeed in retrieving information from the router.

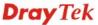

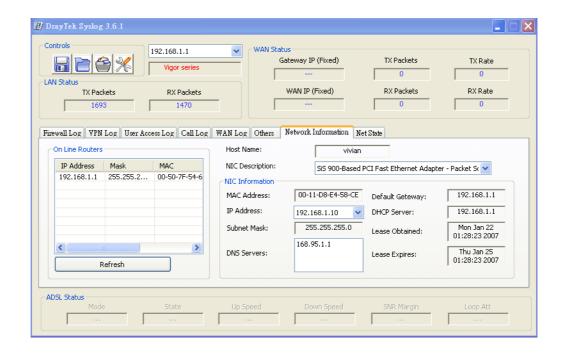

### 4.14.6 Time and Date

It allows you to specify where the time of the router should be inquired from.

### System Maintenance >> Time and Date

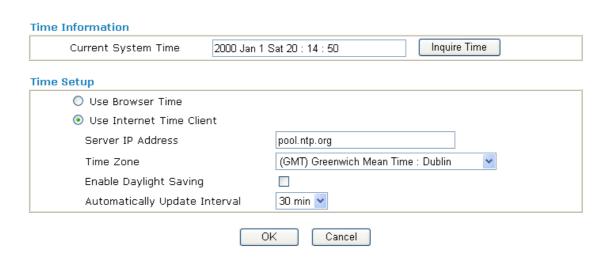

**Current System Time** Click **Inquire Time** to get the current time.

**Use Browser Time** Select this option to use the browser time from the remote

administrator PC host as router's system time.

**Use Internet Time** Select to inquire time information from Time Server on the

Internet using assigned protocol.

**Server IP Address** Type the IP address of the time server.

**Time Zone** Select the time zone where the router is located.

**Enable Daylight Saving** Check the box to enable the daylight saving. Such feature is

available for certain area.

**Automatically Update** Select a time interval for updating from the NTP server.

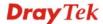

### **Interval**

Click **OK** to save these settings.

### 4.14.7 Management

This page allows you to manage the settings for access control, access list, port setup, and SNMP setup.

Management Port Setup

System Maintenance >> Management

Management Setup

Router Name

|                                                                                                  | User Define Ports   O Default Ports                                                                                                    |                               |           |           |           |  |
|--------------------------------------------------------------------------------------------------|----------------------------------------------------------------------------------------------------|-------------------------------|-----------|-----------|-----------|--|
| Management Access Control                                                                        | Telnet Port                                                                                                    | 23                            | (Default: | 23        |           |  |
| ✓ Allow management from the Internet  ☐ FTP Server  ☑ HTTP Server ☑ HTTPS Server ☑ Telnet Server |                                                                                                    | HTTP Port                     | 80        | (Default: |           |  |
|                                                                                                  |                                                                                                    |                               | 443       |           |           |  |
|                                                                                                  |                                                                                                    | FTP Port                      | 21        | (Default: | 21        |  |
|                                                                                                  |                                                                                                    | SSH Port                      | 22        | (Default: | 22        |  |
| SSH Server                                                                                       |                                                                                                    |                               |           |           |           |  |
| ☑ Disable PING from the Internet                                                                 |                                                                                                    | SNMP Setup  Enable SNMP Agent |           |           |           |  |
| Access List                                                                                      |                                                                                                    |                               | public    |           | ]         |  |
| List IP                                                                                          | Subnet Mask                                                                                                    | Get Community Set Community   | private   |           |           |  |
| 1                                                                                                | <b>v</b>                                                                                                    | Manager Host IP               | public    |           |           |  |
| 2                                                                                                |                                                                                                    | Trap Community                |           |           |           |  |
| 3                                                                                                | ~                                                                                                    | Notification Host IP          |           |           | j l       |  |
|                                                                                                  |                                                                                                    | Trap Timeout                  | 10        | seconds   |           |  |
| Allow management from the Internet  Disable PING from the Internet  Access List                  | Enable the checkbox to allow system administrators to login from the Internet. There are several servers provided by the system to allow you managing the router from Internet. Check the box(es) to specify.  Check the checkbox to reject all PING packets from the Internet. For security issue, this function is enabled by default.  You could specify that the system administrator can only login from a specific host or network defined in the list. A maximum of three IPs/subnet masks is allowed. |                               |           |           |           |  |
|                                                                                                  | List IP - Indicate an IP address allowed to login to the router.                                                                                                    |                               |           |           |           |  |
|                                                                                                  | <b>Subnet Mask</b> - router.                                                                                                    | Represent a subnet ma         | ask allow | ed to log | in to the |  |
| Default Ports                                                                                    | Check to use standard port numbers for the Telnet and HTTP servers.                                                                                                    |                               |           |           |           |  |
| User Defined Ports                                                                               | Check to specify user-defined port numbers for the Telnet, HTTP and FTP servers.                                                                                                    |                               |           |           |           |  |
| Enable SNMP Agent                                                                                | Check it to enable this function.                                                                                                    |                               |           |           |           |  |
| Get Community                                                                                    | Set the name for getting community by typing a proper character. The default setting is <b>public.</b>                                                                                                    |                               |           |           |           |  |

**Set Community** Set community by typing a proper name. The default setting is

private.

**Manager Host IP** Set one host as the manager to execute SNMP function. Please

type in IP address to specify certain host.

**Trap Community** Set trap community by typing a proper name. The default

setting is public.

**Notification Host IP** Set the IP address of the host that will receive the trap

community.

**Trap Timeout** The default setting is 10 seconds.

System Maintenance >> Reboot System

### 4.14.8 Reboot System

The Web Configurator may be used to restart your router. Click **Reboot System** from **System Maintenance** to open the following page.

| Reboot System                             |
|-------------------------------------------|
|                                           |
| Do you want to reboot your router ?       |
| Using current configuration               |
| O Using factory default configuration     |
|                                           |
| Reboot Now                                |
| Auto Reboot Time Schedule                 |
| Index(1-15) in <u>Schedule</u> Setup:,,,, |
| OK Cancel                                 |

If you want to reboot the router using the current configuration, check **Using current configuration** and click **OK**. To reset the router settings to default values, check **Using factory default configuration** and click **OK**. The router will take 5 seconds to reboot the system.

In addition, you can enter the index of schedule profiles to reboot your system according to the preconfigured schedules. When you finish the reboot time schedule, please click OK to save it. For detailed configuration of time schedule, please refer to section **Schedule**.

**Note:** When the system pops up Reboot System web page after you configure web settings, please click **OK** to reboot your router for ensuring normal operation and preventing unexpected errors of the router in the future.

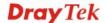

### 4.14.9 Firmware Upgrade

Before upgrading your router firmware, you need to install the Router Tools. The **Firmware Upgrade Utility** is included in the tools. The following web page will guide you to upgrade firmware by using an example. Note that this example is running over Windows OS (Operating System).

Download the newest firmware from DrayTek's web site or FTP site. The DrayTek web site is www.draytek.com (or local DrayTek's web site) and FTP site is ftp.draytek.com.

Click **System Maintenance>> Firmware Upgrade** to launch the Firmware Upgrade Utility.

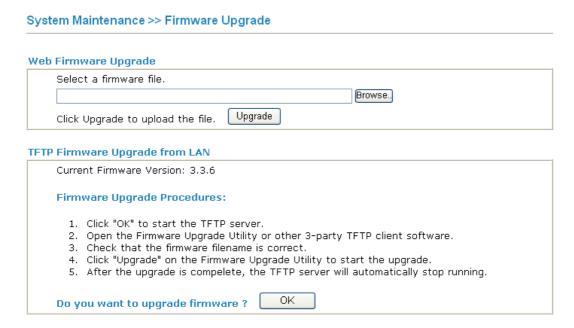

Click **OK**. The following screen will appear. Please execute the firmware upgrade utility first.

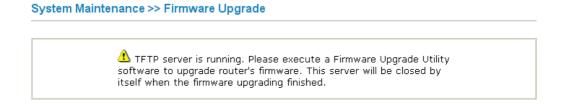

For the detailed information about firmware update, please go to Chapter 5.

### 4.14.10 Activation

There are three ways to activate WCF on vigor router, using **Service Activation Wizard**, by means of **CSM>>Web Content Filter Profile** or via **System Maintenance>>Activation**.

After you have finished the setting profiles for WCF (refer to **Web Content Filter Profile**), it is the time to activate the mechanism for your computer.

Click **System Maintenance>>Activation** to open the following page for accessing http://myvigor.draytek.com.

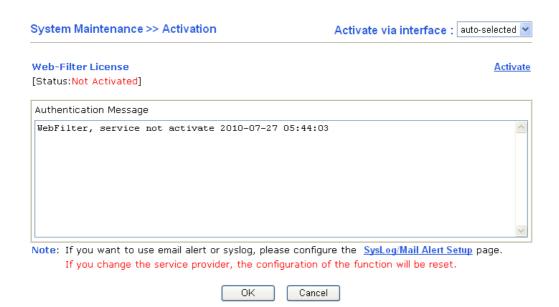

**Activate via Interface** 

Choose WAN interface used by such device for activating Web Content Filter.

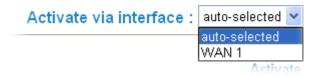

Activate The Activate link brings you accessing into

www.vigorpro.com to finish the activation of the account and

the router.

**Authentication Message** As for authentication information of **web filter**, the process of

authenticating will be displayed on this field for your

reference.

Below shows the successful activation of Web Content Filter:

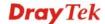

### Web-Filter License

Activate

[Status:Commtouch] [Start Date:2010-07-27 Expire Date:2010-08-27]

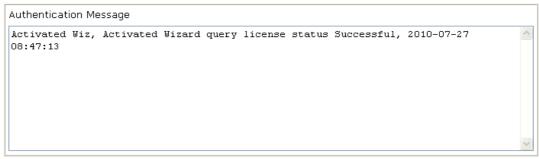

Note: If you want to use email alert or syslog, please configure the <a href="SysLog/Mail Alert Setup">SysLog/Mail Alert Setup</a> page. If you change the service provider, the configuration of the function will be reset.

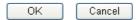

Activate via interface Use the drop down menu to choose the interface for accessing the

server.

**Status** Display the mechanism adopted by such router.

**Start Date** Display the starting date of WCF license activated successfully.

**Expire Date** Display the ending date of WCF license activated successfully.

Activate Click this link to access into <a href="http://myvigor.draytek.com">http://myvigor.draytek.com</a> for

activating WCF function.

#### 4.15 Diagnostics

Diagnostic Tools provide a useful way to **view** or **diagnose** the status of your Vigor router. Below shows the menu items for Diagnostics.

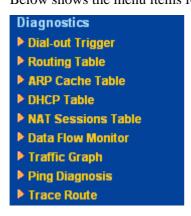

#### 4.15.1 Dial-out Trigger

Click **Diagnostics** and click **Dial-out Trigger** to open the web page. The internet connection (e.g., PPPoE, PPPoA, etc) is triggered by a package sending from the source IP address.

#### Diagnostics >> Dial-out Trigger

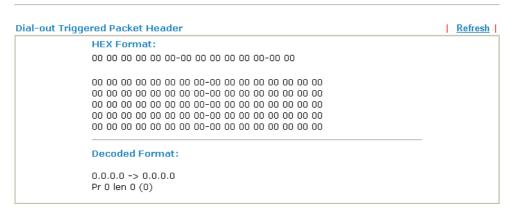

**Decoded Format** It shows the source IP address (local), destination IP (remote)

address, the protocol and length of the package.

**Refresh** Click it to reload the page.

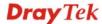

#### 4.15.2 Routing Table

Click **Diagnostics** and click **Routing Table** to open the web page.

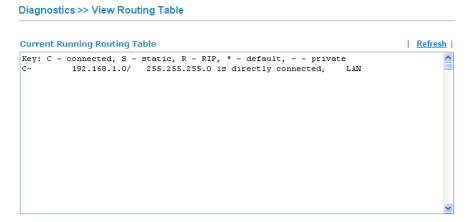

Refresh

Click it to reload the page.

#### 4.15.3 ARP Cache Table

Click **Diagnostics** and click **ARP Cache Table** to view the content of the ARP (Address Resolution Protocol) cache held in the router. The table shows a mapping between an Ethernet hardware address (MAC Address) and an IP address.

### Diagnostics >> View ARP Cache Table

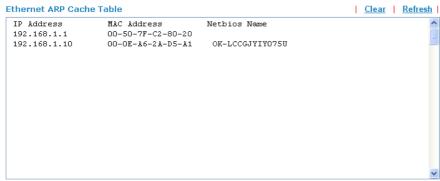

**Refresh** Click it to reload the page.

**Click** it to clear the whole table.

#### 4.15.4 DHCP Table

The facility provides information on IP address assignments. This information is helpful in diagnosing network problems, such as IP address conflicts, etc.

Click **Diagnostics** and click **DHCP Table** to open the web page.

Diagnostics >> View DHCP Assigned IP Addresses

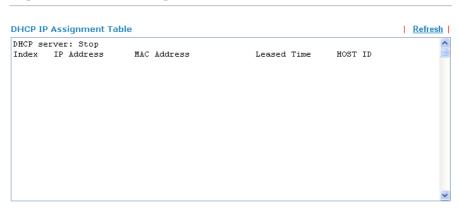

**Index** It displays the connection item number.

**IP Address** It displays the IP address assigned by this router for specified

PC.

MAC Address It displays the MAC address for the specified PC that DHCP

assigned IP address for it.

Leased Time It displays the leased time of the specified PC.HOST ID It displays the host ID name of the specified PC.

**Refresh** Click it to reload the page.

#### 4.15.5 NAT Sessions Table

Click **Diagnostics** and click **NAT Sessions Table** to open the list page.

Diagnostics >> NAT Sessions Table

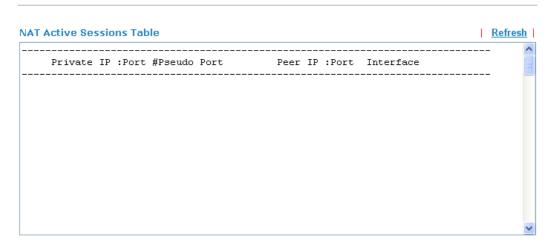

**Private IP:Port** It indicates the source IP address and port of local PC.

**#Pseudo Port** It indicates the temporary port of the router used for NAT.

**Peer IP:Port** It indicates the destination IP address and port of remote host.

**Interface** It displays the representing number for different interface.

**Refresh** Click it to reload the page.

#### 4.15.6 Data Flow Monitor

This page displays the running procedure for the IP address monitored and refreshes the data in an interval of several seconds. The IP address listed here is configured in Bandwidth Management. You have to enable IP bandwidth limit and IP session limit before invoke Data Flow Monitor. If not, a notification dialog box will appear to remind you enabling it.

Click **Diagnostics** and click **Data Flow Monitor** to open the web page. You can click **IP Address**, **TX rate**, **RX rate** or **Session** link for arranging the data display.

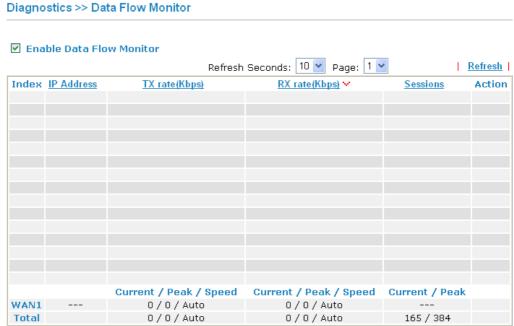

Note: 1. Click "Block" to prevent specified PC from surfing Internet for 5 minutes.

- 2. The IP blocked by the router will be shown in red, and the session column will display the remaining time that the specified IP will be blocked.
- (Kbps): shared bandwidth
   residual bandwidth used
   Current/Peak are average.

**Enable Data Flow Monitor** 

Check this box to enable this function.

Refresh Seconds

Use the drop down list to choose the time interval of refreshing data flow that will be done by the system automatically.

Refresh Seconds: 10 💌

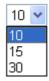

**Refresh** Click this link to refresh this page manually.

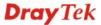

**Index** Display the number of the data flow.

**IP Address** Display the IP address of the monitored device.

**TX rate (kbps)** Display the transmission speed of the monitored device.

**RX rate (kbps)** Display the receiving speed of the monitored device.

**Sessions** Display the session number that you specified in Limit Session

web page.

**Action Block** - can prevent specified PC accessing into Internet within 5 minutes.

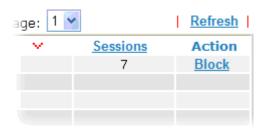

**Unblock** – the device with the IP address will be blocked in five minutes. The remaining time will be shown on the session column.

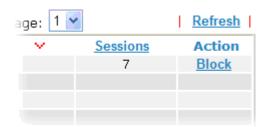

#### Current /Peak/Speed

**Current** means current transmission rate and receiving rate for WAN interface.

**Peak** means the highest peak value detected by the router in data transmission.

**Speed** means line speed specified in **WAN>>General Setup**. If you do not specify any rate at that page, here will display **Auto** for instead.

#### 4.15.7 Traffic Graph

Click **Diagnostics** and click **Traffic Graph** to pen the web page. Choose WAN1 Bandwidth, Sessions, daily or weekly for viewing different traffic graph. Click **Refresh** to renew the graph at any time.

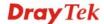

#### Diagnostics >> Traffic Graph

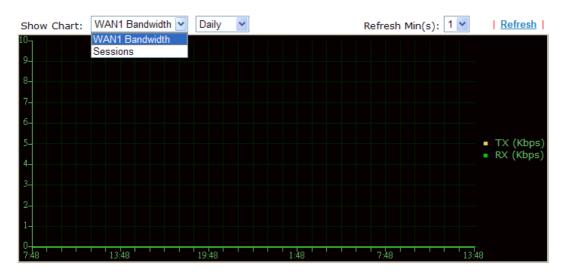

The horizontal axis represents time. Yet the vertical axis has different meanings. For WAN1 Bandwidth chart, the numbers displayed on vertical axis represent the numbers of the transmitted and received packets in the past.

For Sessions chart, the numbers displayed on vertical axis represent the numbers of the NAT sessions during the past.

#### 4.15.8 Ping Diagnosis

Click **Diagnostics** and click **Ping Diagnosis** to pen the web page.

Diagnostics >> Ping Diagnosis

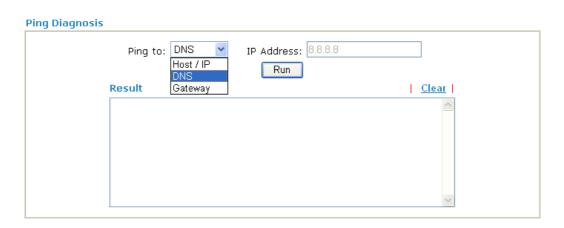

Ping to Use the drop down list to choose the destination that you want

to ping.

IP Address Type in the IP address of the Host/IP that you want to ping.

**Run** Click this button to start the ping work. The result will be

displayed on the screen.

**Clear** Click this link to remove the result on the window.

#### 4.15.9 Trace Route

Click **Diagnostics** and click **Trace Route** to open the web page. This page allows you to trace the routes from router to the host. Simply type the IP address of the host in the box and click **Run**. The result of route trace will be shown on the screen.

#### Diagnostics >> Trace Route

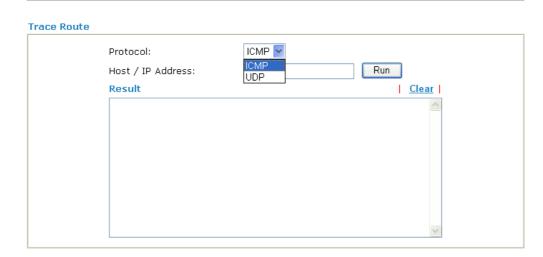

**Protocol** Use the drop down list to choose the protocol that you want to

ping through.

**Host/IP Address** It indicates the IP address of the host.

**Run** Click this button to start route tracing work.

**Clear** Click this link to remove the result on the window.

#### 4.16 Product Registration

When you click it, you will be guided to visit myvigor.draytek.com and open the corresponding pages directly.

## Application and Examples

## 5.1 Create a LAN-to-LAN Connection Between Remote Office and Headquarter

The most common case is that you may want to connect to network securely, such as the remote branch office and headquarter. According to the network structure as shown in the below illustration, you may follow the steps to create a LAN-to-LAN profile. These two networks (LANs) should NOT have the same network address.

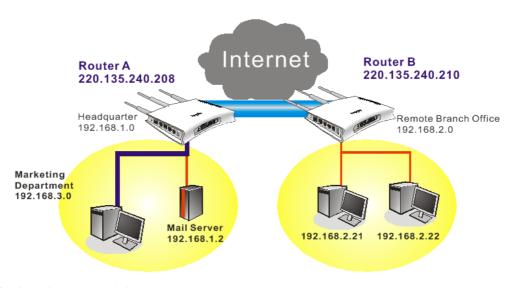

#### Settings in Router A in headquarter:

- Go to VPN and Remote Access and select Remote Access Control to enable the necessary VPN service and click OK.
- Then,
   For using PPP based services, such as PPTP, L2TP, you have to set general settings in PPP General Setup.

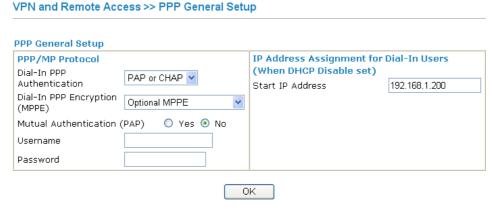

For using **IPSec**-based service, such as IPSec or L2TP with IPSec Policy, you have to set general settings in **IPSec General Setup**, such as the pre-shared key that both parties have known.

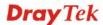

#### VPN and Remote Access >> IPSec General Setup VPN IKE/IPSec General Setup Dial-in Set up for Remote Dial-in users and Dynamic IP Client (LAN to LAN). IKE Authentication Method Pre-Shared Key .... Confirm Pre-Shared Key ----**IPSec Security Method** ✓ Medium (AH) Data will be authentic, but will not be encrypted. ☑DES ☑3DES ☑AES High (ESP) Data will be encrypted and authentic. OK Cancel

- 3. Go to LAN-to-LAN. Click on one index number to edit a profile.
- 4. Set **Common Settings** as shown below. You should enable both of VPN connections because any one of the parties may start the VPN connection.

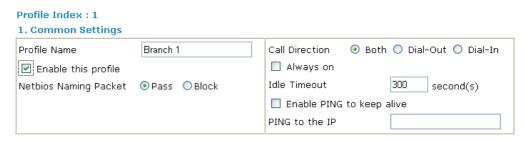

5. Set **Dial-Out Settings** as shown below to dial to connect to Router B aggressively with the selected Dial-Out method.

If an *IPSec-based* service is selected, you should further specify the remote peer IP Address, IKE Authentication Method and IPSec Security Method for this Dial-Out connection.

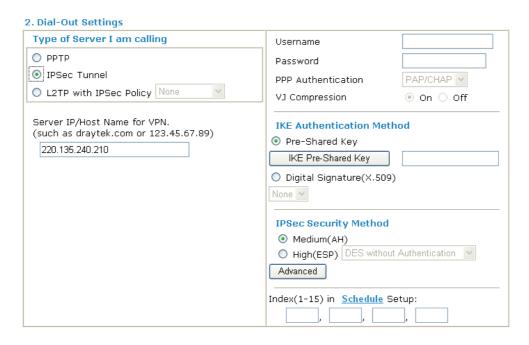

If a **PPP-based service** is selected, you should further specify the remote peer IP

Address, Username, Password, PPP Authentication and VJ Compression for this Dial-Out connection.

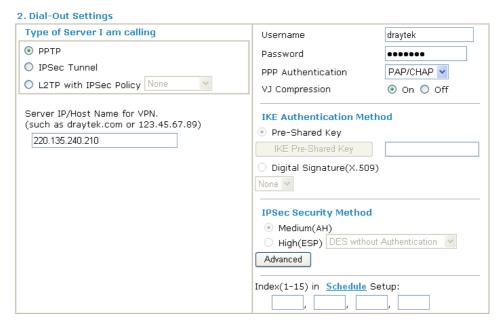

6. Set **Dial-In settings** to as shown below to allow Router B dial-in to build VPN connection.

If an *IPSec-based* service is selected, you may further specify the remote peer IP Address, IKE Authentication Method and IPSec Security Method for this Dial-In connection. Otherwise, it will apply the settings defined in **IPSec General Setup** above.

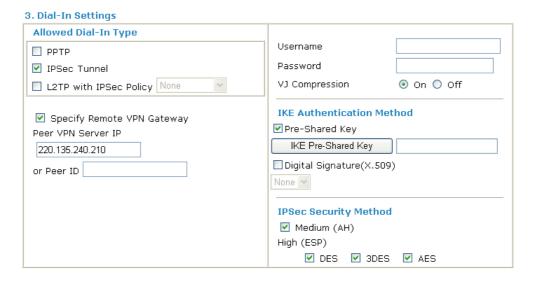

If a *PPP-based service* is selected, you should further specify the remote peer IP Address, Username, Password, and VJ Compression for this Dial-In connection.

#### 3. Dial-In Settings

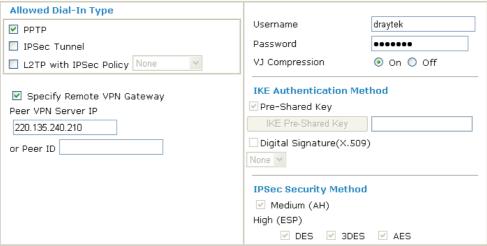

7. At last, set the remote network IP/subnet in **TCP/IP Network Settings** so that Router A can direct the packets destined to the remote network to Router B via the VPN connection.

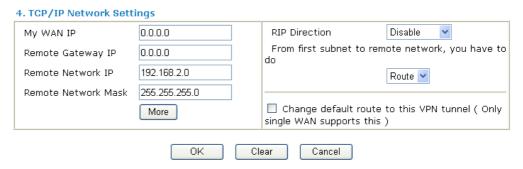

#### **Settings in Router B in the remote office:**

- 1. Go to **VPN and Remote Access** and select **Remote Access Control** to enable the necessary VPN service and click **OK**.
- 2. Then, for using **PPP based** services, such as PPTP, L2TP, you have to set general settings in **PPP General Setup**.

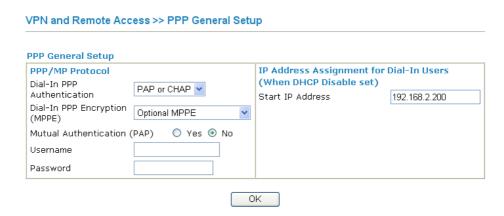

For using **IPSec-based** service, such as IPSec or L2TP with IPSec Policy, you have to set general settings in **IPSec General Setup**, such as the pre-shared key that both parties have known.

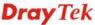

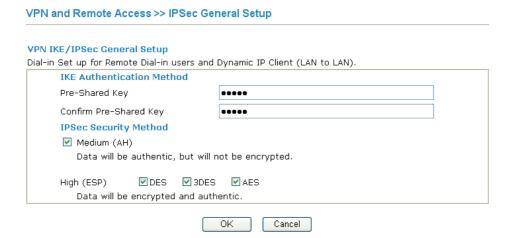

- 3. Go to LAN-to-LAN. Click on one index number to edit a profile.
- 4. Set **Common Settings** as shown below. You should enable both of VPN connections because any one of the parties may start the VPN connection.

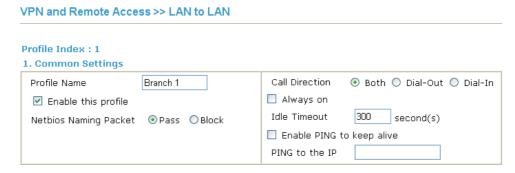

5. Set **Dial-Out Settings** as shown below to dial to connect to Router B aggressively with the selected Dial-Out method.

If an *IPSec-based* service is selected, you should further specify the remote peer IP Address, IKE Authentication Method and IPSec Security Method for this Dial-Out connection.

289

#### 2. Dial-Out Settings

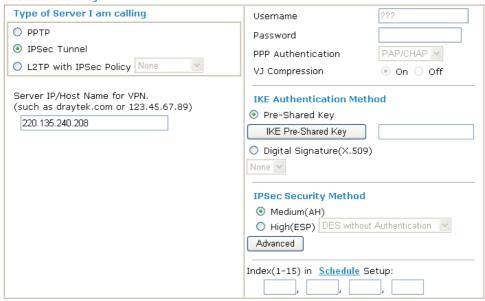

If a *PPP-based* service is selected, you should further specify the remote peer IP Address, Username, Password, PPP Authentication and VJ Compression for this Dial-Out connection.

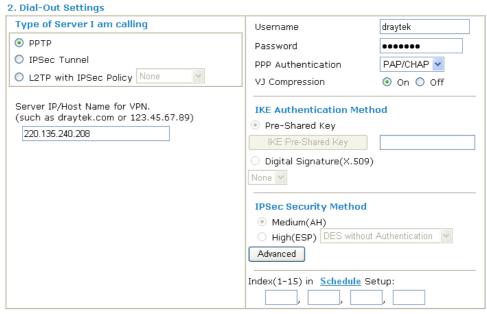

6. Set **Dial-In settings** to as shown below to allow Router A dial-in to build VPN connection.

If an *IPSec-based* service is selected, you may further specify the remote peer IP Address, IKE Authentication Method and IPSec Security Method for this Dial-In connection. Otherwise, it will apply the settings defined in **IPSec General Setup** above.

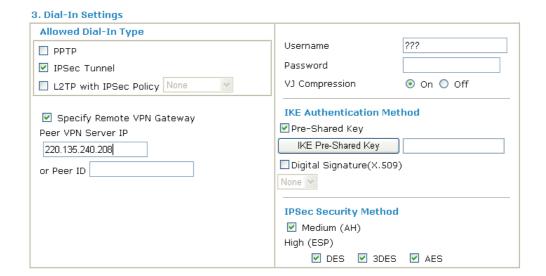

If a *PPP-based* service is selected, you should further specify the remote peer IP Address, Username, Password, and VJ Compression for this Dial-In connection.

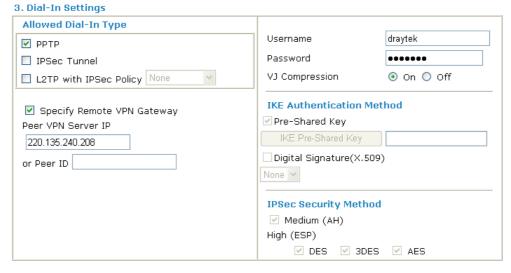

7. At last, set the remote network IP/subnet in **TCP/IP Network Settings** so that Router B can direct the packets destined to the remote network to Router A via the VPN connection.

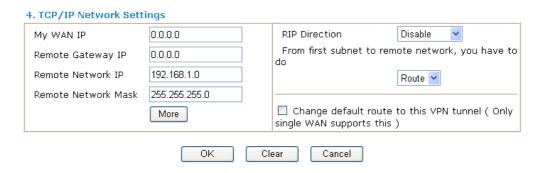

## **5.2 Create a Remote Dial-in User Connection Between the Teleworker and Headquarter**

The other common case is that you, as a teleworker, may want to connect to the enterprise network securely. According to the network structure as shown in the below illustration, you may follow the steps to create a Remote User Profile and install Smart VPN Client on the remote host.

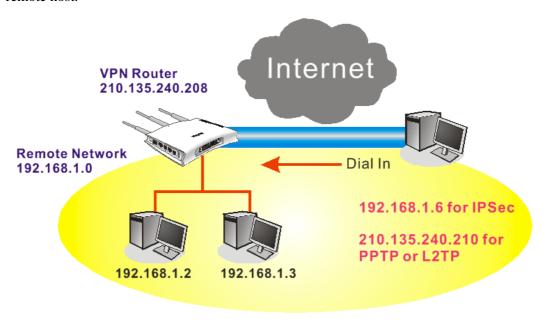

#### **Settings in VPN Router in the enterprise office:**

- 1. Go to **VPN and Remote Access** and select **Remote Access Control** to enable the necessary VPN service and click **OK**.
- 2. Then, for using PPP based services, such as PPTP, L2TP, you have to set general settings in **PPP General Setup**.

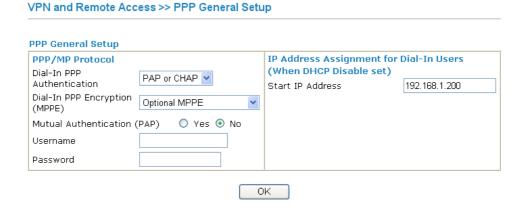

For using IPSec-based service, such as IPSec or L2TP with IPSec Policy, you have to set general settings in **IKE/IPSec General Setup**, such as the pre-shared key that both parties have known.

# VPN IKE/IPSec General Setup Dial-in Set up for Remote Dial-in users and Dynamic IP Client (LAN to LAN). IKE Authentication Method Pre-Shared Key Confirm Pre-Shared Key IPSec Security Method Medium (AH) Data will be authentic, but will not be encrypted. High (ESP) Data will be encrypted and authentic. OK Cancel

- 3. Go to **Remote Dial-In User**. Click on one index number to edit a profile.
- 4. Set **Dial-In** settings to as shown below to allow the remote user dial-in to build VPN connection.

If an *IPSec-based* service is selected, you may further specify the remote peer IP Address, IKE Authentication Method and IPSec Security Method for this Dial-In connection. Otherwise, it will apply the settings defined in **IPSec General Setup** above.

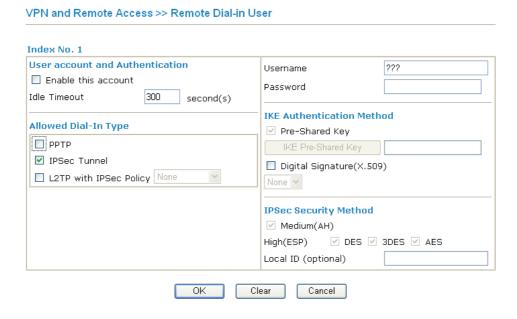

If a *PPP-based* service is selected, you should further specify the remote peer IP Address, Username, Password, and VJ Compression for this Dial-In connection.

#### VPN and Remote Access >> Remote Dial-in User

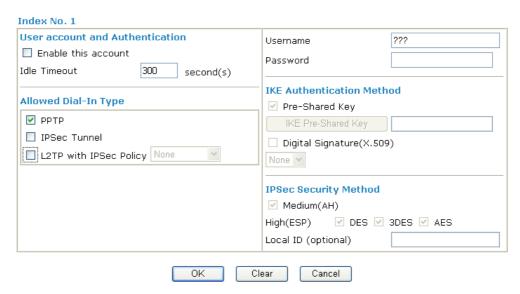

#### **Settings in the remote host:**

- For Win98/ME, you may use "Dial-up Networking" to create the PPTP tunnel to Vigor router. For Win2000/XP, please use "Network and Dial-up connections" or "Smart VPN Client", complimentary software to help you create PPTP, L2TP, and L2TP over IPSec tunnel. You can find it in CD-ROM in the package or go to www.draytek.com download center. Install as instructed.
- 2. After successful installation, for the first time user, you should click on the **Step 0. Configure** button. Reboot the host.

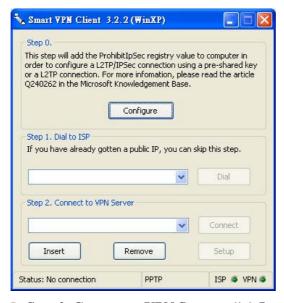

3. In **Step 2. Connect to VPN Server**, click **Insert** button to add a new entry.

If an IPSec-based service is selected as shown below,

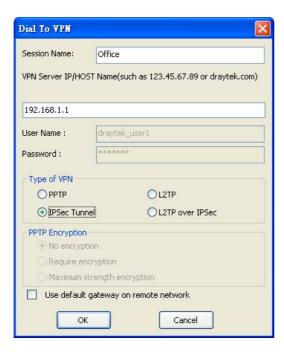

You may further specify the method you use to get IP, the security method, and authentication method. If the Pre-Shared Key is selected, it should be consistent with the one set in VPN router.

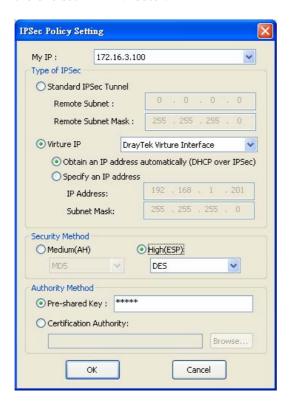

If a PPP-based service is selected, you should further specify the remote VPN server IP address, Username, Password, and encryption method. The User Name and Password should be consistent with the one set up in the VPN router. To use default gateway on remote network means that all the packets of remote host will be directed to VPN server then forwarded to Internet. This will make the remote host seem to be working in the enterprise network.

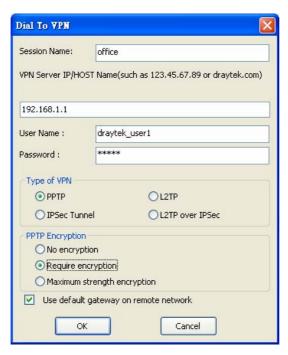

4. Click **Connect** button to build connection. When the connection is successful, you will find a green light on the right down corner.

#### 5.3 QoS Setting Example

Assume a teleworker sometimes works at home and takes care of children. When working time, he would use Vigor router at home to connect to the server in the headquarter office downtown via either HTTPS or VPN to check email and access internal database. Meanwhile, children may chat on Skype in the restroom.

1. Go to Bandwidth Management>>Quality of Service.

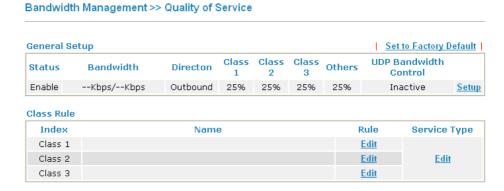

2. Click **Setup** link of WAN. Make sure the QoS Control on the left corner is checked. And select **BOTH** in **Direction**.

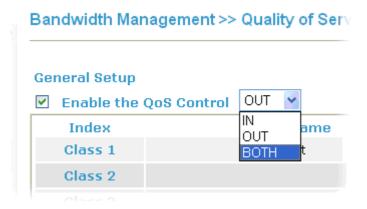

3. Return to previous page. Enter the Name of Index Class 1 by clicking **Edit** link. Type the name "**E-mail**" for Class 1.

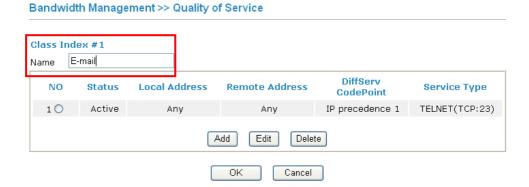

4. For this index, the user will set reserved bandwidth (e.g., 25%) for **E-mail** using protocol POP3 and SMTP.

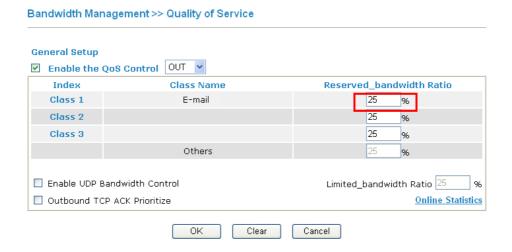

5. Return to previous page. Enter the Name of Index Class 2 by clicking **Edit** link. In this index, the user will set reserved bandwidth for **HTTPS**. And click **OK**.

Class Index #2
Name HTTPS

NO Status Local Address Remote Address DiffServ CodePoint Service Type

1 Empty - - - - 
Add Edit Delete

OK Cancel

6. Click **Setup** link for setting reserved bandwidth ratio.

Bandwidth Management >> Quality of Service

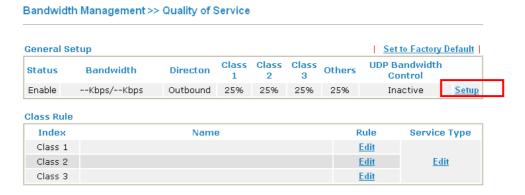

7. Check **Enable UDP Bandwidth Control** on the bottom to prevent enormous UDP traffic of VoIP influent other application. Click **OK**.

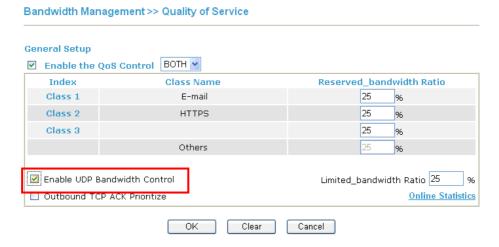

8. If the worker has connected to the headquarter using host to host VPN tunnel. (Please refer to Chapter 3 VPN for detail instruction), he may set up an index for it. Enter the Class Name of Index 3. In this index, he will set reserved bandwidth for 1 VPN tunnel.

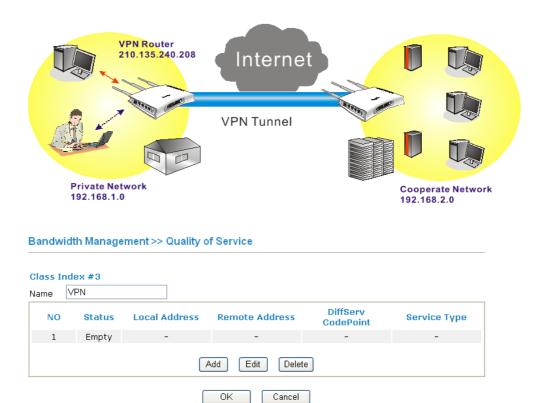

9. Click **Edit** to open the following window. Check the **ACT** box, first.

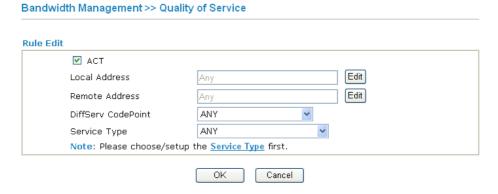

10. Then click **Edit** of **Local Address** to set a worker's subnet address. Click **Edit** of **Remote Address** to set headquarter's IP address. Leave other fields and click **OK**.

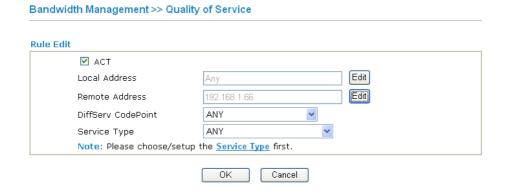

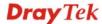

#### 5.4 LAN - Created by Using NAT

An example of default setting and the corresponding deployment are shown below. The default Vigor router private IP address/Subnet Mask is 192.168.1.1/255.255.255.0. The built-in DHCP server is enabled so it assigns every local NATed host an IP address of 192.168.1.x starting from 192.168.1.10.

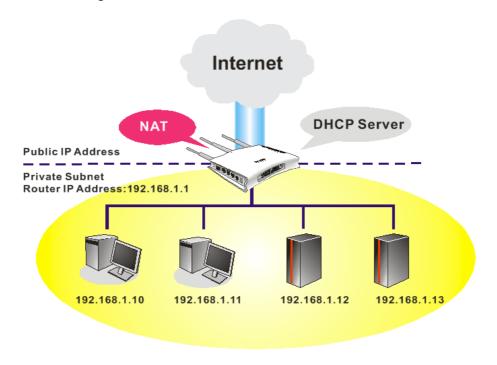

You can just set the settings wrapped inside the red rectangles to fit the request of NAT usage.

#### LAN >> General Setup

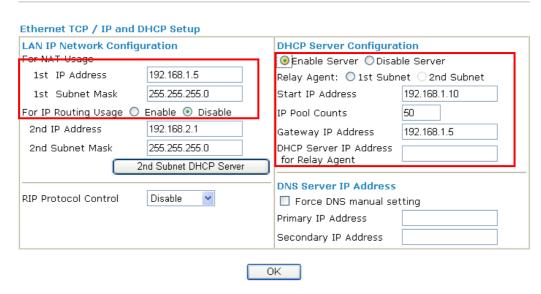

To use another DHCP server in the network rather than the built-in one of Vigor Router, you have to change the settings as show below.

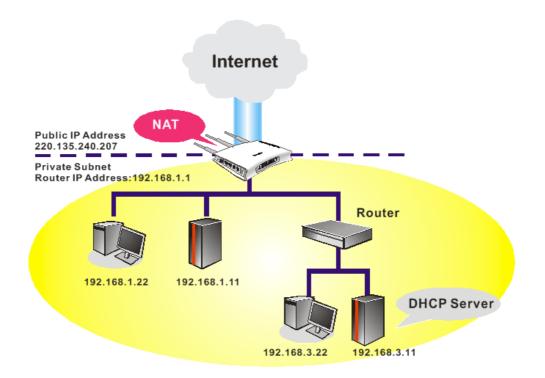

You can just set the settings wrapped inside the red rectangles to fit the request of NAT usage.

#### LAN >> General Setup

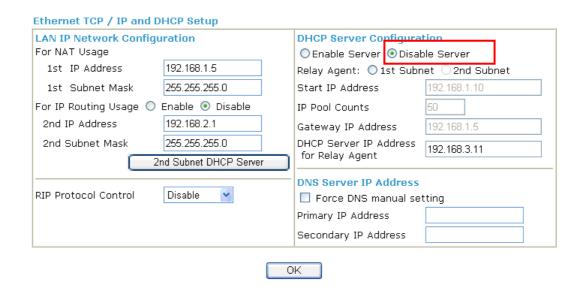

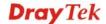

#### 5.5 Calling Scenario for VoIP function

#### 5.5.1 Calling via SIP Sever

#### Example 1: Both John and David have SIP Addresses from different service providers.

John's SIP URL: 1234@draytel.org, David's SIP URL: 4321@iptel.org

#### **Settings for John**

DialPlan index 1 Phone Number: 1111 Display Name: David SIP URL: 4321@iptel.org

#### **SIP Accounts Settings ---**

Profile Name: draytel1 Register via: Auto SIP Port: 5060 (default) Domain/Realm: draytel.org

Proxy: draytel.org Act as outbound proxy:

unhecked

Display Name: John

Account Number/Name: 1234 Authentication ID: unchecked

Password: \*\*\*\*

Expiry Time: (use default value)

#### CODEC/RTP/DTMF ---

(Use default value)

#### **Settings for David**

DialPlan index 1 Phone Number:2222 Display Name: John

SIP URL:1234@draytel.org

#### **SIP Accounts Settings ---**

Profile Name: iptel 1 Register via: Auto SIP Port: 5060(default) Domain/Realm: iptel.org

Proxy: iptel.org

Act as outbound proxy:

unchecked

Display Name: David Account Name: 4321

Authentication ID: unchecked

Password: \*\*\*\*

Expiry Time: (use default value)

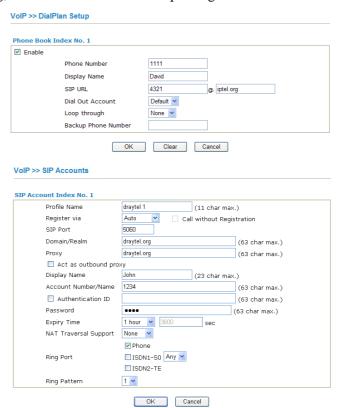

#### John calls David ---

He picks up the phone and dials 1111#. (DialPlan Phone Number for David)

| hone Book | Index No. 1         |           |               |
|-----------|---------------------|-----------|---------------|
| Enable    |                     |           |               |
|           | Phone Number        | 2222      |               |
|           | Display Name        | John      |               |
|           | SIP URL             | 1234      | @ draytel.org |
|           | Dial Out Account    | Default 💌 |               |
|           | Loop through        | None 💌    |               |
|           | Backup Phone Number |           |               |

#### CODEC/RTP/DTMF ---

(Use default value)

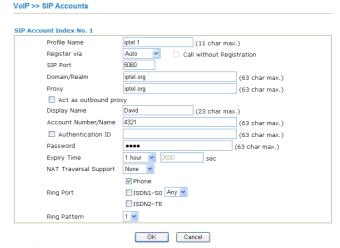

#### **David calls John**

He picks up the phone and dials 2222# (DialPlan Phone Number for John)

#### Example 2: Both John and David have SIP Addresses from the same service provider.

John's SIP URL: 1234@draytel.org, David's SIP URL: 4321@draytel.org

#### **Settings for John**

DialPlan index 1 Phone Number: 1111 Display Name: David SIP URL: 4321@draytel.org

#### **SIP Accounts Settings ---**

Profile Name: draytel 1 Register via: Auto SIP Port: 5060 (default) Domain/Realm: draytel.org

Proxy: draytel.org

Act as outbound proxy: unchecked

Display Name: John

Account Number/Name: 1234 Authentication ID: unchecked

Password: \*\*\*\*

Expiry Time: (use default value)

#### CODEC/RTP/DTMF ---

(Use default value)

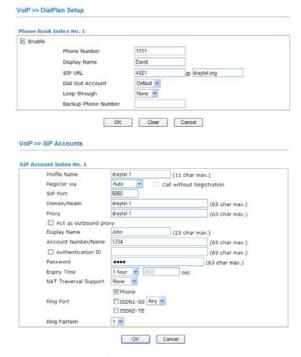

#### John calls David

He picks up the phone and dials 1111#. (DialPlan Phone Number for David) Or, He picks up the phone and dials 4321#. (David's Account Name)

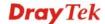

#### **Settings for David**

DialPlan index 1 Phone Number:2222 Display Name: John

SIP URL:1234@draytel.org

#### **SIP Accounts Settings ---**

Profile Name: John Register via: Auto SIP Port: 5060(default) Domain/Realm: draytel.org

Proxy: iptel.org

Act as outbound proxy: unchecked

Display Name: David Account Name: 4321

Authentication ID: unchecked

Password: \*\*\*\*

Expiry Time: (use default value)

#### CODEC/RTP/DTMF---

(Use default value)

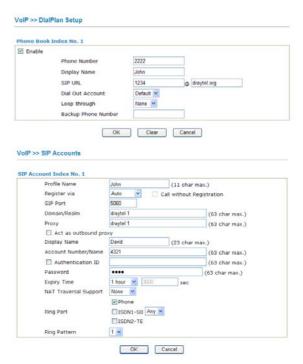

#### David calls John

He picks up the phone and dials 2222# (DialPlan Phone Number for John) Or, He picks up the phone and dials 1234# (John's Account Name)

#### 5.5.2 Peer-to-Peer Calling

Example 3: Arnor and Paulin have Vigor routers respectively, they can call each other *without* SIP Registrar. First they must have each other's IP address and assign an Account Name for the port used for calling.

Arnor's SIP URL: 1234@214.61.172.53 Paulin's SIP URL: 4321@ 203.69.175.24

#### **Settings for Arnor**

DialPlan index 1 Phone Number: 1111 Display Name: paulin

SIP URL: 4321@ 203.69.175.24

#### **SIP Accounts Settings ---**

Profile Name: Paulin Register via: None SIP Port: 5060(default) Domain/Realm: (blank)

Proxy: (blank)

Act as outbound proxy: unchecked

Display Name: Arnor Account Name: 1234

Authentication ID: unchecked

Password: (blank)

Expiry Time: (use default value)

#### CODEC/RTP/DTMF---

(Use default value)

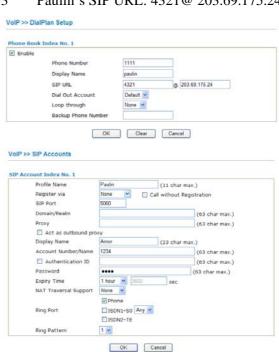

Arnor calls Paulin

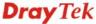

He picks up the phone and dials **1111**#. (DialPlan Phone Number for Arnor)

#### **Settings for Paulin**

DialPlan index 1 Phone Number:2222 Display Name: Arnor

SIP URL: 1234@214.61.172.53

#### **SIP Accounts Settings ---**

Profile Name: Arnor Register via: None SIP Port: 5060(default) Domain/Realm: (blank)

Proxy: (blank)

Act as outbound proxy: unchecked

Display Name: Paulin Account Name: 4321

Authentication ID: unchecked

Password: (blank)

Expiry Time: (use default value)

#### CODEC/RTP/DTMF---

(Use default value)

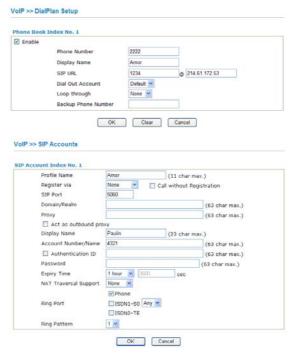

#### **Paulin calls Arnor**

He picks up the phone and dials **2222**# (DialPlan Phone Number for John)

#### 5.6 Upgrade Firmware for Your Router

Before upgrading your router firmware, you need to install the Router Tools. The **Firmware Upgrade Utility** is included in the tools.

- 1. Go to www.draytek.com.
- Access into Support >> Downloads. Please find out Firmware menu and click it.
   Search the model you have and click on it to download the newly update firmware for your router.

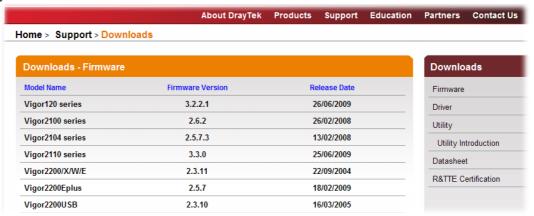

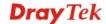

3. Access into **Support** >> **Downloads**. Please find out **Utility** menu and click it.

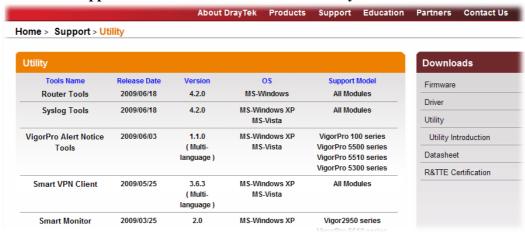

- 4. Click on the link of **Router Tools** to download the file. After downloading the files, please decompressed the file onto your host.
- 5. Double click on the icon of router tool. The setup wizard will appear.

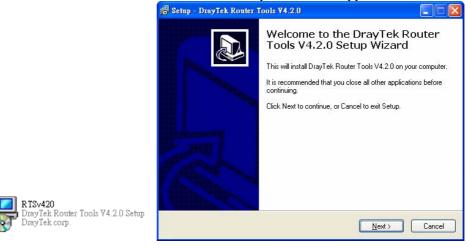

- 6. Follow the onscreen instructions to install the tool. Finally, click **Finish** to end the installation.
- 7. From the **Start** menu, open **Programs** and choose **Router Tools XXX** >> **Firmware Upgrade Utility**.

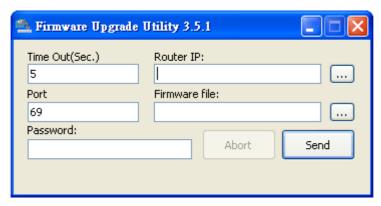

- 8. Type in your router IP, usually **192.168.1.1**.
- 9. Click the button to the right side of Firmware file typing box. Locate the files that you download from the company web sites. You will find out two files with different extension names, **xxxx.all** (keep the old custom settings) and **xxxx.rst** (reset all the

custom settings to default settings). Choose any one of them that you need.

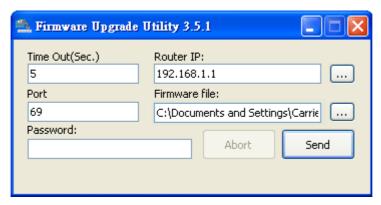

10. Click Send.

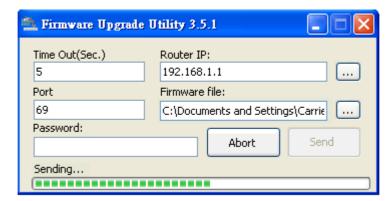

11. Now the firmware update is finished.

## 5.7 Request a certificate from a CA server on Windows CA Server

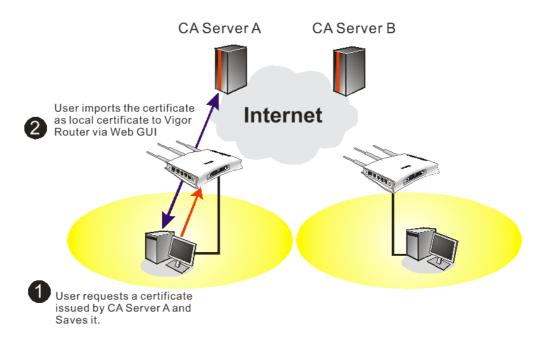

1. Go to Certificate Management and choose Local Certificate.

Certificate Management >> Local Certificate

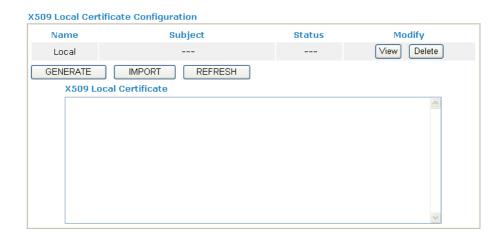

2. You can click **GENERATE** button to start to edit a certificate request. Enter the information in the certificate request.

Certificate Management >> Local Certificate

Generate Certificate Request Subject Alternative Name IP Address Type ΙP **Subject Name** Country (C) State (ST) Location (L) Orginization (O) Orginization Unit (OU) Common Name (CN) Email (E) Key Type **Key Size** Generate

Copy and save the X509 Local Certificate Requet as a text file and save it for later use.
 Certificate Management >> Local Certificate

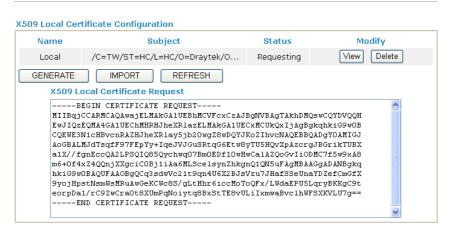

4. Connect to CA server via web browser. Follow the instruction to submit the request. Below we take a Windows 2000 CA server for example. Select **Request a Certificate**.

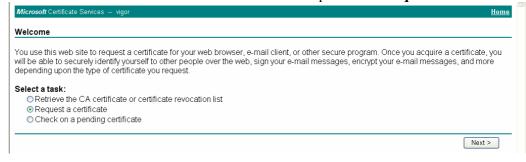

Select Advanced request.

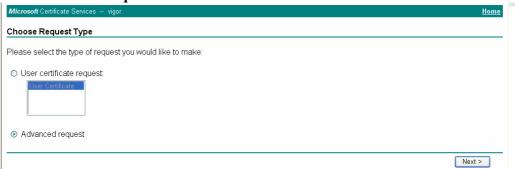

Select Submit a certificate request a base64 encoded PKCS #10 file or a renewal request using a base64 encoded PKCS #7 file

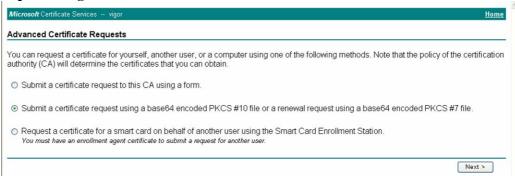

Import the X509 Local Certificate Requet text file. Select **Router (Offline request)** or **IPSec (Offline request)** below.

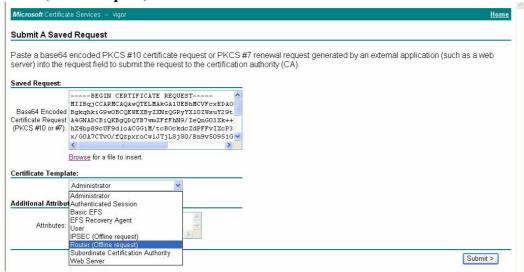

Then you have done the request and the server now issues you a certificate. Select **Base 64 encoded** certificate and **Download CA certificate**. Now you should get a certificate (.cer file) and save it.

5. Back to Vigor router, go to **Local Certificate**. Click **IMPORT** button and browse the file to import the certificate (.cer file) into Vigor router. When finished, click refresh

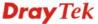

and you will find the below window showing "-----BEGINE CERTIFICATE-----"....."

Certificate Management >> Local Certificate

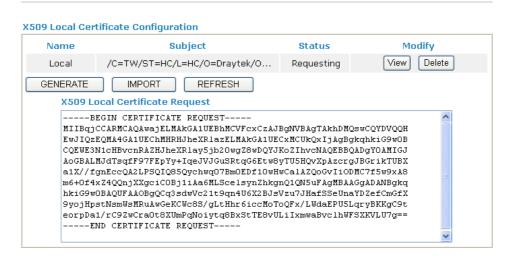

6. You may review the detail information of the certificate by clicking **View** button.

| Name :                        | Local                                           |  |
|-------------------------------|-------------------------------------------------|--|
| Issuer:                       | /C=US/CN=vigor                                  |  |
| Subject :                     | /emailAddress=press@draytek.com/C=TVV/O=Draytek |  |
| Subject Alternative<br>Name : | DNS:draytek.com                                 |  |
| Valid From :                  | Aug 30 23:08:43 2005 GMT                        |  |
| Valid To :                    | Aug 30 23:17:47 2007 GMT                        |  |

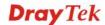

## 5.8 Request a CA Certificate and Set as Trusted on Windows CA Server

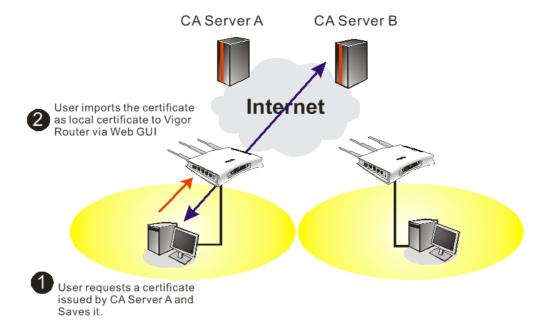

1. Use web browser connecting to the CA server that you would like to retrieve its CA certificate. Click **Retrive the CA certificate or certificate recornig list**.

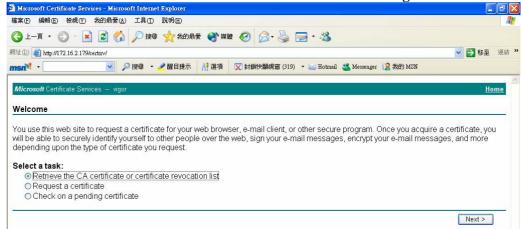

2. In Choose file to download, click CA Certificate Current and Base 64 encoded, and Download CA certificate to save the .cer. file.

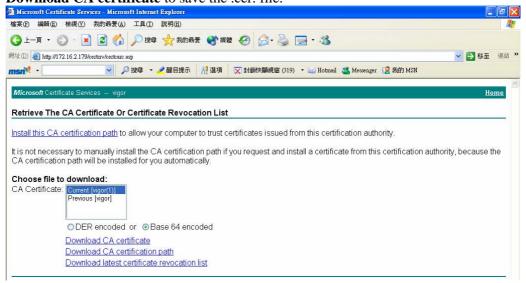

3. Back to Vigor router, go to **Trusted CA Certificate**. Click **IMPORT** button and browse the file to import the certificate (.cer file) into Vigor router. When finished, click refresh and you will find the below illustration.

Certificate Management >> Trusted CA Certificate

#### X509 Trusted CA Certificate Configuration Name Subject Status Modify Trusted CA-1 /C=US/CN=vigor View Delete Not Yet Valid View Trusted CA-2 Delete View Trusted CA-3 Delete IMPORT REFRESH

4. You may review the detail information of the certificate by clicking **View** button.

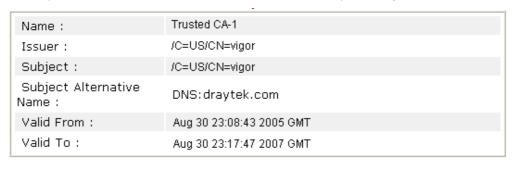

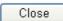

**Note**: Before setting certificate configuration, please go to **System Maintenance** >> **Time and Date** to reset current time of the router first.

## 5.9 How can I get the files from USB storage device connecting to Vigor router?

Files on USB storage device can be reviewed by opening **USB Application>>File Explorer**. If it is necessary for you to delete, copy files on the device or write, paste files to the devcie, it must be done through SAMBA server or FTP server.

Samba service is based on the original USB FTP service. You will need to setup USB FTP first. We would like to give brief instructions on USB FTP setup here.

1. Plug the USB device to the USB port on the router. Make sure **Disk Connected** appears on the **Connection Status** as the figure shown below:

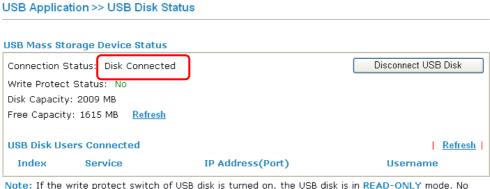

Note: If the write protect switch of USB disk is turned on, the USB disk is in READ-ONLY mode. No data can be written to it.

2. Then, please open **USB Application** >> **USB General Settings** to enable Samba service.

#### USB Application >> USB General Settings

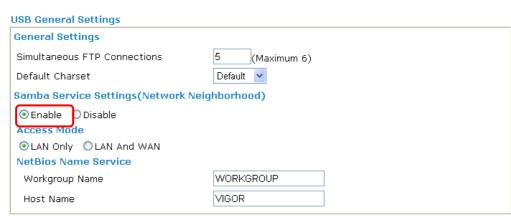

Note: 1. If Charset is set to "default", only English long file name is supported.

- 2. Multi-session ftp download will be banned by Router FTP server. If your ftp client have multiconnection mechanism, such as FileZilla, you may limit client connections setting to 1 to get better performance.
- 3. A workgroup name must not be the same as the host name. The workgroup name and the host name can have as many as 15 characters and a host name can have as many as 23 characters , but both cannot contain any of the following: . ; : " < > \* + = / | ?.

OK

3. Setup a user account for the FTP service by using **USB Application** >>**USB User Management.** Click **Enable** to enable FTP/Samba User account. Here we add a new account "user1" and assign authorities "Read", "Write" and "List" to it.

#### USB Application >> USB User Management

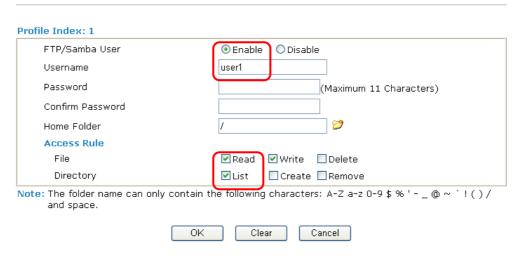

Click **OK** to save the configuration.

4. Make sure the FTP service is running properly. Please open a browser and type <a href="ftp://192.168.1.1">ftp://192.168.1.1</a>. Use the account "user1" to login.

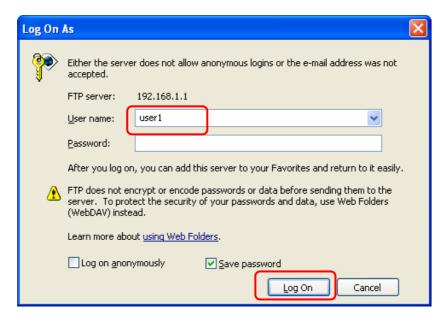

5. When the following screen appears, it means the FTP service is running properly.

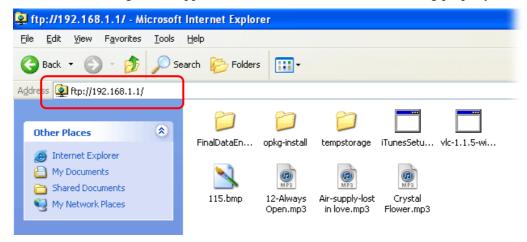

6. Return to **USB Application** >> **USB Disk Status**. The information for FTP server will be shown as below.

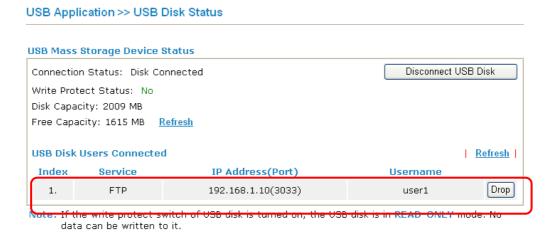

7. Now, users in LAN of Vigor2710 can access into the USB storage device by typing ftp://192.168.1.1 on any browser. They can add or remove files / directories, depending on the Access Rule for FTP account settings in **USB Application** >>**USB User Management.** 

# 6 Trouble Shooting

This section will guide you to solve abnormal situations if you cannot access into the Internet after installing the router and finishing the web configuration. Please follow sections below to check your basic installation status stage by stage.

- Checking if the hardware status is OK or not.
- Checking if the network connection settings on your computer are OK or not.
- Pinging the router from your computer.
- Checking if the ISP settings are OK or not.
- Backing to factory default setting if necessary.

If all above stages are done and the router still cannot run normally, it is the time for you to contact your dealer for advanced help.

#### 6.1 Checking If the Hardware Status Is OK or Not

Follow the steps below to verify the hardware status.

- 1. Check the power line and WLAN/LAN cable connections. Refer to "1.3 Hardware Installation" for details.
- 2. Turn on the router. Make sure the **ACT LED** blink once per second and the correspondent **LAN LED** is bright.

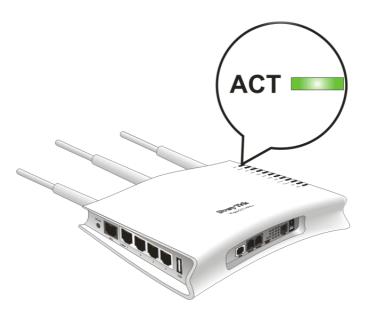

3. If not, it means that there is something wrong with the hardware status. Simply back to "1.3 Hardware Installation" to execute the hardware installation again. And then, try again.

## 6.2 Checking If the Network Connection Settings on Your Computer Is OK or Not

Sometimes the link failure occurs due to the wrong network connection settings. After trying the above section, if the link is stilled failed, please do the steps listed below to make sure the network connection settings is OK.

#### For Windows

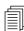

The example is based on Windows XP. As to the examples for other operation systems, please refer to the similar steps or find support notes in **www.draytek.com**.

1. Go to **Control Panel** and then double-click on **Network Connections**.

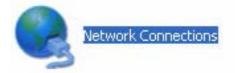

2. Right-click on Local Area Connection and click on Properties.

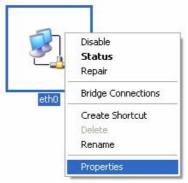

3. Select Internet Protocol (TCP/IP) and then click Properties.

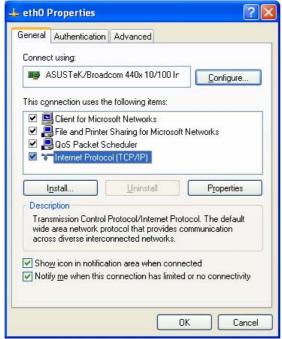

4. Select **Obtain an IP address automatically** and **Obtain DNS server address automatically**.

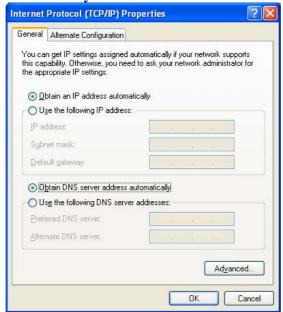

#### For MacOs

- 1. Double click on the current used MacOs on the desktop.
- 2. Open the **Application** folder and get into **Network**.
- 3. On the **Network** screen, select **Using DHCP** from the drop down list of Configure IPv4.

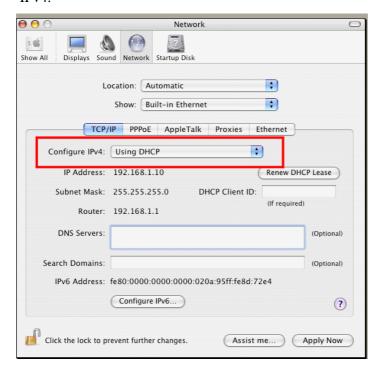

#### 6.3 Pinging the Router from Your Computer

The default gateway IP address of the router is 192.168.1.1. For some reason, you might need to use "ping" command to check the link status of the router. **The most important thing is that the computer will receive a reply from 192.168.1.1.** If not, please check the IP address of your computer. We suggest you setting the network connection as **get IP automatically**. (Please refer to the section 6.2)

Please follow the steps below to ping the router correctly.

#### For Windows

- 1. Open the **Command** Prompt window (from **Start menu> Run**).
- 2. Type **command** (for Windows 95/98/ME) or **cmd** (for Windows NT/ 2000/XP/Vista). The DOS command dialog will appear.

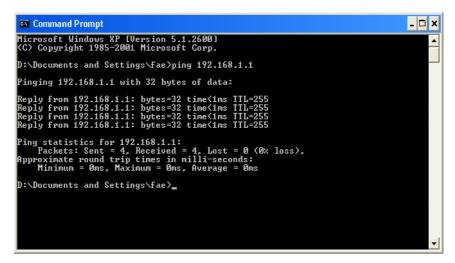

- 3. Type ping 192.168.1.1 and press [Enter]. If the link is OK, the line of "Reply from 192.168.1.1:bytes=32 time<1ms TTL=255" will appear.
- 4. If the line does not appear, please check the IP address setting of your computer.

#### For MacOs (Terminal)

- 1. Double click on the current used MacOs on the desktop.
- 2. Open the **Application** folder and get into **Utilities**.
- 3. Double click **Terminal**. The Terminal window will appear.
- 4. Type ping 192.168.1.1 and press [Enter]. If the link is OK, the line of "64 bytes from 192.168.1.1: icmp\_seq=0 ttl=255 time=xxxx ms" will appear.

```
\Theta \Theta \Theta
                           Terminal - bash - 80x24
                                                                                  3
Last login: Sat Jan 3 02:24:18 on ttyp1
Welcome to Darwin!
Vigor10:~ draytek$ ping 192.168.1.1
PING 192.168.1.1 (192.168.1.1): 56 data bytes
64 bytes from 192.168.1.1: icmp_seq=0 ttl=255 time=0.755 ms
64 bytes from 192.168.1.1: icmp_seq=1 ttl=255 time=0.697 ms
64 bytes from 192.168.1.1: icmp_seq=2 ttl=255 time=0.716 ms
64 bytes from 192.168.1.1: icmp_seq=3 ttl=255 time=0.731 ms
64 bytes from 192.168.1.1: icmp_seq=4 ttl=255 time=0.72 ms
--- 192.168.1.1 ping statistics ---
5 packets transmitted, 5 packets received, 0% packet loss
round-trip min/avg/max = 0.697/0.723/0.755 ms
Vigor10:~ draytek$ 📗
```

#### 6.4 Checking If the ISP Settings are OK or Not

Click **Internet Access** group and then check whether the ISP settings are set correctly.

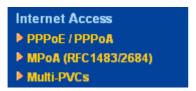

#### For PPPoE/PPPoA Users

- 1. Check if the **Enable** option is selected.
- 2. Check if **Username** and **Password** are entered with correct values that you **got from** your **ISP**.

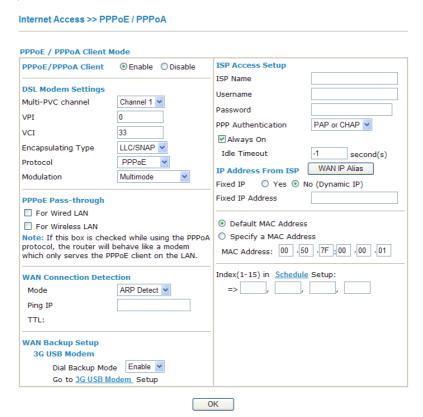

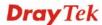

#### For MPoA Users

- 1. Check if the **Enable** option is selected.
- 2. Check if all parameters of **DSL Modem Settings** are entered with correct value that provided by your ISP. Especially, check if the encapsulation is selected properly or not (it should be the same with the setting on **Quick Start Wizard**).
- 3. Check if **IP Address**, **Subnet Mask** and **Gateway** are set correctly (must identify with the values from your ISP) if you choose **Specify an IP address**.

Internet Access >> MPoA (RFC1483/2684)

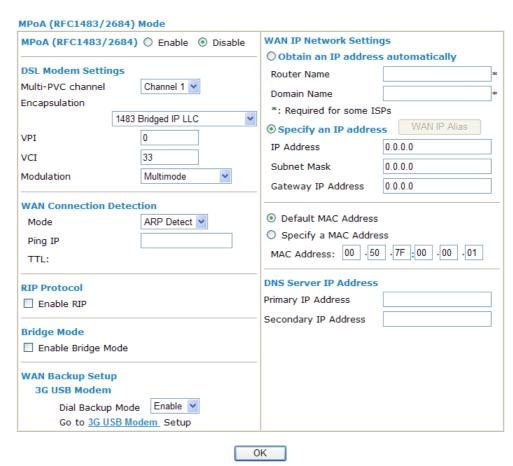

#### 6.5 Backing to Factory Default Setting If Necessary

Sometimes, a wrong connection can be improved by returning to the default settings. Try to reset the router by software or hardware.

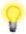

**Warning:** After pressing **factory default setting**, you will loose all settings you did before. Make sure you have recorded all useful settings before you pressing. The password of factory default is null.

#### **Software Reset**

You can reset the router to factory default via Web page.

Go to **System Maintenance** and choose **Reboot System** on the web page. The following screen will appear. Choose **Using factory default configuration** and click **OK**. After few seconds, the router will return all the settings to the factory settings.

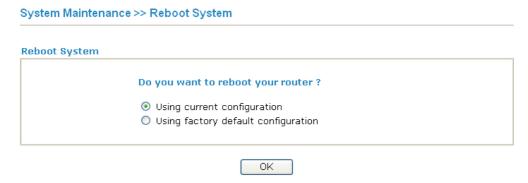

#### **Hardware Reset**

While the router is running (ACT LED blinking), press the **Factory Reset** button and hold for more than 5 seconds. When you see the **ACT** LED blinks rapidly, please release the button. Then, the router will restart with the default configuration.

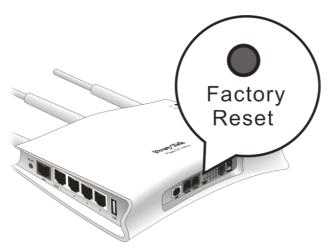

After restore the factory default setting, you can configure the settings for the router again to fit your personal request.

#### 6.6 Contacting Your Dealer

If the router still cannot work correctly after trying many efforts, please contact your dealer for further help right away. For any questions, please feel free to send e-mail to support@draytek.com.